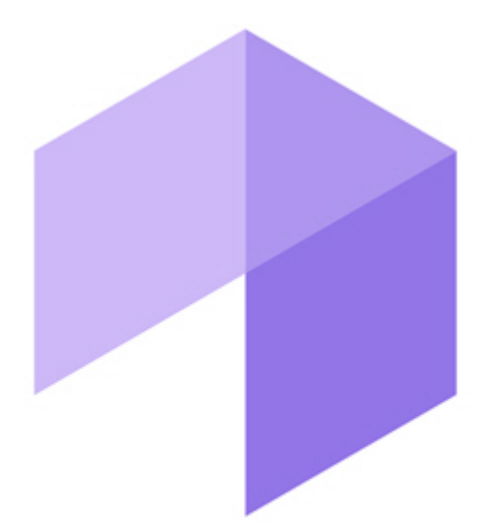

**Report System** 

Руководство Пользователя

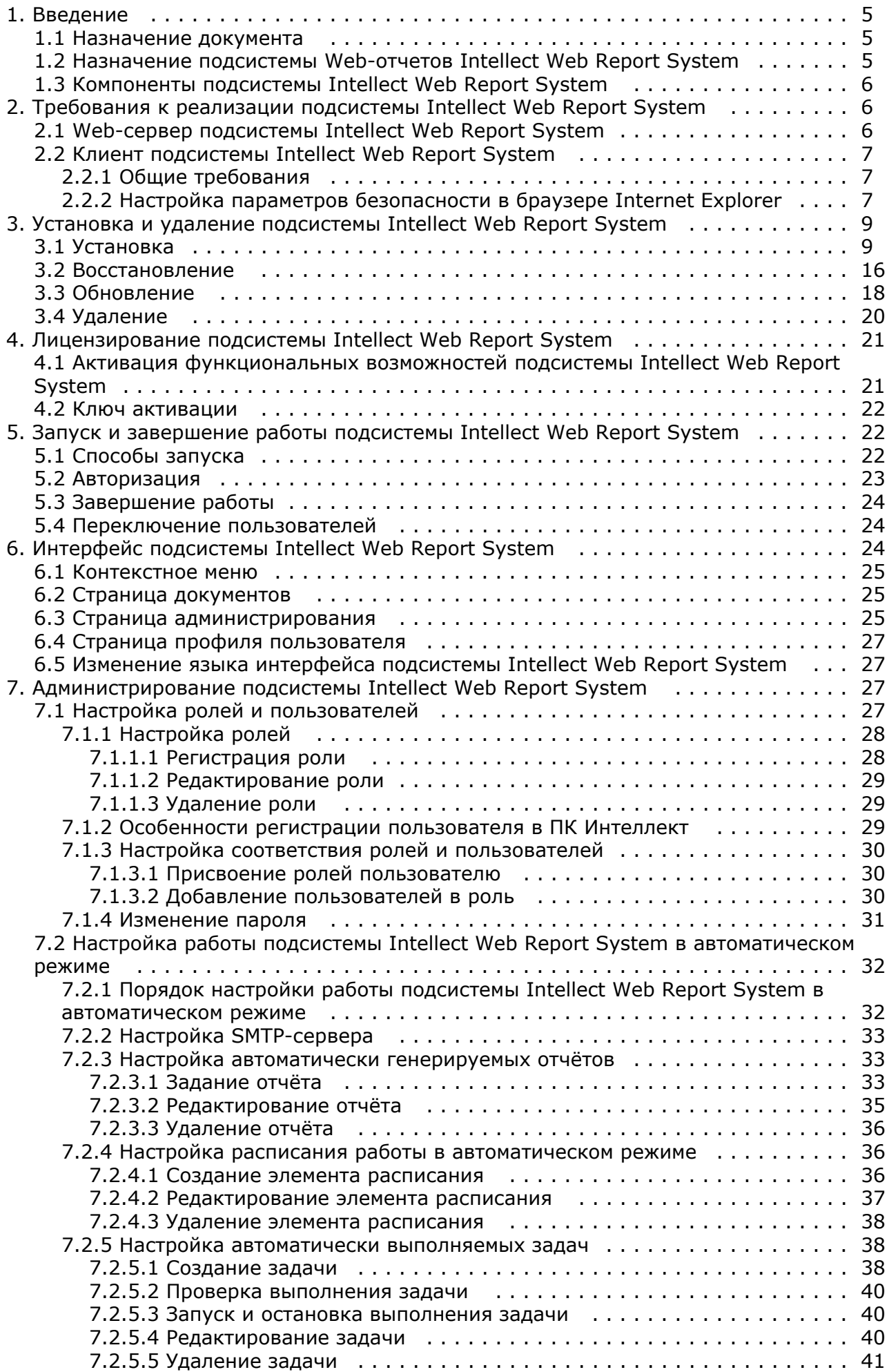

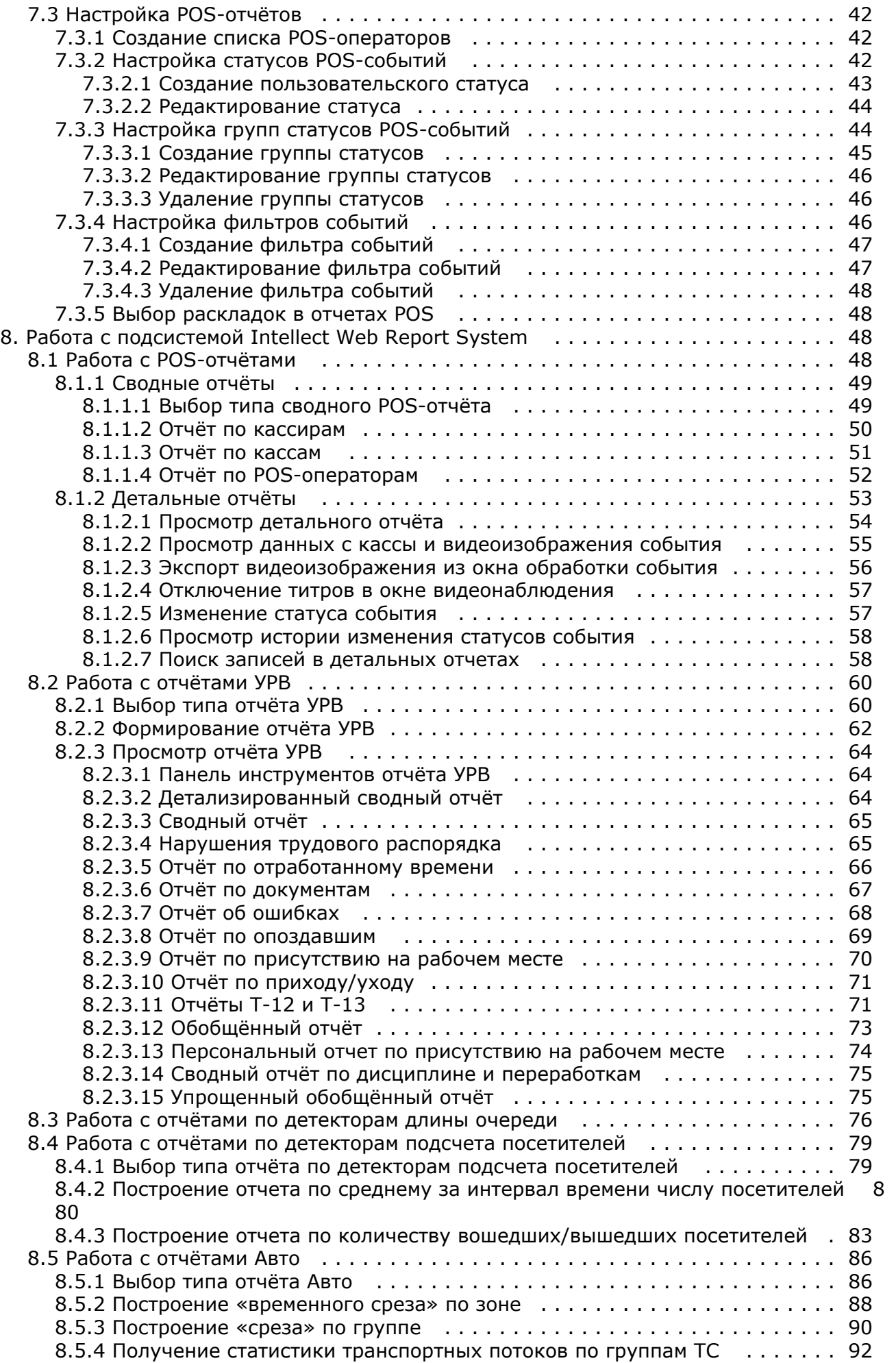

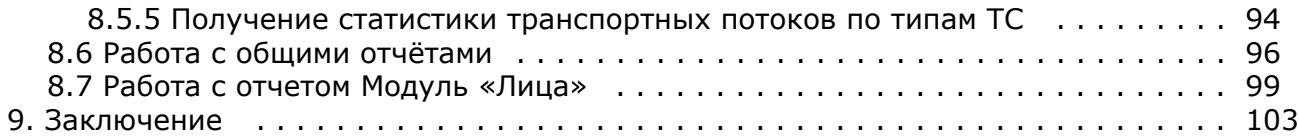

# <span id="page-4-0"></span>**Введение**

# <span id="page-4-1"></span>Назначение документа

Документ Подсистема Web-отчётов Intellect Web Report System. Руководство пользователя содержит сведения, необходимые для настройки и дальнейшей эксплуатации подсистемы отчётов программного комплекса Интеллект и его вертикальных решений. Работа с отчётами в подсистеме производится через Web-интерфейс.

### Примечание

ത

На момент написания документации подсистема Intellect Web Report System позволяет создавать следующие отчёты:

- 1. из ПК POS-Интеллект;
- 2. из прикладного программного обеспечения Учет рабочего времени;
- 3. по детекторам длины очереди;
- 4. по детекторам подсчета количества посетителей;
- 5. из ПК Авто-Интеллект.
- 6. из ПК Face-Интеллект.

Структура документа позволяет пользователю поверхностно ознакомиться с изложенной информацией о подсистеме I ntellect Web Report System и выбрать, согласно уровню подготовки, интересующие разделы для более детального изучения. Главы в руководстве - либо информационного, либо справочного содержания, - обладают собственной внутренней структурой.

Глава Введение предназначена для общего ознакомления пользователя с функциональными возможностями и особенностями реализации подсистемы Intellect Web Report System.

Рекомендации, необходимые пользователю-администратору для установки подсистемы Intellect Web Report System по дробно изложены в главах Требования к реализации подсистемы Intellect Web Report System и Установка и удаление подсистемы Intellect Web Report System данного руководства.

Описание начала и завершения работы с подсистемой Intellect Web Report System изложено в главе Запуск и завершение работы подсистемы Intellect Web Report System.

Краткий экскурс по интерфейсу подсистемы приведен в главе Интерфейс подсистемы Intellect Web Report System.

Далее, в главе Администрирование подсистемы Intellect Web Report System, изложены пошаговые инструкции по настройке личных параметров пользователей и активации требуемых функциональных возможностей - полезная информация как для администратора системы, так и для оператора, имеющего права на администрирование системных настроек.

Сведения по использованию функциональных возможностей подсистемы Intellect Web Report System приведены в главе Работа с подсистемой Intellect Web Report System.

# <span id="page-4-2"></span>Назначение подсистемы Web-отчетов Intellect Web **Report System**

Подсистема Web-отчётов Intellect Web Report System представляет собой сайт, размещенный в локальной сети или Интернете в зависимости от требований к системе безопасности, реализованной на базе ПК Интеллект. Администрирование и работа с данной подсистемой полностью производятся через Web-интерфейс.

Web-интерфейс Intellect Web Report System позволяет решать следующие задачи:

- 1. Составление и экспорт отчётов по протоколу событий, а также просмотр видеоархива со времени регистрации выбранного в отчёте события (Общие отчёты). Для работы необходим базовый ПК Интеллект.
- 2. Составление и экспорт отчётов модуля Авто-Интеллект (Отчеты "Авто"). Для работы необходимо
- использованное вертикальное решение *Авто-Интеллект*.<br>3. Поиск лиц по фото (Модуль "Лица"). Для работы необходимо установленное вертикальное решение *Face* **Интеллект**
- 4. Составление и экспорт сводных и детальных отчётов по учету рабочего времени (Отчёты УРВ). Для работы необходимо установленное вертикальное решение АСГА Интеллект.
- 5. Составление и экспорт отчётов по количеству посетителей наблюдаемого объекта (Детекторы подсчета посетителей). Для работы необходим установленное вертикальное решение Intellect Detector Pack.
- 6. Составление и экспорт отчётов по длине очереди (Детекторы длины очереди). Для работы необходим установленное вертикальное Intellect Detector Pack.
- 7. Составление и экспорт сводных и детальных отчётов по POS-событиям (отчёты POS). Для работы необходимо установленное вертикальное решение POS Intellect.
- 8. Настройка отчётов по POS-событиям (настройка статусов POS-событий и т.д.).

#### Примечание. ന

Статусы POS-событий используются для разбора POS-событий при создании отчётов.

- 9. Настройка дифференцированного доступа пользователей ко всем отчётам.
- 10. Настройка работы подсистемы Intellect Web Report System в автоматическом режиме.

## **Примечание.**

В подсистеме *Intellect Web Report System* отчёты можно генерировать автоматически по расписанию с последующим сохранением файлов отчётов на локальном компьютере и/или их отправкой по электронной почте.

# <span id="page-5-0"></span>**Компоненты подсистемы Intellect Web Report System**

Реализацию подсистемы *Intellect Web Report System* обеспечивают следующие компоненты:

- 1. Web-сервер –компьютер, который предполагается использовать для размещения сайта подсистемы.
- 2. Клиенты компьютеры, на которых предполагается отображать Web-интерфейс подсистемы.

В частном случае Клиент и Web-сервер подсистемы *Intellect Web Report System* могут совпадать. В других случаях Web-сервер должен быть доступен Клиентам по сети.

Установка подсистемы *Intellect Web Report System* производится только на компьютере, который предполагается использовать как Web-сервер (см. главу [Установка и удаление подсистемы Intellect Web Report System\)](#page-8-0).

Требования к реализации Web-сервера и Клиента подробно изложены в главе [Требования к реализации подсистемы](#page-5-1) [Intellect Web Report System](#page-5-1).

# <span id="page-5-1"></span>**Требования к реализации подсистемы Intellect Web Report System**

# <span id="page-5-2"></span>**Web-сервер подсистемы Intellect Web Report System**

Для организации Web-сервера подсистемы *Intellect Web Report System* необходимо установить её с дистрибутива, который включает в себя только установочный пакет ReportSystem.msi.

### **Внимание!** Λ

Для работы с подсистемой *Intellect Web Report System* настоятельно рекомендуется использовать серверные платформы ОС Windows. Данное требование связано с ограничением набора серверов Microsof tInternetInformationServices (IIS) в 10 одновременных соединений на любыхдругих платформах ОС Windows

#### **Примечание** ന

Подсистема отчётов *Intellect Web Report System* совместима с теми же версиями операционных систем, что и ПК Интеллект

Перед установкой подсистемы *Intellect Web Report System* необходимо убедиться, что на компьютере установлены следующие программные продукты:

- 1. платформа Microsoft.NET Framework 4;
- 2. набор серверов Microsoft Internet Information Services (IIS);
- 3. модуль ASP.NET 4.5.

В том случае, если данные программные продукты не установлены, следует установить их.

#### **Примечание** ന

Платформа Microsoft.NET Framework 4 доступна для скачивания на сайте производителя [http://www.microsoft](http://www.microsoft.com/) [.com/](http://www.microsoft.com/).

### **Примечание** ത

Набор серверов IIS распространяется вместе с операционными системами семейства Windows, являясь их опциональным компонентом. Установка набора серверов IIS производится согласно [инструкции](http://technet.microsoft.com/ru-ru/library/cc731179%28v=ws.10%29) [производителя](http://technet.microsoft.com/ru-ru/library/cc731179%28v=ws.10%29).

Установка модуля ASP.NET 4.5, являющегося дочерним к набору серверов IIS, производится согласно следующей [инструкции производителя](http://technet.microsoft.com/ru-ru/library/hh831475.aspx).

#### **Примечание** ന

Для ОС Windows 8/8.1 необходимо включать модуль ASP.NET 4.5 в двух следующих местах:

- дополнительные службы .NET Framework 4.5;
- Службы IIS -> Службы Интернета -> Компоненты разработки приложений.

Для корректного создания отчётов в подсистеме *Intellect Web Report System* Web-сервер должен быть соединён по сети со всеми серверами баз данных*,* используемыми в его работе. На данный момент это обязательно SQL-серверы, хранящие базу данных конфигурации ПК Интеллект и самой подсистемы, и, опционально, SQL-серверы, на которых расположены базы данных модуля Учет рабочего времени и/или чеков. Частным случаем является расположение на одном компьютере Web-сервера и SQL-сервера со всеми базами данных.

Внутренняя база данных Сервера ведется в формате MS SQL. Список версий MS SQL Server, поддерживаемых подсистемой Intellect Web Report System идентичен списку версий для ПК Интеллект (см. раздел Внутренняя база данных Сервера).

Для отображения в детальных отчётах видеоархива событий необходимо, чтобы были запущены соответствующие видеосерверы Интеллект (прописаны в базе данных конфигурации ПК Интеллект, подключаемой при установке).

Если предполагается подключение Клиентов к Web-серверу по сети, необходимо убедиться, что Web-сервер имеет статический IP-адрес. Кроме того, он должен быть доступен из Интернета, если это заложено в проекте системы безопасности.

# <span id="page-6-0"></span>Клиент подсистемы Intellect Web Report System

# <span id="page-6-1"></span>Общие требования

Для корректного отображения на Клиенте Web-интерфейса подсистемы Intellect Web Report System необходимо выполнение следующих условий:

1. Браузер Internet Explorer версии 8.0 и выше.

### **Внимание!** Λ

При работе с подсистемой Intellect Web Report System в 64-битной операционной системе следует использовать 32-битную версию браузера Internet Explorer.

- 2. Если предполагается просматривать видеоархив события из отчёта:
	- а. Разрешение на использование компонентов ActiveX в браузере.
	- b. Установленный компонент ActiveXCamMonitor.

#### Примечание ന

Компонент CamMonitor устанавливается автоматически вместе с ПК Интеллект. Если на Клиенте ПК Интеллек т не установлен, следует установить этот компонент отдельно.

# <span id="page-6-2"></span>Настройка параметров безопасности в браузере Internet **Explorer**

По умолчанию в браузере Internet Explorer использование компонентов ActiveX запрещено, поэтому требуется дополнительно настроить параметры безопасности.

Лля этого необходимо выполнить следующие действия:

1. Выполнить команду Сервис -> Свойства обозревателя в главном меню браузера Internet Explorer.

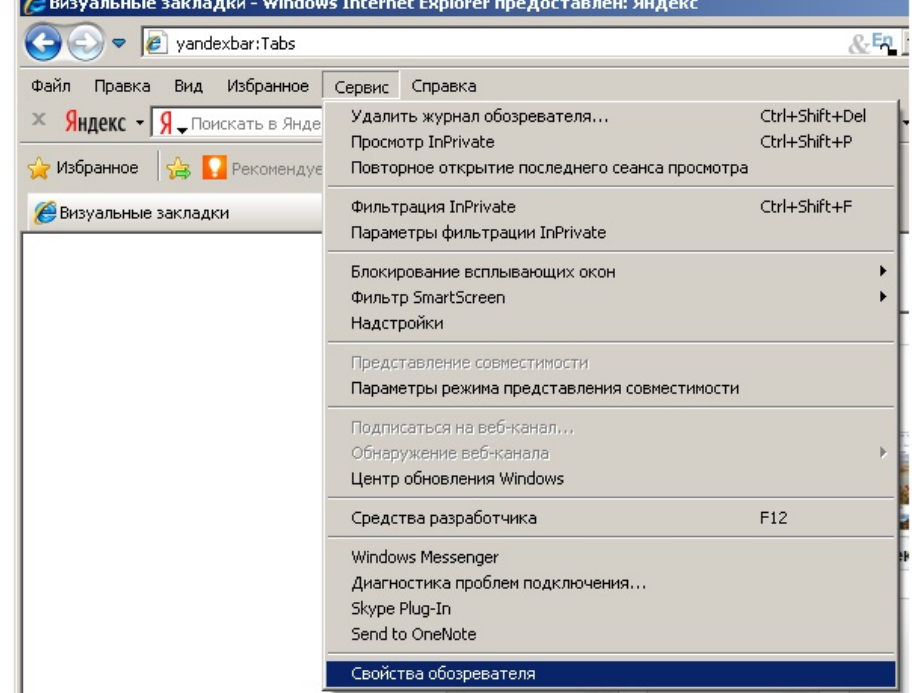

2. В появившемся диалоговом окне Свойства обозревателя перейти на вкладку Безопасность.

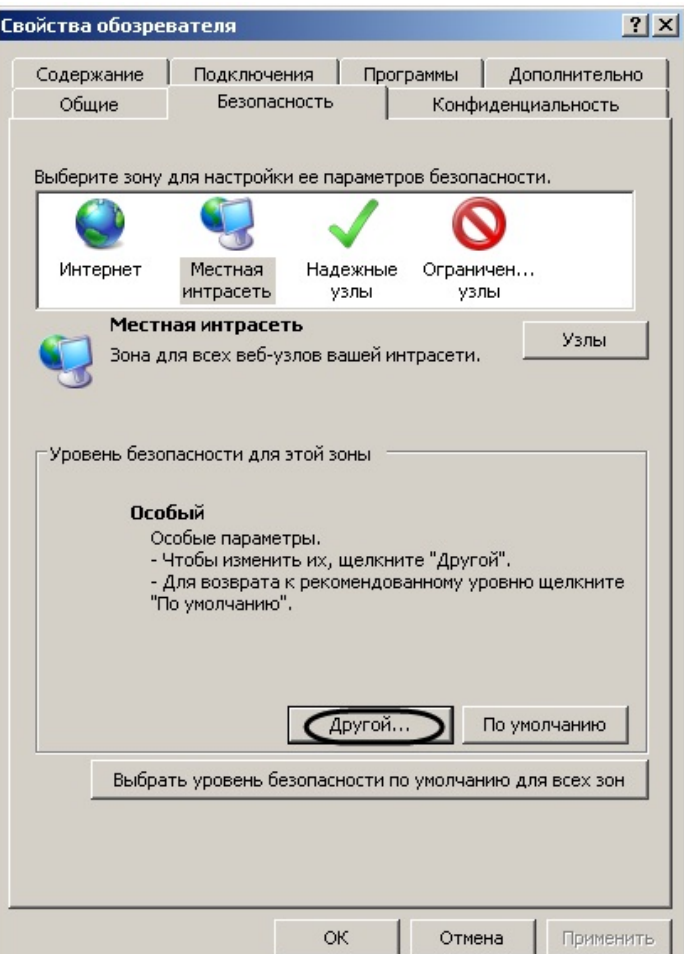

- 3. В диалоговом окне на выбранной зоне (выделенной по умолчанию) нажать на кнопку **Другой**.
- 4. В появившемся диалоговом окне **Параметры безопасности** выполнить следующие настройки:
	- a. Установить переключатель **Выполнять сценарии элементов ActiveX, помеченных как безопасные** в положение **Включить**.
	- b. Установить переключатель **Использование элементов ActiveX, не помеченных как безопасные для использования** в положение **Включить**.

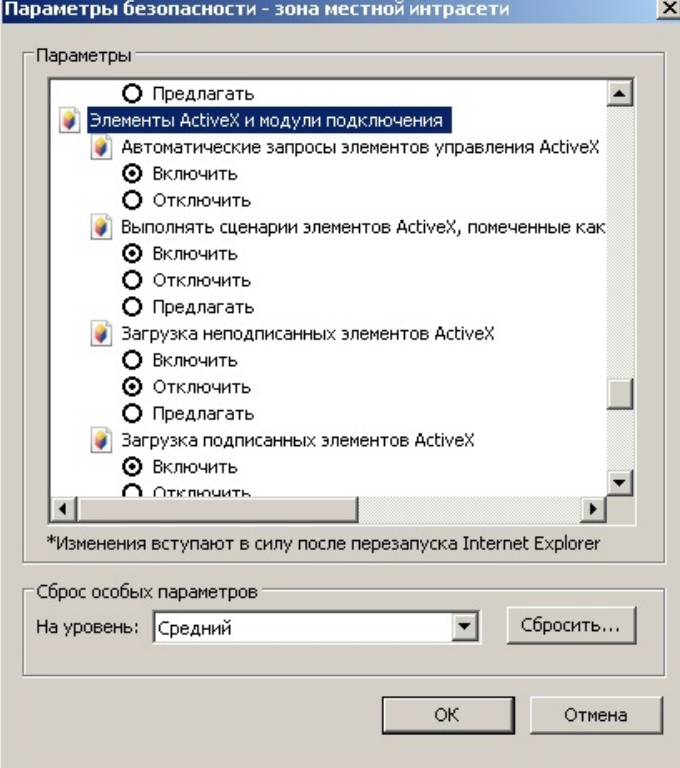

- 5. Нажать кнопку **OK** в окне **Параметры безопасности**, а затем и в окне **Свойства обозревателя.**
- 6. Перезапустить браузер.

<span id="page-8-0"></span>Настройка параметров безопасности в браузере *Internet Explorer* завершена.

# **Установка и удаление подсистемы Intellect Web Report System**

# <span id="page-8-1"></span>**Установка**

Программный комплекс *Intellect Web Report System* устанавливается в виде расширения к программному комплексу *И нтеллект*. Информация о совместимости *Intellect Web Report System* с версиями *Интеллект* доступна по ссылке: [Обща](https://doc.axxonsoft.com/confluence/pages/viewpage.action?pageId=107418389) [я информация о датах выпуска продуктов и совместимости версий](https://doc.axxonsoft.com/confluence/pages/viewpage.action?pageId=107418389)

Для установки подсистемы *Intellect Web Report System* необходимо выполнить следующие действия:

- 1. Запустить установочный пакет ReportSystem.msi.
- 2. В окне выбора языка программы установки выбрать язык из списка и начать кнопку **Выбрать**.

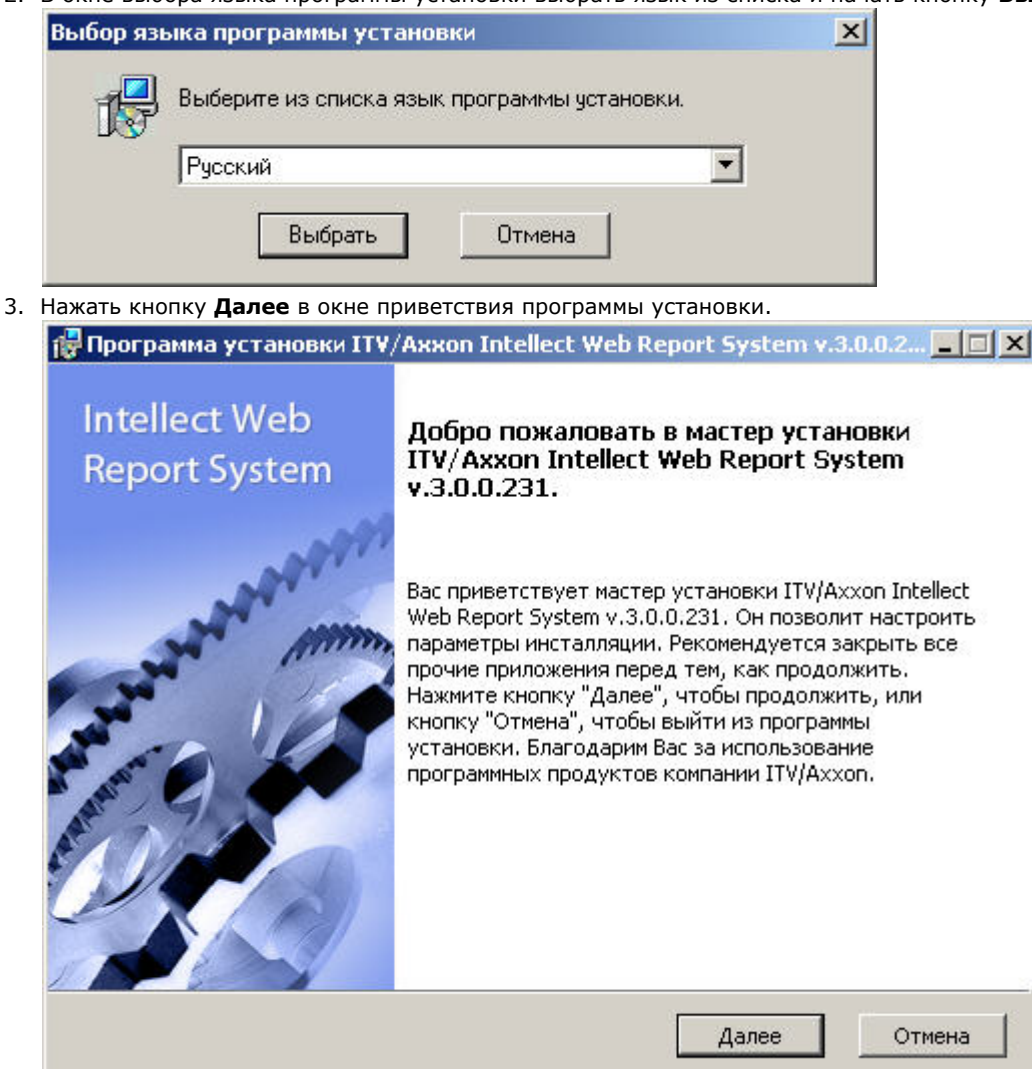

Будет выведено диалоговое окно с лицензионным договором.

4. Для продолжения установки принять условия лицензионного договора, установив переключатель в положение **Я принимаю условия Лицензионного договора**. Нажать кнопку **Далее**.

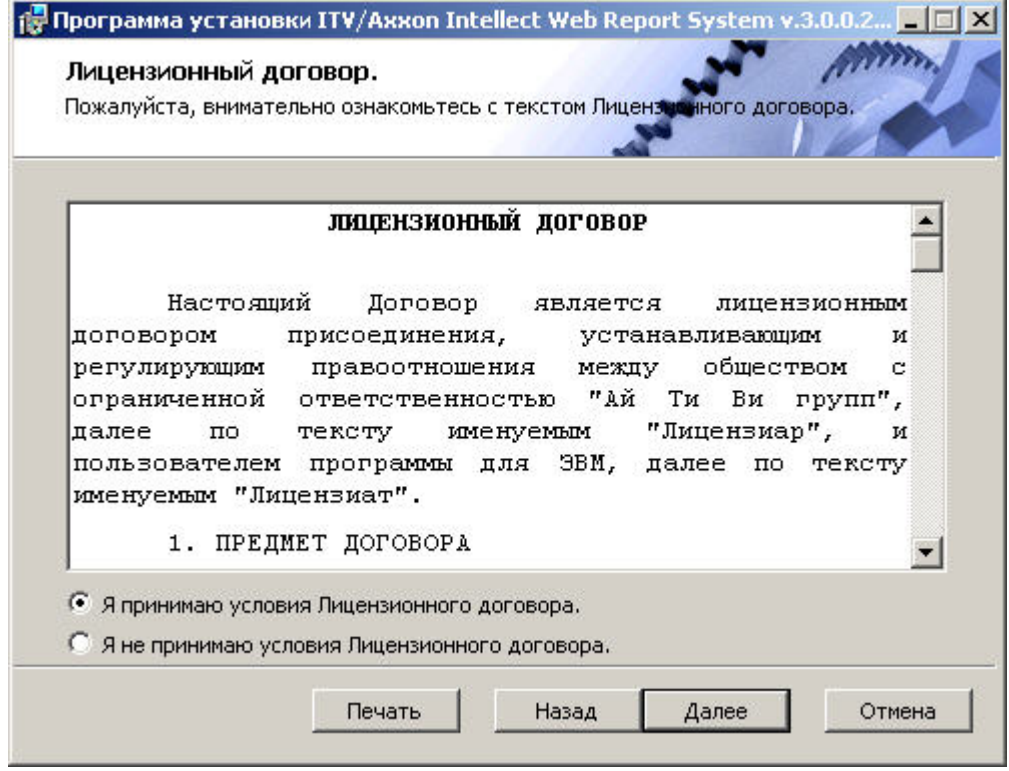

Будет выведено окно **Выбор сервера базы данных.**

5. Из списка **Выберите сервер базы данных в выпадающем списке** выбрать SQL-сервер, на котором расположена база данных конфигурации ПК *Интеллект*. На этом же SQL-сервере будет создана база данных подсистемы *Intellect Web Report System*.

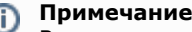

Впоследствии допускается перенести базу данных подсистемы *Intellect Web Report System* на другой SQL-сервер. После этого необходимо внести изменения в файл C:\Program Files\Интеллект\Modules\Wt2\Web.config, подкорректировав следующую строку подключения:

<add

name="ReportSystemConnectionString"

connectionString="Password=ITV;Persist Security Info=True;User ID=sa;Initial Catalog=ReportSystem;Data Source=(local)\SQLEXPRESS;"

providerName="System.Data.SqlClient" />.

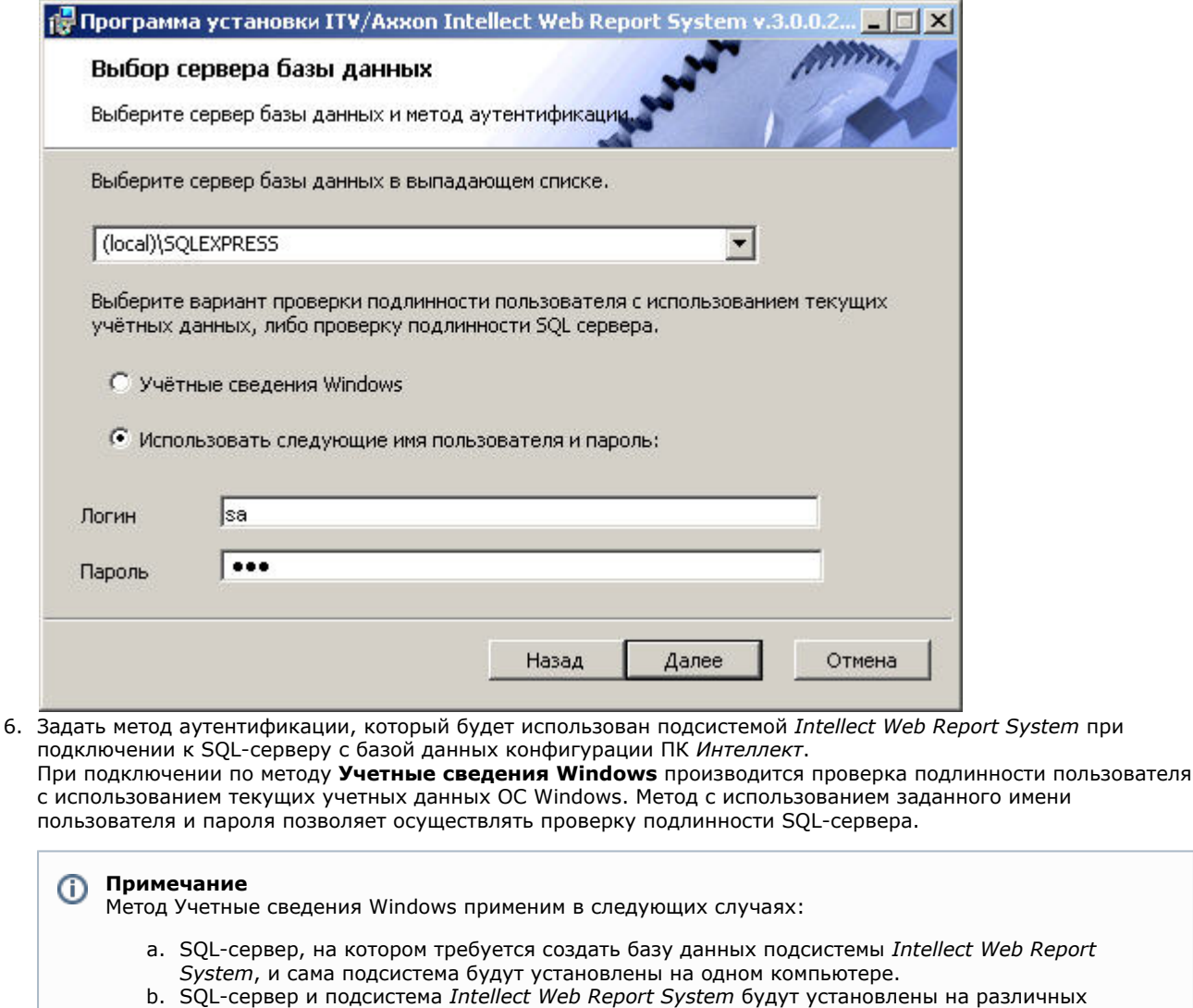

SQL-сервер и подсистема *Intellect Web Report System* будут установлены на различных компьютерах, соединенных по TCP/IP и находящихся в одном сетевом домене. При этом в ОС Windows на компьютере с установленным SQL-сервером должна быть создана учетная запись для пользователя, авторизованного в текущий момент в ОС Windows на компьютере, на котором производится установка *Intellect Web Report System*.

### **Примечание** ⋒

Метод с использованием логина и пароля применим в следующих случаях:

- a. SQL-сервер, на котором требуется создать базу данных подсистемы *Intellect Web Report System*, и сама подсистема будут установлены на одном компьютере.
- b. SQL-сервер и подсистема *Intellect Web Report System* будут установлены на различных компьютерах, соединенных по TCP/IP сети и находящихся в одном сетевом домене. При этом задаваемые имя пользователя (логин) и пароль должны соответствовать имени пользователя (логину) и паролю, используемого для доступа к SQL-серверу.

### 7. Для продолжения процесса установки нажать кнопку **Далее**. Будет выведено окно, в котором требуется настроить строку подключения подсистемы *Intellect Web Report System* к базе данных модуля *Учет рабочего времени,* базе данных чеков программного комплекса *POS-Интел лект* и/или базе данных программного комплекса *AUTO- Интеллект*. Подключенные базы данных будут служить источником данных при построении отчётов.

#### **Примечание** O)

При установке ПК *POS-Интеллект* и ПК *AUTO-Интеллект* после подсистемы отчетов *Intellect Web Report System*, необходимо произвести подключение базы данных *Intellect Web Report System* к соответствующему модулю. Для этого необходимо запустить режим восстановления подсистемы отчетов и ввести соответствующие строки подключения (см. раздел [Восстановление](#page-15-0)).

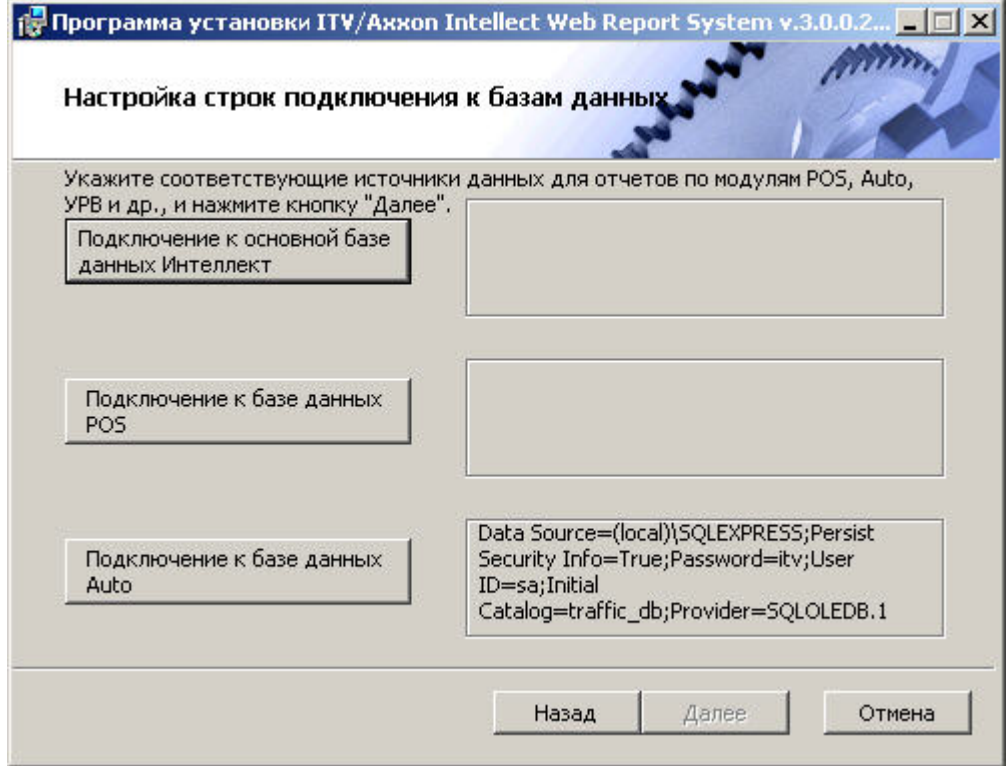

- 8. Чтобы настроить строку подключения к базе данных модуля *Учет рабочего времени*, необходимо выполнить следующие действия:
	- a. Нажать кнопку **Подключение к основной базе данных Интеллект**.
	- b. В результате выполнения операции отобразится диалоговое окно **Свойства связи с данными**.

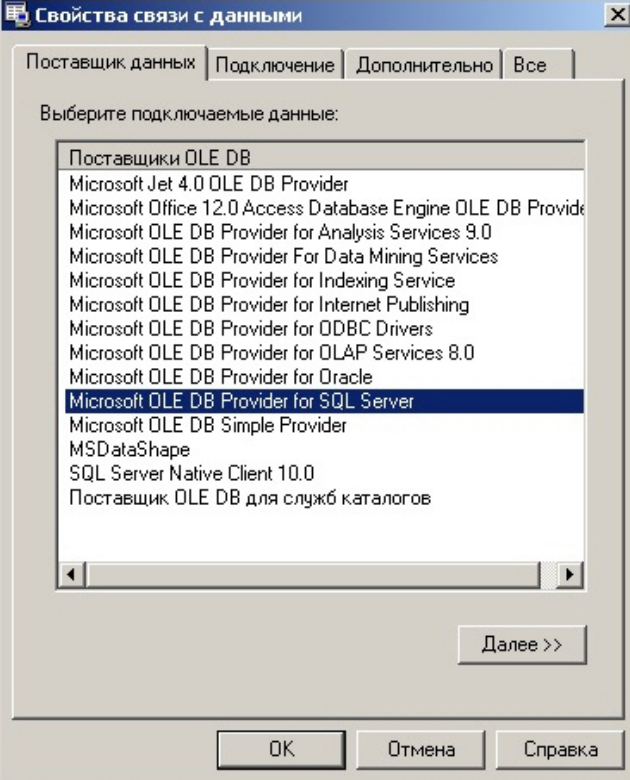

- c. На вкладке **Поставщик данных** выбрать пункт **Microsoft OLE DB Provider for SQL Server**. Нажать кнопку **Далее**.
- d. В результате выполнения операции произойдет автоматический переход на вкладку **Подключение**.

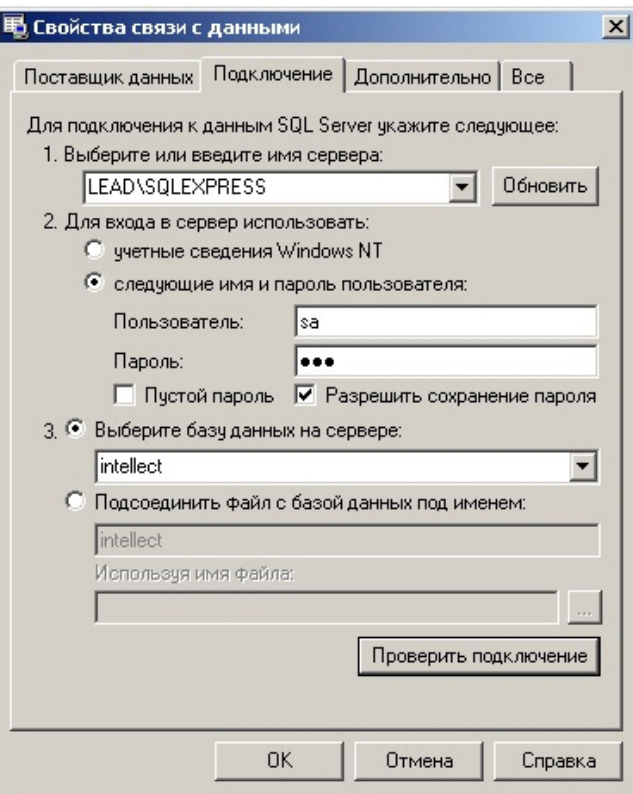

- е. В строке 1. Выберите или введите имя сервера выбрать из списка или ввести вручную наименование SQL-сервера, на котором хранится база данных модуля Учет рабочего времени.
- f. Для входа на SQL-сервер необходимо обязательно задать параметры аутентификации. Для этого установить переключатель в положение следующие имя и пароль пользователя. В полях Пользов атель и Пароль ввести имя пользователя (логин) и пароль для подключения к SQL-серверу. Установить флажок Разрешить сохранение пароля.
- д. Для проверки подключения к SQL-серверу нажать кнопку **Проверить подключение**. При успешном подключении на экран будет выведено окно с сообщением Проверка подключения выполнена.

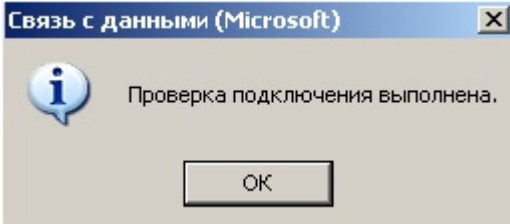

Необходимо нажать кнопку ОК в окне сообщения, в результате чего оно автоматически будет закрыто).

В том случае, если наименование SQL-сервера и/или параметры аутентификации, используемые для подключения к нему, были указаны неправильно, на экран будет выведено соответствующее сообшение.

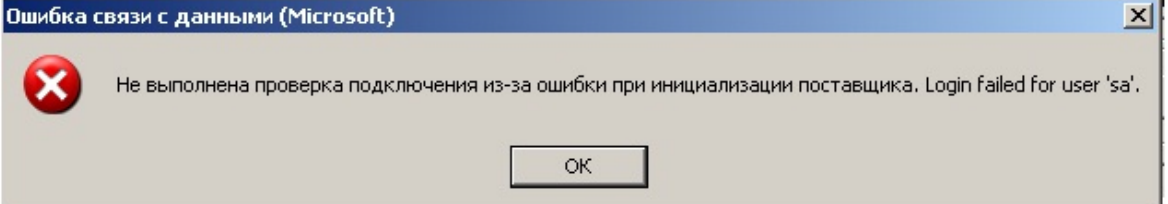

Для закрытия окна с сообщением необходимо нажать кнопку ОК. Далее требуется изменить введенные данные и повторно проверить подключение к SQL-серверу.

h. Если проверка подключения к SQL-серверу прошла успешно, выбрать из списка Выберите базу данных на сервере название подключаемой базы данных.

## **(i)** Примечание

База данных модуля Учет рабочего времени совпадает с базой конфигурации ПК Интеллект (и мя по умолчанию- intellect).

і. Нажать кнопку ОК в диалоговом окне Свойства связи с данными. В результате выполнения операции окно будет закрыто.

На этом настройка строки подключения к базе данных модуля Учет рабочего времени будет завершена.

- 9. Чтобы настроить строку подключения к базе данных чеков ПК *POS-Интеллект*, необходимо выполнить следующие действия:
	- a. Нажать кнопку **Подключение к базе данных POS**.
	- b. В результате выполнения операции отобразится диалоговое окно **Свойства связи с данными**.
	- c. Повторить шаги 7.3-7.9, но подключить базу данных чеков (имя поумолчанию *pos*).
	- На этом настройка строки подключения к базе данных чеков ПК *POS-Интеллект* будет завершена.
- 10. Чтобы настроить подключение к базе данных ПК *Авто-Интеллект*, необходимо выполнить следующие действия:
	- a. Нажать на кнопку **Подключение к базе данных Auto**.
	- b. В результате выполнения операции отобразится диалоговое окно **Свойства связи с данными**.
	- c. Повторить шаги 7.3-7.9, но подключить базу данных *Авто-Интеллект* (имя по умолчанию *traffic\_db*). Строки подключения к базам данных отобразятся в диалоговом окне **Настройка строк подключения к**

## **базам данных**.

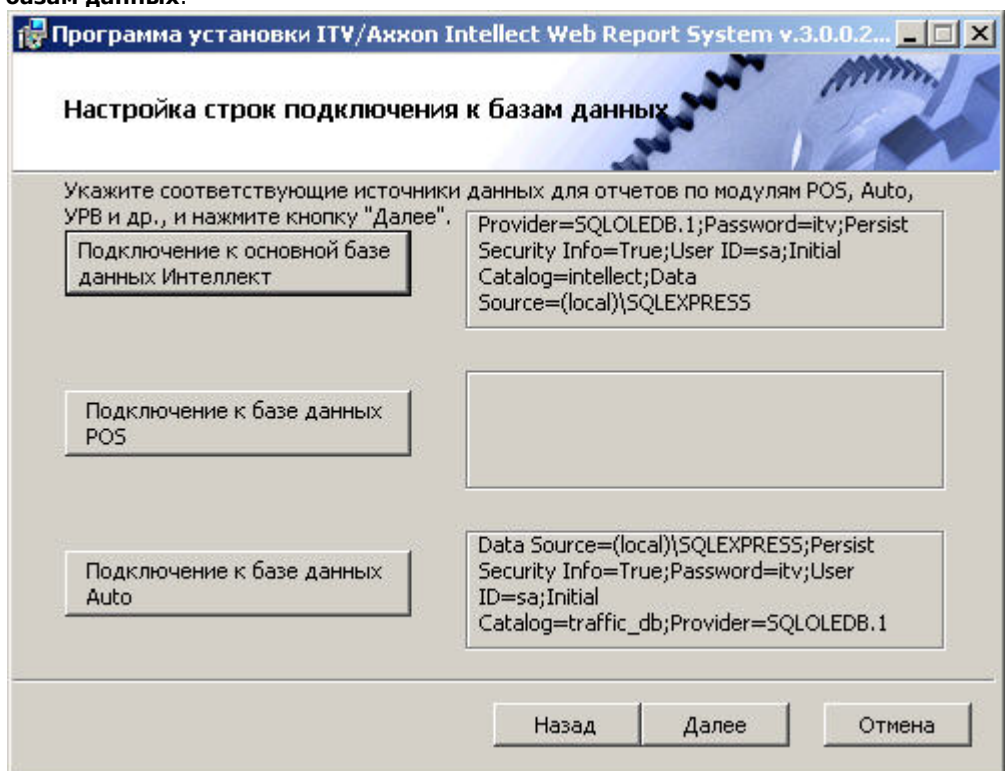

11. Нажать кнопку **Далее**. В том случае, если не была выполнена настройка строк подключения к базам данных, в результате выполнения операции будет выведено диалоговое окно **Не выполнена настройка строк подключения к базам данных**.

### **Примечание** (i)

В том случае, если настройка строк подключения к базам данных выполнена, в результате выполнения операции будет запущен процесс установки (см. пункт 10).

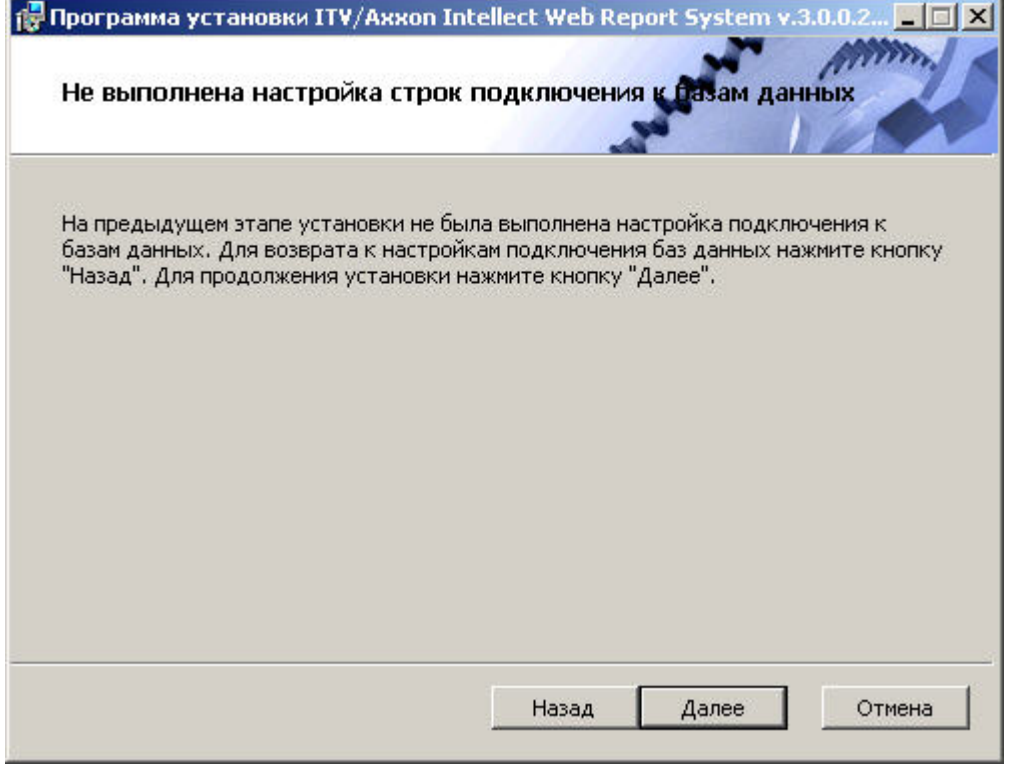

Данное диалоговое окно предупреждает о невыполнении подключения к базам данных, что не гарантирует работу системы.

## **(i)** Примечание В том случае, если установка прошла без настройки подключения к базам данных, то настроить подключение к базам данных можно через файл C:\ProgramFiles\Интеллект\Modules\Wt2\Web.config, добавив строки подключения. Примеры строк подключения приведены ниже: a) <add name="IntellectDB" connectionString="Provider=SQLOLEDB.1; Password=itv; Persist Security Info=True; User ID=sa; Initial Catalog=intellect; Data Source=WS2\SQLEXPRESS"/> b) <add name="PosDB" connectionString="Server=.\SQLEXPRESS;Integrated Security=SSPI; Persist Security Info=False; Database=pos; Provider=SQLOLEDB.1"/> c) <add name="ReportSystemConnectionString" connectionString="Password=itv;Persist Security Info=True;User ID=sa;Initial Catalog=ReportSystem;Data Source=(local)\SQLEXPRESS;"/>

12. Для продолжения установки нажмите кнопку Далее. В результате выполнения операции будет запущен процесс установки.

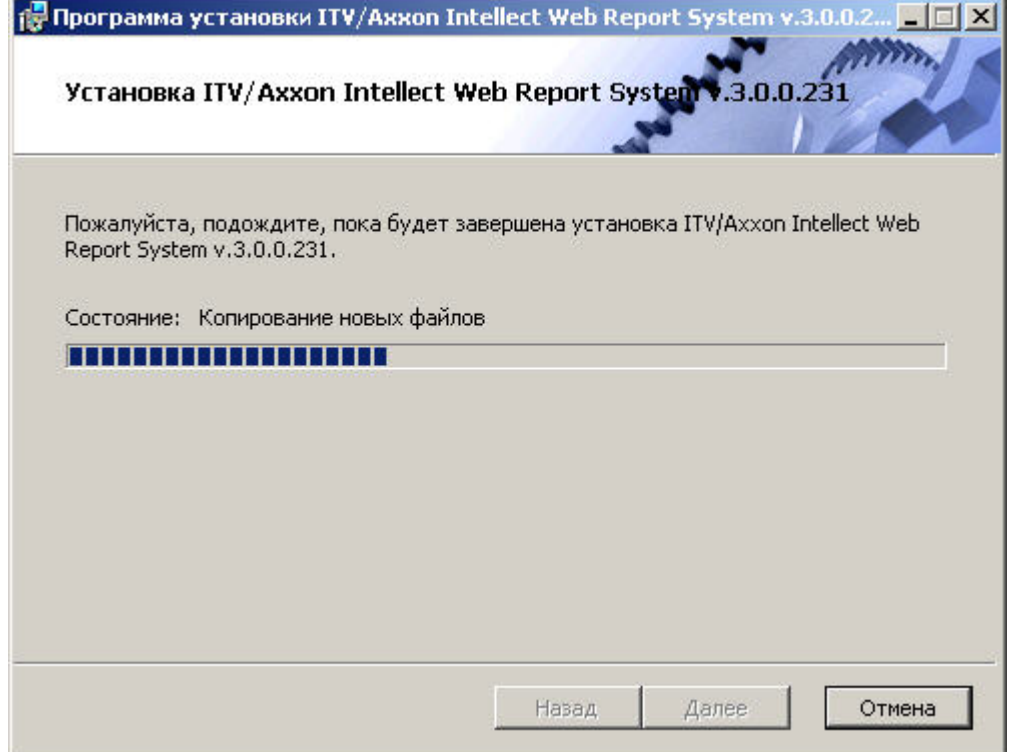

13. Сообщение о завершении установки подсистемы *Intellect Web Report System* будет выведено в новом диалоговом окне.

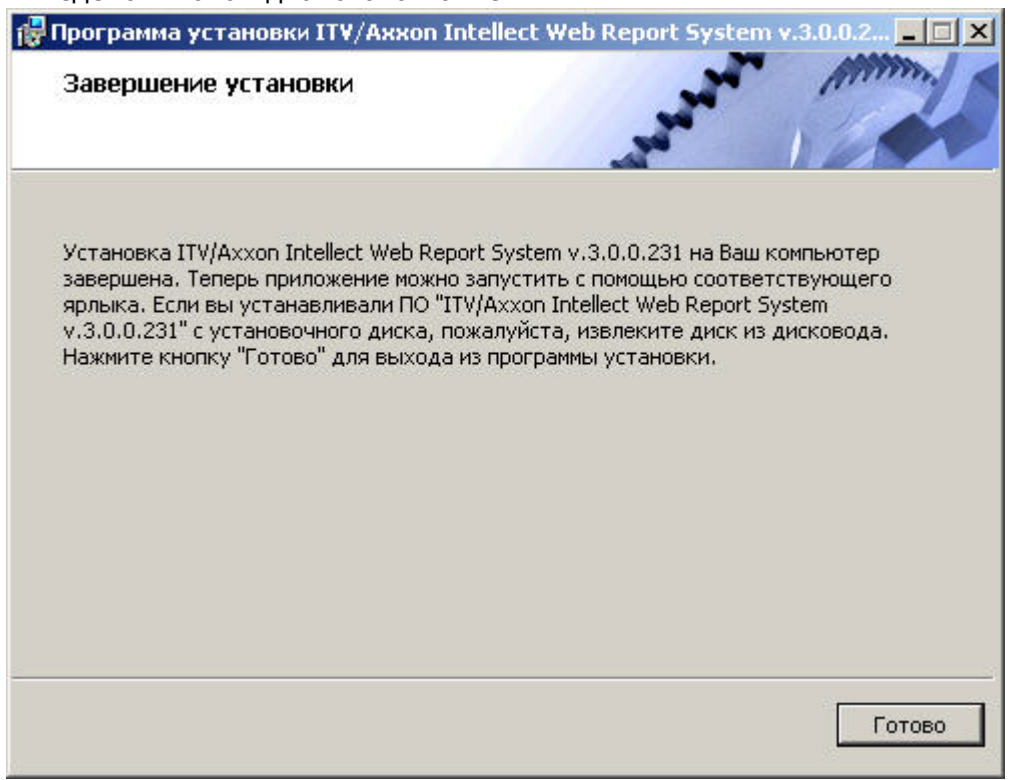

На этом установка подсистемы *Intellect Web Report System* будет завершена, а подсистема установлена в папку *C:\Pr ogramFiles\Интеллект\Modules\Wt2*.

### **Примечание**  $^{\circ}$

Если такой папки не существует, она будет создана автоматически.

# <span id="page-15-0"></span>**Внимание!**

После установки подсистемы *Intellect Web Report System* необходимо перезапустить программный комплекс Интеллект.

# **Восстановление**

Режим восстановления требуется для переустановки всех компонентов подсистемы *Intellect Web Report System*.

Для запуска режима восстановления требуется повторно запустить установку подсистемы *Intellect Web Report System* , не удаляя предыдущую версию подсистемы.

Для восстановления подсистемы *Intellect Web Report System* необходимо выполнить следующие действия:

1. Запустить установочный пакет ReportSystem.msi.

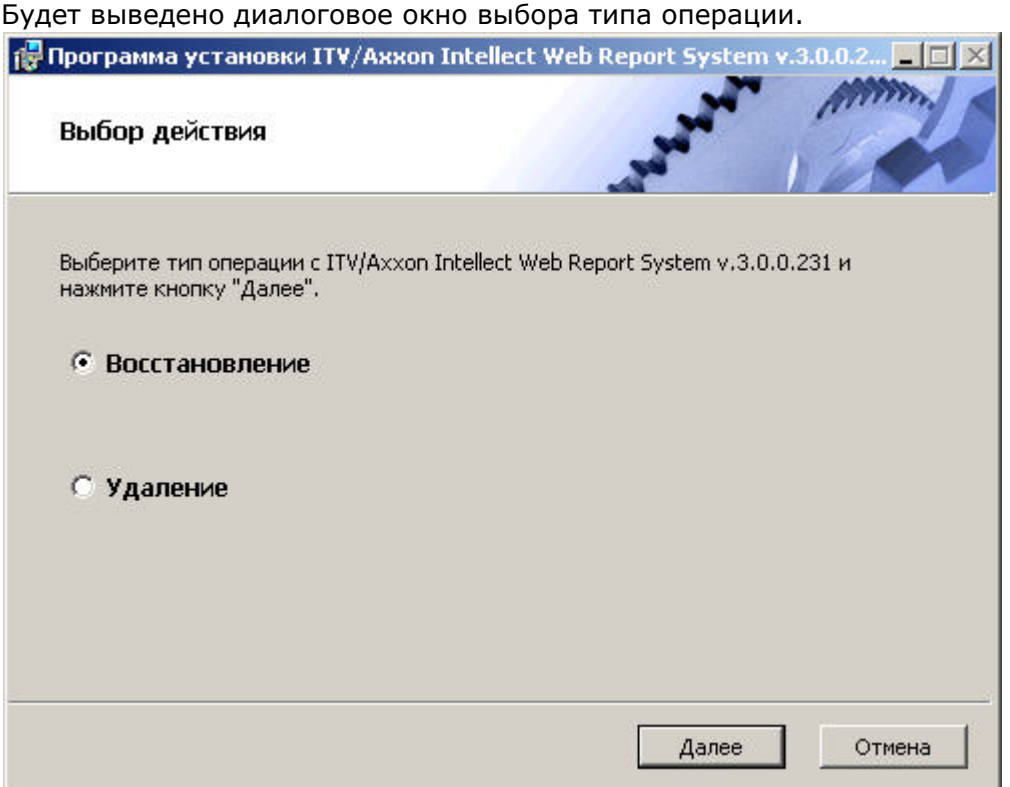

- 2. Выбрать тип **Восстановление** и нажать кнопку **Далее.** Будет выведено окно **Выбор сервера базы данных.**
- 3. В этом и последующих окнах повторить шаги 4-9 раздела [Установка](#page-8-1)*.*

Будет выведено диалоговое окно, отображающее процесс восстановления подсистемы *Intellect Web Report System.*

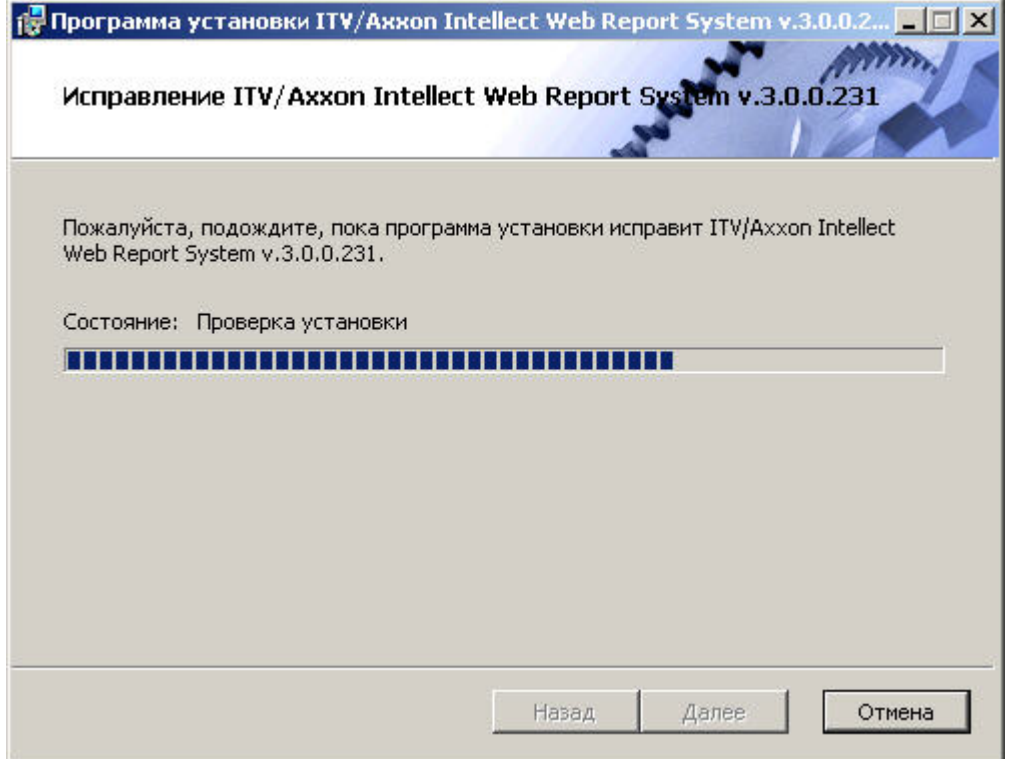

После завершения процесса восстановления будет выведено диалоговое окно, в котором необходимо нажать кнопку **Готово**.

На этом процесс восстановления подсистемы *Intellect Web Report System* будет завершён.

### **Внимание!** Δ

После восстановления подсистемы *Intellect Web Report System* необходимо перезапустить программный комплекс *Интеллект*.

# <span id="page-17-0"></span>**Обновление**

Режим обновления используется для установки новой версии подсистемы *Intellect Web Report System* без удаления предыдущей.

Для обновления подсистемы *Intellect Web Report System* необходимо выполнить следующие действия:

1. Запустить установочный пакет ReportSystem.msi. Будет выведено диалоговое окно запуска обновления подсистемы *Intellect Web Report*

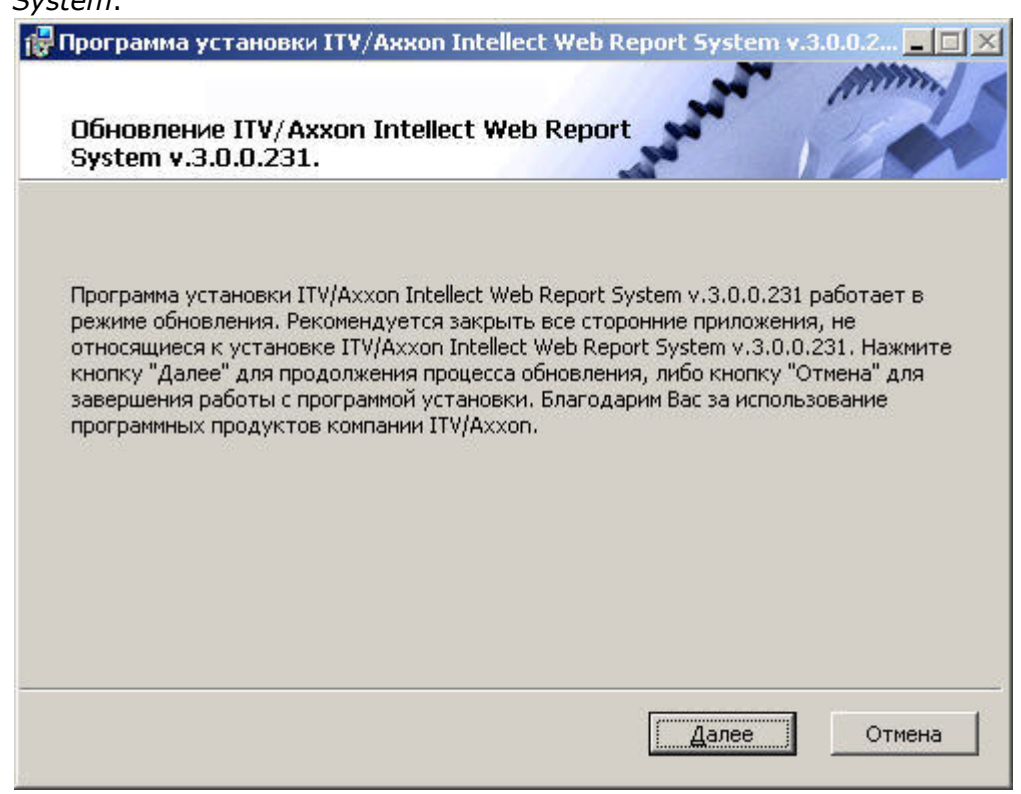

2. Нажать кнопку **Далее**.

*System*.

- Будет выведено окно **Выбор сервера базы данных.**
- 3. Повторить шаги 4 и 5 раздела [Установка](#page-8-1).

Будет выведено диалоговое окно, отображающее процесс обновления подсистемы *Intellect Web Report System.*

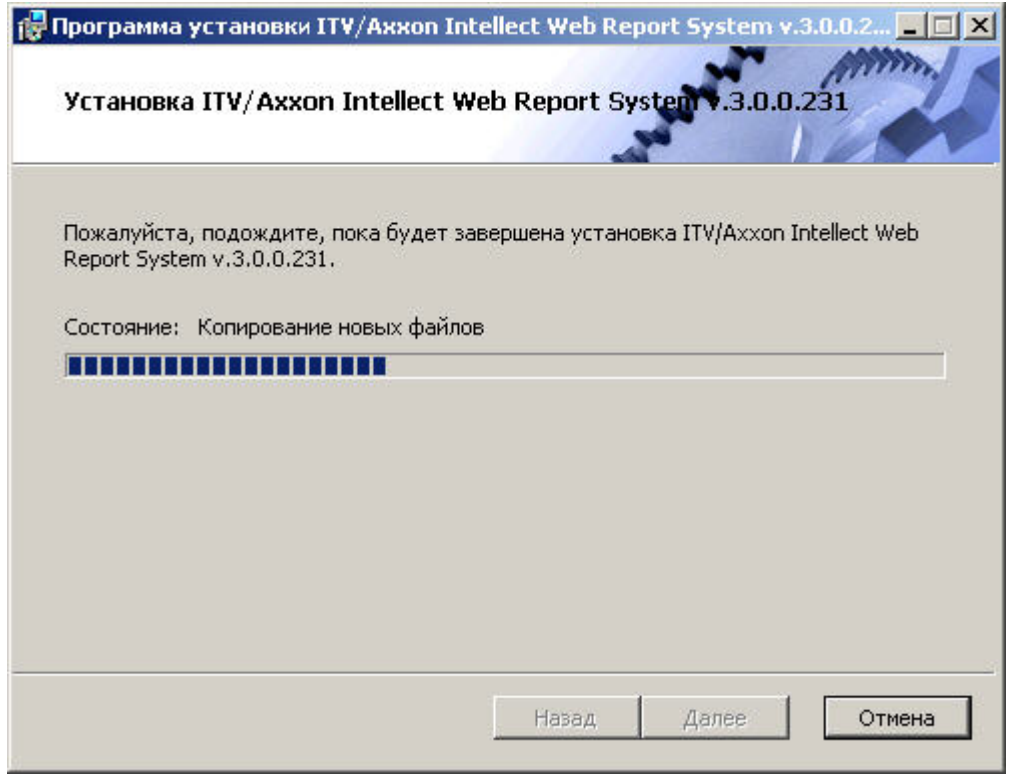

После завершения процесса обновления будет выведено диалоговое окно, в котором необходимо нажать кнопку **Гот ово**.

На этом процесс обновления подсистемы *Intellect Web Report System* до новой версии будет завершён.

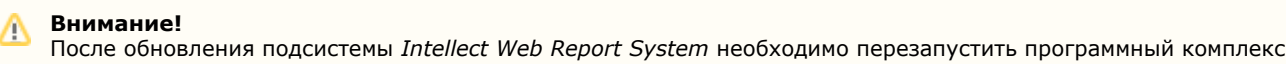

# <span id="page-19-0"></span>**Удаление**

Программа установки подсистемы *Intellect Web Report System* также работает в режиме удаления. Данный режим необходим в том случае, когда требуется удалить все компоненты подсистемы *Intellect Web Report System* с Вашего компьютера.

Запуск процесса удаления подсистемы *Intellect Web Report System* осуществляется одним из следующих способов:

- 1. при помощи приложения *Установка и удаление программ* панели управления OC Windows;
- 2. при помощи установочного пакета ReportSystem.msi.

В результате выполнения одного из этих действий будет выведено диалоговое окно выбора типа операции.

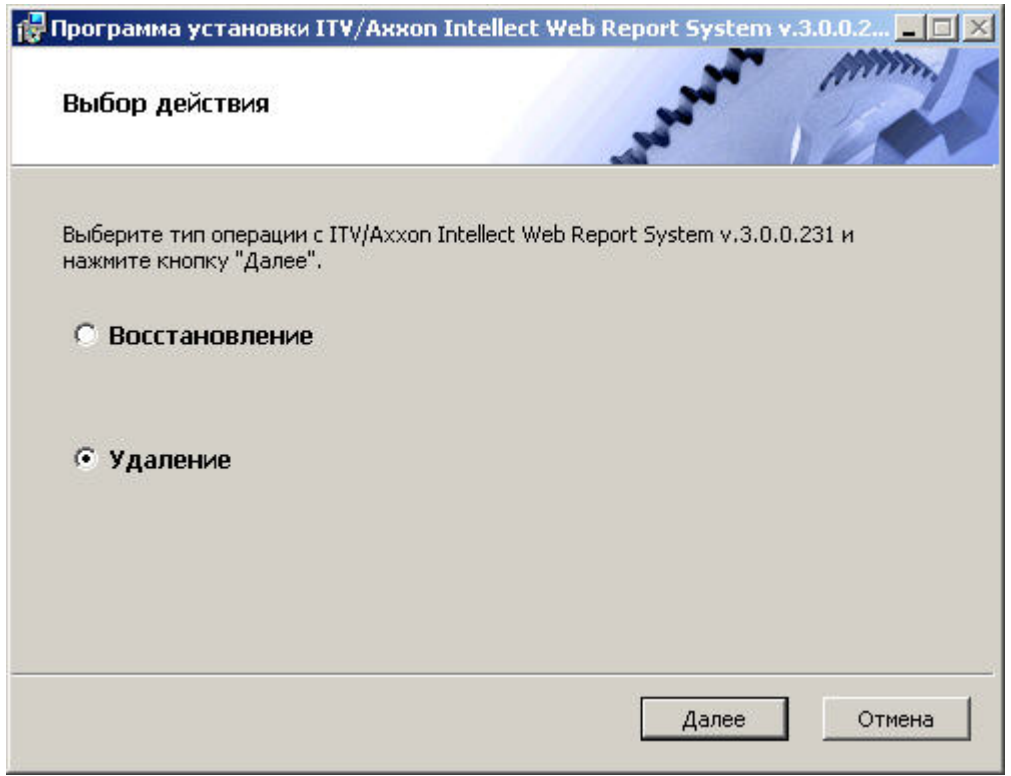

Необходимо выбрать тип **Удаление** и нажать кнопку **Далее**.

Будет выведено диалоговое окно, отображающее процесс удаления подсистемы *Intellect Web Report System.*

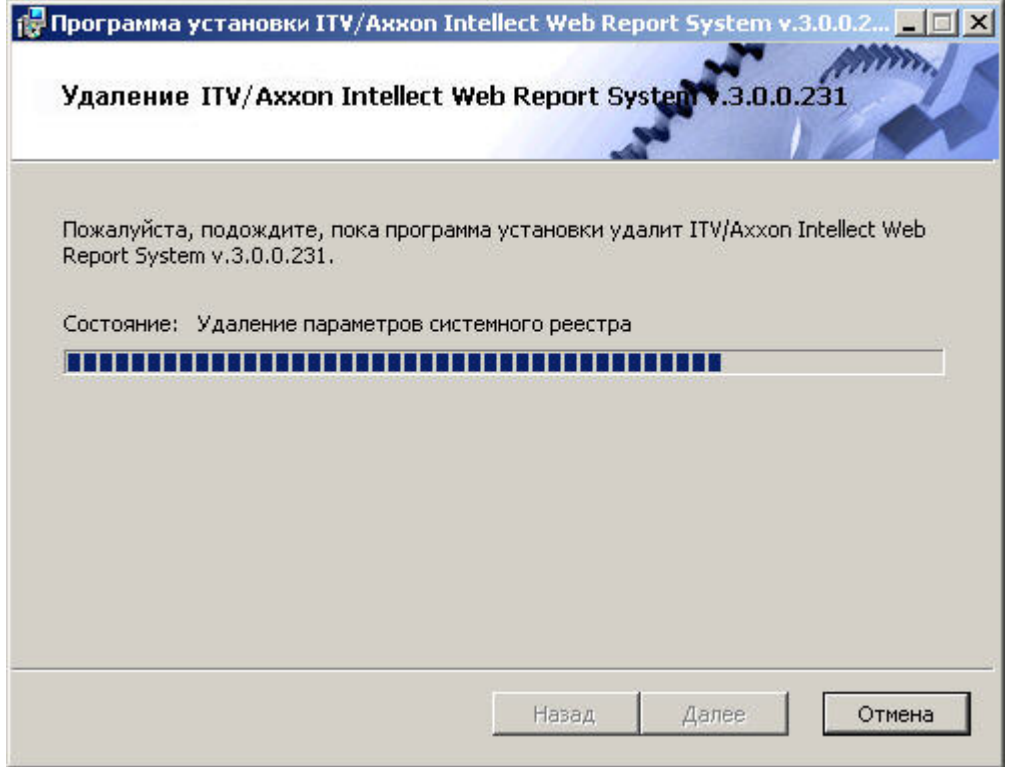

После завершения процесса удаления будет выведено диалоговое окно, в котором необходимо нажать кнопку **Готов о**.

<span id="page-20-0"></span>На этом процесс удаления подсистемы *Intellect Web Report System* будет завершён.

# **Лицензирование подсистемы Intellect Web Report System**

# <span id="page-20-1"></span>**Активация функциональных возможностей подсистемы Intellect Web Report System**

### **Внимание!** Λ

Активирование функциональных возможностей подсистемы отчётов *Intellect Web Report System* возможно только при наличии соответствующего ключа активации.

Активация функциональных возможностей подсистемы отчётов *Intellect Web Report System* осуществляется следующим образом:

- 1. Запустить ПК *Интеллект*.
- 2. Создать объект **Web подсистема отчётов** на базе объекта **Компьютер** на вкладке **Оборудование** диалогов ого окна **Настройка системы**.

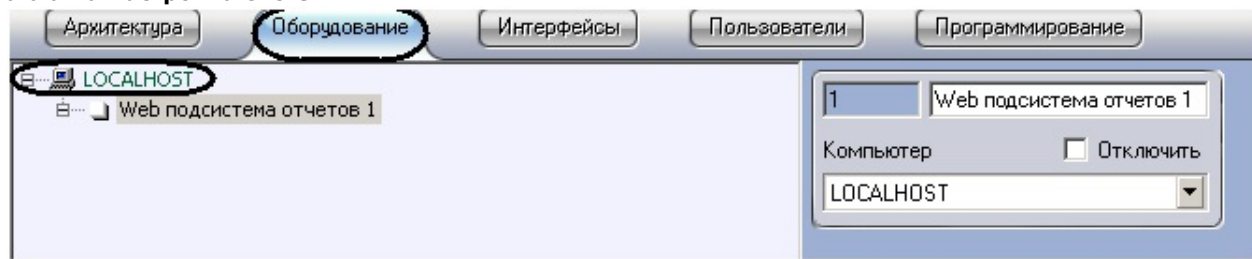

3. Создать объекты (**УРВотчеты**, **POSотчеты**, **Отчеты по длине очереди**, **Отчеты по подсчету посетителей, Отчеты Авто, Общие отчеты**) на базе объекта **Web подсистема отчётов**, соответствующие указанным в ключе активации типам отчётов.

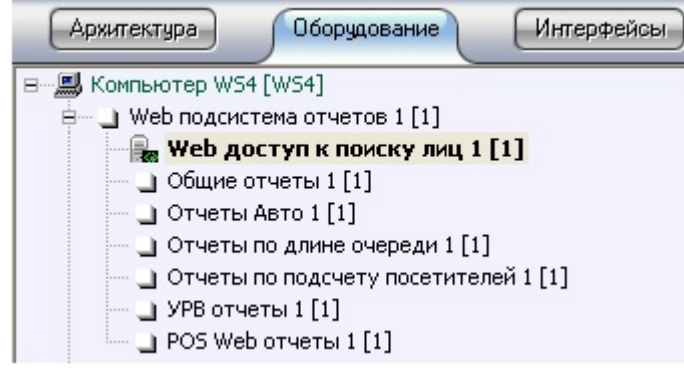

### Примечание  $\odot$

Если необходимо активировать функциональный модуль Поиск по фото, относящийся к программному комплексу Face-Интеллект, необходимо создать и настроить соответствующий объект на базе объекта Web подсистема отчётов (см. документ Программный комплекс Face-Интеллект. Руководство пользователя).

<span id="page-21-0"></span>Активация функциональных возможностей подсистемы отчётов Intellect Web Report System завершена.

# Ключ активации

Функциональные возможности подсистемы отчётов Intellect Web Report System регламентируются ключом активации, поставляемым в комплекте с установочным пакетом программного комплекса Интеллект.

При расширении функциональности подсистемы отчётов Intellect Web Report System (например, при необходимости добавить какой-либо тип отчётов) необходимо произвести замену прежнего ключа активации новым, которым будут регламентироваться обновленные функциональные возможности подсистемы.

# <span id="page-21-1"></span>Запуск и завершение работы подсистемы **Intellect Web Report System**

# <span id="page-21-2"></span>Способы запуска

Запуск подсистемы Intellect Web Report System осуществляется одним из двух способов:

- 1. если Клиент совпадает с Web-сервером через меню Пуск ОС Windows: Пуск -> Программы -> Интеллект -> Подсистема отчётов Web;
- 2. на любом Клиенте через строку подключения браузера: http://<IP-адрес Web-сервера>:8081/Reports.

В результате выполнения одного из указанных действий отобразится страница, предназначенная для авторизации в подсистеме Intellect Web Report System.

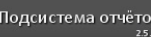

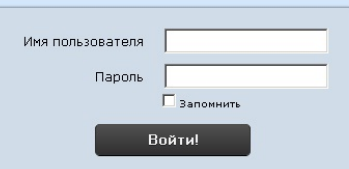

# <span id="page-22-0"></span>Авторизация

Для авторизации в подсистеме Intellect Web Report System необходимо выполнить следующие действия:

- 1. Запустить приемлемым способом подсистему Intellect Web Report System (см.раздел Способы запуска).
- 2. Ввести имя пользователя, пароль.

### Примечание O)

Первичный вход в подсистему Intellect Web Report System осуществляется под пользователем rs, обладающим правами администратора. В полях Имя пользователя и Пароль следует указать rs. В дальнейшем администратору необходимо настроить подсистему на многопользовательский режим (более подробное описание см. в разделе Настройка ролей и пользователей).

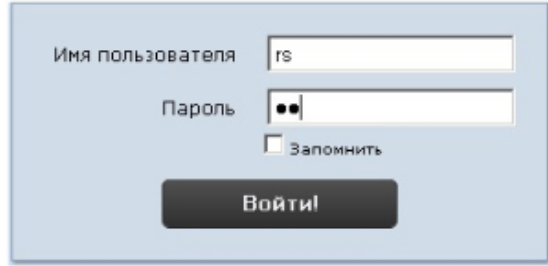

- 3. Установить флажок Запомнить в случае, если требуется автоматически авторизоваться в подсистеме Intellect Web Report System с указанными на шаге 2 параметрами.
- 4. Нажать кнопку Войти.

В результате выполнения операции произойдет переход на страницу документов подсистемы Intellect Web Report System.

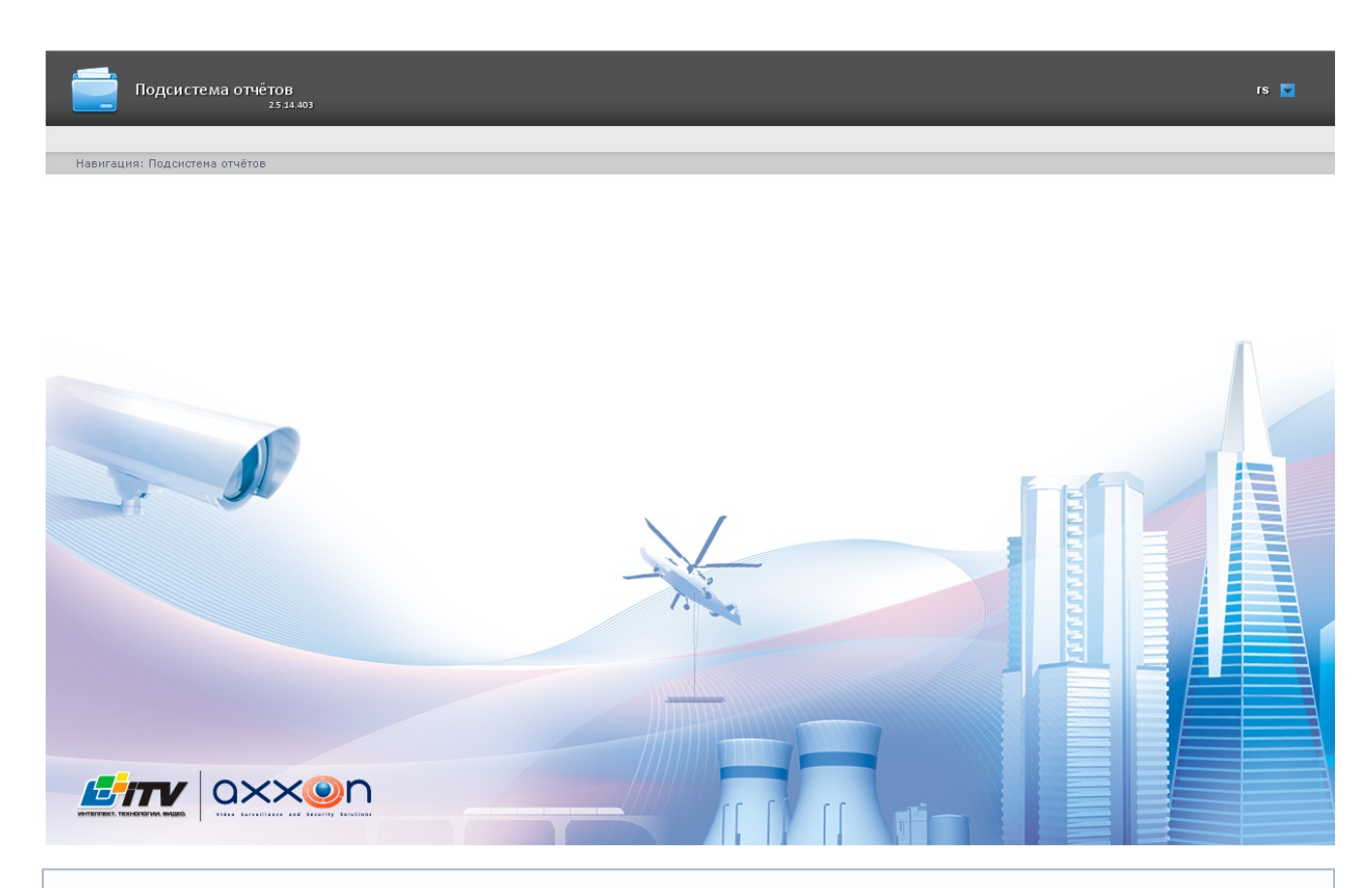

### **Примечание** Ф

Интерфейс страницы документов описан в главе [Интерфейс подсистемы Intellect Web Report System](#page-23-2).

# <span id="page-23-0"></span>**Завершение работы**

<span id="page-23-1"></span>Для завершения работы с подсистемой *Intellect Web Report System* необходимо закрыть страницу в браузере.

# **Переключение пользователей**

Существует возможность быстро переключать пользователей подсистемы *Intellect Web Report System*.

Для этого необходимо выполнить следующие действия:

1. Навести курсор в правом верхнем углу Web-интерфейса подсистемы на имя текущего пользователя или

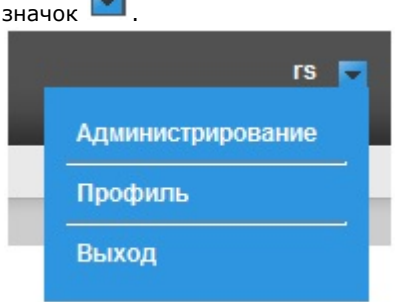

- 2. В появившемся контекстном меню выбрать пункт **Выход**.
- 3. Отобразится окно авторизации подсистемы *Intellect Web Report System.*Ввести имя пользователя, под которым требуется войти в подсистему, его пароль и нажать кнопку **Войти**(см. раздел [Авторизация\)](#page-22-0).

<span id="page-23-2"></span>Переключение пользователей завершено.

# **Интерфейс подсистемы Intellect Web Report System**

Интерфейс подсистемы *Intellect Web Report System* включает следующие основные элементы:

- 1. контекстное меню;
- 2. страница документов;
- 3. страница администрирования;
- 4. страница профиля пользователя.

## <span id="page-24-0"></span>**Контекстное меню**

Контекстное меню подсистемы *Intellect Web Report System* доступно как на странице документов, так и на странице администрирования.

Чтобы отобразить контекстное меню, следует навести курсор в правом верхнем углу страницы на имя текущего

пользователя или значок .

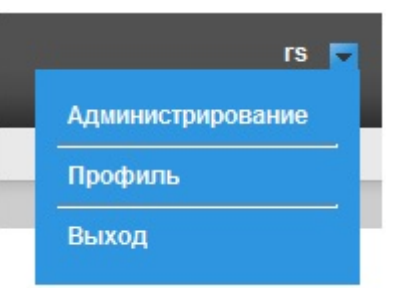

Из контекстного меню доступны следующие операции:

- 1. переход к странице администрирования используется пункт **Администрирование**;
- 2. переход к странице профиля пользователя используется пункт **Профиль**;
- 3. переход к странице авторизации используется пункт **Выход**.

# <span id="page-24-1"></span>**Страница документов**

Страница документов отображается автоматически после авторизации в подсистеме *Intellect Web Report System*.

На странице документов помимо контекстного меню также отображается меню отчётов.

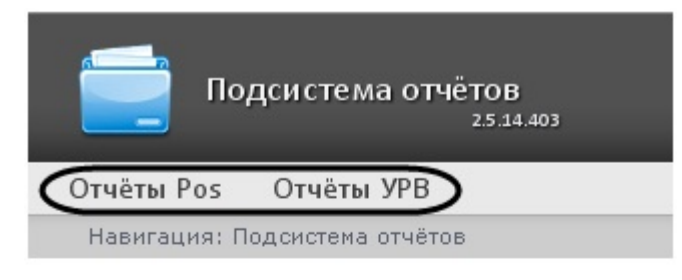

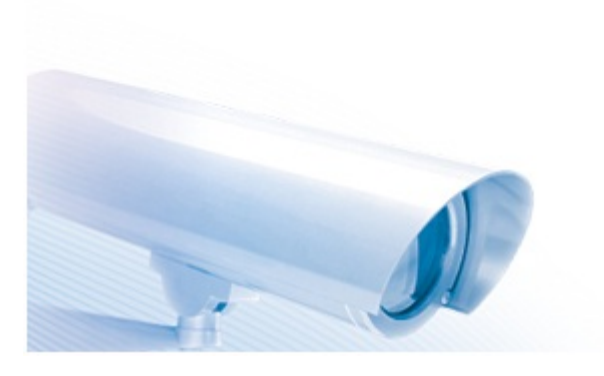

#### <span id="page-24-2"></span>**Примечание** ന

Если права на работу с отчётами УРВ и/или POS отсутствуют, соответствующие пункты меню отчётов (Отчёты POS, Отчёты УРВ) не отображаются.

# **Страница администрирования**

Переход к странице администрирования подсистемы *Intellect Web Report System* осуществляется через контекстное меню, выбором пункта **Администрирование**.

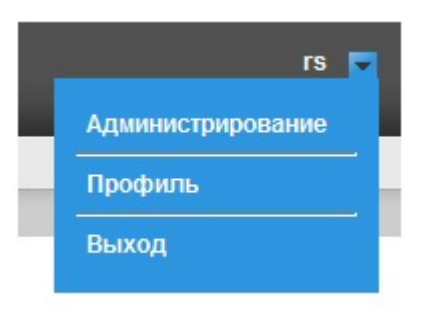

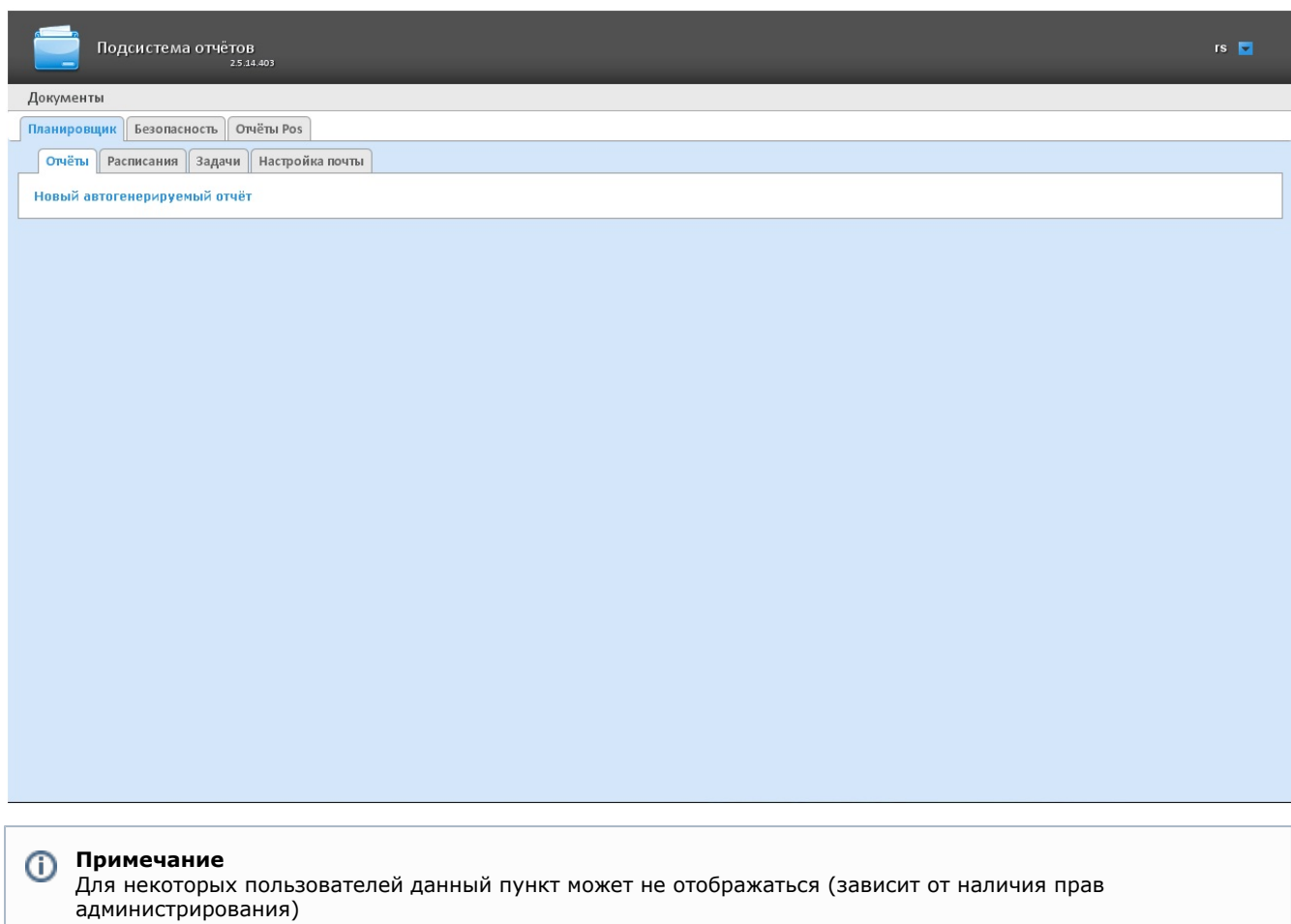

Для возвращения к странице документов необходимо нажать на ссылку **Документы**.

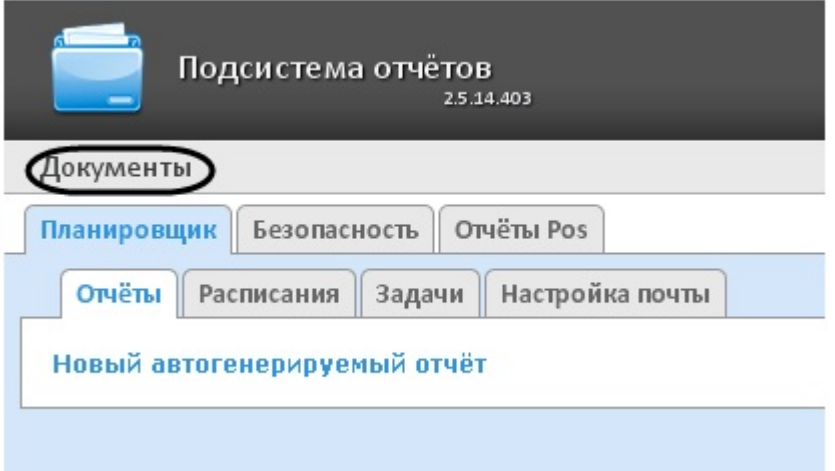

# <span id="page-26-0"></span>**Страница профиля пользователя**

На странице профиля пользователя производится смена языка интерфейса подсистемы *Intellect Web Report System.*

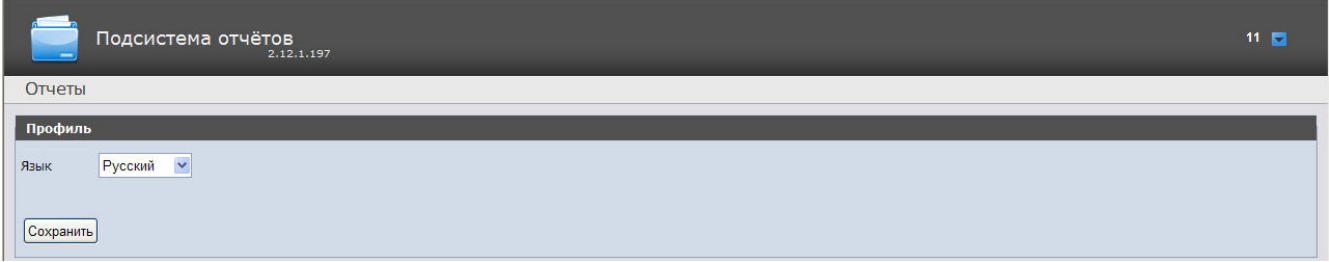

Переход на страницу профиля пользователя осуществляется из контекстного меню при выборе пункта **Профиль**.

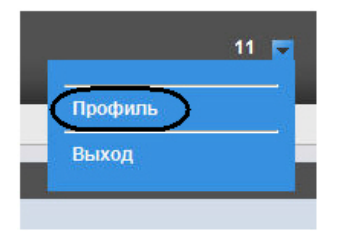

# <span id="page-26-1"></span>**Изменение языка интерфейса подсистемы Intellect Web Report System**

Для изменения языка интерфейса необходимо выполнить следующие действия:

1. Перейти на страницу профиля пользователя.

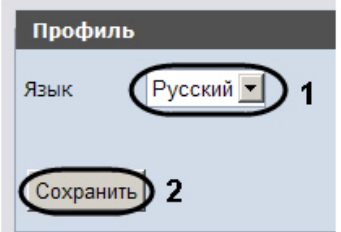

- 2. Из раскрывающегося списка **Язык** выбрать требуемый язык интерфейса (**1**).
- 3. Нажать на кнопку **Сохранить** (**2**).

<span id="page-26-2"></span>Изменение языка интерфейса завершено.

# **Администрирование подсистемы Intellect Web Report System**

<span id="page-26-3"></span>**Настройка ролей и пользователей**

В подсистеме Intellect Web Report System по умолчанию зарегистрирована одна роль - Администраторы и один пользователь - rs, удаление которых невозможно.

Пользователь rs обладает правами на администрирование всех компонентов подсистемы Intellect Web Report System. Изменить эту роль у данного пользователя невозможно. Существует возможность поменять пароль для входа пользователя rs в подсистему Intellect Web Report System. Смена пароля осуществляется на вкладке Профиль (проц есс смены пароля администратора более детально описан в разделе Изменение пароля). Остальные пользователи могут менять пароль только в ПК Интеллект на вкладке Программирование.

Для регистрации оператора с индивидуальными правами необходимо создать нового пользователя и новую роль с этими правами.

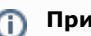

**(i)** Примечание.

Новые пользователи создаются в подсистеме Intellect Web Report System автоматически после их регистрации в ПК Интеллект (см. раздел Особенности регистрации пользователя в ПК Интеллект).

По умолчанию, пользователи, созданные в ПК Интеллект, не имеют никаких ролей и операций, не имеют прав администрирования подсистемой Intellect Web Report System. Все права им назначаются администратором подсистемы, которым по умолчанию является пользователь rs.

Настройка ролей и пользователей осуществляется на вкладке Безопасность страницы администрирования.

# <span id="page-27-0"></span>Настройка ролей

Настройка ролей производится на вкладке Роли - > операции.

Доступны следующие действия с ролями:

- 1. регистрация роли с назначением операций, доступных в этой роли;
- 2. редактирование описания роли и списка операций, доступных в этой роли;
- 3. удаление роли.

## <span id="page-27-1"></span>Регистрация роли

Чтобы зарегистрировать новую роль в подсистеме Intellect Web Report System, необходимо выполнить следующие действия:

1. Перейти на вкладку Роли - > операции.

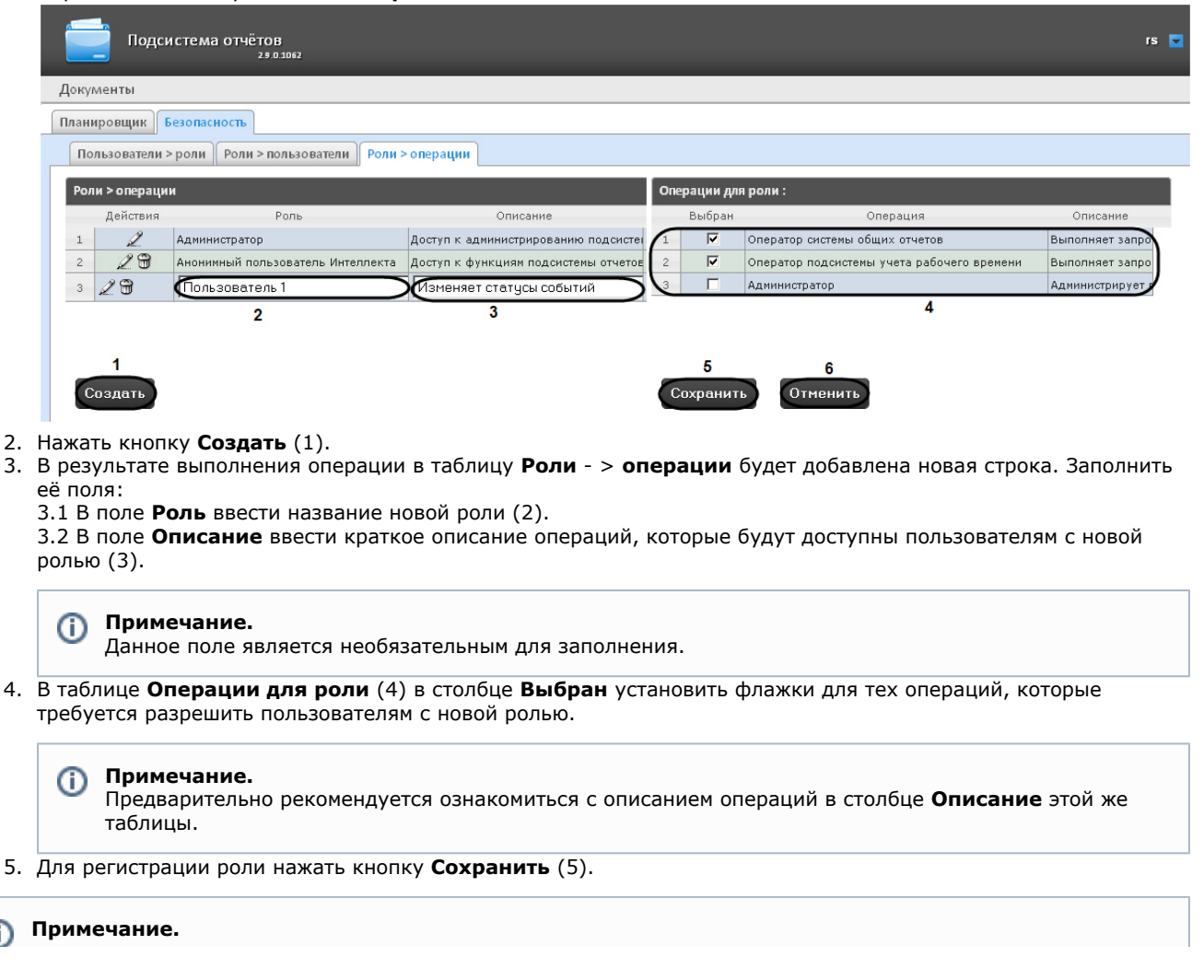

ന

 $\overline{3}$ 

Регистрация новой роли в подсистеме *Intellect Web Report System* завершена.

## <span id="page-28-0"></span>**Редактирование роли**

Для редактирования роли необходимо выполнить следующие действия:

1. Перейти на вкладку **Роли > операции**.

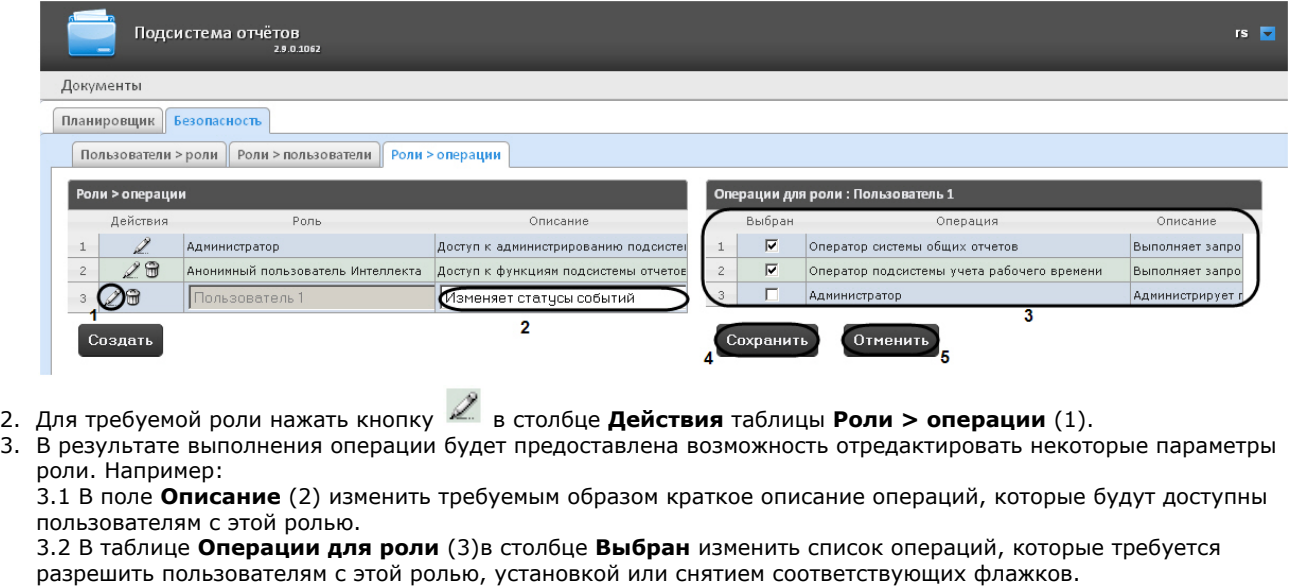

4. Для сохранения изменений в параметрах роли нажать кнопку **Сохранить** (4).

### **Примечание.** ➀

Для отмены изменений в роли следует нажать кнопку **Отменить** (5).

Редактирование роли завершено.

## <span id="page-28-1"></span>**Удаление роли**

Для удаления роли необходимо выполнить следующие действия:

1. Перейти на вкладку **Роли > операции**.

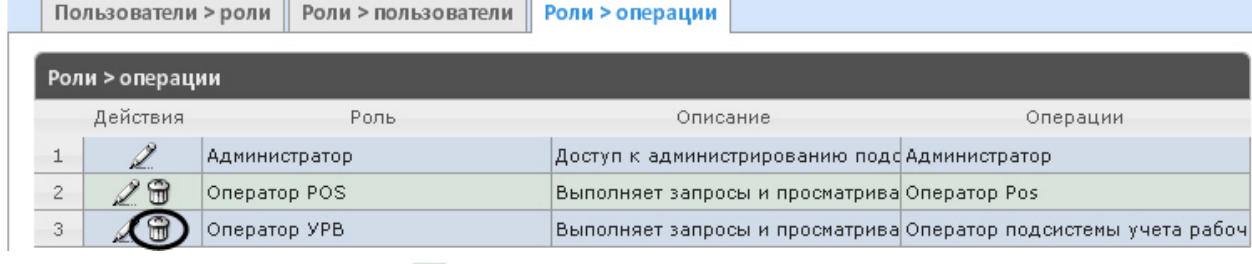

2. Для требуемой роли нажать кнопку Для требуемой роли нажать кнопку в столбце **Действия** таблицы **Роли > операции**.

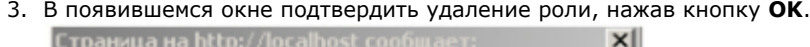

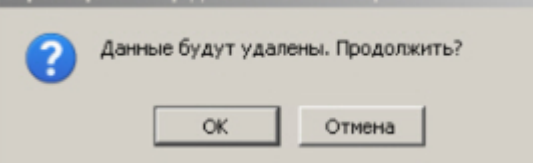

<span id="page-28-2"></span>Удаление роли завершено.

## **Особенности регистрации пользователя в ПК Интеллект**

Алгоритм регистрации пользователя в ПК *Интеллект* подробно описан в документе *[Программный комплекс](https://doc.axxonsoft.com/confluence/pages/viewpage.action?pageId=83500164) [Интеллект: Руководство администратора](https://doc.axxonsoft.com/confluence/pages/viewpage.action?pageId=83500164)*.

При регистрации пользователя в ПК *Интеллект* необходимо учитывать следующие особенности:

1. Именем пользователя в подсистеме отчётов является логин пользователя, задаваемый при добавлении его к правам пользователя в ПК *Интеллект*.

2. К имени пользователя (и логину) применимы те же правила, что и к логину в ОС Windows.

# <span id="page-29-0"></span>**Настройка соответствия ролей и пользователей**

Настройка соответствия ролей и пользователей может быть выполнена двумя способами:

- 1. Роли присваиваются пользователю используется вкладка **Пользователи > роли**.
- 2. Пользователи добавляются в роль используется вкладка **Роли > пользователи**.

<span id="page-29-1"></span>Выбор способа обусловлен вопросом удобства администрирования.

## **Присвоение ролей пользователю**

Чтобы присвоить роли пользователю, необходимо выполнить следующие действия:

### 1. Перейти на вкладку **Пользователи > роли**.

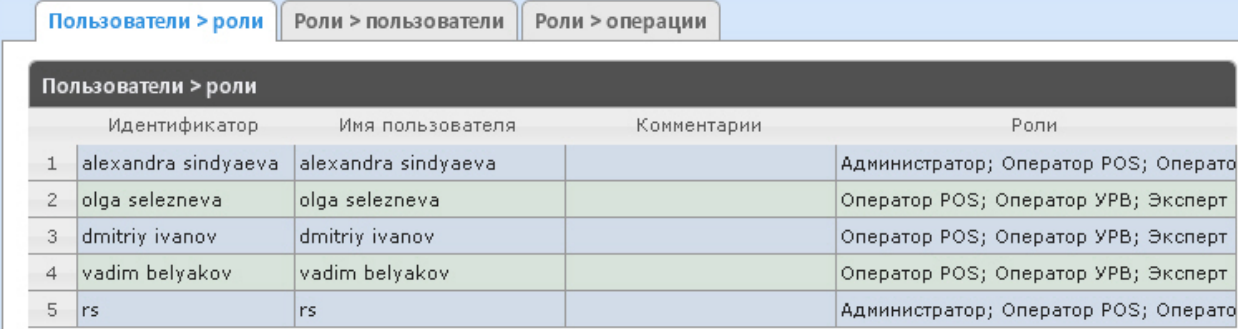

- 2. Щелкнуть левой кнопкой мыши по требуемому пользователю.
- 3. В результате выполнения операции отобразится таблица **Роли для пользователя: <имя пользователя>** (1

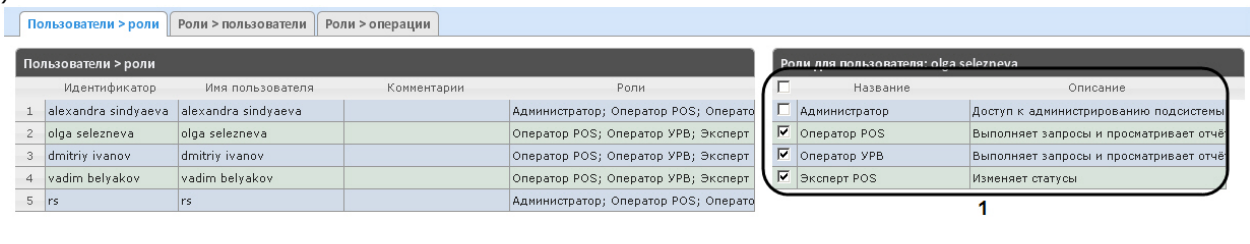

4. Изменить список ролей, присвоенных пользователю, установкой или снятием соответствующих флажков (1).

## **Примечание.**

).

 $\qquad \qquad \Box$ 

Для присвоения всех возможных ролей пользователю достаточно установить флажок в заголовке таблицы напротив поля **Название**.

Просмотр 1 - 5 из 5

Сохранить

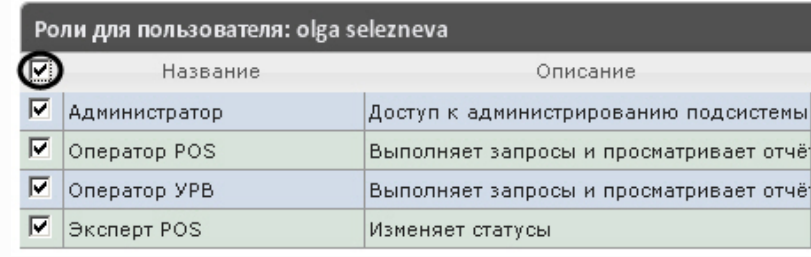

14 <4  $\boxed{\text{Ctp.} \boxed{1}}$   $\boxed{1}$   $\boxed{3}$   $\boxed{1}$   $\boxed{3}$   $\boxed{1}$   $\boxed{25}$   $\boxed{3}$ 

5. Нажать кнопку **Сохранить** (2).

<span id="page-29-2"></span>Присвоение ролей пользователю завершено.

## **Добавление пользователей в роль**

Чтобы добавить пользователей в роль, необходимо выполнить следующие действия:

1. Перейти на вкладку **Роли > пользователи**.

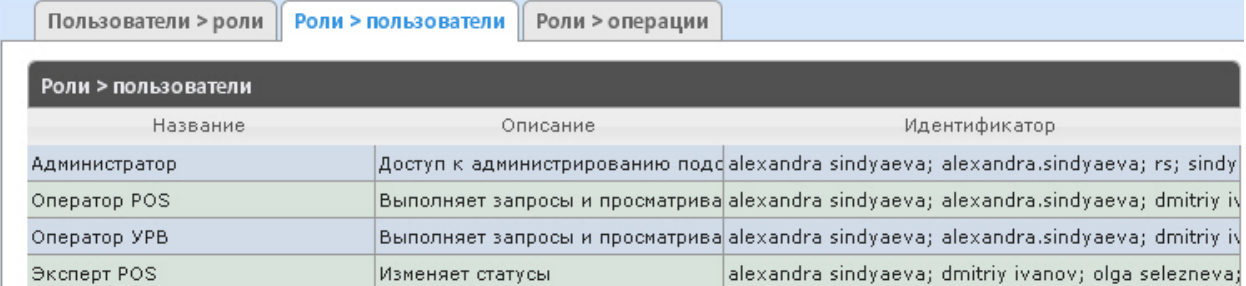

- 2. Щелкнуть левой кнопкой мыши по требуемой роли.
- 3. В результате выполнения операции отобразится таблица **Пользователи в роли: <название роли>**(1).
- Пользователи > роли | Роли > пользователи | Роли > операции

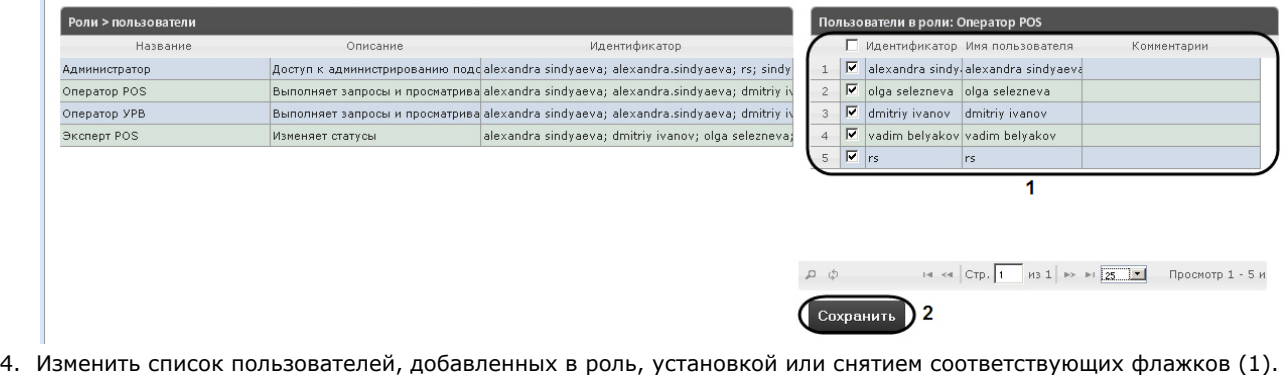

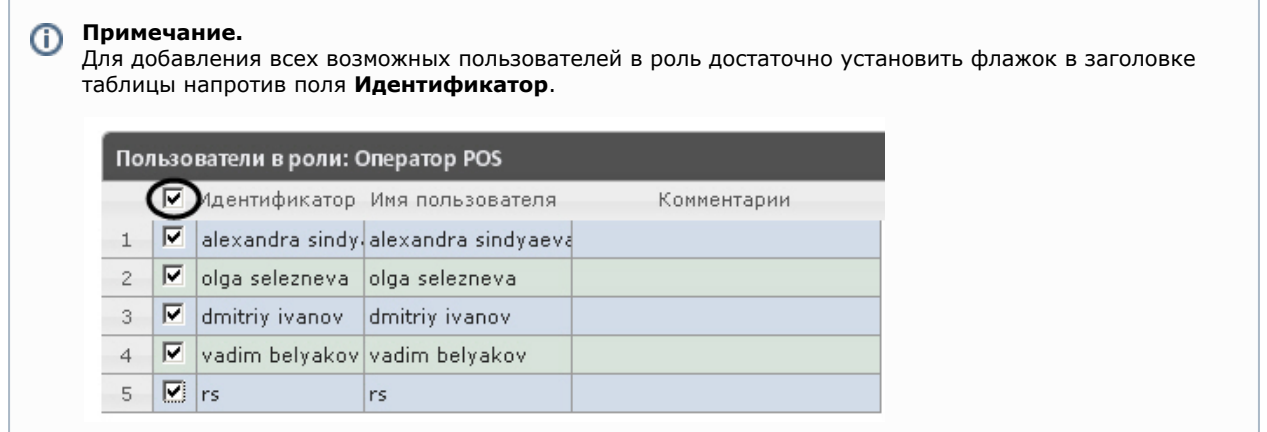

5. Нажать кнопку **Сохранить** (2).

Добавление пользователей в роль завершено.

## <span id="page-30-0"></span>**Изменение пароля**

### **Внимание!** Λ

Пароль может быть изменен только для пользователя **rs** на странице **Профиль** соответствующего пользователя. Смена пароля для остальных пользователей осуществляется только в ПК *Интеллект* на вкладке **Пользователи**.

Для изменения пароля для входа пользователя **rs** в подсистему *Intellect Web Report System* необходимо выполнить следующие действия:

1. Перейти на страницу профиля пользователя.

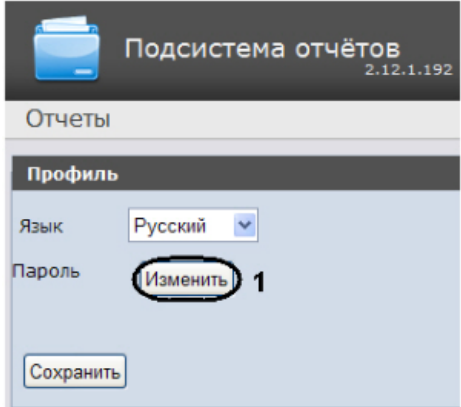

- 2. В поле **Пароль** нажать на кнопку **Изменить** (**1**).
- 3. В открывшемся поле **Текущий пароль** ввести текущий пароль для входа в подсистему *Intellect Web Report System* (**1**).

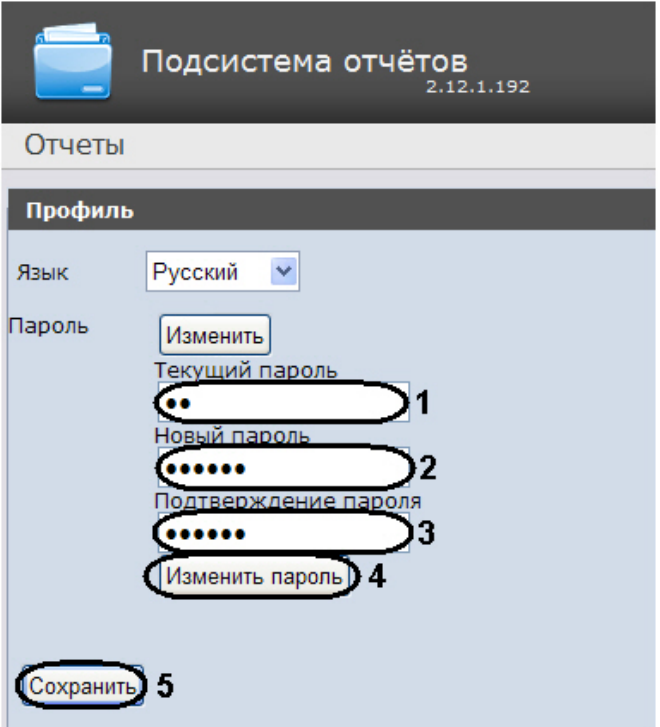

- 4. В поле **Новый пароль** ввести новый пароль для входа в подсистему *Intellect Web Report System* (**2**).
- 5. В поле **Подтверждение пароля** повторно ввести новый пароль (**3**).

## **Внимание!**

Новый пароль должен содержать не менее 6 символов.

6. Нажать на кнопку **Изменить пароль** (**4**).

7. Нажать на кнопку **Сохранить** для сохранения внесенных изменений (**5**).

<span id="page-31-0"></span>Изменение пароля для входа пользователя **rs** в подсистему завершено.

# **Настройка работы подсистемы Intellect Web Report System в автоматическом режиме**

# <span id="page-31-1"></span>**Порядок настройки работы подсистемы Intellect Web Report System в автоматическом режиме**

Настройка работы подсистемы *Intellect Web Report System* в автоматическом режиме производится на вкладке **Плани ровщик** страницы администрирования.

При настройке рекомендуется придерживаться следующей последовательности:

1. На вкладке **Настройка почты** настроить SMTP-сервер, используемый для отправки отчётов при автоматической генерации.

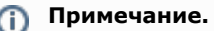

Этот шаг может быть пропущен, если отчёты не требуется отправлять по электронной почте в автоматическом режиме.

- 2. На вкладке **Отчёты** создать список автоматически генерируемых отчётов.
- 3. На вкладке **Расписания** настроить расписание работы подсистемы *Intellect Web Report System* в автоматическом режиме.
- 4. На вкладке **Задачи** создать задачи по генерации отчётов в автоматическом режиме. Запустить их выполнение.

# <span id="page-32-0"></span>**Настройка SMTP-сервера**

Для настройки SMTP-сервера необходимо выполнить следующие действия:

1. Перейти на вкладку **Настройка почты**.

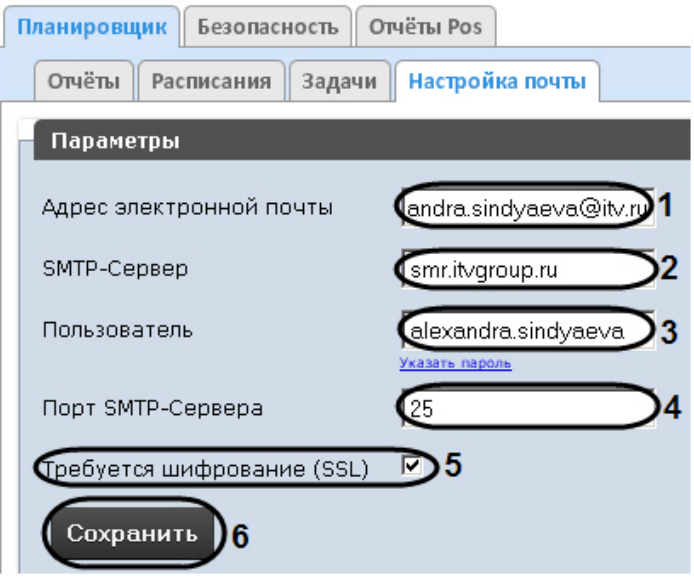

- 2. В поле **Адрес электронной почты** (**1**) ввести адрес электронной почты, с которого будут отправляться отчёты при автоматической генерации.
- 3. В поле **SMTP-Сервер** (**2**) ввести имя SMTP-сервера.
- 4. В поле **Пользователь** (**3**) ввести имя учетной записи, используемой для отправки сообщений на SMTP-сервере.
- 5. Указать пароль учётной записи, используемой для отправки сообщений на SMTP-сервере. Для этого нажать на ссылку **Указать пароль**. В появившемся поле ввести пароль.

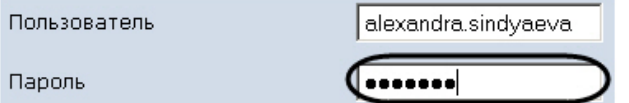

- 6. В поле **Порт** (**4**) ввести номер порта, используемого SMTP-сервером.
- 7. В случае, если при подключении к SMTP-серверу требуется использовать шифрованное подключение SSL, установитьфлажок **Требуется шифрование SSL** (**5**).
- 8. Нажать кнопку **Сохранить** (**6**).

<span id="page-32-1"></span>Настройка SMTP-сервера завершена.

## **Настройка автоматически генерируемых отчётов**

Существует возможность задавать и настраивать отчёты, которые будут генерироваться автоматически по расписанию.

### **Примечание.** ന

Настройка расписания подробно описана в разделе Настройка расписания работы в автоматическом режиме. Связь отчёта и элемента расписания настраивается на заключительном этапе, при создании задачи (см. раздел [Настройка автоматически выполняемых задач](#page-37-1)).

## <span id="page-32-2"></span>**Задание отчёта**

Чтобы задать автоматически генерируемый отчёт, необходимо выполнить следующие действия:

1. Перейти на вкладку **Отчёты**.

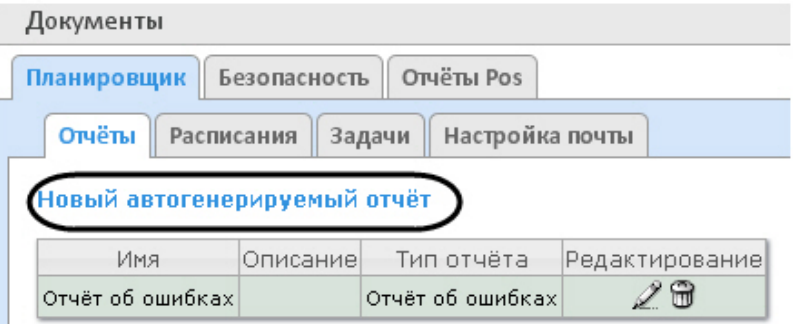

## 2. Нажать на ссылку **Новый автогенерируемый отчёт**.

3. В результате выполнения операции отобразится форма **Новый отчёт**.

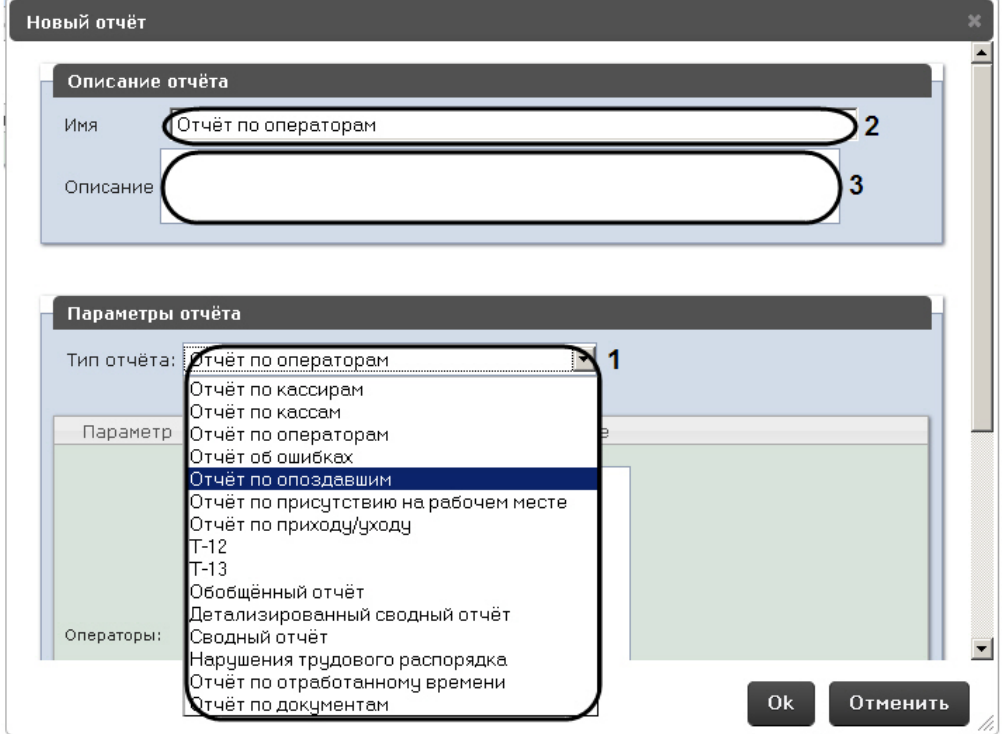

- 4. В группе **Параметры отчёта** из списка **Тип отчёта** (**1**) выбрать требуемый тип отчёта.
- 5. В поле **Имя** (**2**) группы **Описание отчёта** автоматически отобразится предварительное имя отчёта. При необходимости его можно отредактировать.
- 6. В поле **Описание** (**3**) группы **Описание отчёта** ввести описание содержимого отчёта.

### **Примечание.** O)

Данное поле необязательно для заполнения.

7. Задать параметры отчёта в одноименной группе (**1**).

## **Примечание.**

Параметры индивидуальны для каждого типа отчёта, алгоритм их задания интуитивно понятен.

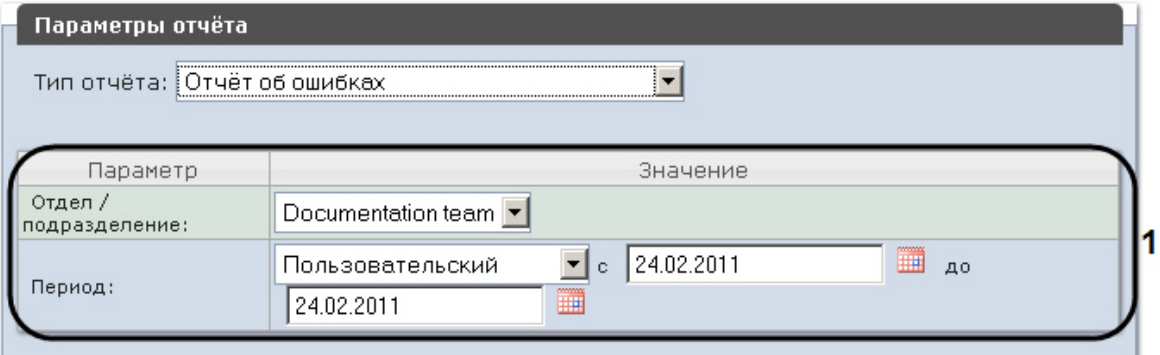

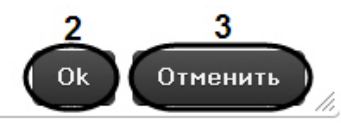

8. Для сохранения описания и параметров нового отчёта нажать кнопку **OK** (**2**).

## **Примечание.**

➀

Чтобы отменить задание отчёта, необходимо нажать кнопку **Отменить** (**3**).

Задание автоматически генерируемого отчёта завершено.

## <span id="page-34-0"></span>**Редактирование отчёта**

Для редактирования автоматически генерируемого отчёта необходимо выполнить следующие действия:

1. Перейти на вкладку **Отчёты**.

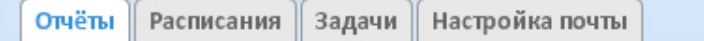

## Новый автогенерируемый отчёт

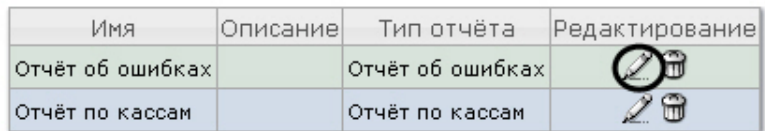

- 2. Для требуемого отчёта нажать кнопку в столбце **Редактирование.**
- 3. В результате выполнения операции отобразится форма **Редактировать отчёт.** В ней следует изменить описание и параметры отчёта по аналогии с формой **Новый отчёт** (см. раздел [Задание отчёта](#page-32-2)).

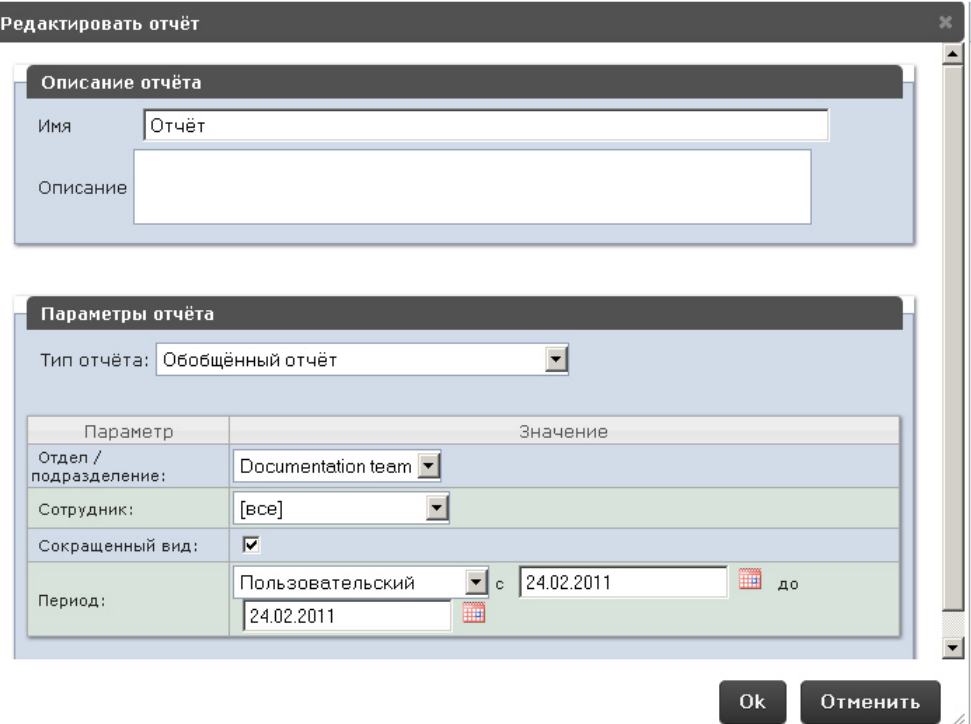

4. Для сохранения изменений в отчёте нажать кнопку **OK**.

### **Примечание.** ത

Чтобы отменить изменения в отчёте, необходимо нажать кнопку **Отменить**.

Чтобы изменить язык автоматически генерируемого отчёта, необходимо сменить язык на странице профиля пользователя **rs** (см. раздел [Страница профиля пользователя](#page-26-0)).

<span id="page-35-0"></span>Редактирование автоматически генерируемого отчёта завершено.

## **Удаление отчёта**

Для удаления автоматически генерируемого отчёта необходимо выполнить следующие действия:

1. Перейти на вкладку **Отчёты**.

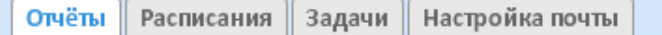

## Новый автогенерируемый отчёт

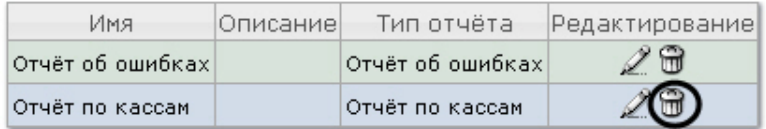

- 2. Для требуемого отчёта нажать кнопку в столбце **Редактирование**.
- 3. В появившемся окне подтвердить удаление отчёта, нажав кнопку **OK.**

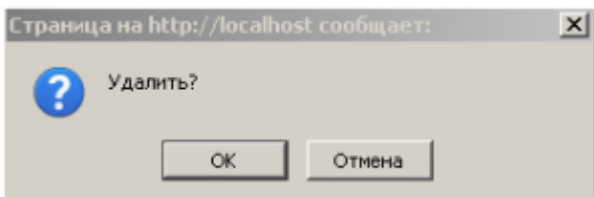

Удаление автоматически генерируемого отчёта завершено.

## <span id="page-35-1"></span>**Настройка расписания работы в автоматическом режиме**

<span id="page-35-2"></span>Настройка расписания работы подсистемы *Intellect Web Report System* в автоматическом режиме осуществляется путем создания элементов расписания. В дальнейшем любой из созданных элементов расписания может быть использован при формировании задачи, которую необходимо выполнять в автоматическом режиме (см. раздел [Настр](#page-37-1) [ойка автоматически выполняемых задач](#page-37-1)).
### **Создание элемента расписания**

Чтобы создать элемент расписания, необходимо выполнить следующие действия:

1. Перейти на вкладку **Расписания**.

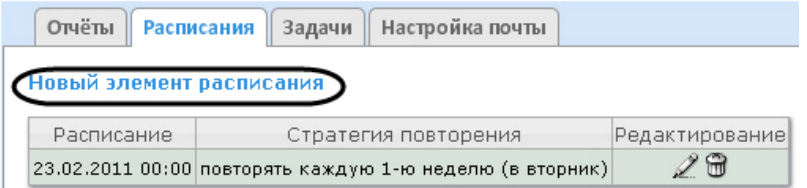

- 2. Нажать на ссылку **Новый элемент расписания**.
- 3. В результате выполнения операции отобразится форма **Новый элемент расписания**.

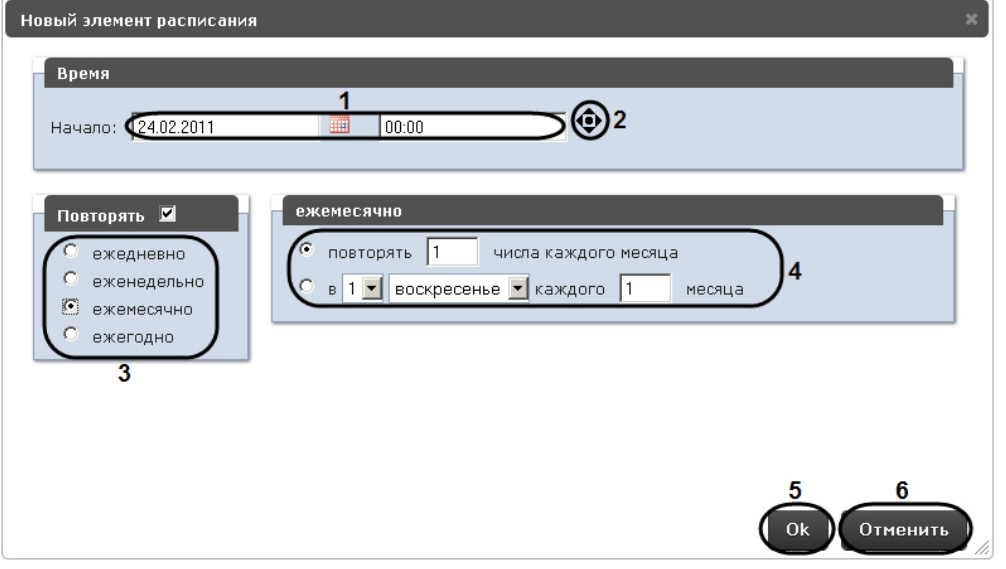

4. В группе **Время** (**1**) ввести момент времени, при наступлении которого требуемые отчёты будут сгенерированы автоматически.

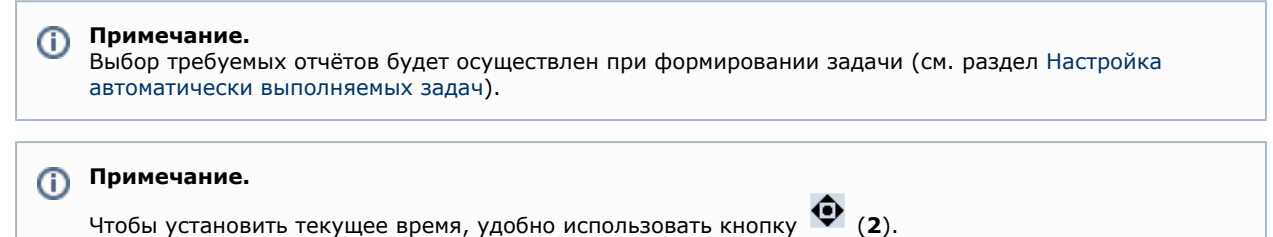

- 5. Если отчёты необходимо генерировать регулярно, начиная с указанного момента времени, в группе **Повторят ь** установить переключатель в положение, соответствующее требуемой частоте генерации (**3**).
- 6. В результате выполнения операции появится форма более тонкой настройки стратегии повторения (**4**). Алгоритм её заполнения интуитивно понятен.
- 7. Для сохранения элемента расписания нажать кнопку **OK** (**5**)**.**

#### **Примечание.**  $^{\circ}$

Чтобы отменить создание элемента расписания, необходимо нажать кнопку **Отменить** (**6**).

Создание элемента расписания завершено.

#### **Редактирование элемента расписания**

Для редактирования элемента расписания необходимо выполнить следующие действия:

1. Перейти на вкладку **Расписания**.

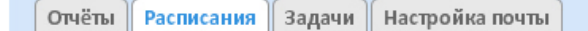

#### Новый элемент расписания

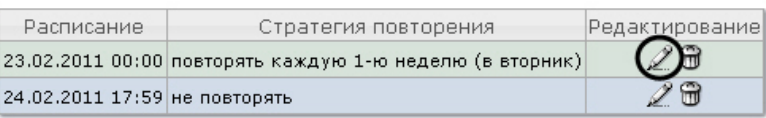

- 2. Для требуемого элемента расписания нажать кнопку в столбце **Редактирование.**
- 3. В результате выполнения операции отобразится форма **Редактировать элемент расписания**.В ней следует изменить параметры элемента расписания по аналогии с формой **Новый элемент расписания** (см. раздел [С](#page-35-0) [оздание элемента расписания\)](#page-35-0).

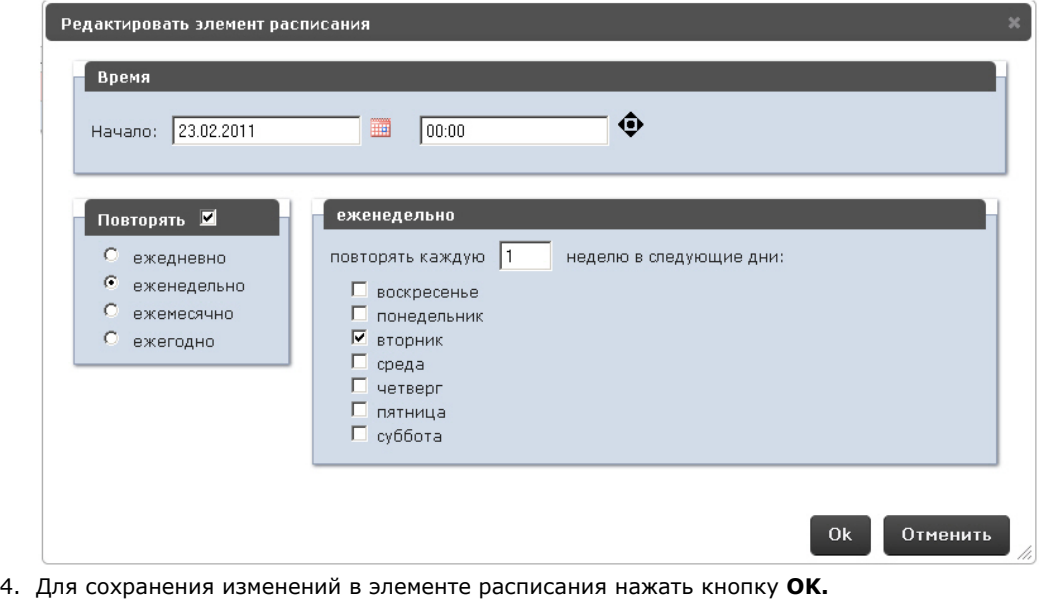

**Примечание.** ⊕

Чтобы отменить изменения в элементе расписания, необходимо нажать кнопку **Отменить**.

Редактирование элемента расписания.

### **Удаление элемента расписания**

Для удаления элемента расписания необходимо выполнить следующие действия:

1. Перейти на вкладку **Расписания**.

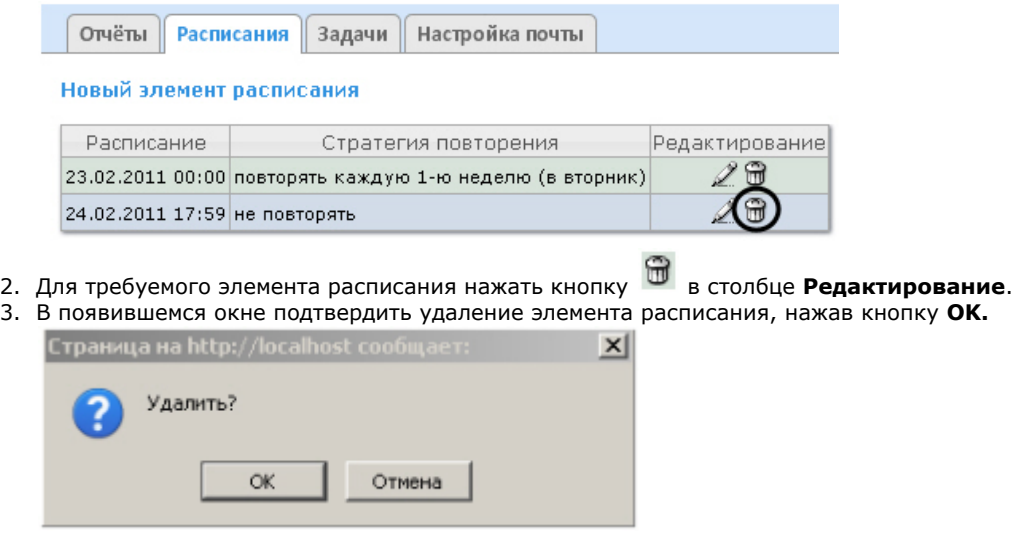

Удаление элемента расписания завершено.

## <span id="page-37-0"></span>**Настройка автоматически выполняемых задач**

Чтобы требуемые отчёты генерировались автоматически по заданному расписанию, необходимо создать и настроить задачу, после чего запустить её выполнение.

### <span id="page-37-1"></span>**Создание задачи**

Чтобы создать автоматически выполняемую задачу, необходимо выполнить следующие действия:

1. Перейти на вкладку **Задачи**.

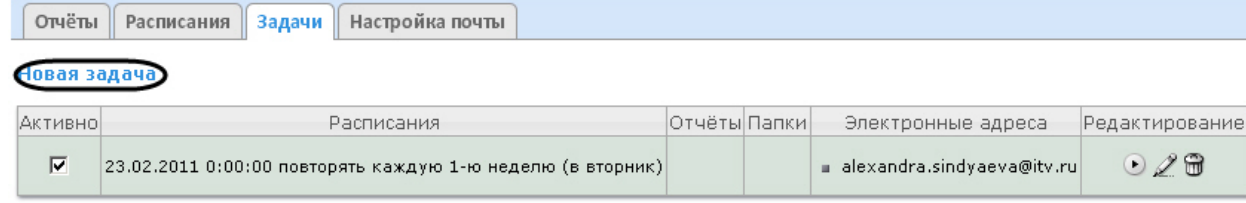

#### 2. Нажать на ссылку **Новая задача**.

3. В результате выполнения операции отобразится форма **Новая задача**.

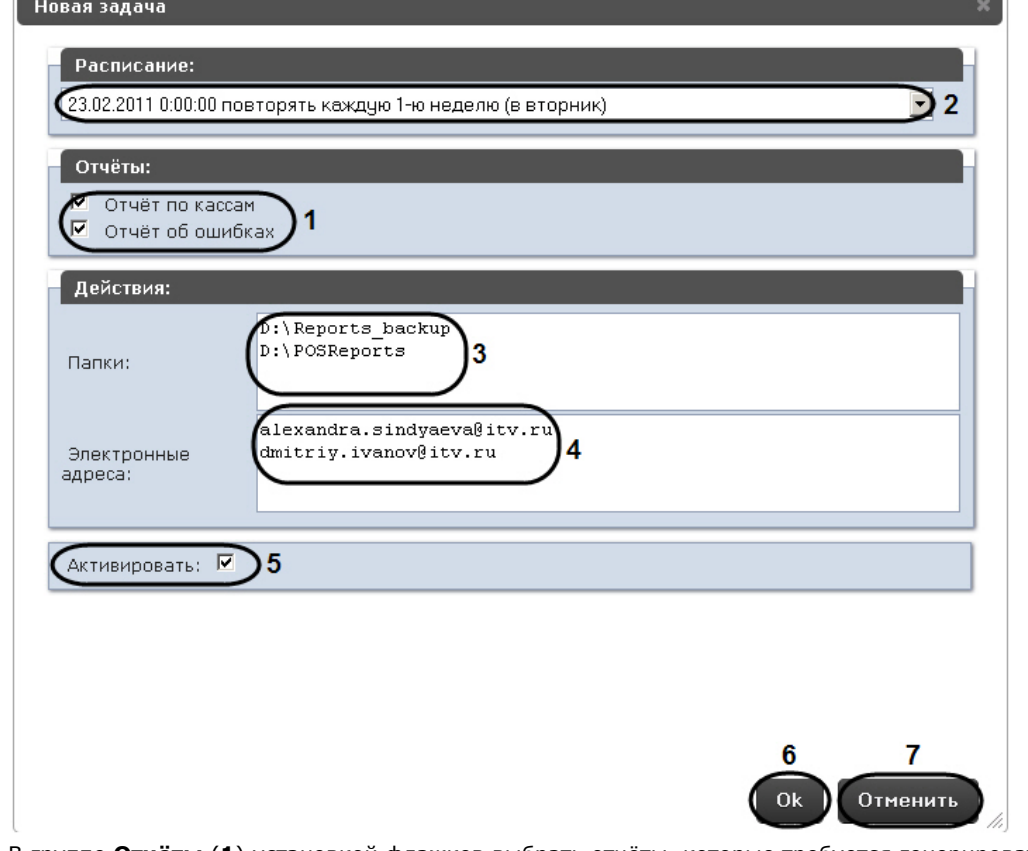

- 4. В группе **Отчёты** (**1**) установкой флажков выбрать отчёты, которые требуется генерировать автоматически.
- 5. Из списка **Расписание** (**2**) выбрать расписание, по которому требуется генерировать выбранные отчёты.
- 6. В группе **Действия** настроить хотя бы одно действие с отчётами: 6.1 В поле **Папки** (**3**) ввести путь к папкам, в которых требуется хранить сгенерированные отчёты. В качестве разделителя следует использовать клавишу Enter, то есть каждой папке должна соответствовать отдельная строка.

6.2 В поле **Электронные адреса** (**4**) ввести адреса электронной почты, на которые требуется отправлять отчёты при генерации. В качестве разделителя следует использовать клавишу Enter, то есть каждому адресу должна соответствовать отдельная строка.

#### **Примечание.** ത

Сгенерированные отчёты, отправляемые на электронную почту, представляют собой файлы в формате PDF и XLS.

7. Чтобы запустить выполнение задачи сразу после её создания, установить флажок **Активировать** (**5**).

#### **Примечание.** O)

Запустить выполнение задачи можно в любой момент впоследствии (см. раздел [Запуск и остановка](#page-39-0) [выполнения задачи](#page-39-0)).

8. Для сохранения параметров задачи нажать кнопку **OK** (**6**).

### **Примечание.**

Чтобы отменить создание задачи, необходимо нажать кнопку **Отменить** (**7**).

### **Примечание.**

Если папок, заданных на шаге 6.1, не существует, при сохранении параметров задачи будет выведено соответствующее сообщение. Для автоматического создания папок необходимо нажать **OK**.

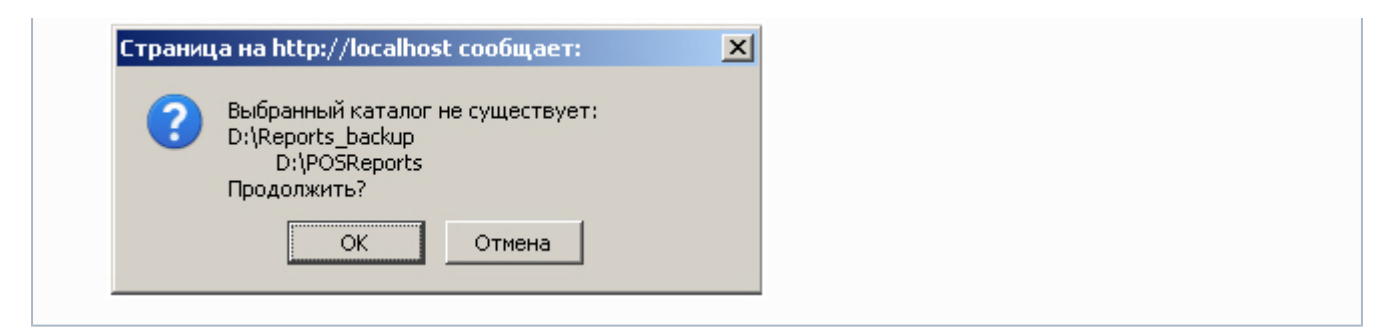

Создание автоматически выполняемой задачи завершено.

#### **Проверка выполнения задачи**

Существует возможность проверить выполнение задачи внеурочно, без учёта выбранного расписания. Для этого необходимо выполнить следующие действия:

1. Перейти на вкладку **Задачи**.

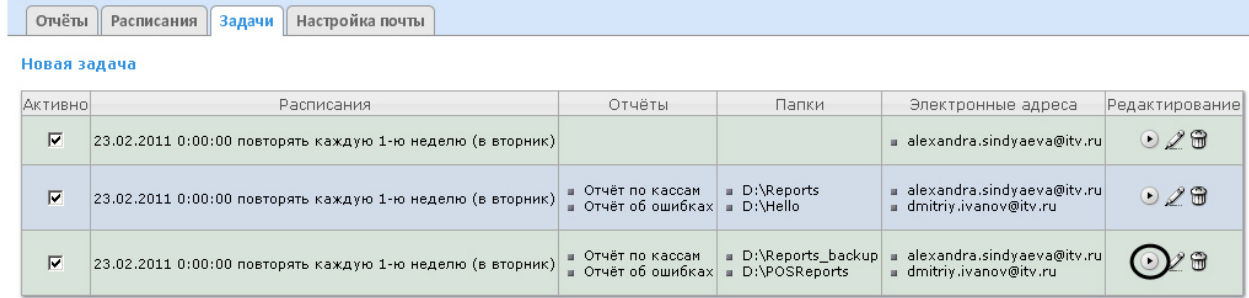

- 2. Для требуемой задачи нажать кнопку в столбце **Редактирование**.
- 3. Указанные в задаче отчёты будут сгенерированы и сохранены в папках и/или отправлены на адреса электронной почты. Если этого не произойдет, следует проверить, правильно ли настроены действия с отчётами (см. раздел [Создание задачи](#page-37-1)).

<span id="page-39-0"></span>Проверка выполнения задачи завершена.

#### **Запуск и остановка выполнения задачи**

Существует возможность запускать и останавливать выполнение задач, не редактируя их. Для этого необходимо выполнить следующие действия:

1. Перейти на вкладку **Задачи**.

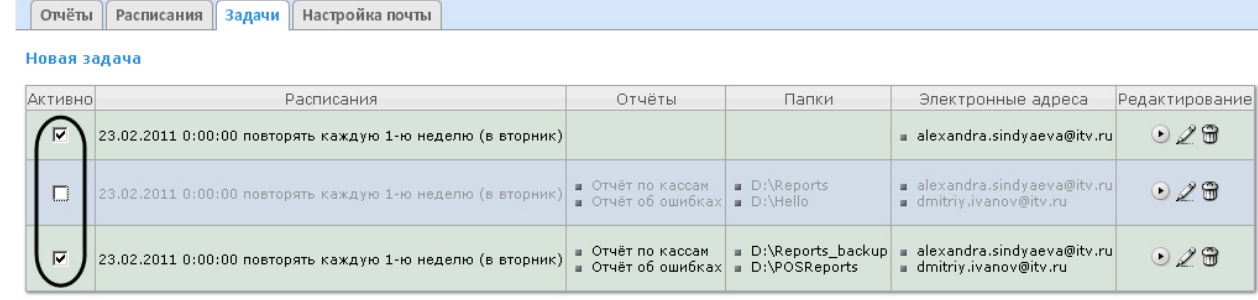

2. В столбце **Активно** установить флажки для задач, выполнение которых требуется запустить, и снять флажки для задач, выполнение которых требуется остановить.

Запуск и/или остановка выполнения задач завершены.

#### **Редактирование задачи**

Для редактирования автоматически выполняемой задачи необходимо выполнить следующие действия:

1. Перейти на вкладку **Задачи**.

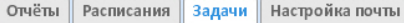

#### Новая задача

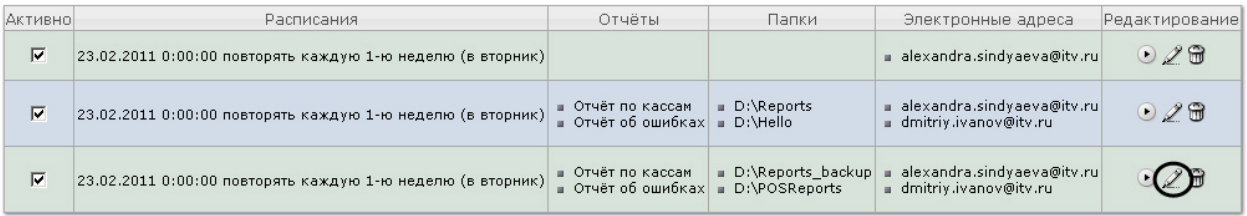

- 2. Для требуемой задачи нажать кнопку в столбце **Редактирование.**
- 3. В результате выполнения операции отобразится форма **Редактировать задачу**. В ней следует изменить параметры задачи по аналогии с формой **Новая задача** (см. раздел [Создание задачи\)](#page-37-1).

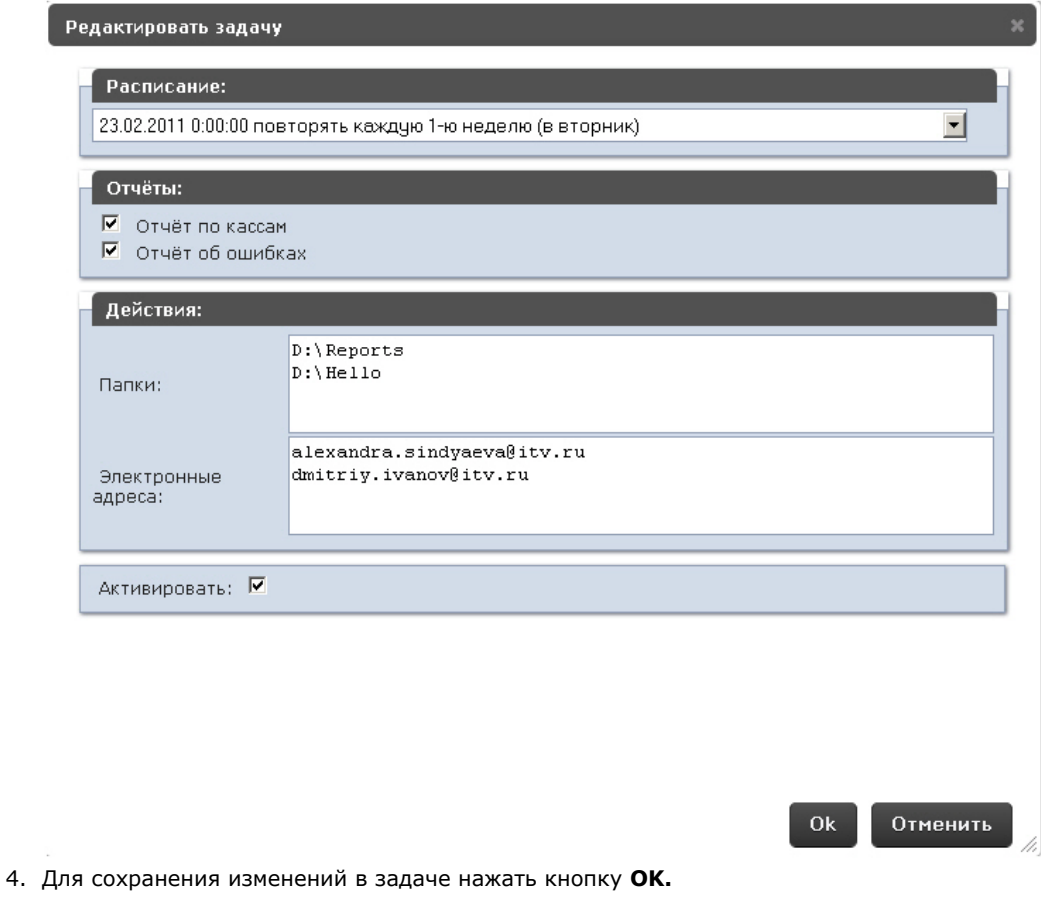

#### **Примечание.** ⊕

Чтобы отменить изменения в задаче, необходимо нажать кнопку **Отменить.**

Редактирование автоматически выполняемой задачи завершено.

#### **Удаление задачи**

Для удаления задачи необходимо выполнить следующие действия:

1. Перейти на вкладку **Задачи**.

Отчёты Расписания Задачи Настройка почты

Новая задача

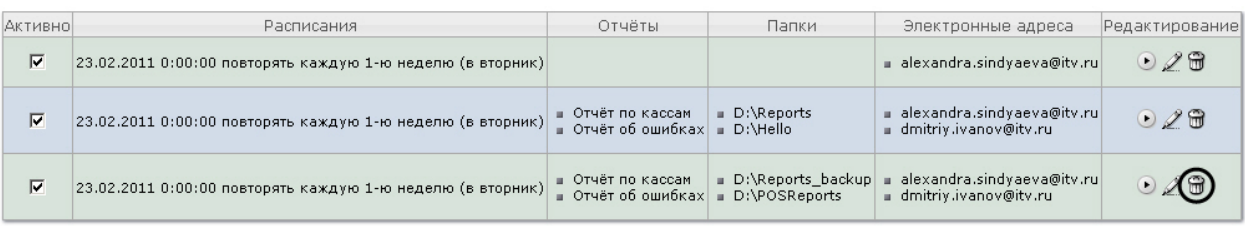

2. Для требуемой задачи нажать кнопку в столбце **Редактирование**.

3. В появившемся окне подтвердить удаление задачи, нажав кнопку **OK.**

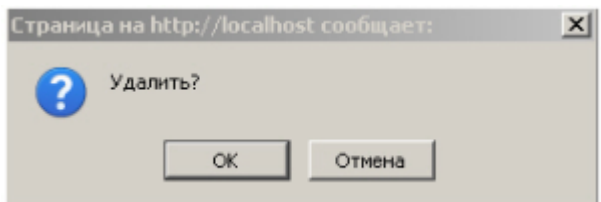

Удаление задачи завершено.

# **Настройка POS-отчётов**

Настройка POS-отчётов осуществляется на вкладке **Отчёты POS** страницы администрирования.

Настройка POS-отчётов заключается в следующих действиях:

- 1. Создание списка POS-операторов.
- 2. Настройка статусов POS-событий.
- 3. Настройка групп статусов POS-событий.

### **Создание списка POS-операторов**

Пользователь, отсутствующий в списке POS-операторов, не может изменять статусы POS-событий в отчётах, независимо от того, присвоена ли ему роль **POS-эксперт** или нет (см. главу [Настройка ролей и пользователей](#page-26-0)).

По умолчанию список POS-операторов пуст. Чтобы заполнить его, необходимо импортировать пользователей из общего списка пользователей подсистемы *Intellect Web Report System*.

Для импорта пользователей необходимо выполнить следующие действия:

#### 1. Перейти на вкладку **Импорт операторов**.

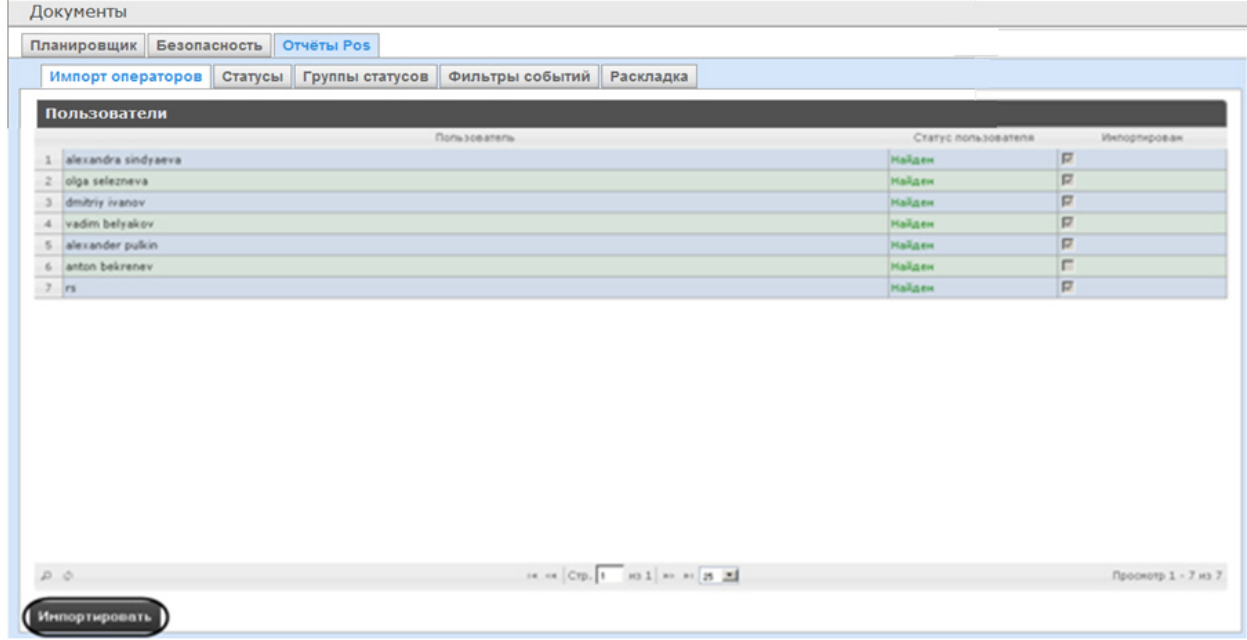

- 2. Отобразится список пользователей, зарегистрированных в подсистеме *Intellect Web Report System*, в том числе и не обладающих правами POS-оператора или POS-эксперта. В том случае, если пользователь уже импортирован в список POS-операторов, в столбце **Импортирован** будет установлен флажок.
- 3. Для импорта оставшихся пользователей нажать кнопку **Импортировать**.

Импорт пользователей в список POS-операторов завершён.

# **Настройка статусов POS-событий**

Каждое POS-событие обладает статусом. По умолчанию всем POS-событиям изначально присваивается статус **Событ ие не обработано**. Для изменения этого статуса POS-оператор должен быть добавлен в роль **POS-эксперт**.

#### **Примечание.** ത

Данная роль позволяет неоднократно менять статусы событий и впоследствии.

В подсистеме *Intellect Web Report System* уже зарегистрированы следующие статусы обработанных оператором POS-событий:

1. Точно не нарушение.

- 2. Возможно нарушение.
- 3. Выявлено лёгкое нарушение.
- 4. Выявлено нарушение средней тяжести.
- 5. Выявлено грубейшее нарушение.

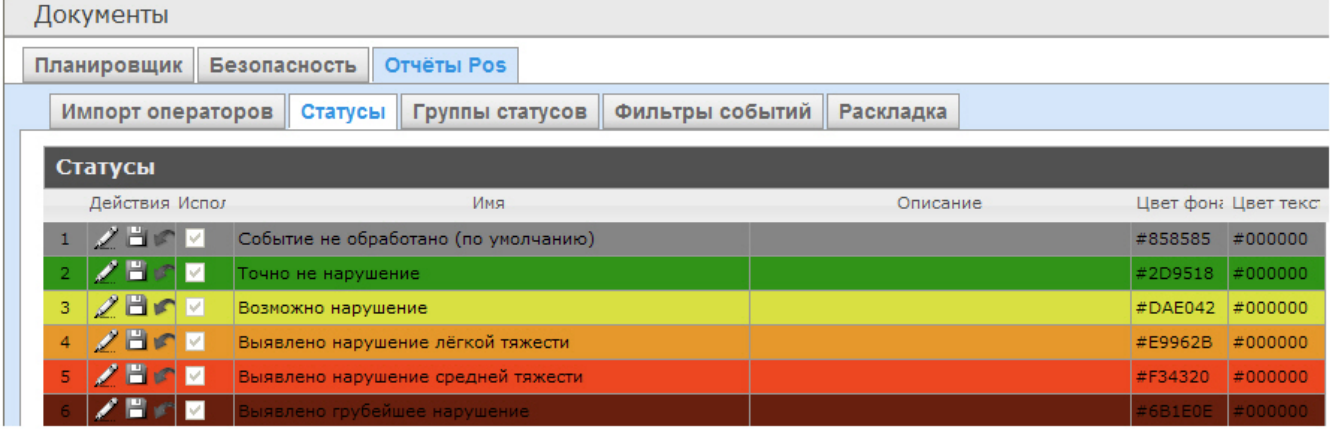

Существует возможность создавать пользовательские статусы, а также редактировать все имеющиеся.

#### <span id="page-42-0"></span>**Создание пользовательского статуса**

Для создания пользовательского статуса необходимо выполнить следующие действия:

1. Перейти на вкладку **Статусы**.

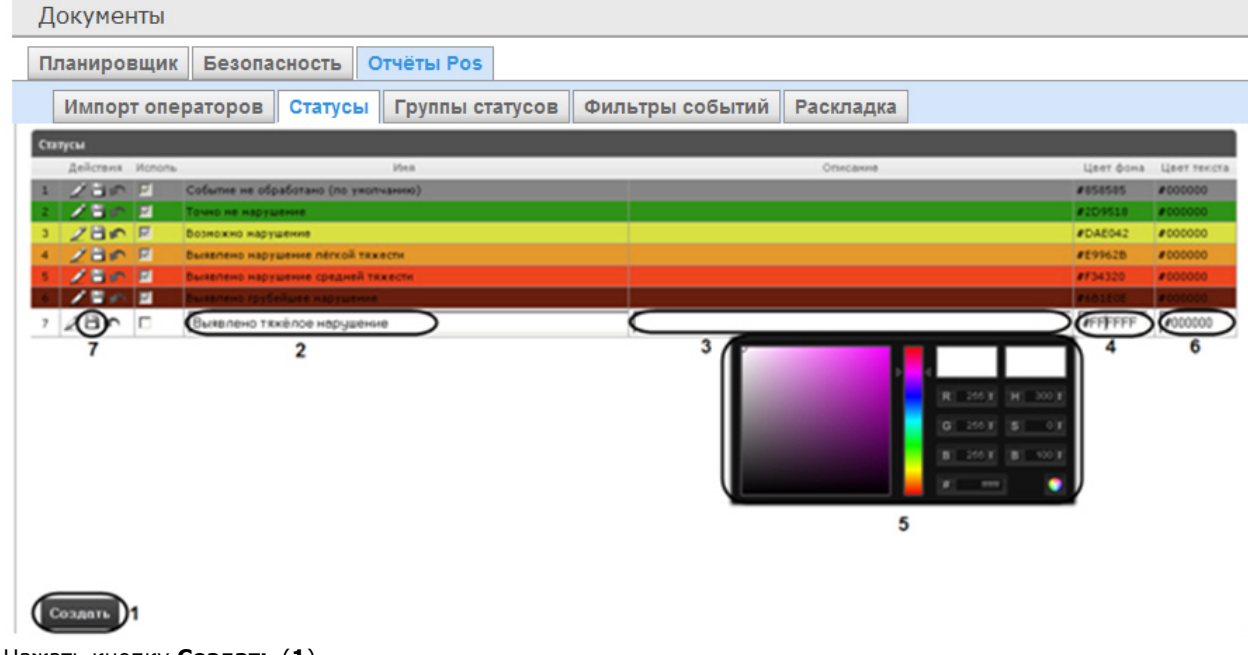

- 2. Нажать кнопку **Создать** (**1**).
- 3. В результате выполнения операции в таблицу **Статусы** добавится новая строка.
- 4. В поле **Имя** (**2**) ввести название статуса.
- 5. В поле **Описание** (**3**) ввести краткое описание статуса.
- 6. Задать цвет, в который окрасится строка с событием при переводе этого события в создаваемый статус. Для этого необходимо либо непосредственно ввести HTML код цвета в поле **Цвет фона** (**4**), либо воспользоваться окном выбора цвета.

В последнем случае следует щелкнуть левой кнопкой мыши в поле **Цвет фона** (**4**), и в появившемся окне задать требуемый цвет (**5**). Для задания цвета можно использовать как цветовую палитру, так и коды

7. По аналогии с шагом 6 задать цвет, в который окрасится текст события при переводе этого события в RGB/HSB/HTML.Чтобы применить цвет к статусу и закрыть окно выбора цвета, следует нажать кнопку . создаваемый статус (**6**).

8. Установить флажок в столбце **Использовать**, если необходимо использовать статус сразу после его создания.

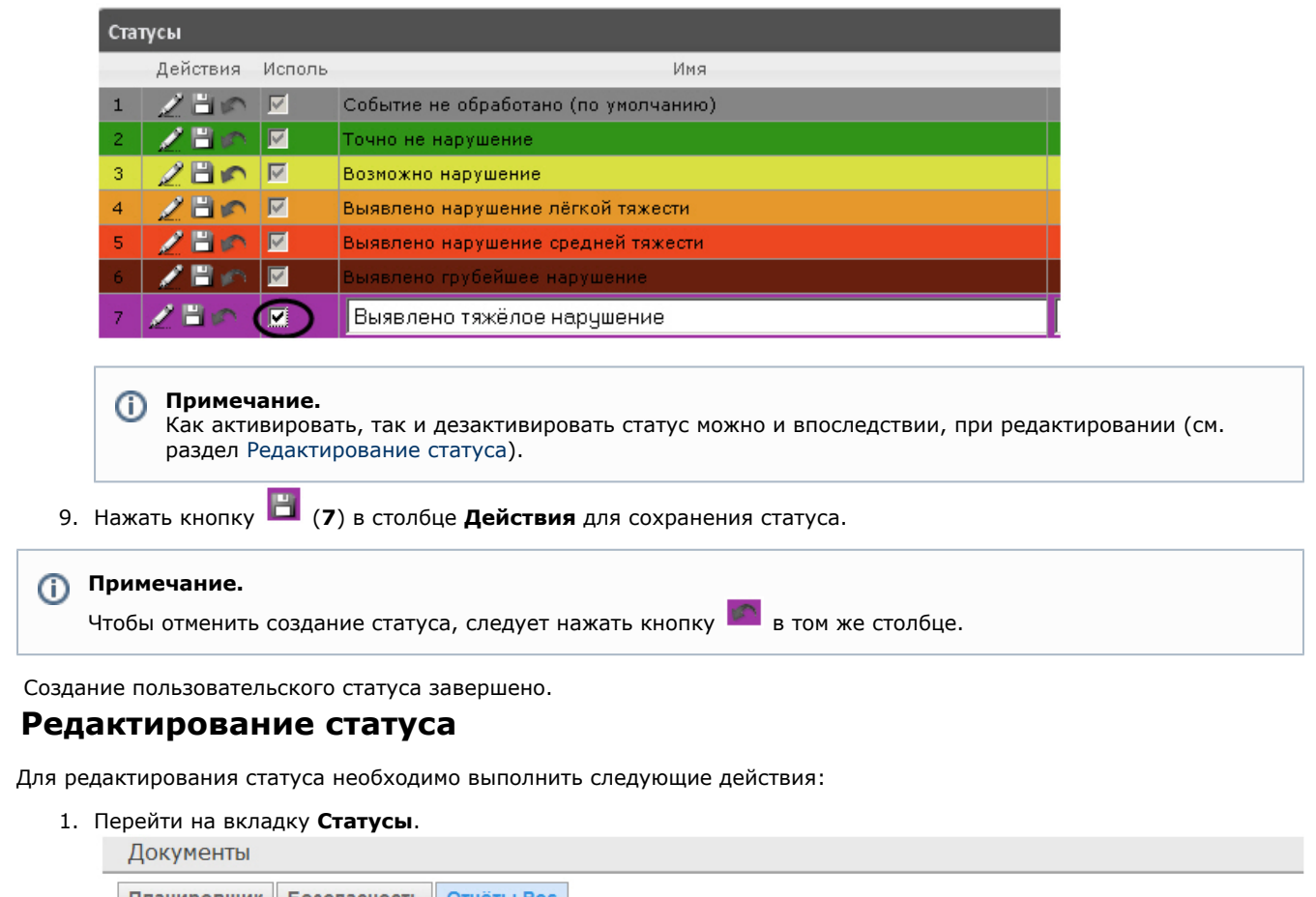

<span id="page-43-0"></span>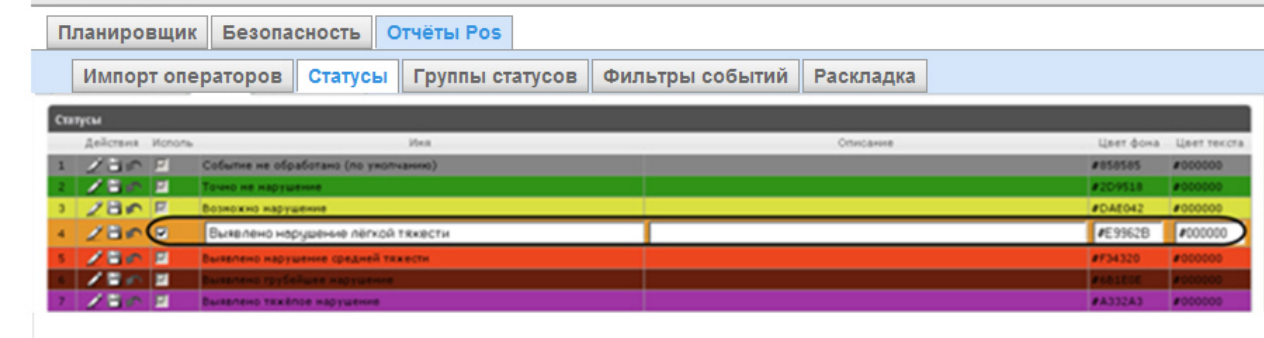

- 2. Для требуемого статуса нажать кнопку **Вели** в столбце **Действия**.
- 3. В результате выполнения операции будет предоставлена возможность отредактировать статус. Алгоритм редактирования любого статуса аналогичен созданию пользовательского статуса (см. раздел [Создание](#page-42-0) [пользовательского статуса](#page-42-0)).
- 4. Для сохранения изменений в статусе нажать кнопку **Вла**г в столбце **Действия**.

#### **Примечание.**

Чтобы отменить изменения в статусе, необходимо нажать кнопку В том же столбце.

Редактирование статуса завершено.

# **Настройка групп статусов POS-событий**

Для большего комфорта при использовании подсистемы *Intellect Web Report System* предусмотрена возможность группировать статусы POS-событий по тому или иному признаку. Созданные группы впоследствии используются при формировании отчётов.

Настройка групп статусов POS-событий производится на вкладке **Группы статусов**.

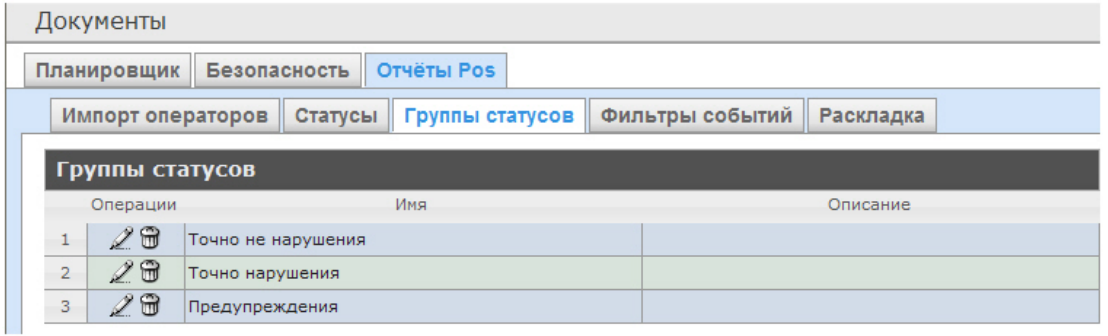

По умолчанию в подсистеме *Intellect Web Report System* уже созданы три группы статусов POS-событий.

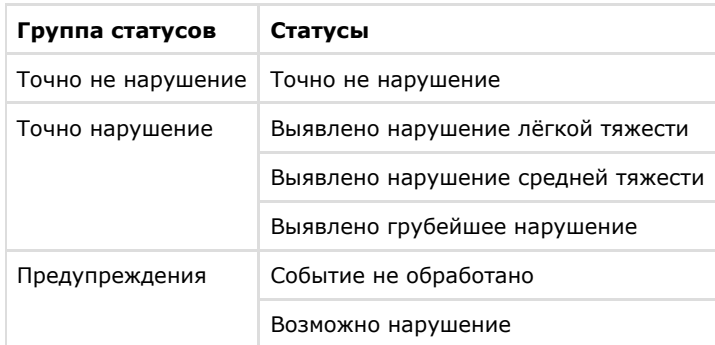

<span id="page-44-0"></span>Существует возможность создавать другие группы, а также редактировать и удалять все имеющиеся.

### **Создание группы статусов**

Чтобы создать группу статусов, необходимо выполнить следующие действия:

1. Перейти на вкладку **Группа статусов**.

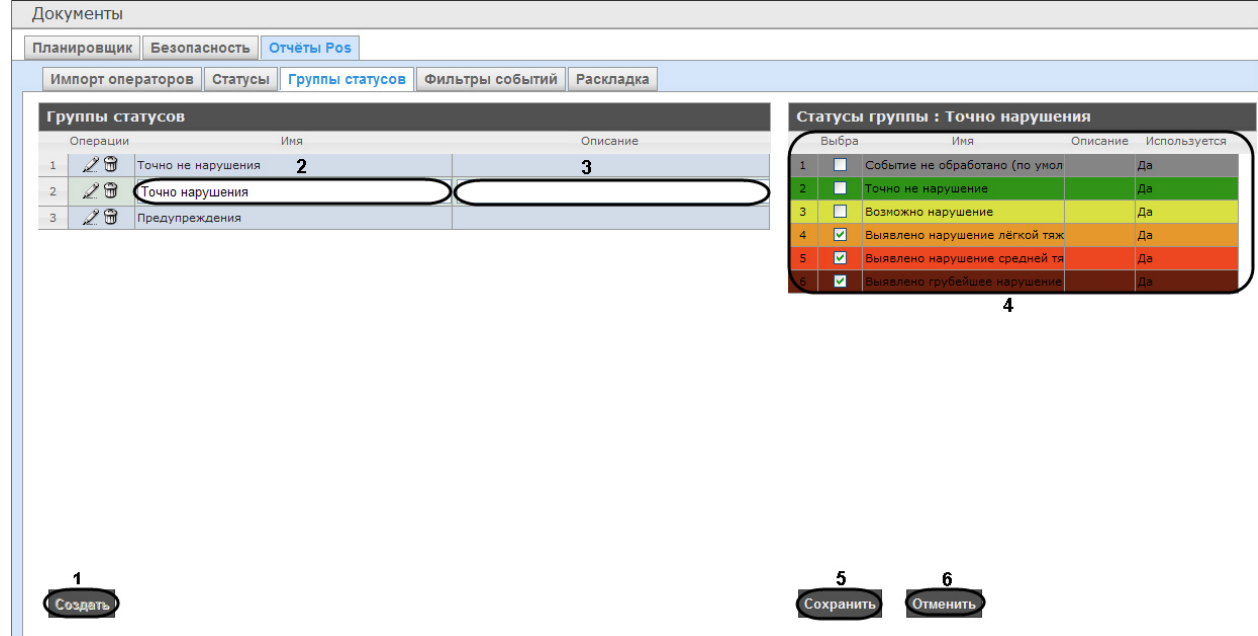

- 2. Нажать кнопку **Создать** (**1**).
- 3. В результате выполнения операции в таблицу **Группы статусов** будет добавлена новая строка. Заполнить её поля:

3.1 В поле **Имя** ввести название новой группы статусов (**2**).

3.2 В поле **Описание** ввести краткое описание группы статусов (**3**).

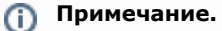

Данное поле является необязательным для заполнения.

4. В таблице **Статусы группы** (**4**) в столбце **Выбран** установить флажки для тех статусов, которые требуется добавить в группу.

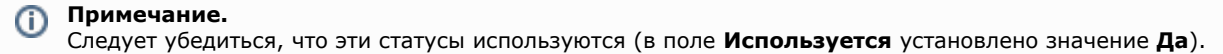

В противном случае статусы не будут учитываться при формировании отчёта по группе.

5. Для сохранения параметров новой группы статусов нажать кнопку **Сохранить** (**5**).

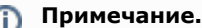

Чтобы отменить создание новой группы, необходимо нажать кнопку **Отменить** (**6**).

Создание новой группы статусов завершено.

#### **Редактирование группы статусов**

Для редактирования группы статусов необходимо выполнить следующие действия:

1. Перейти на вкладку **Группы статусов**.

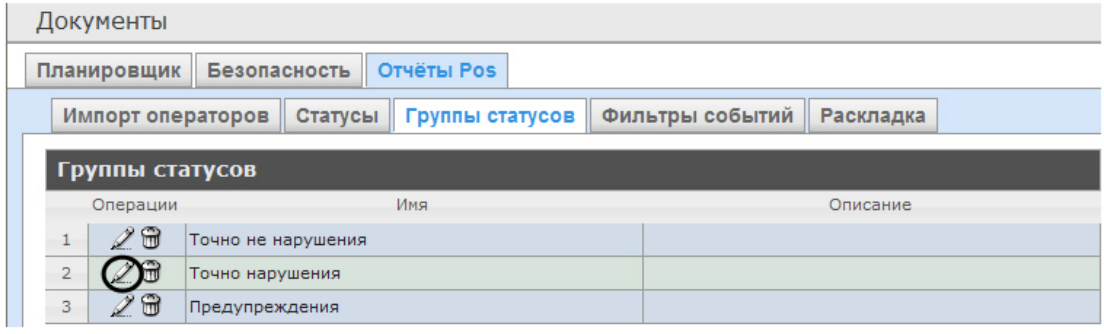

- 2. Для требуемой группы статусов нажать кнопку в столбце **Операции**.
- 3. В результате выполнения операции будет предоставлена возможность отредактировать все параметры группы статусов. Алгоритм редактирования аналогичен алгоритму создания группы (см. раздел [Создание группы](#page-44-0) [статусов\)](#page-44-0).

Редактирование группы статусов завершено.

#### **Удаление группы статусов**

Для удаления группы статусов необходимо выполнить следующие действия:

1. Перейти на вкладку **Группы статусов**.

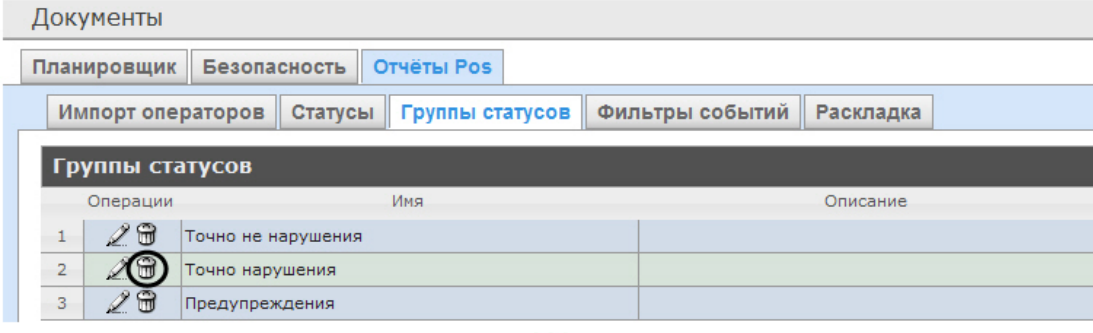

- 2. Для требуемой группы статусов нажать кнопку **вес столбце Операции**.
- 3. В появившемся окне подтвердить удаление группы статусов, нажав кнопку **OK**.

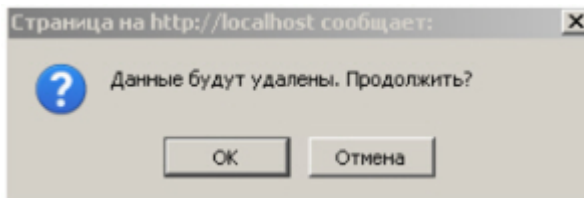

Удаление группы статусов завершено.

### **Настройка фильтров событий**

Для большего комфорта при использовании подсистемы *Intellect Web Report System* предусмотрена возможность создавать фильтры событий функций и строить сводные отчеты по одному из фильтров.

Настройка фильтров событий производится на вкладке **Фильтры событий**.

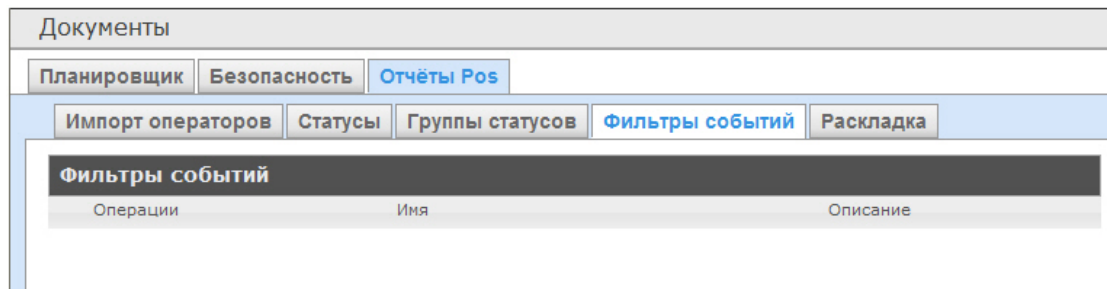

По умолчанию ни одного фильтра не задано.

<span id="page-46-0"></span>Существует возможность создавать, редактировать и удалять фильтры.

#### **Создание фильтра событий**

Чтобы создать фильтр событий, необходимо выполнить следующие действия:

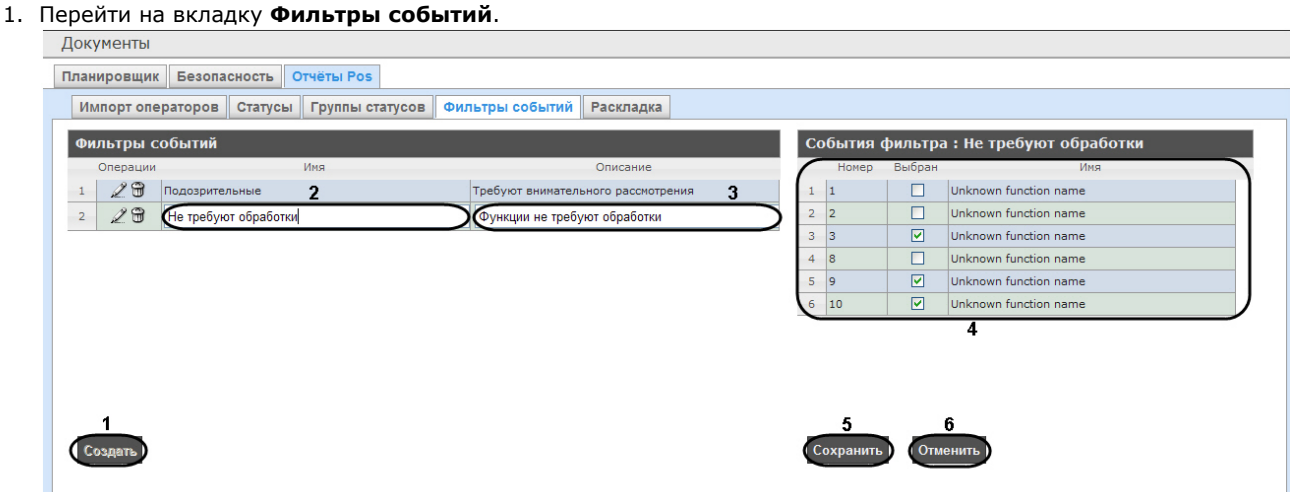

- 2. Нажать на копку **Создать** (**1**).
- 3. В результате выполнения операции в таблицу **Фильтры событий** будет добавлена новая строка. Заполнить её поля:
	- 3.1 В поле **Имя** ввести название нового фильтра событий (**2**).

3.2 В поле **Описание** ввести краткое описание фильтра событий (**3**).

#### **Примечание.** ന

Данное поле является необязательным для заполнения.

- 4. В таблице **События фильтра** (**4**) в столбце **Выбран** установить флажки для тех событий, которые будут принадлежать создаваемому фильтру.
- 5. Для сохранения параметров нового фильтра событий нажать кнопку **Сохранить** (**5**).

#### **Примечание.**  $\odot$

Чтобы отменить создание нового фильтра событий, необходимо нажать кнопку **Отменить** (**6**).

Создание нового фильтра событий завершено.

### **Редактирование фильтра событий**

Для редактирования фильтра событий необходимо выполнить следующие действия:

1. Перейти на вкладку **Фильтры событий**.

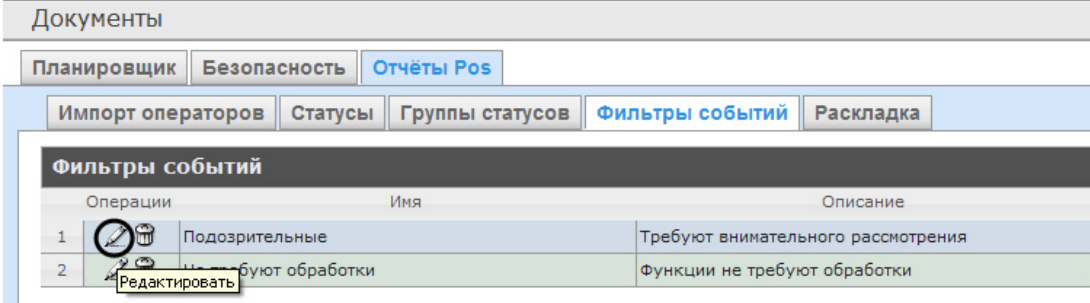

- 2. Для требуемого фильтра нажать кнопку в столбце **Операции**.
- 3. В результате выполнения операции будет предоставлена возможность отредактировать все параметры фильтра событий. Алгоритм редактирования аналогичен алгоритму создания фильтра (см. раздел [Создание](#page-46-0) [фильтра событий](#page-46-0)).

Редактирование фильтра событий завершено.

### **Удаление фильтра событий**

Для удаления фильтра событий необходимо выполнить следующие действия:

1. Перейти на вкладку **Фильтры событий**.

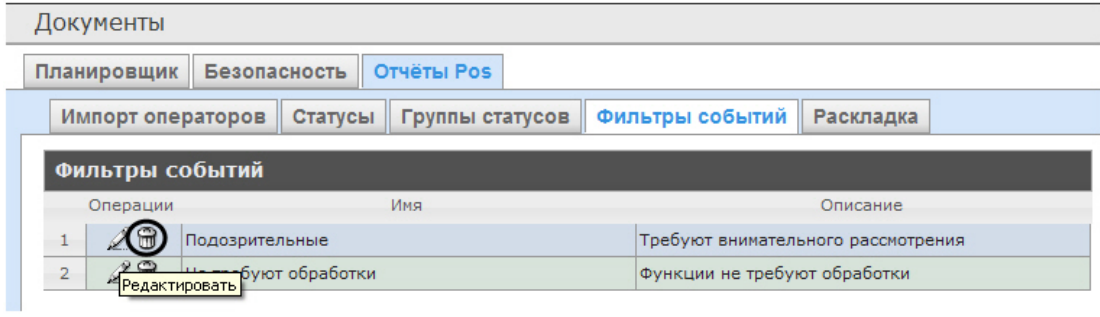

- 2. Для требуемого фильтра событий нажать кнопку **вес с**олбце **Операции**.
- 3. В появившемся окне подтвердить удаление фильтра событий, нажав кнопку **OK**.

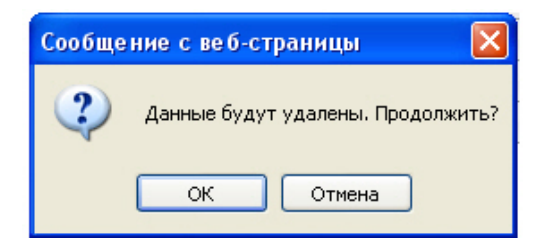

<span id="page-47-0"></span>Удаление фильтра событий завершено.

### **Выбор раскладок в отчетах POS**

Для большего комфорта при использовании подсистемы *Intellect Web Report System* предусмотрена возможность выбирать нужную раскладку в отчетах POS.

Выбор раскладки в отчетах POS производится на вкладке **Раскладка**.

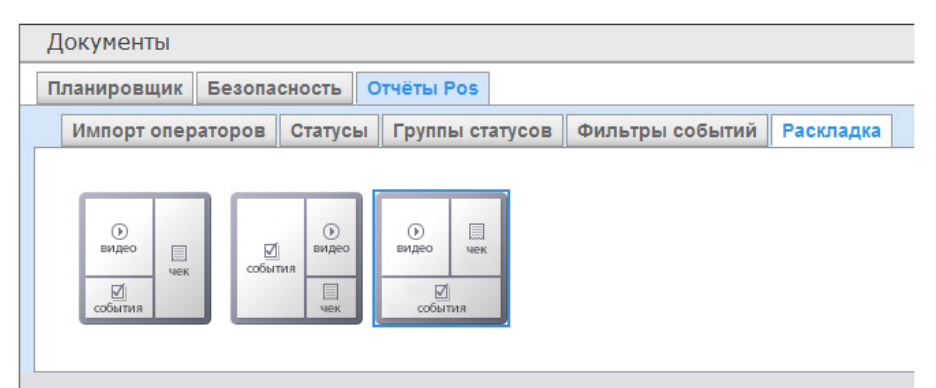

По умолчанию в подсистеме *Intellect Web Report System* уже созданы три варианта раскладок для отчётов POS.

Для выбора нужного вида раскладки необходимо выделить её одним нажатием левой кнопки мыши.

# **Работа с подсистемой Intellect Web Report System**

Работа с подсистемой *Intellect Web Report System* производится на странице документов (см.главу [Интерфейс](#page-23-0) [подсистемы Intellect Web Report System](#page-23-0)).

Возможности подсистемы *Intellect Web Report System* описаны на странице [Назначение подсистемы Web-отчетов](#page-4-0) [Intellect Web Report System](#page-4-0).

# **Работа с POS-отчётами**

POS-отчёты строятся по локальной базе данных ПК *POS Интеллект*, однако имеется возможность также использовать данные с удаленных серверов. Для этого необходимо настроить репликацию баз данных (см. документ Программный комплекс «POS-Интеллект». Руководство администратора, раздел Настройка системного объекта POS Репликатор).

Работа с POS-отчётами начинается с выбора типа сводного отчёта.

## **Сводные отчёты**

### <span id="page-48-0"></span>**Выбор типа сводного POS-отчёта**

Для выбора типа сводного POS-отчёта необходимо нажать на ссылку **Отчёты POS** в меню отчётов подсистемы *Intelle ct Web Report System.*

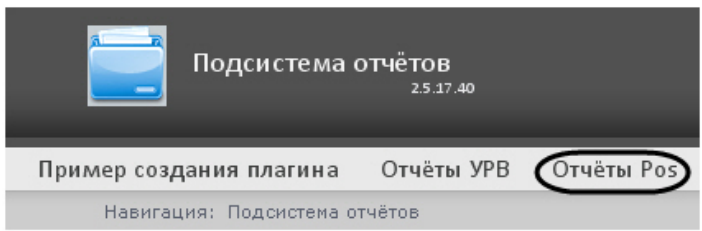

В результате выполнения операции отобразится список доступных сводных POS-отчётов с кратким описанием каждого:

- 1. Отчёт по кассирам сводная таблица событий по кассирам;
- 2. Отчёт по кассам сводная таблица событий по кассам;
- 3. Отчёт по операторам сводная таблица событий по POS-операторам *Intellect Web Report System*.

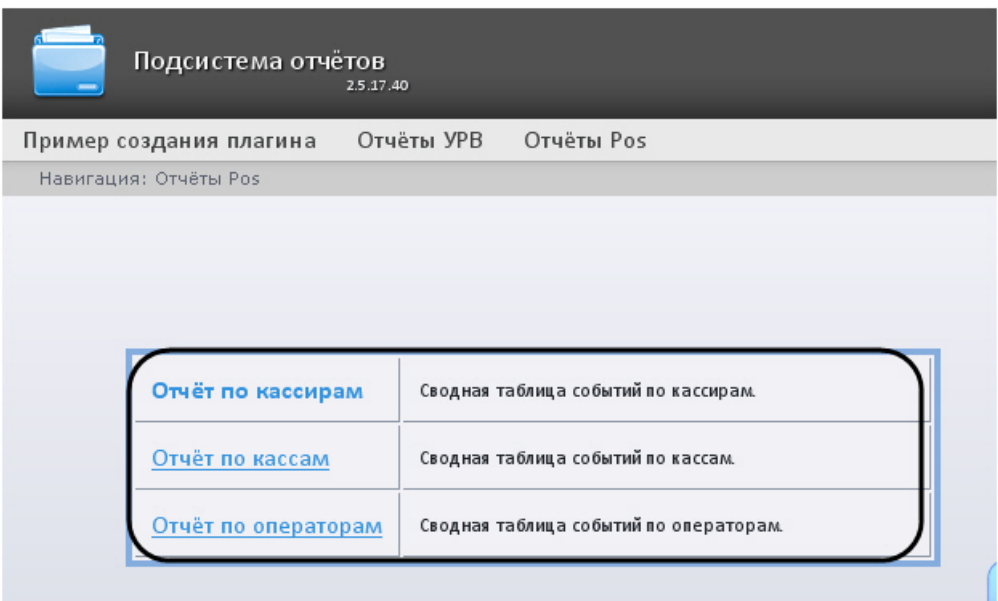

Для перехода к требуемому отчёту следует нажать на соответствующую ссылку.

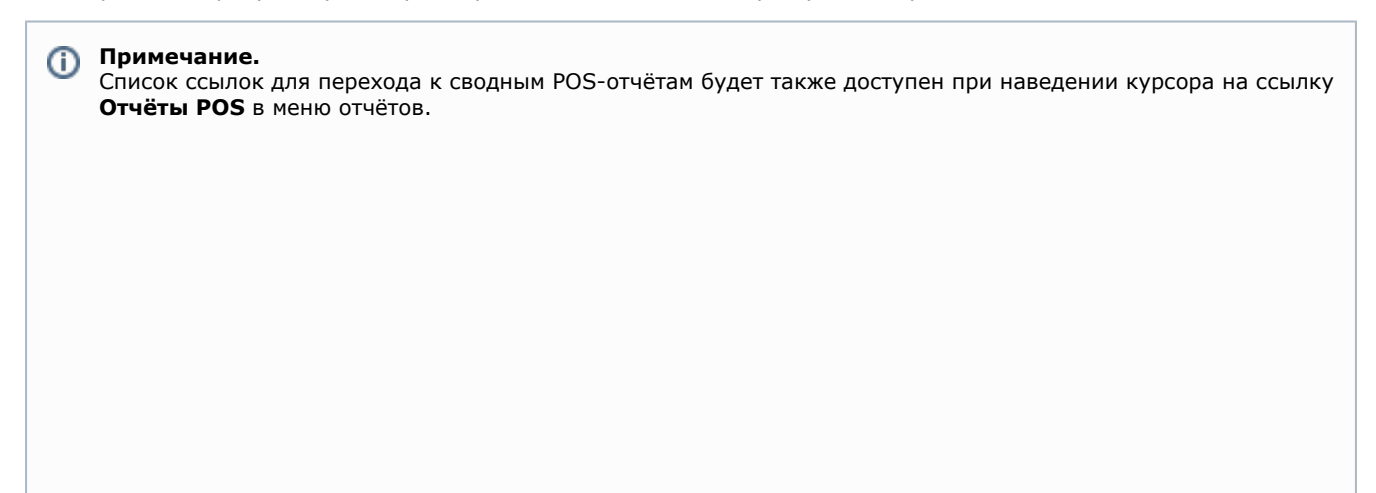

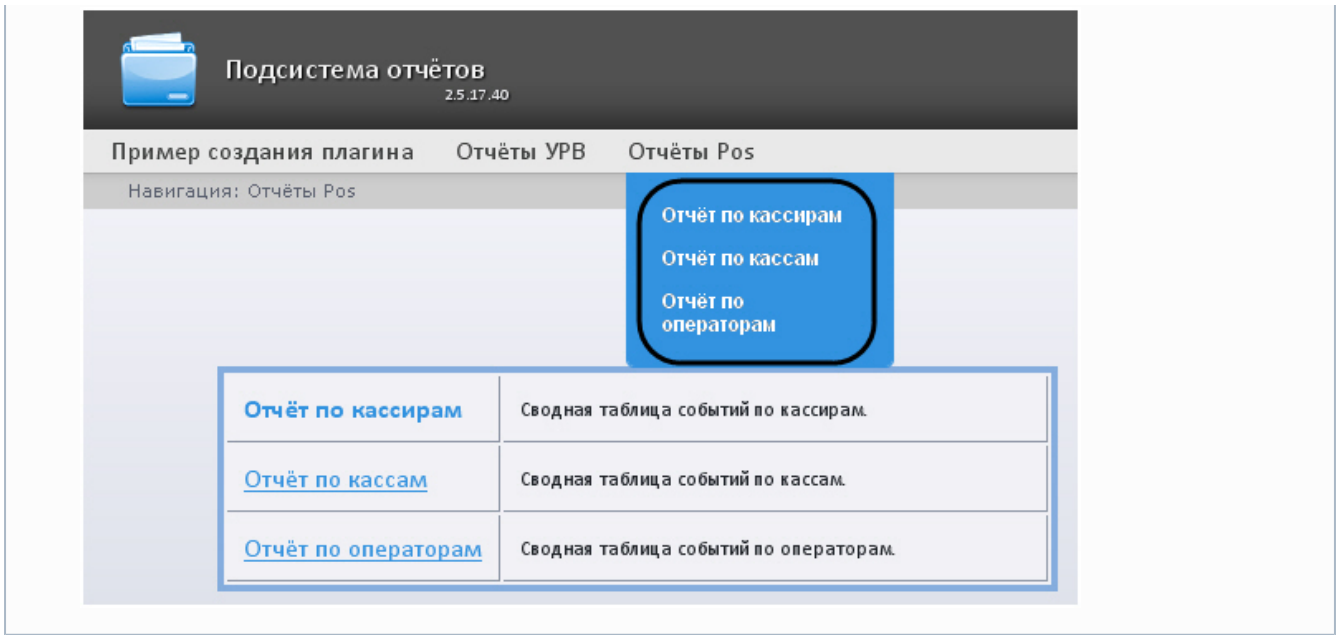

### **Отчёт по кассирам**

Чтобы отобразить отчёт по кассирам, необходимо выполнить следующие действия:

1. Выбрать приемлемым способом **Отчёт по кассирам** (см. раздел [Выбор типа сводного POS-отчёта](#page-48-0)).

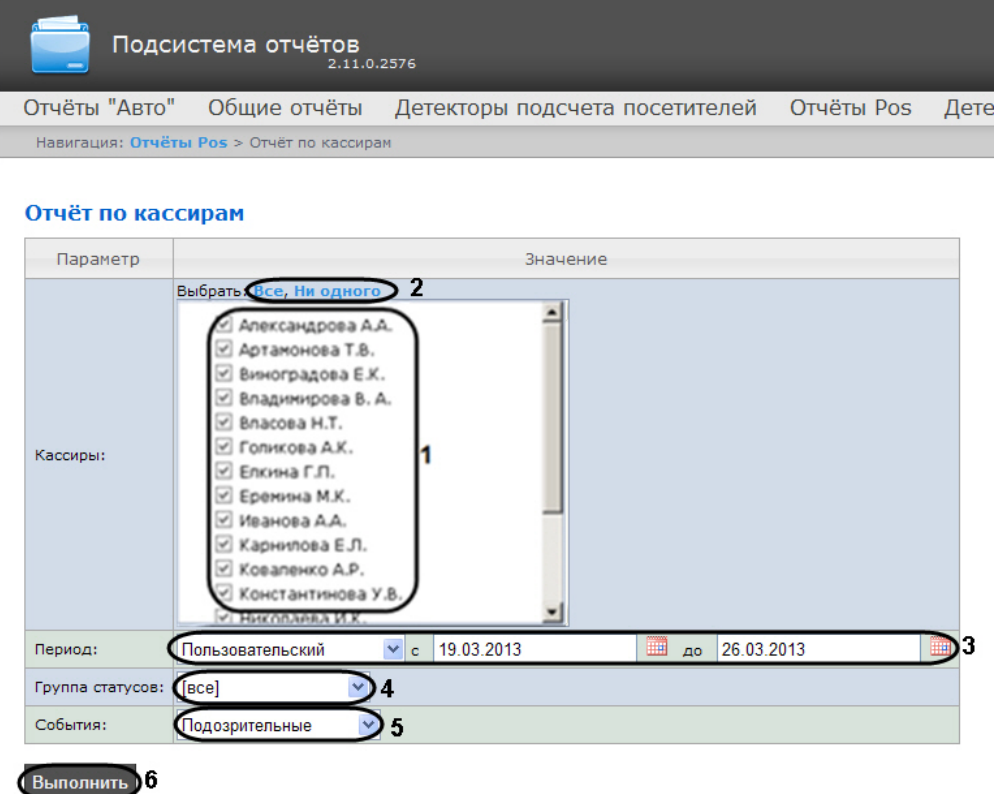

- 2. Выбрать кассиров, по которым требуется отобразить отчёт, установив соответствующие флажки в списке (**1**).
	- **Примечание.** ൹ Для установки флажков в каждом пункте списка удобно использовать ссылку **Все**, для снятия всех флажков – ссылку **Ни одного** (**2**).
- 3. Указать временной период, за который требуется отобразить отчёт (**3**). Можно указать как стандартный период (например, текущий месяц, предыдущий год и др.), так и пользовательский.
- 4. Указать группу статусов тех событий, которые требуется отобразить в отчёте (**4**). Если выбрано значение **Все**, в отчёте будут отображаться все POS-события, независимо от их статуса.
- 5. Указать фильтр событий, которые требуется оторазить в отчёте (**5**). Если выбрано значение **Все**, то фильтры событий не учитываются и отчет строится по всем событиям.
- 6. Нажать кнопку **Выполнить**(**6**).

В результате выполнения операции отобразится сводная таблица событий по кассирам в соответствии с заданными параметрами. В столбце **Итого** по каждому типу событий будет указано их общее количество. В столбце, названном по имени кассира, по каждому типу событий будет указано их количество, зарегистрированное для этого кассира.

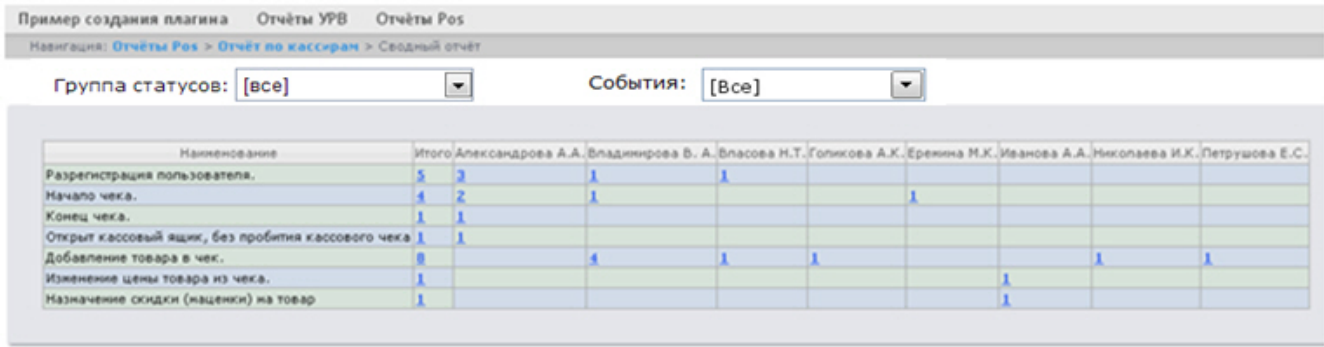

Сохранить

Для сохранения сводного отчёта по кассирам в формате .xls следует нажать кнопку **Сохранить**.

### **Отчёт по кассам**

#### **Внимание!** Δ

Для того, чтобы имелась возможность построения отчёта по кассам, необходимо, чтобы в программном комплексе *Интеллект* были созданы и настроены объекты **Магазин**. Объект **Магазин** создается на вкладке **Программирование** диалогового окна **Настройка системы**.

#### **Примечание.**  $^{\circ}$

Подробнее о настройке объекта **Магазин** см. документ Программный комплекс POS-Интеллект. Руководство администратора, раздел Настройка системного объекта Магазин.

1. Выбрать приемлемым способом **Отчёт по кассам** (см. раздел [Выбор типа сводного POS-отчёта\)](#page-48-0).

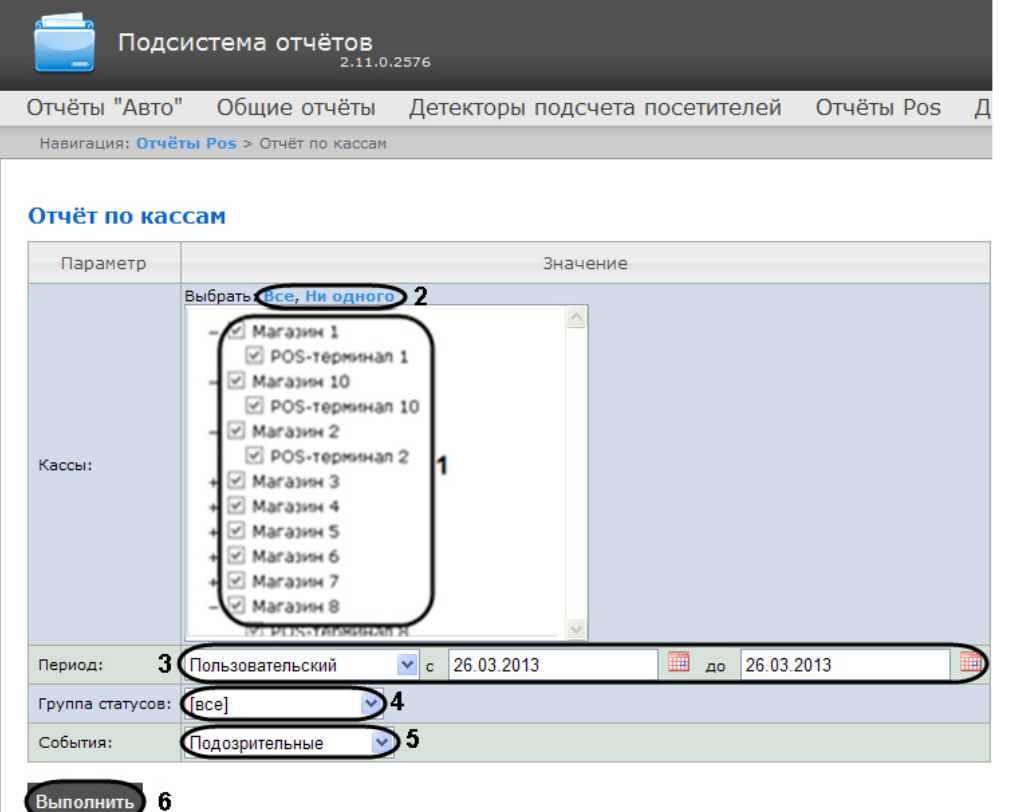

2. Выбрать POS-терминалы (кассы), по которым требуется отобразить отчёт, установив соответствующие флажки в списке (**1**).

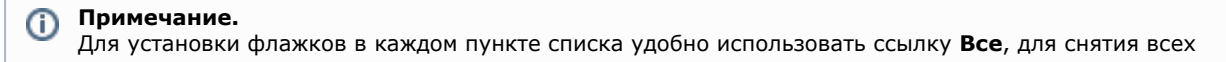

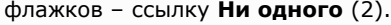

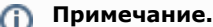

Для выбора всех POS-терминалов одного магазина достаточно установить флажок для этого магазина. Чтобы убрать все POS-терминалы магазина из отчёта, необходимо провести обратную операцию: снять флажок для этого магазина.

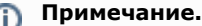

Кассы, не привязанные к магазину, недоступны в списке.

- 3. Указать временной период, за который требуется отобразить отчёт (**3**). Можно указать как стандартный период (например, текущий месяц, предыдущий год и др.), так и пользовательский.
- 4. Указать группу статусов тех событий, которые требуется отобразить в отчёте (**4**). Если выбрано значение **Все**, в отчёте будут отображаться все события, независимо от их статуса.
- 5. Указать фильтр событий, которые требуется оторазить в отчёте (**5**). Если выбрано значение **Все**, то фильтры событий не учитываются и отчет строится по всем событиям.
- 6. Нажать кнопку **Выполнить**(**6**).

В результате выполнения операции отобразится сводная таблица событий по кассам в соответствии с заданными параметрами. В столбце **Итого** по каждому типу событий будет указано их общее количество. В столбце, названном по имени кассы, по каждому типу событий будет указано их количество, зарегистрированное на этой кассе.

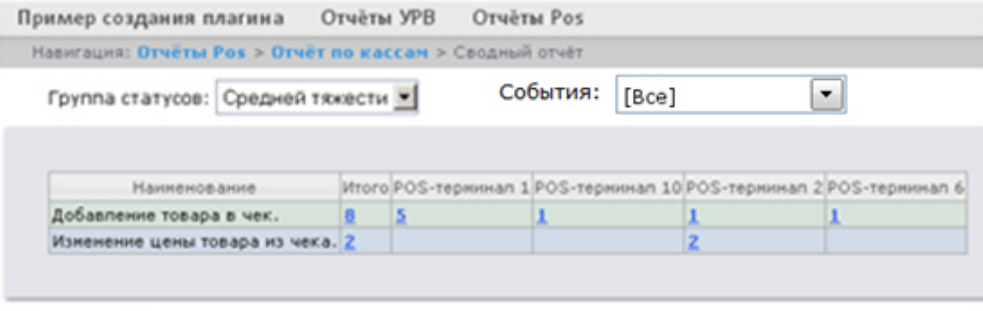

Сохранить

Для сохранения сводного отчёта по кассам в формате .xls следует нажать кнопку **Сохранить**.

#### **Отчёт по POS-операторам**

Существует возможность создавать отчёты по POS-операторам, присвоившим те или иные статусы POS-событиям.

Чтобы отобразить отчёт по POS-операторам, необходимо выполнить следующие действия:

1. Выбрать приемлемым способом **Отчёт по операторам** (см. раздел [Выбор типа сводного POS-отчёта](#page-48-0)).

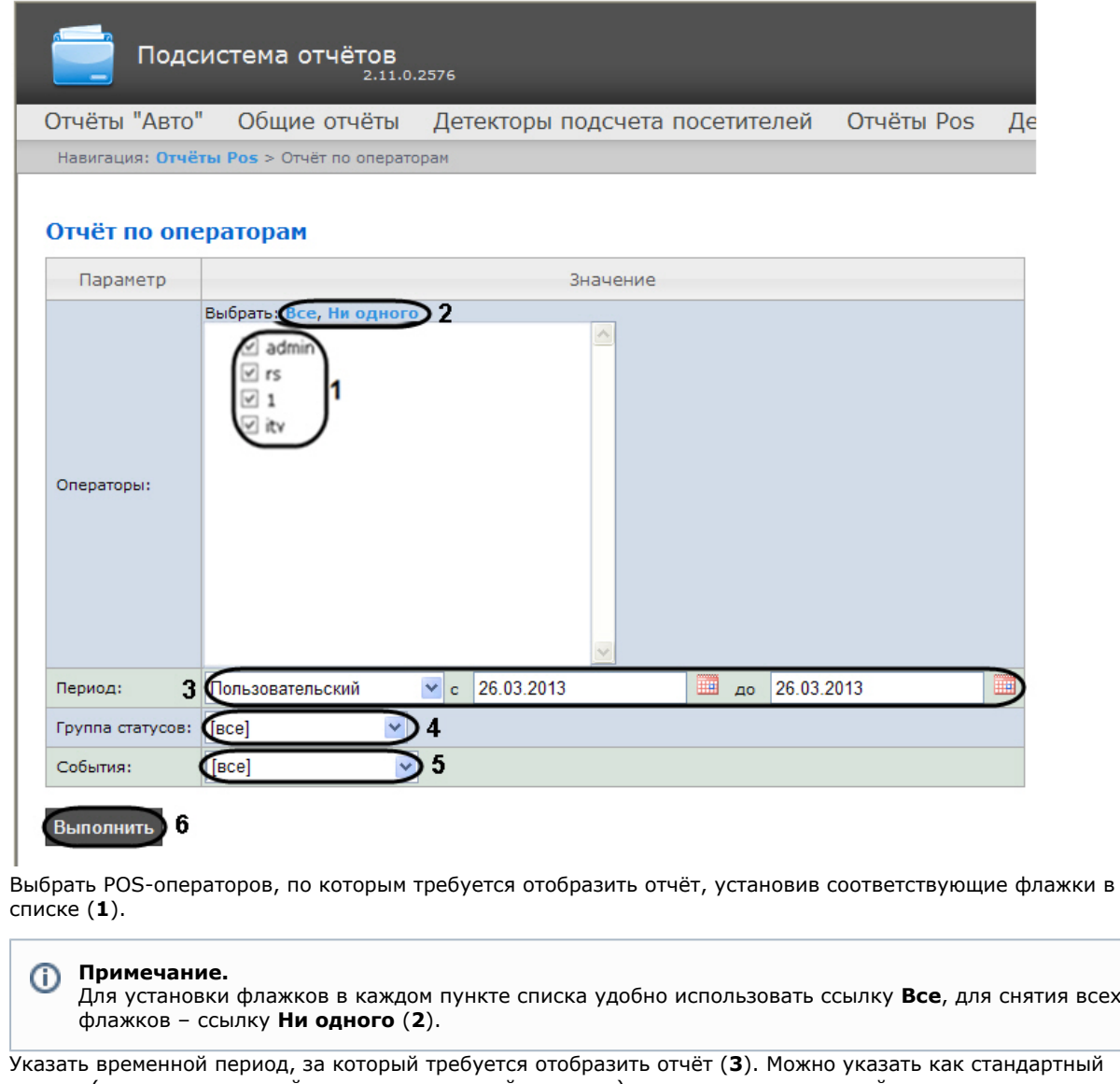

- 4. Указать группу статусов тех событий, которые требуется отобразить в отчёте (**4**). Если выбрано значение **Все**, период (например, текущий месяц, предыдущий год и др.), так и пользовательский.
- 5. Указать фильтр событий, которые требуется отобразить в отчёте (**5**). Если выбрано значение **Все**, то фильтры в отчёте будут отображаться все события независимо от их статуса. событий не учитываются и отчет строится по всем событиям.
- 6. Нажать кнопку **Выполнить** (**6**).

2.

3.

В результате выполнения операции отобразится сводная таблица событий по POS-операторам в соответствии с заданными параметрами. В столбце **Итого** по каждому типу событий будет указано их общее количество. В столбце, названном по имени POS-оператора, по каждому типу событий будет указано их количество, обработанное этим оператором (изменял статус).

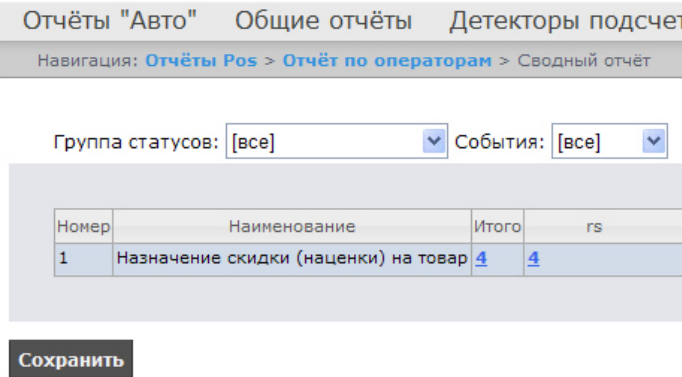

Для сохранения сводного отчёта по POS-операторам в формате .xls следует нажать кнопку **Сохранить**.

### **Детальные отчёты**

Существует возможность просматривать иобрабатывать следующие детальные отчёты по событию:

- 1. для конкретного кассира/кассы/POS-оператора;
- 2. для всех кассиров/касс/POS-операторов.

Детальный отчёт позволяют просматривать данные с кассы, соответствующие POS-событию, а также видеоархив события (при соответствующих настройках ПК *POS-Интеллект*).

Детальные отчёты создаются из сводных отчётов соответствующего типа (например, детальный отчёт по кассиру создаётся из сводного отчёта по кассирам).

#### **Просмотр детального отчёта**

Чтобы просмотреть детальный отчёт, необходимо выполнить следующие действия:

1. Отобразить сводный отчёт соответствующего типа.

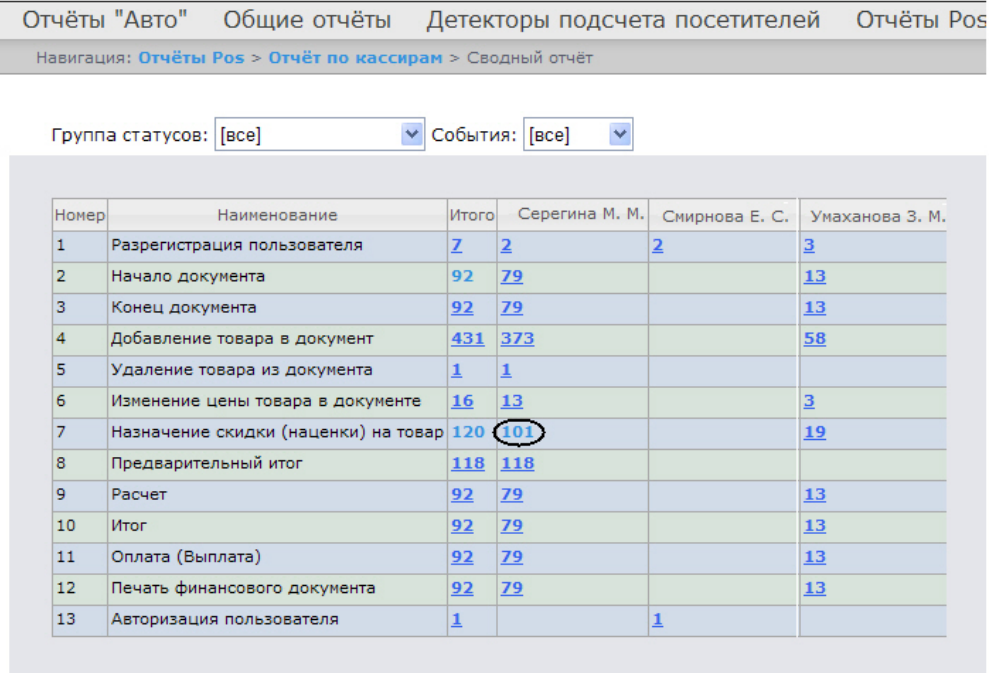

#### Сохранить

2. Нажать на ссылку в ячейке, соответствующей требуемому событию и кассиру/кассе/оператору. Для отображения детального отчёта по событию для всех кассиров/касс/операторов необходимо нажать на ссылку в ячейке **Итого**.

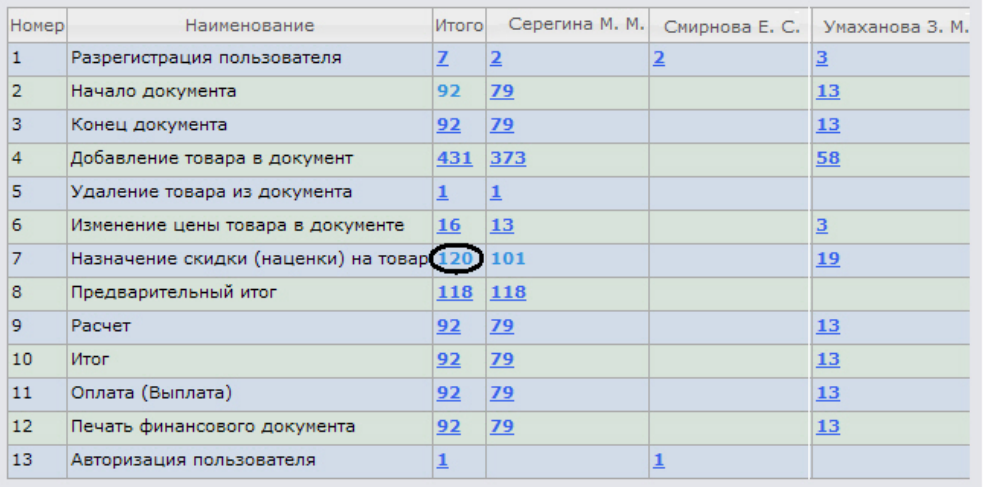

3. В результате выполнения операции отобразится требуемый детальный отчёт по событию.

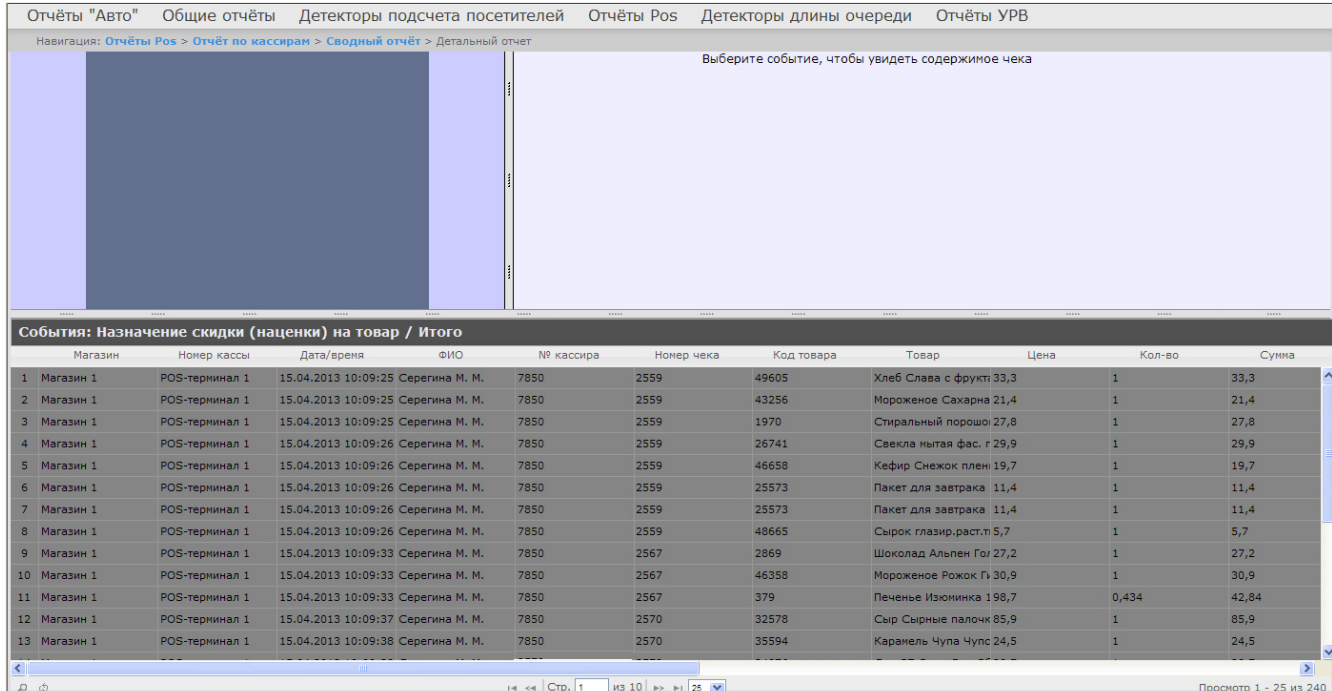

Все детальные отчёты одинаковы по структуре и представляют собой таблицу, состоящую из следующих основных столбцов:

- 1. магазин, в котором произошло событие;
- 2. номер кассы, на которой произошло событие;
- 3. дата и время регистрации события;
- 4. имя кассира, для которого было зарегистрировано событие;
- 5. табельный номер кассира;
- 6. номер чека, в котором было зарегистрировано событие;
- 7. код товара;
- 8. наименование товара;
- 9. цена за единицу товара;
- 10. количество или вес товара;
- 11. стоимость товара;
- 12. общая сумма по чеку;
- 13. сумма полученных наличных денег;
- 14. размер сдачи;
- 15. предыдущий статус события;
- 16. текущий статус события;
- 17. POS-оператор, присвоивший текущий статус события;
- 18. дата и время последнего изменения статуса.

### **Просмотр данных с кассы и видеоизображения события**

Чтобы просмотреть данные с кассы и видео события, необходимо выполнить следующие действия:

1. Отобразить детальный отчёт.

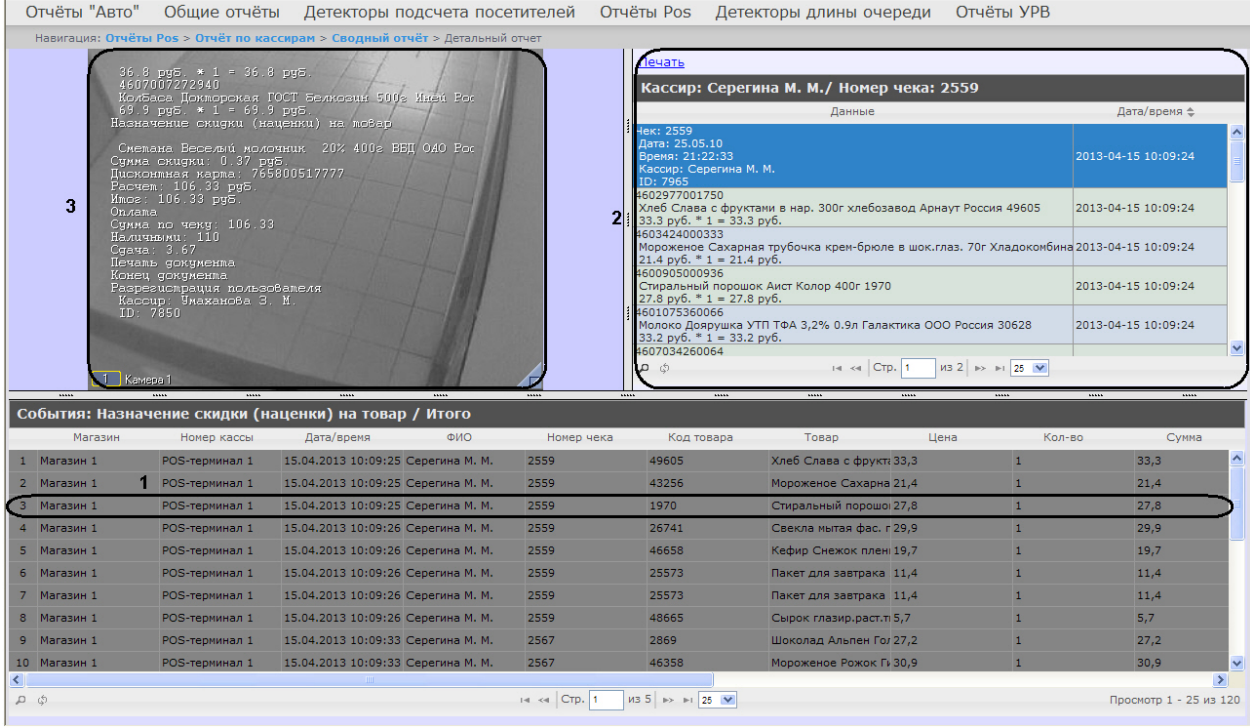

- 2. Щелкнуть левой кнопкой мыши по строке с требуемым событием (**1**).
- 3. В результате выполнения операции отобразятся данные с кассы по событию (**2**), а также видео события (**3**) в предусмотренных для этого окнах.

Окно для просмотра видео по событию представляет собой стандартное окно видеонаблюдения ПК *Интеллект,* открыт ое в режиме архива. В нём можно просматривать архив не только по текущему, но и по другим событиям.

### **Примечание.**

Работа с окном видеонаблюдения в режиме архива подробно описана в документе [Программный комплекс](https://doc.axxonsoft.com/confluence/pages/viewpage.action?pageId=83499967) [Интеллект. Руководство оператора.](https://doc.axxonsoft.com/confluence/pages/viewpage.action?pageId=83499967)

# **Примечание.**

Видео может не отображаться (зависит от того, выполнены ли требования к реализации Web-сервера и/или Клиента – см. раздел [Требования к реализации подсистемы Intellect Web Report System](#page-5-0)).

# **Примечание.**

Порядок отображения данных с кассы, видео с кассы и списка событий можно изменить, выбрав соответствующий вид раскладки (см. раздел [Выбор раскладок в отчетах POS \)](#page-47-0).

### **Экспорт видеоизображения из окна обработки события**

Экспорт фрагмента видеоозаписи осуществляется через панель управления воспроизведением.

В функциональном меню окна обработки событий следует выбрать подменю **Экспорт**, а в нем пункт **Сохранить ролик**.

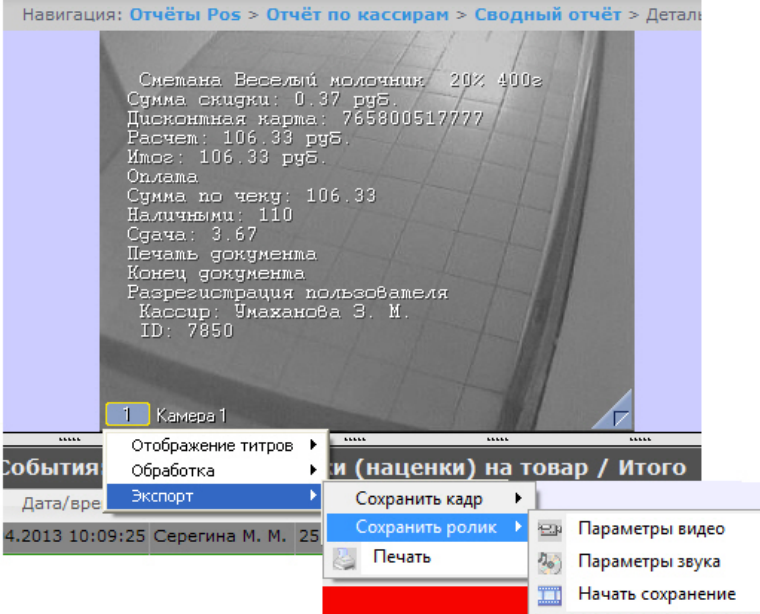

В появившемся окне можно настроить параметры сохраняемого видео и звука, после чего выбрать пункт **Начать сохранение** (экспорт видеоролика подробно описан в разделе [Экспорт видеозаписи в документе Программный](https://doc.axxonsoft.com/confluence/pages/viewpage.action?pageId=83500044) [комплекс Интеллект. Руководство Оператора](https://doc.axxonsoft.com/confluence/pages/viewpage.action?pageId=83500044)).

Экспорт видеоизображения из окна обработки события по умолчанию осуществляется в папку *Мои документы\Export*.

#### **Отключение титров в окне видеонаблюдения**

Для отключения титров в окне видеонаблюдения необходимо выполнить следующие действия:

- 1. В функциональном меню окна обработки событий следует выбрать подменю **Отображение титров**.
	- Отчёты "Авто" Общие отчёты Детекторы подсчета посет Навигация: Отчёты Pos > Отчёт по кассирам > Сводный отчёт > Детальный с Сметана Веселый молочник 20% 400s CMEMAHA ВЕСЕЛЫМ МОЛОЧНИК 2020<br>Сумма скички: 0.37 руб.<br>Дисконтная карма: 765800517777<br>Расчет: 106.33 руб.<br>Итог: 106.33 руб. **Опла**та Оплама по чеку: 106.33<br>Сумма по чеку: 106.33<br>Наличными: 110<br>Сдача: 3.67<br>Печамь докумения<br>Конеч докумения<br>Разрегистрация пользователя<br>Кассир: Умаханова 3. М.<br>ID: 7850 1 Kamepa 1 Отображение титров  $\overline{\phantom{0}}$  $\Box$ Титоователь 1 События товар / Итого Обработка  $\Box$ Титрователь 2 Экспорт  $\ddot{\phantom{1}}$ Дата/вре **Tosan** Шена ⊡ Титрователь 3 5.04.2013 10:09:25 Серегина М. М. 25 Хлеб Слава с **d** 33.3  $\Box$ Титрователь 4 04.2013 10:09:25 Серегина М. М. Мороженое Са) 21,4  $\Box$ Титрователь 5 5.04.2013 10:09:25 Серегина М. М. 2 Стиральный по 27.8
- 2. В появившемся списке доступных титрователей выбрать те, с которых необходимо получать титры.
- 3. Для отключения титров с какого-либо титрователя необходимо щелкнуть левой кнопкой мыши по соответствующей строке, после чего данный титрователь не будет выделен и титры с него перестанут подаваться.

### **Изменение статуса события**

#### **Внимание!**

Λ

Для выполнения данной операции необходимо, чтобы пользователь был добавлен в роль POS-эксперт.

Чтобы изменить статус события, необходимо выполнить следующие действия:

1. Отобразить детальный отчёт.

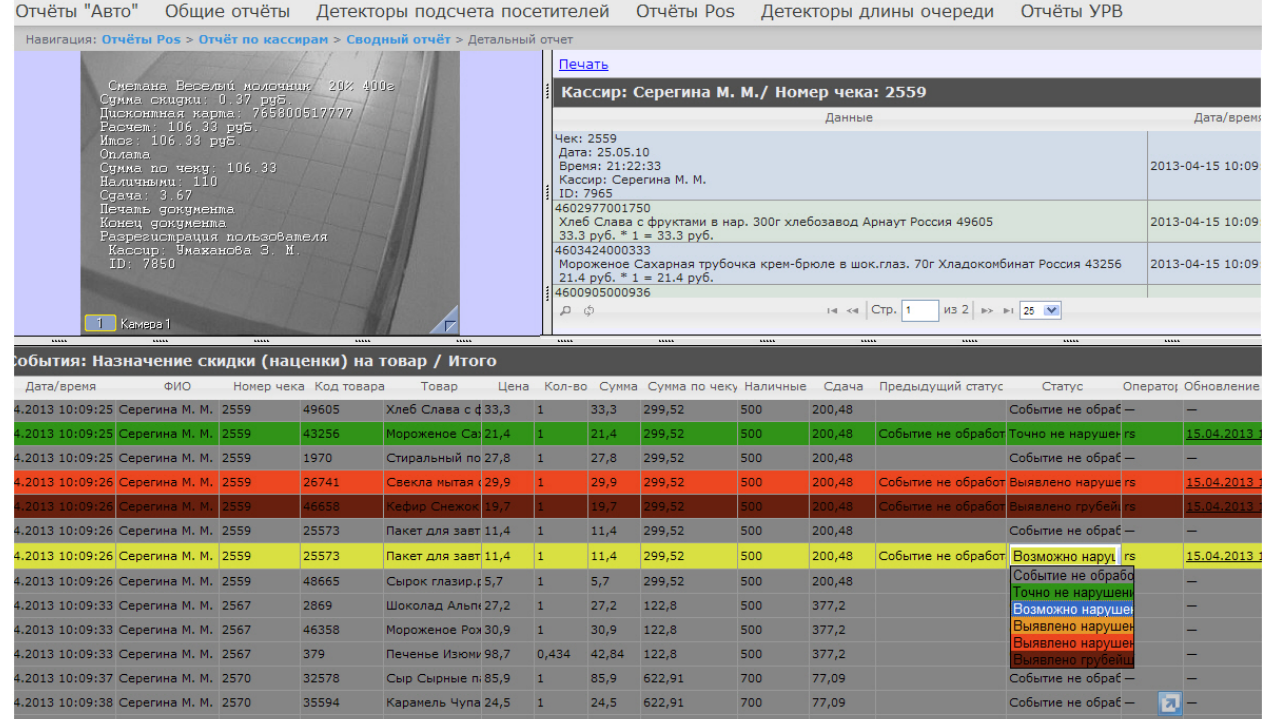

- 2. Щелкнуть левой кнопкой мыши в поле **Статус**. В результате выполнения операции отобразится список доступных для присвоения статусов.
- 3. Щелчком левой кнопки мыши выбрать требуемый статус. Появится окно, в котором требуется подтвердить изменение статуса, нажав **OK**.

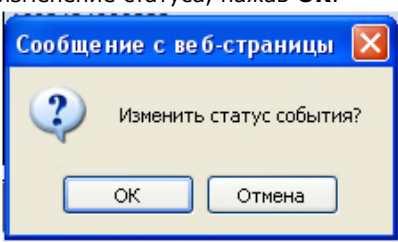

### **Просмотр истории изменения статусов события**

Чтобы просмотреть историю изменения статусов события,необходимо выполнить следующие действия:

1. Отобразить детальный отчёт.

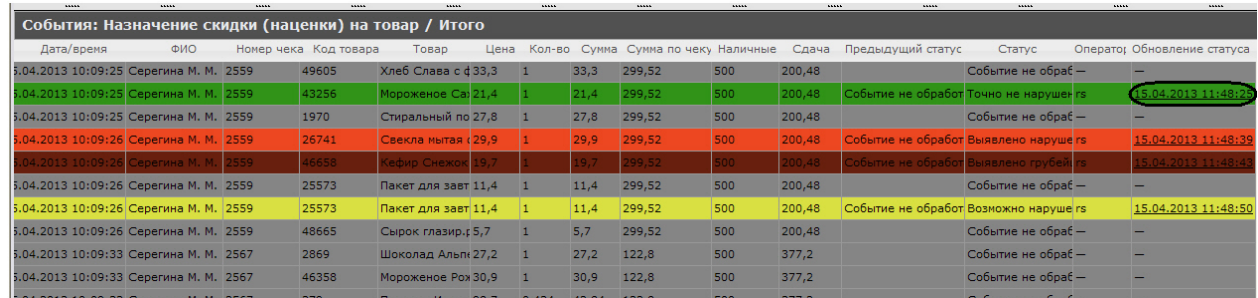

- 2. Щелкнуть левой кнопкой мыши по ссылке в поле **Обновление статуса**, в котором отображается дата и время последнего изменения статуса, если событию присваивался статус.
- 3. В результате откроется страница **История изменения статусов события**, на которой будут отображаться следующие данные: название статуса, имя оператора, присвоившего статус, и время смены статуса.

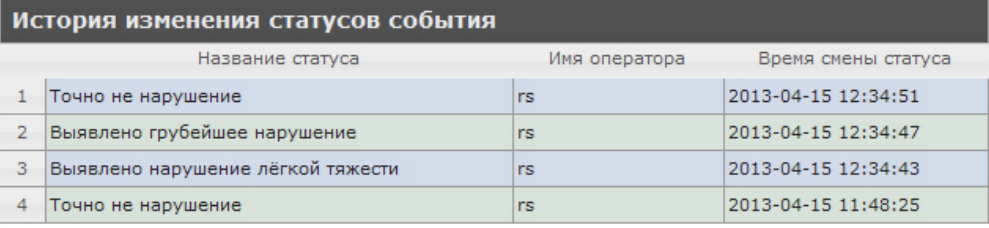

## **Поиск записей в детальных отчетах**

Чтобы выполнить поиск записей в детальным отчёте POS, необходимо выполнить следующие действия:

#### 1. Отобразить детальный отчёт.

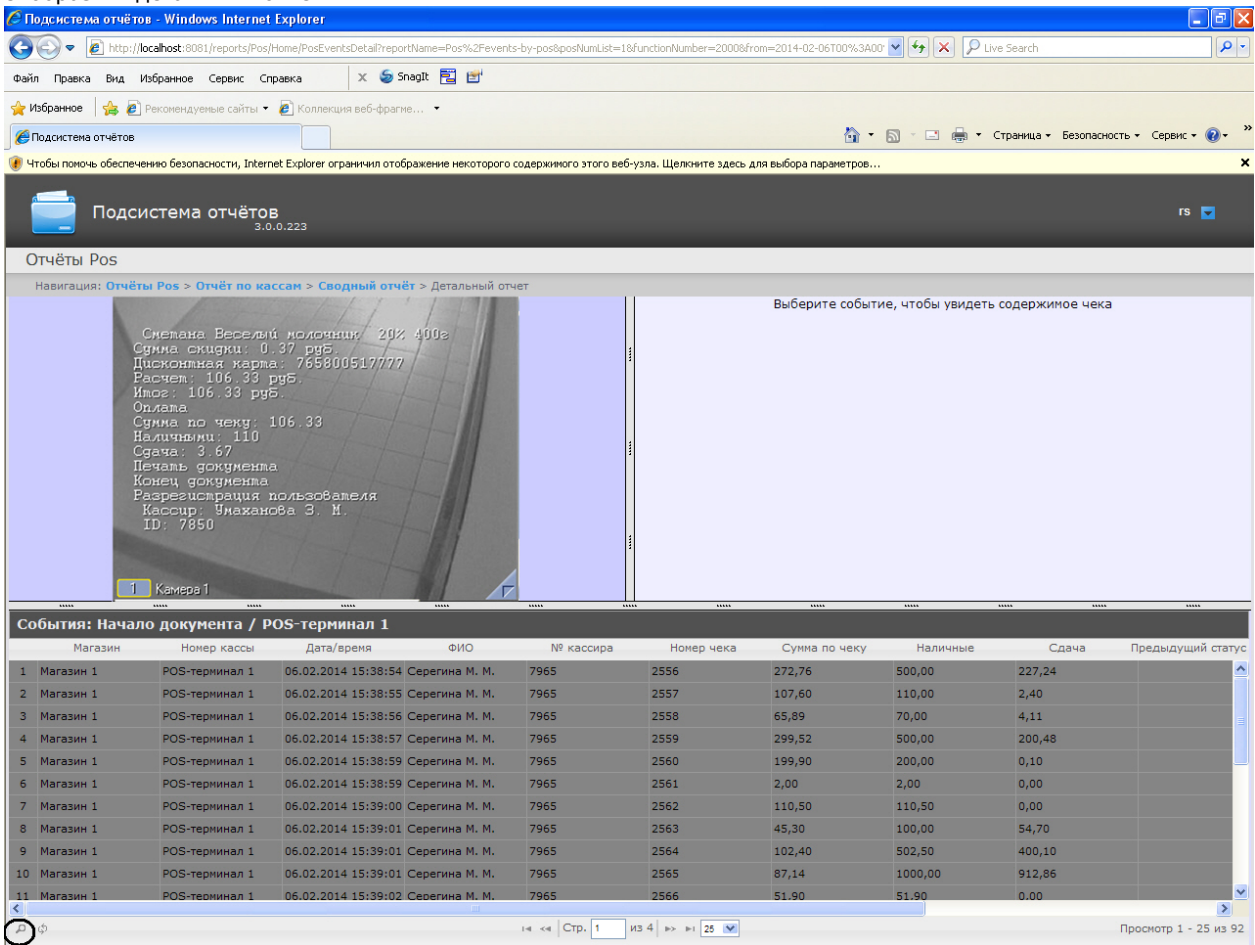

P 2. Нажать на значок для отображения окна формирования условий поиска.

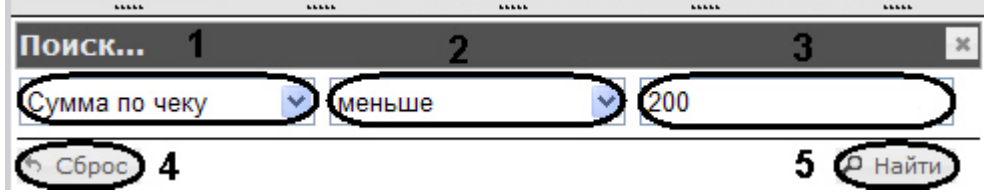

- 3. Из раскрывающегося списка (**1**) выбрать параметр, по которому будет выполнен поиск.
- 4. Из раскрывающегося списка (**2**) выбрать условие для поиска.
- 5. В поле (**3**) ввести необходимое значение для поиска.
- 6. Нажать кнопку **Найти** (**5**). После выполнения поиска, в списке останутся только те записи, которые удовлетворяют условиям поиска.

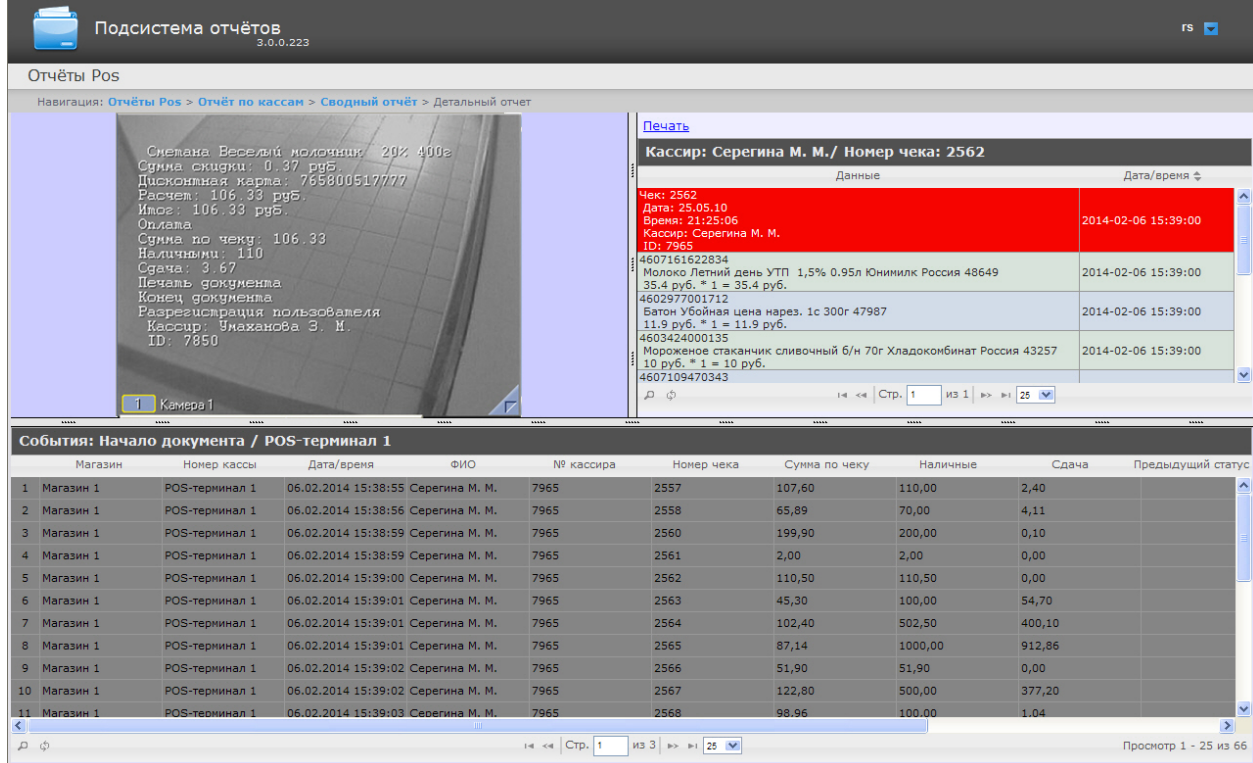

7. Для сброса условий поиска нажать кнопку **Сброс** (**4**).

# **Работа с отчётами УРВ**

Работа с отчётами УРВ состоит из трех этапов:

- 1. Выбор типа отчёта.
- 2. Формирование отчёта.
- 3. Просмотр отчёта.

## <span id="page-59-0"></span>**Выбор типа отчёта УРВ**

Для выбора типа отчёта УРВ необходимо нажать на ссылку **Отчёты УРВ** в меню отчётов подсистемы *Intellect Web Report System.*

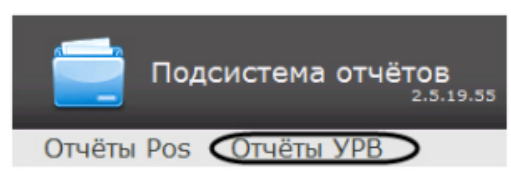

В результате выполнения операции отобразится список доступных УРВ отчётов. Для перехода к требуемому отчёту следует нажать на соответствующую ссылку.

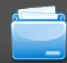

Подсистема отчётов<br>2.11.0.2616

#### Отчёты УРВ

Навигация: Отчёты УРВ

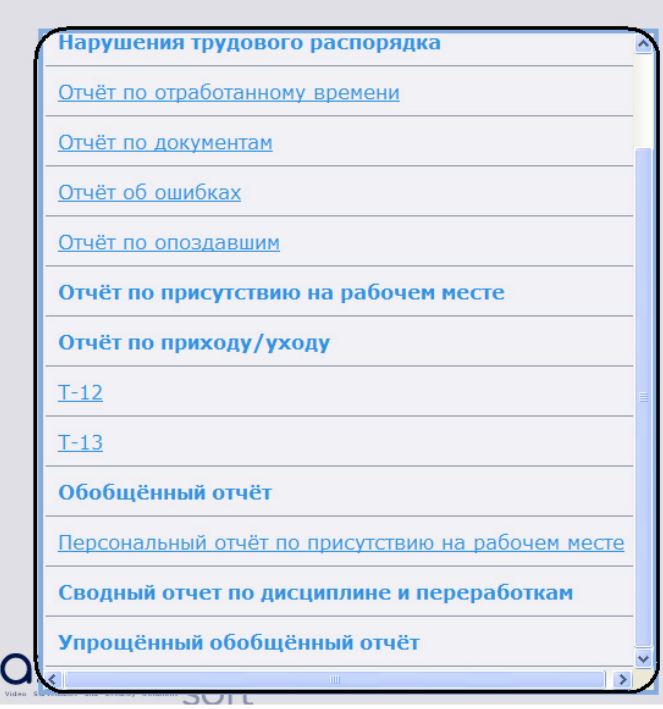

#### **Примечание.**

Список ссылок для перехода к отчётам УРВ будет также доступен при наведении курсора на ссылку **Отчёты УРВ** в меню отчётов.

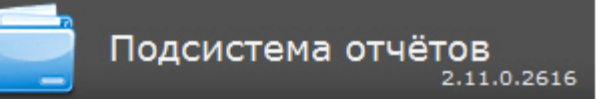

тчётов

#### Отчёты УРВ

Детализированный сводный отчёт

Сводный отчёт

Нарушения трудового распорядка

Отчёт по отработанному времени

Отчёт по документам

Отчёт об ошибках

Отчёт по опоздавшим

Отчёт по присутствию на рабочем месте

Отчёт по приходу/уходу

 $T-12$ 

 $T-13$ 

Обобщённый отчёт

Персональный отчёт по присутствию на<br>рабочем месте

Сводный отчет по дисциплине и переработкам

Упрощённый обобщённый отчёт

## **Формирование отчёта УРВ**

**CONVERTING COMPANY** 

Для того чтобы сформировать отчёт УРВ*,* необходимо выполнить следующие действия:

- 1. Выбрать приемлемым способом отчёт УРВ (см. раздел [Выбор типа отчёта УРВ\)](#page-59-0).
- 2. Задать параметрам, необходимым для отображения отчёта УРВ заданного типа, требуемые значения (**1**).

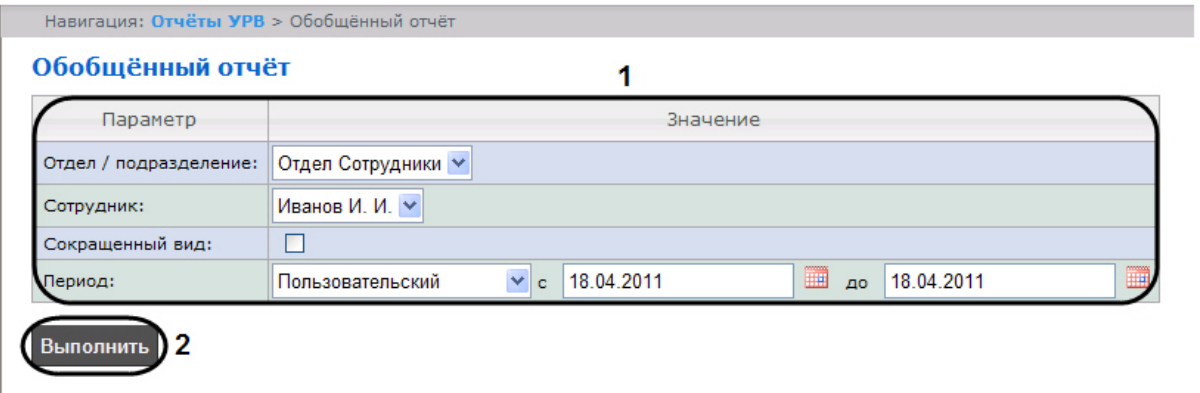

# **Примечание.**

На рисунке приведены параметры отчёта **Обобщённый отчёт**.

Набор параметров зависит от типа отчёта УРВ. Описание параметров, используемых при формировании отчётов, приведено в таблице.

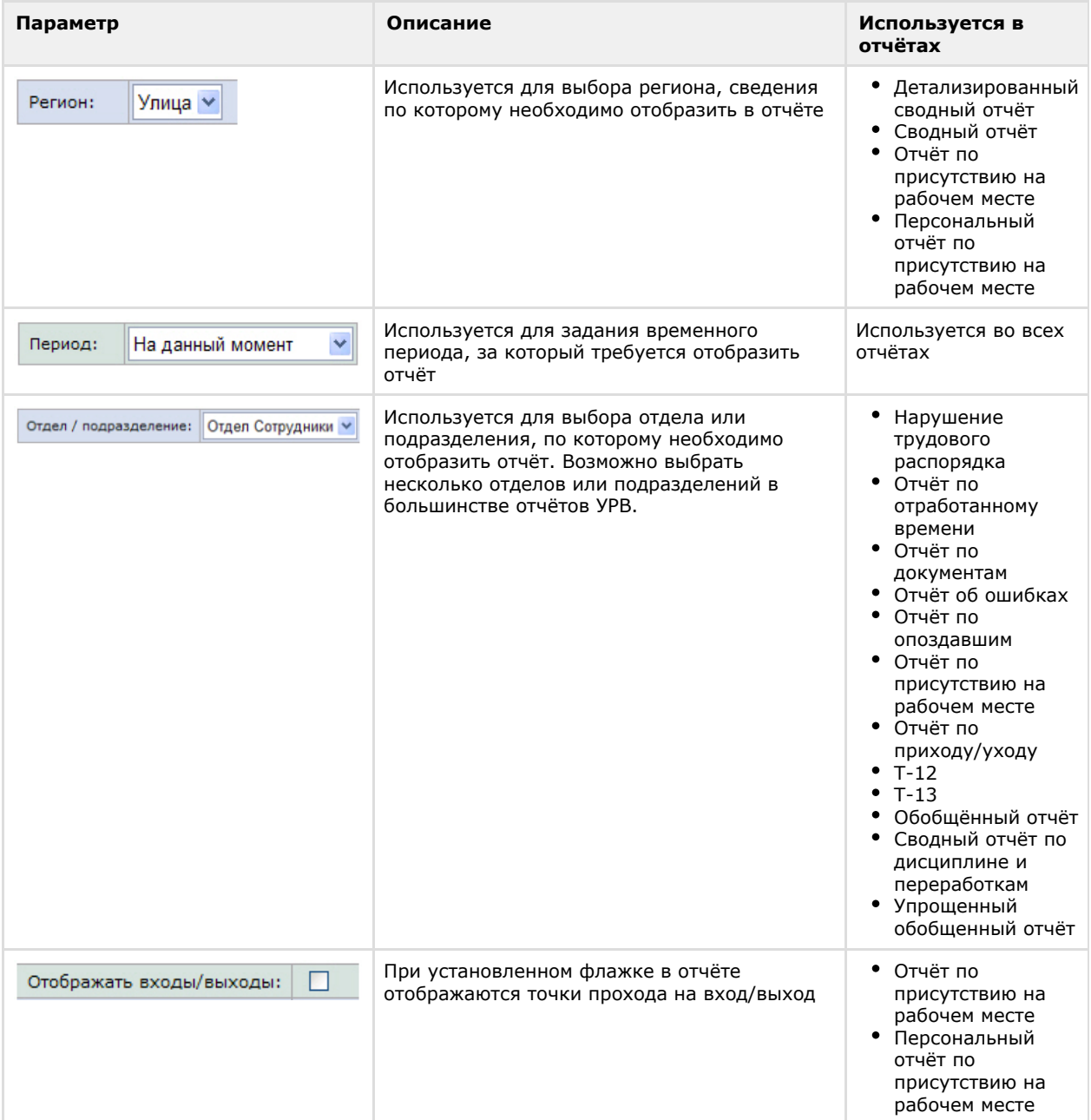

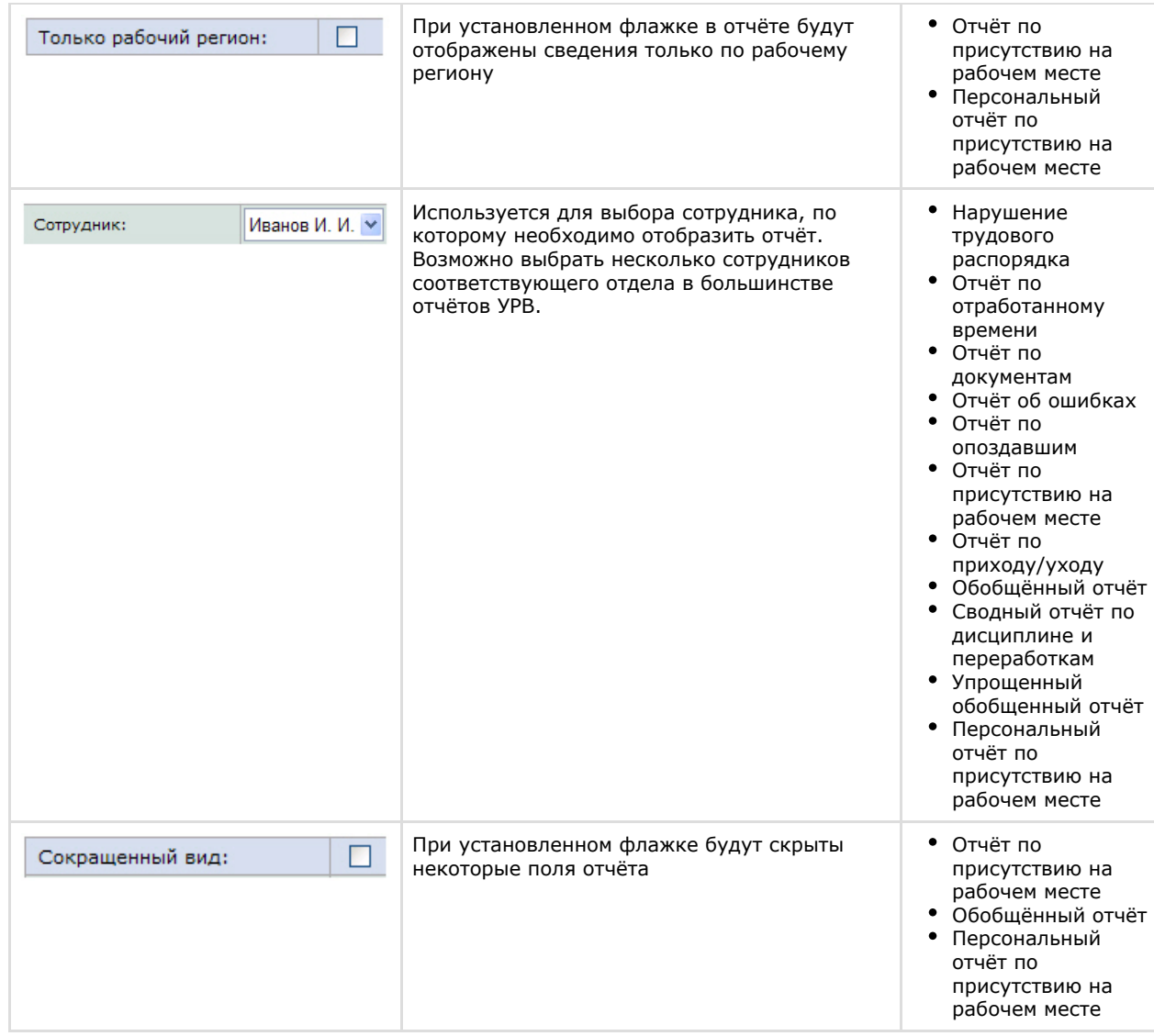

3. Нажать кнопку **Выполнить** (2).

В результате выполнения операции будет сформирован и отображен отчёт.

## **Просмотр отчёта УРВ**

### **Панель инструментов отчёта УРВ**

Для навигации по отчёту, изменения масштаба отображаемой страницы и экспортирования сформированного отчёта УРВ используется панель инструментов, расположенная в верхней части страницы.

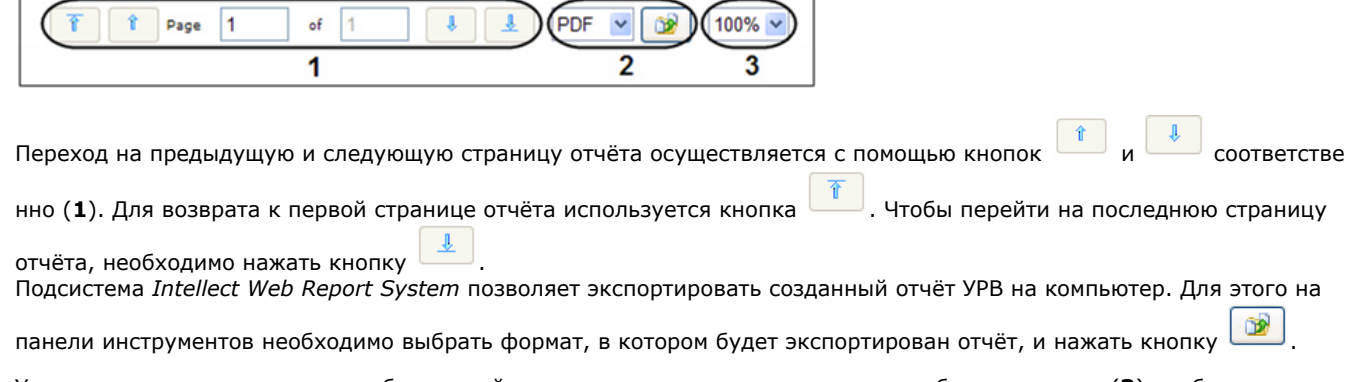

Увеличение или уменьшение отображаемой страницы выполняется с помощью выбора из списка (**3**) необходимого масштаба.

### **Детализированный сводный отчёт**

В отчёте **Детализированный сводный отчёт** представлена информация о нахождении персонала на территории

региона с детализацией по сотрудникам. Отчёт содержит сведения об общем количестве человек в отделе, количестве сотрудников отдела, присутствующих в выбранном регионе, и процент присутствия сотрудников отдела в регионе в указанный период времени.

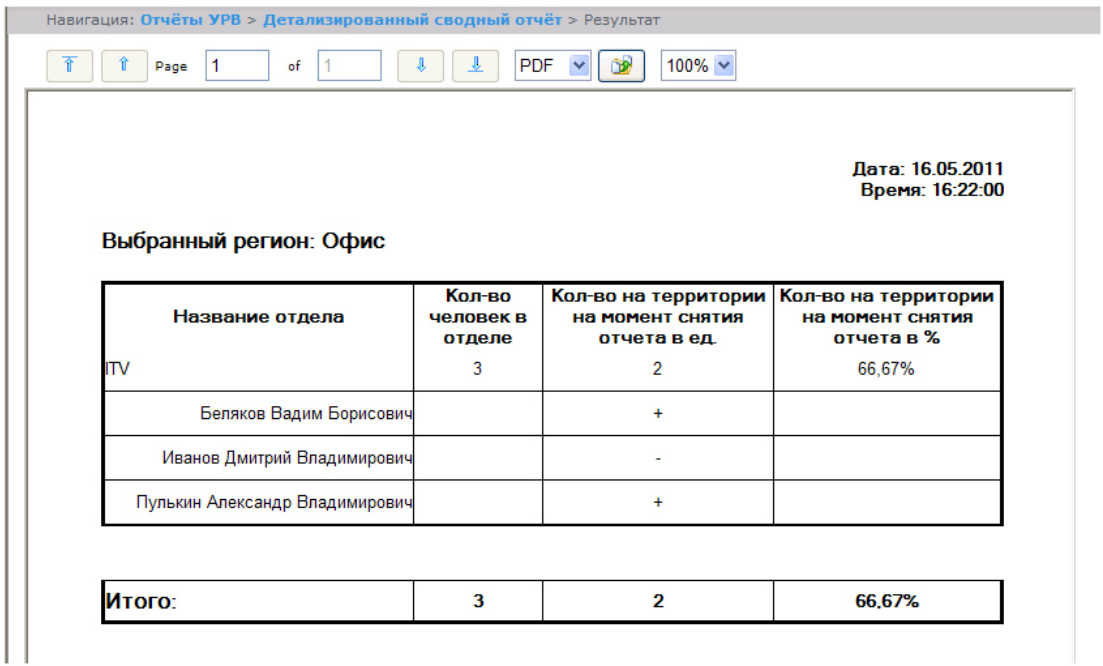

#### **Примечание.**

ന

Символом «+» отмечены сотрудники, которые присутствуют в выбранном регионе в указанный период времени, символом «-» – отсутствующие.

В строке **Итого** указано общее количество человек в отделах региона, количество присутствующих в регионе сотрудников и процент присутствия сотрудников в регионе в указанный период времени.

### **Сводный отчёт**

**Сводный отчёт** представляет собой таблицу, в которой указано общее количество человек в отделе, количество сотрудников отдела, присутствующих в выбранном регионе, и процент присутствия сотрудников отдела в указанный период времени.

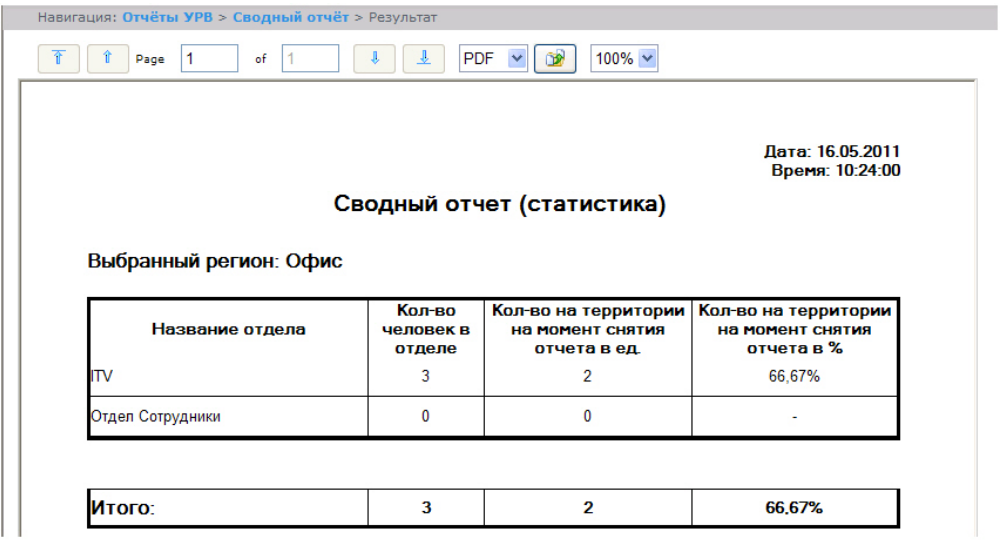

В строке **Итого** указано общее количество человек в отделах региона, количество присутствующих в регионе сотрудников и процент присутствия сотрудников в регионе в указанный период времени.

#### **Нарушения трудового распорядка**

В отчёте **Нарушения трудового распорядка** отображена информация о сотрудниках, нарушавших трудовой распорядок в указанный период времени, типе нарушения и продолжительности нарушения.

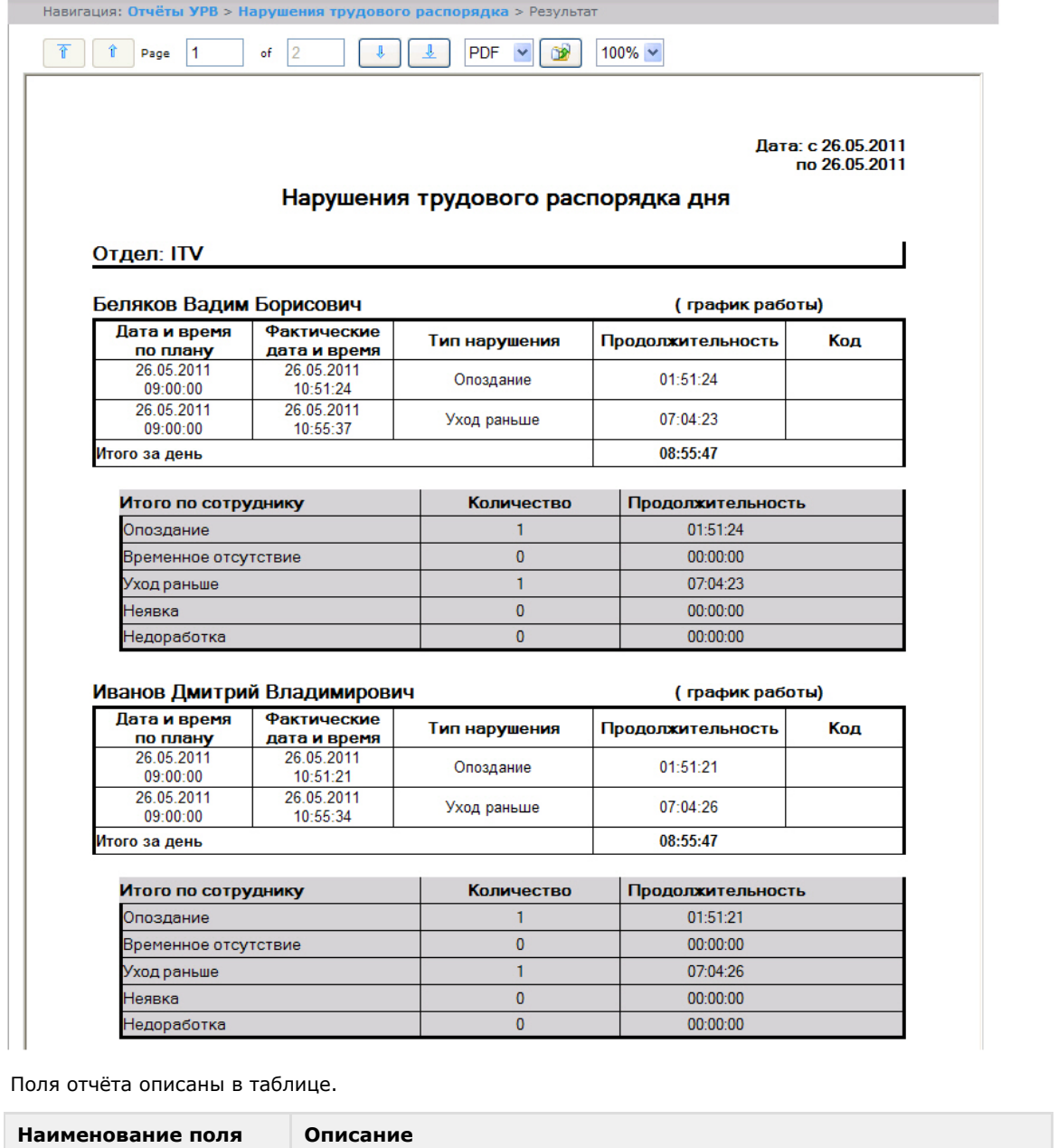

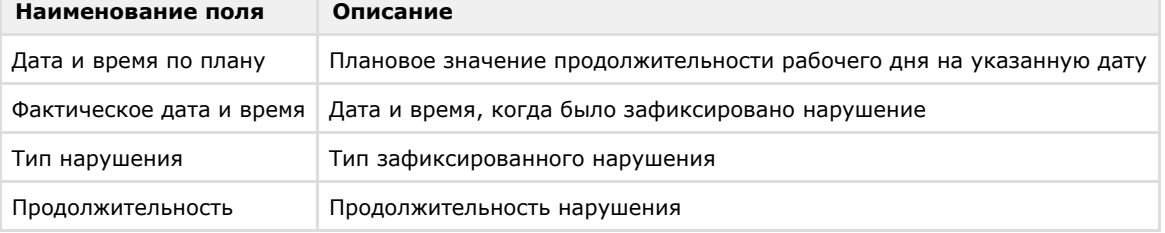

В отчёте отдельными таблицами представлена информация об общем количестве нарушений каждого типа по сотруднику, отделу и по отчёту в целом.

# **Отчёт по отработанному времени**

**Отчёт по отработанному времени** представляет собой таблицу, содержащую информацию об отработанном персоналом отдела времени в указанный период с детализацией по сотрудникам.

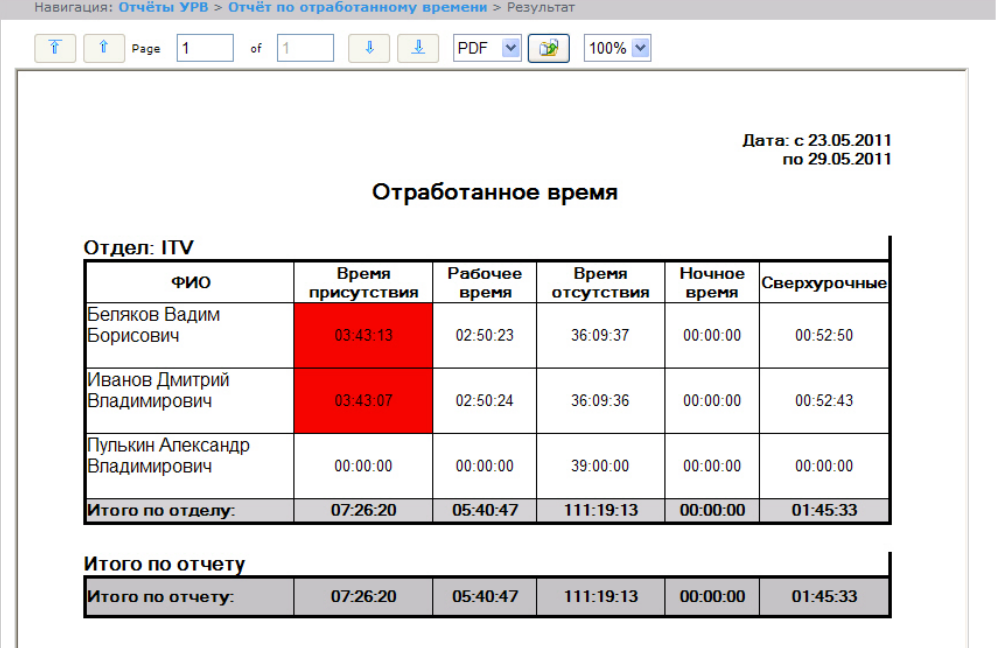

Поля отчёта описаны в таблице.

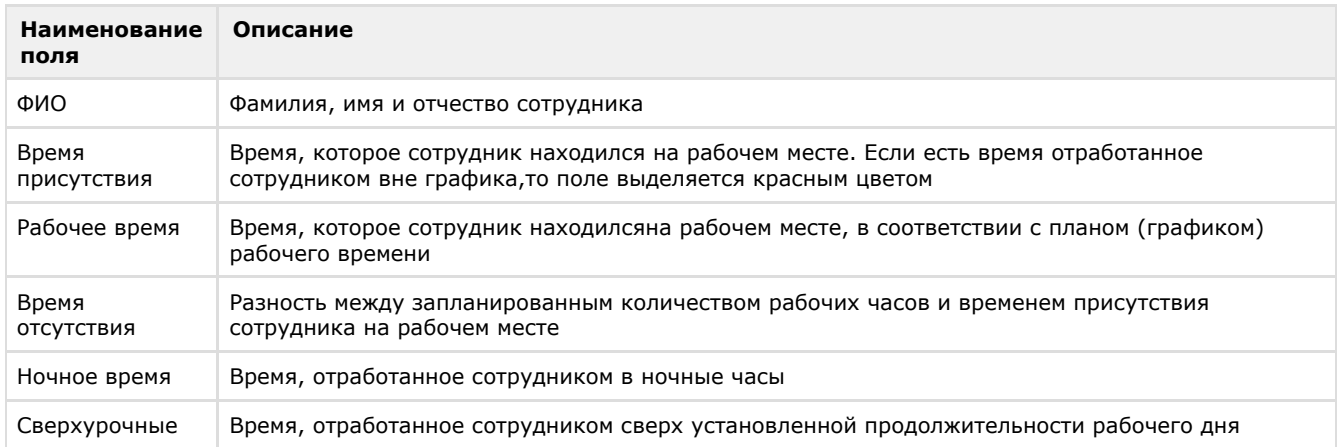

В строке **Итог по отделу** рассчитана сумма по каждому полю отчёта.

### **Отчёт по документам**

**Отчёт по документам** *–* отчёт,содержащий информацию об оправдательных и сверхурочных документах, составленных сотрудниками в указанный период времени.

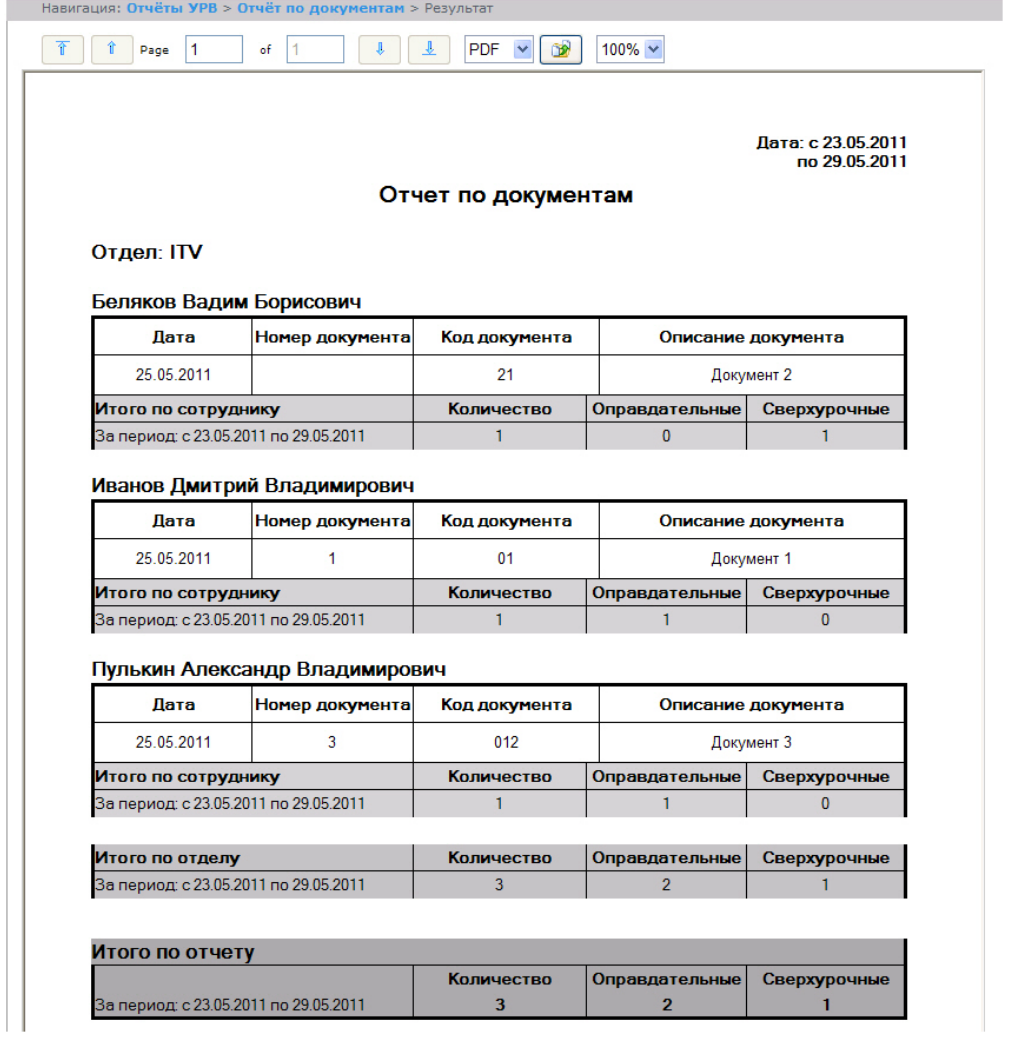

Поля отчёта описаны в таблице.

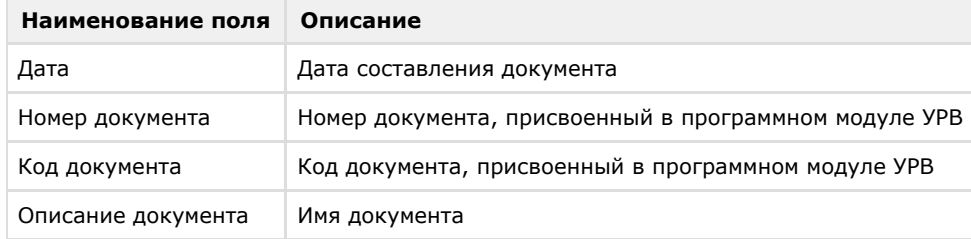

В отчёте отдельными таблицами представлена информация об общем количестве составленных документов по сотруднику, отделу и по отчёту в целом.

### **Отчёт об ошибках**

**Отчёт об ошибках** – это отчёт, в котором представлена информация о некорректных проходах/выходах сотрудников в (из) регион (а).

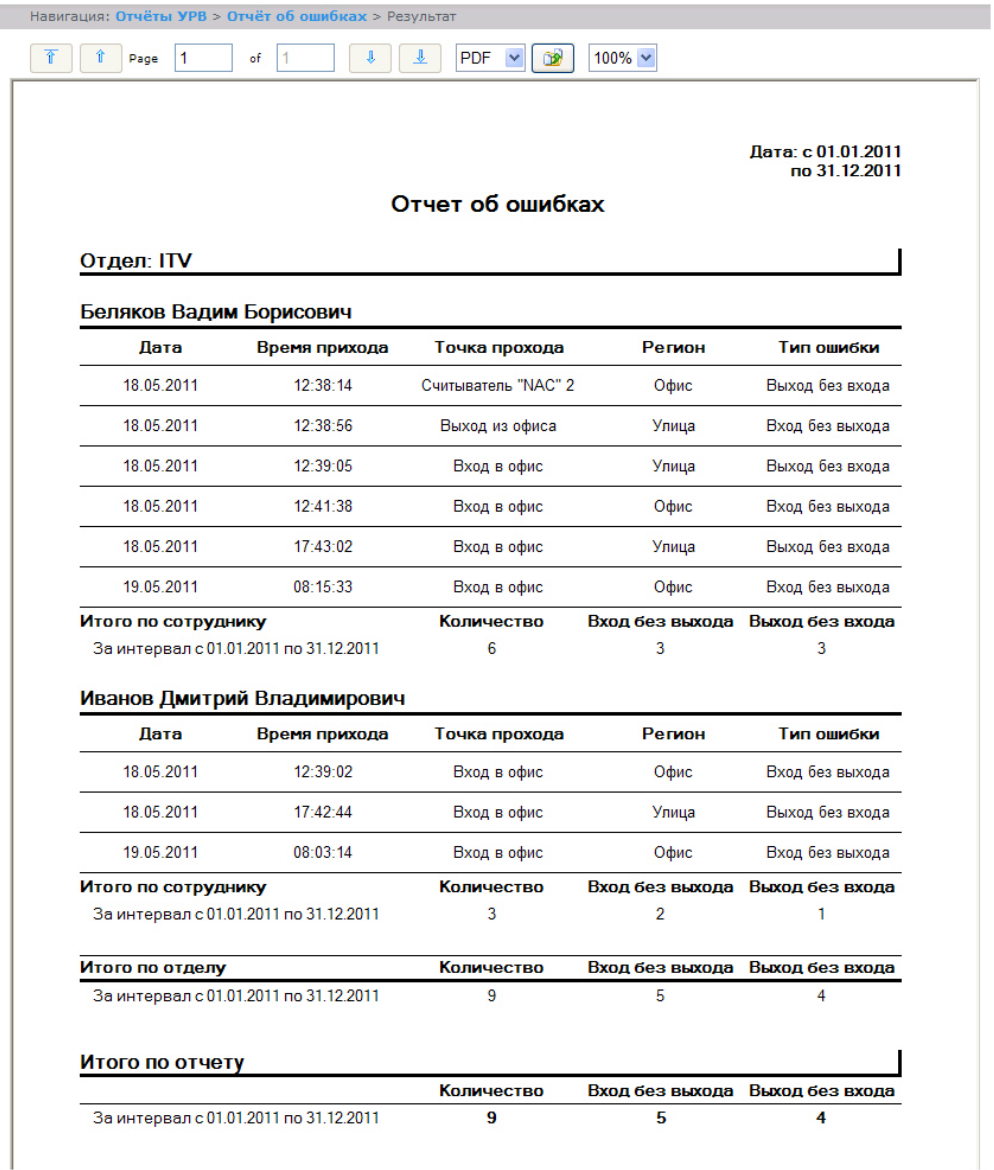

Поля отчёта описаны в таблице.

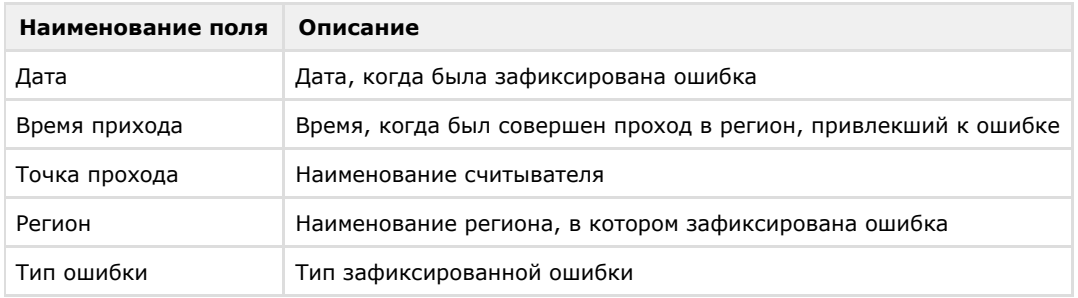

В отчёте отдельными таблицами представлена информация об общем количестве ошибок по сотруднику, отделу и по отчёту в целом.

### **Отчёт по опоздавшим**

**Отчёт по опоздавшим** *–* отчёт, содержащий информация о том, на сколько опоздал сотрудник, и какое время недоработки выявлено за каждый день указанного периода.

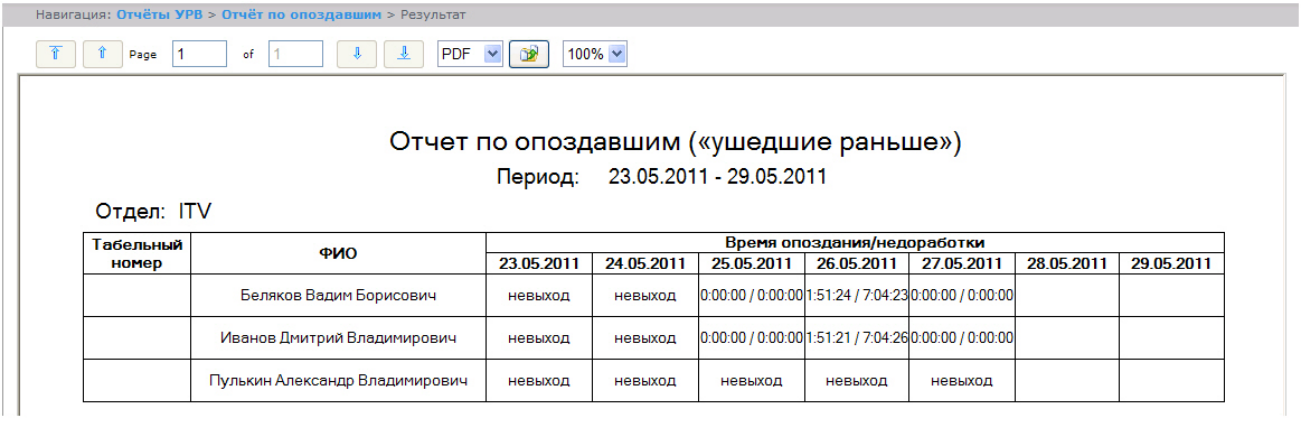

# **Примечание.**

Минимальный период времени, за который можно отобразить отчёт, – одна неделя.

### **Отчёт по присутствию на рабочем месте**

**Отчёт по присутствию на рабочем месте** – отчёт, предоставляющий сведения о том, когда сотрудник покидал указанный регион в течение дня, и какое количество времени сотрудник находился в выбранном регионе в указанный период.

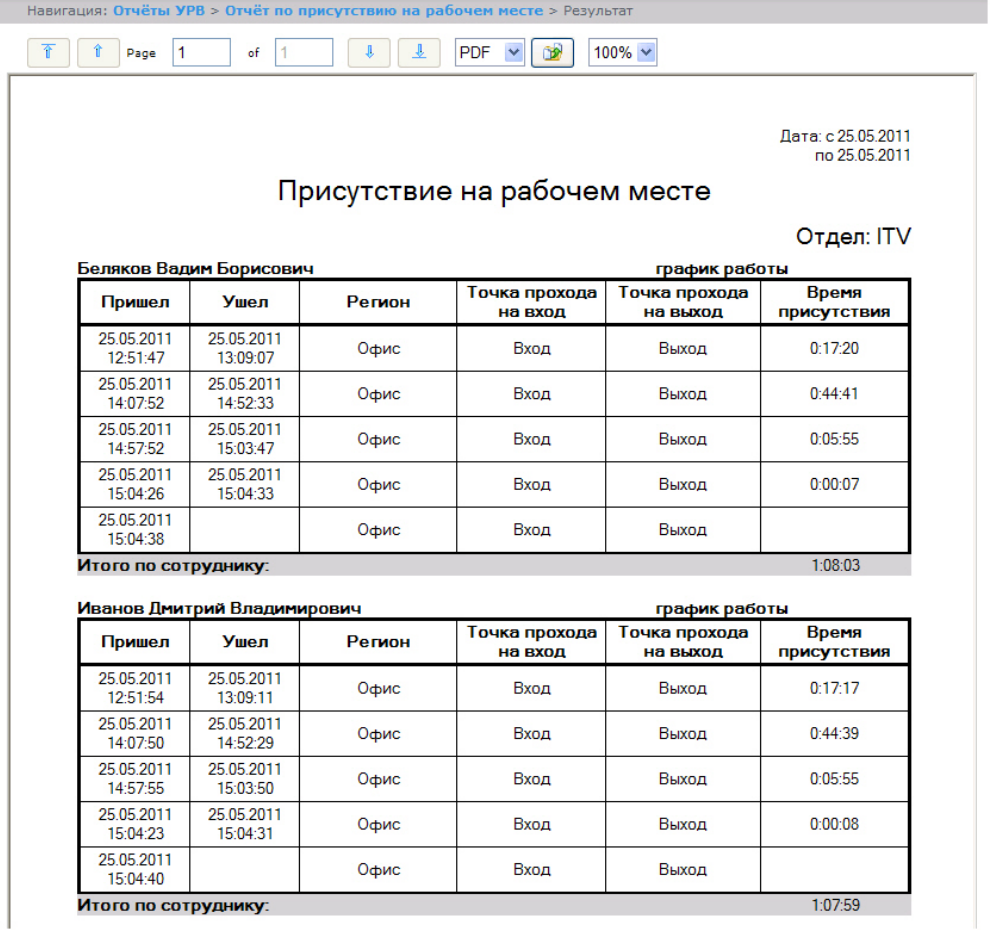

Поля отчёта описаны в таблице.

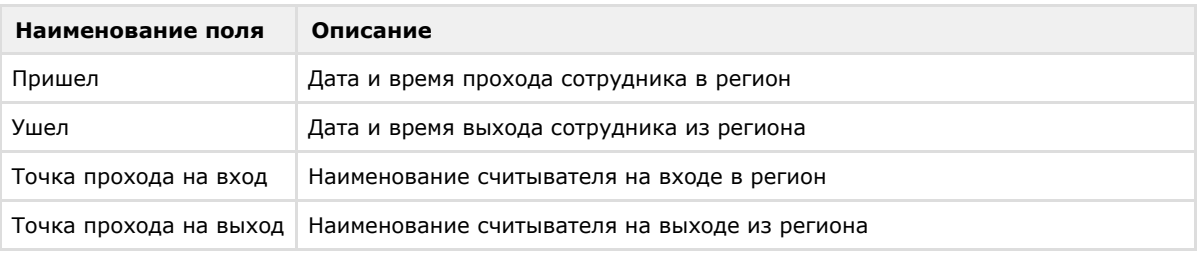

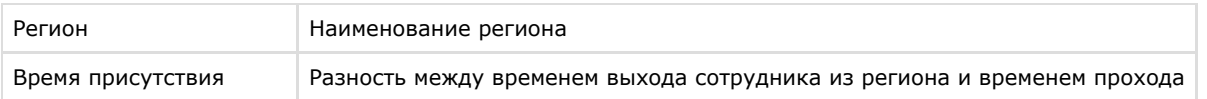

Общее время присутствия сотрудника в рабочем регионе в указанный период отображено в строке **Итого по сотруднику**.

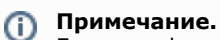

Если при формировании отчёта был установлен флажок **Сокращенный вид,** то отчёт будет состоять только из строк **Итого по сотруднику.**

### **Отчёт по приходу/уходу**

**Отчёт по приходу/уходу** – отчёт, содержащий время прихода сотрудника на работу и время ухода сотрудника с работы за каждый день указанного периода.

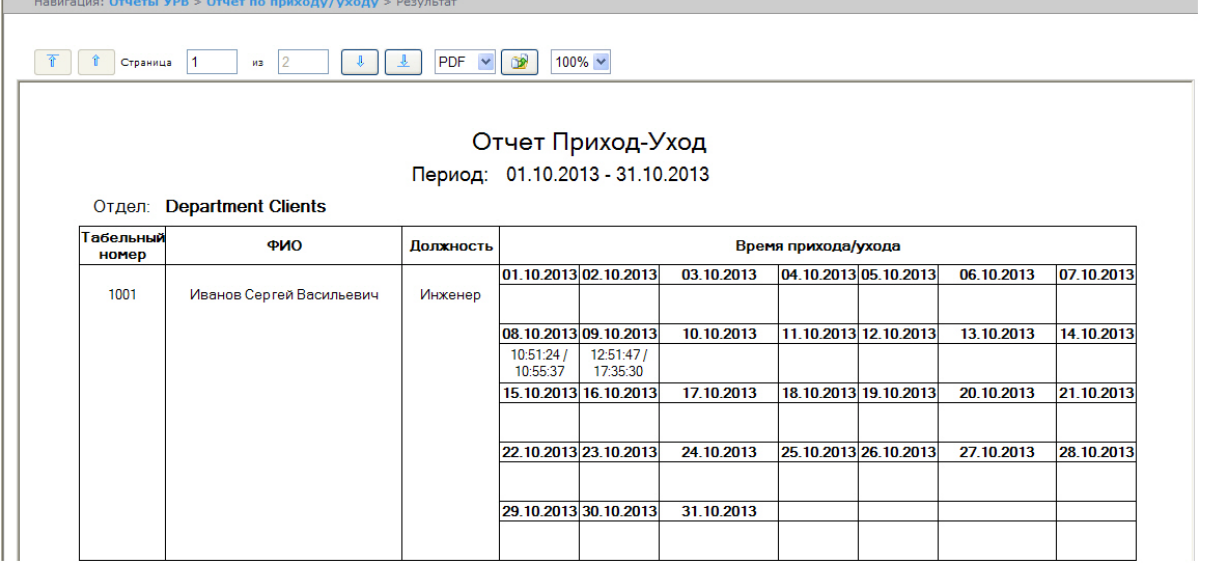

#### **Примечание.**

 $\odot$ 

Минимальный период времени, за который можно отобразить отчёт, – одна неделя.

Если при формировании отчёта был установлен флажок **Расширенный:**, то отчёт по приходу/уходу будет выглядеть следующим образом.

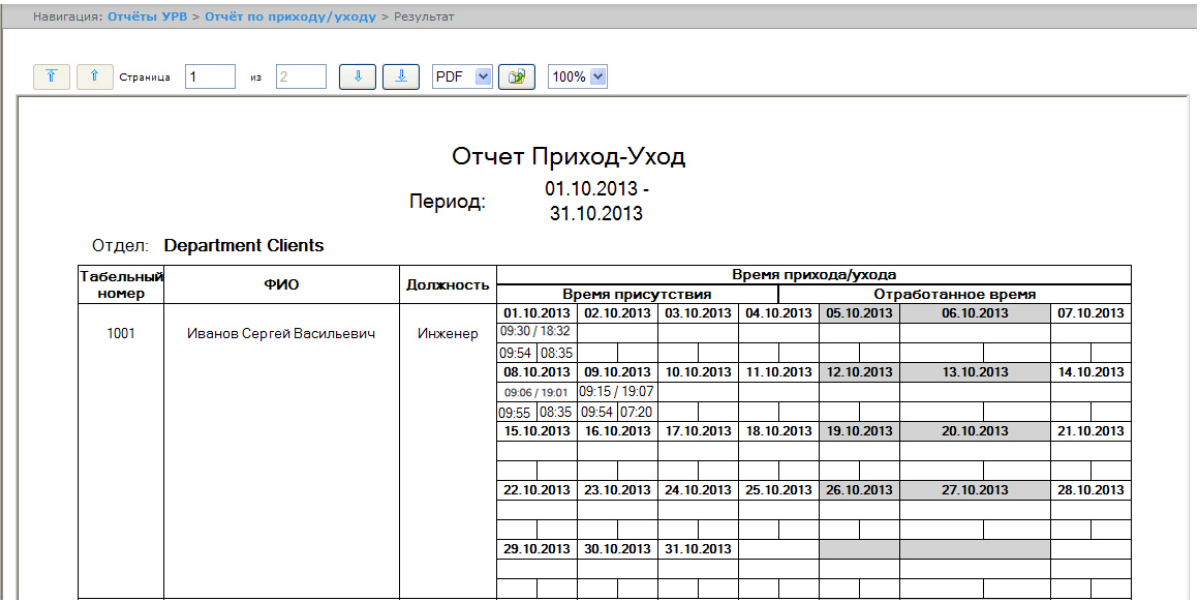

### **Отчёты Т-12 и Т-13**

Подсистема *Intellect Web Report System* позволяет создавать отчёты в унифицированных формах № T-12 и № Т-13, представляющие собой табели учёта рабочего времени.

В отчётах **Т-12** и **Т-13** отражается информация об отработанном сотрудником времени за каждый календарный день в отчётном месяце. Также в отчётах **Т-12** и **Т-13** рассчитан итог отработанных часов (дней) за месяц и количество неявок по каждому сотруднику отдела. Пример отчётов **Т-12** и **Т-13** приведен на рисунках ниже.

Отчёт **Т-12** выглядит следующим образом:

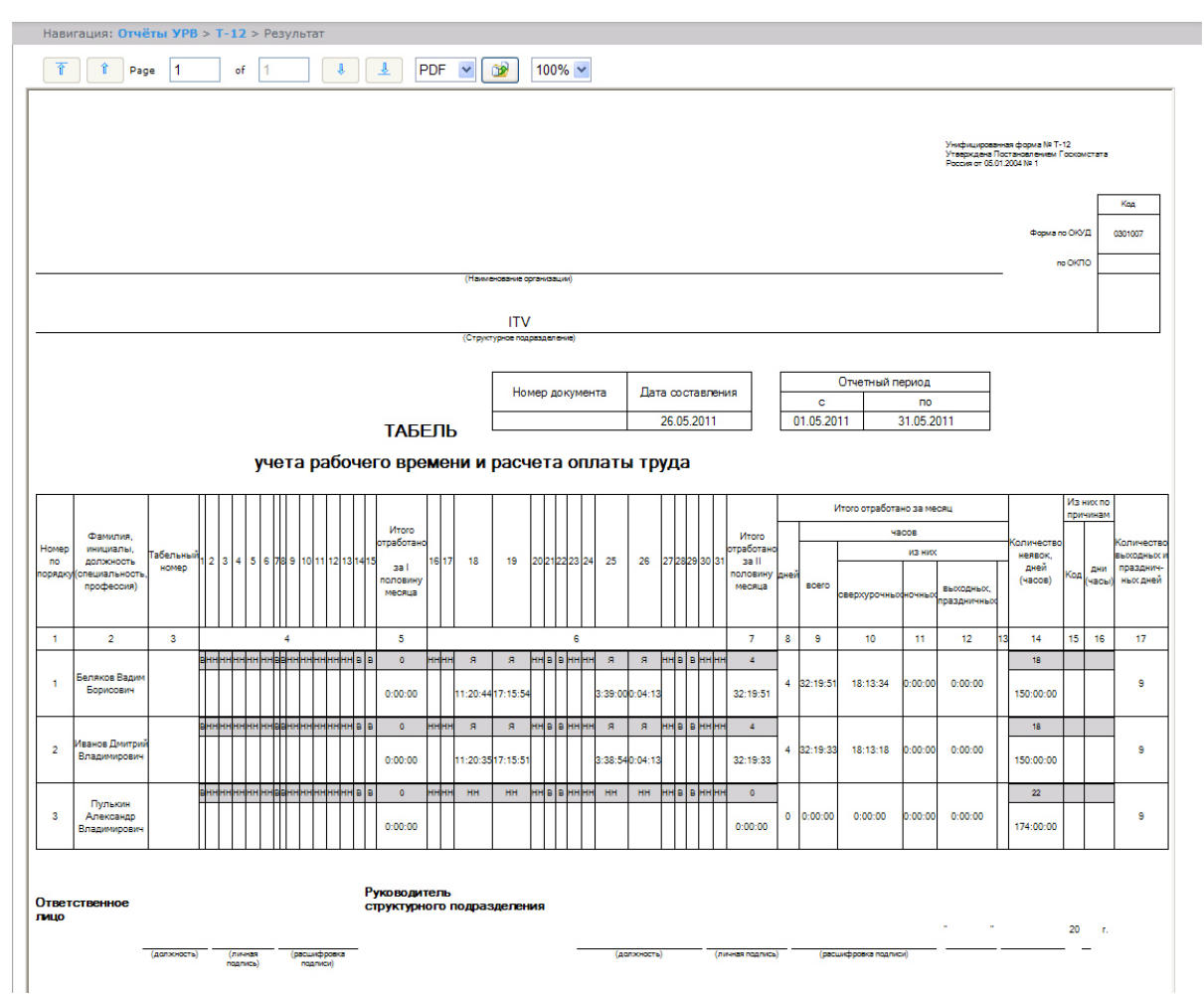

В графах 4 и 6 отчёта **Т-12** и графе 4 отчёта **Т-13** в верхней строке указывается буквенный код (отметка о явках, неявках и т.п.), а в нижней – отработанное время.

В графах 5 и 7 таблицы отчёта **Т-12** и в графе 5 отчёта **Т-13** в верхней строке указано количество отработанных дней, в нижней строке – время, отработанное каждым работником за половину отчётного месяца.Графа 6 отчёта **Т-1 3** содержит количество дней и общее время, отработанное каждым работником за отчётный месяц.

На следующем рисунке представлен отчёт **Т-13**.
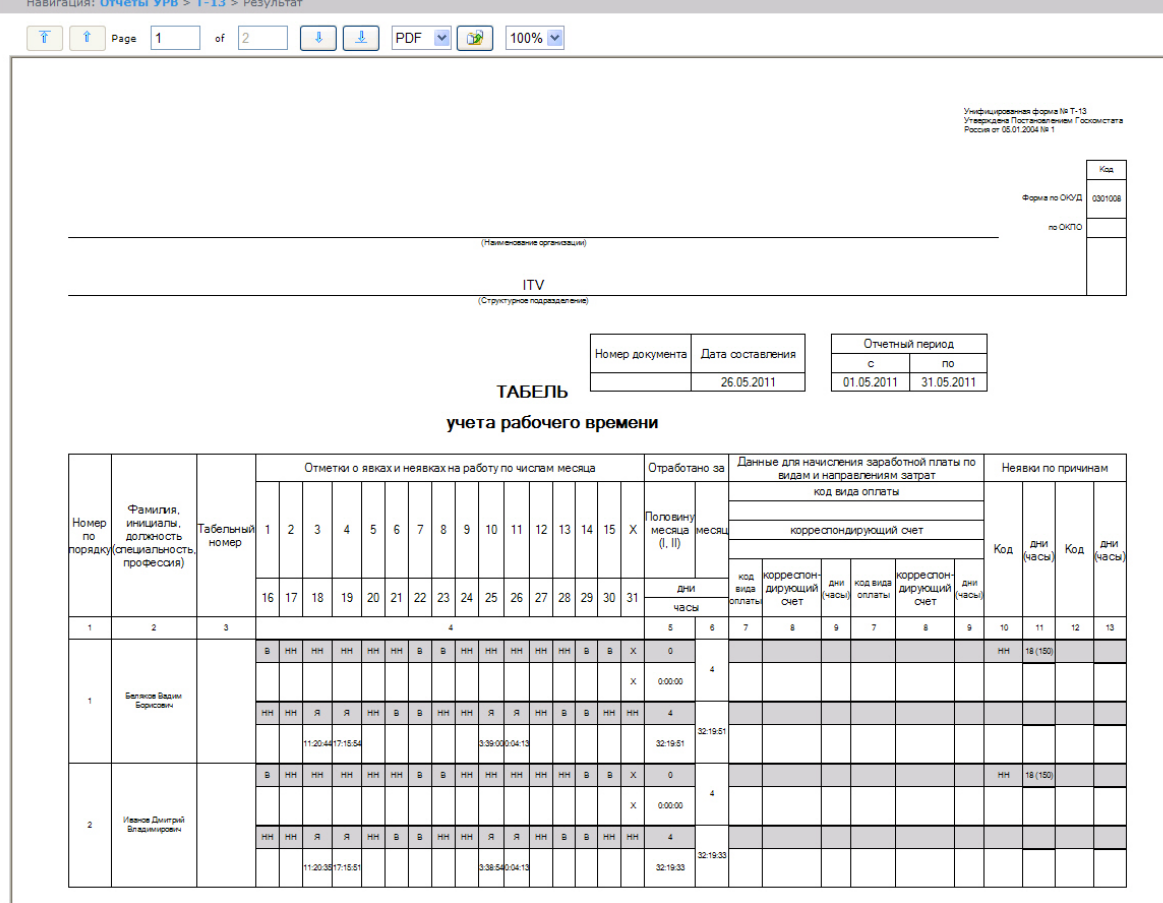

Данные для начисления заработной платы по видам и направлениям затрат отражены в графах 7-9 отчёта **Т-13**.

Итог по отработанному за месяц сотрудником времени отражен в графах 8-13 отчёта **Т-12**.

Итоги по неявкам работника представлены в графах 14-16 отчёта **Т-12** и в графах 10-13 отчёта **Т-13**.

### **Обобщённый отчёт**

**Обобщённый отчёт** представлен в виде таблицы, которая содержит сведения об исполнении сотрудниками трудового распорядка за каждый день выбранного периода.

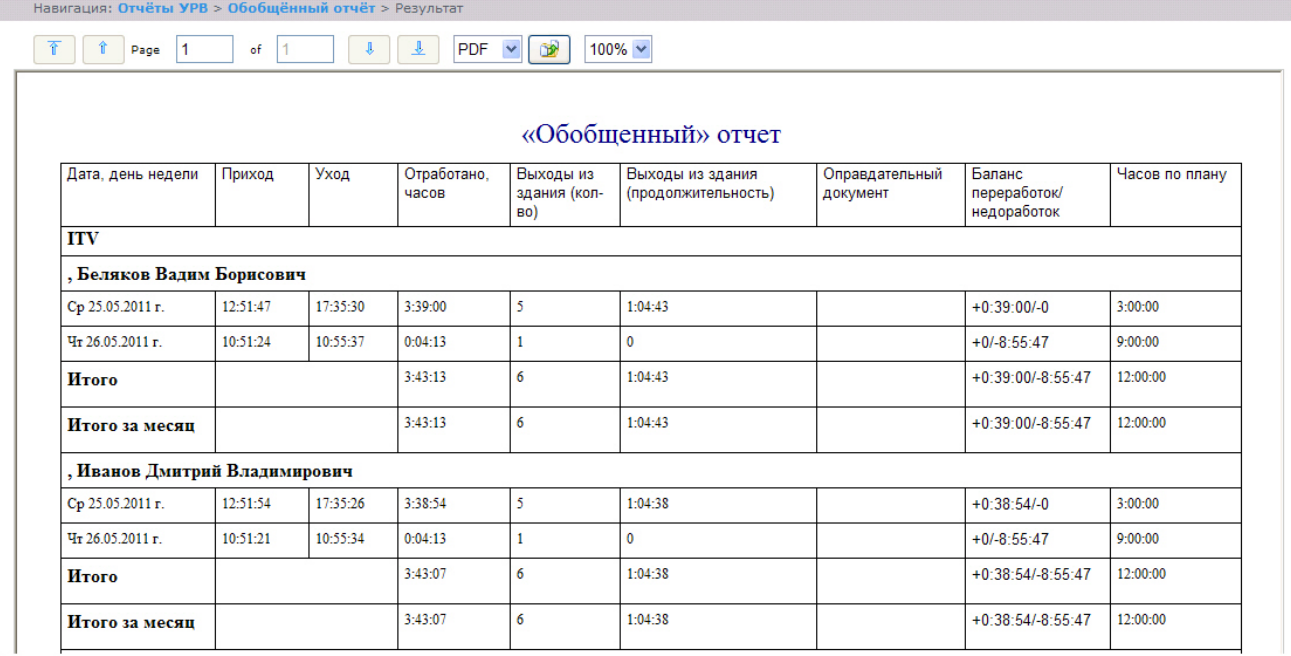

Поля отчёта описаны в таблице.

**Наименование поля Описание**

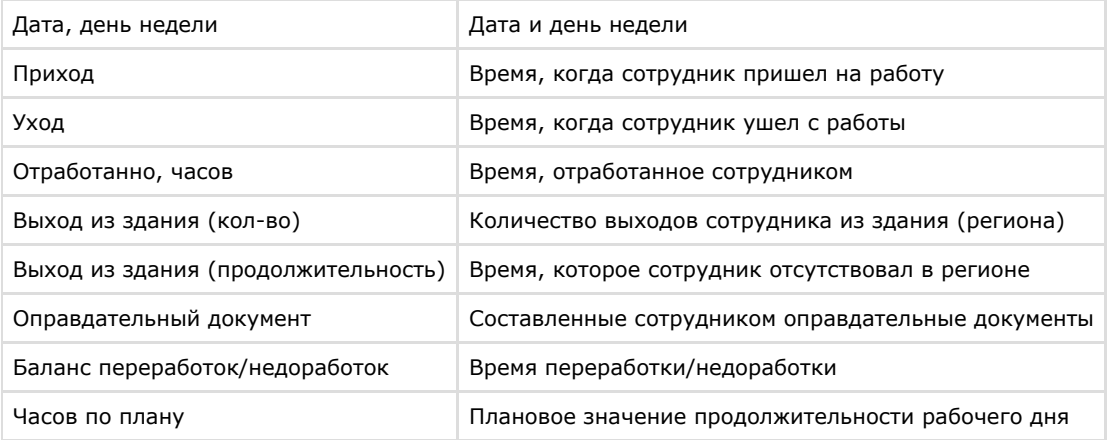

#### **Примечание.** ന

Примечание. Краткая форма отчёта содержит следующие поля:

- 1. Дата, день недели.
- 2. Отработанно часов.
- 3. Баланс переработок/недоработок.
- 4. Часов по плану.

### **Персональный отчет по присутствию на рабочем месте**

**Персональный отчёт по присутствию на рабочем месте** – отчёт, предоставляющий сведения о том, когда сотрудник посещал и покидал указанный регион в течение дня, и какое количество времени сотрудник находился в выбранном регионе в указанный период.

Навигация: Отчёты УРВ > Персональный отчёт по присутствию на рабочем месте > Результат

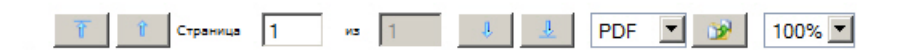

Дата: с 26.11.2012 по 28.11.2012

### Присутствие на рабочем месте

#### Пользователь 1 график работы Точка прохода <mark>Точка прохода</mark> Время Пришел **Y**<sub>men</sub> Person на вход на выход присутствия 27.11.2012 27.11.2012 Раздел 1 Вход Выход  $0:06:10$ 18:20:44 18:26:54 27.11.2012 27.11.2012 Раздел 1  $0:00:05$ Вход Выход 18:26:54 18:26:59 27.11.2012 Раздел 1 Вход Выход 18:26:59 27.11.2012 27.11.2012 Раздел 2  $0.08.14$ Вход Выход 18:18:09 18:26:23 27.11.2012 27.11.2012 Раздел 2 Выход  $0:00:31$ Вход 18:26:23 18:26:54 27.11.2012 27.11.2012  $0:00:00$ Раздел 2 Вход Выход 18:26:59 18:26:59 Итого по сотруднику:  $0:15:00$

Отдел: Отдел[DEPARTMENT] 1

Поля отчета описаны в таблице.

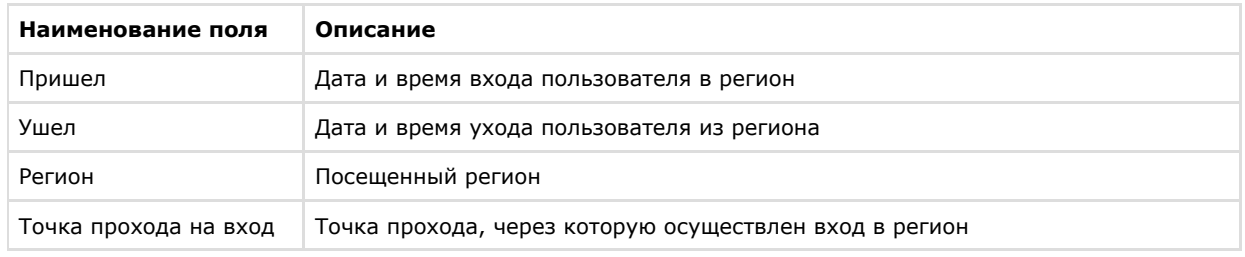

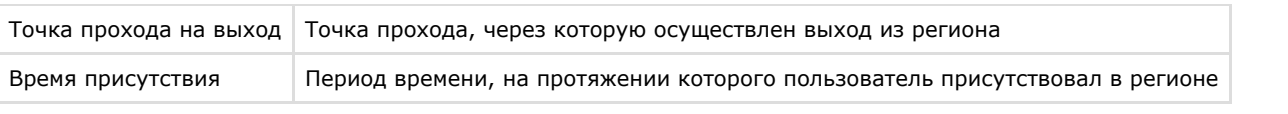

# **Примечание.**

В сокращенной форме не отображается информация по приходам и уходам, отображается только общее время присутствия сотрудника в выбранных разделах.

### **Сводный отчёт по дисциплине и переработкам**

**Сводный отчёт по дисциплине и переработкам** представлен в виде таблицы, которая содержит сведения об опозданиях, переработках, о количестве отработанных выходных и праздничных дней сотрудниками в течение выбранного периода.

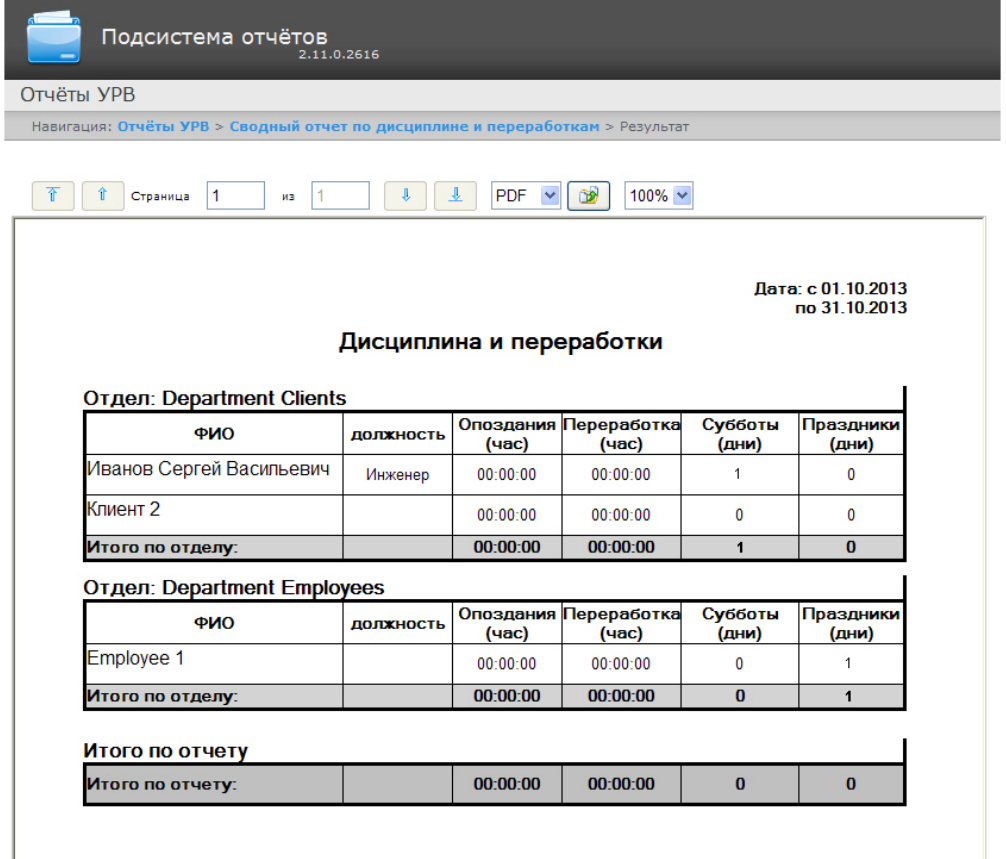

Поля отчёта описаны в таблице.

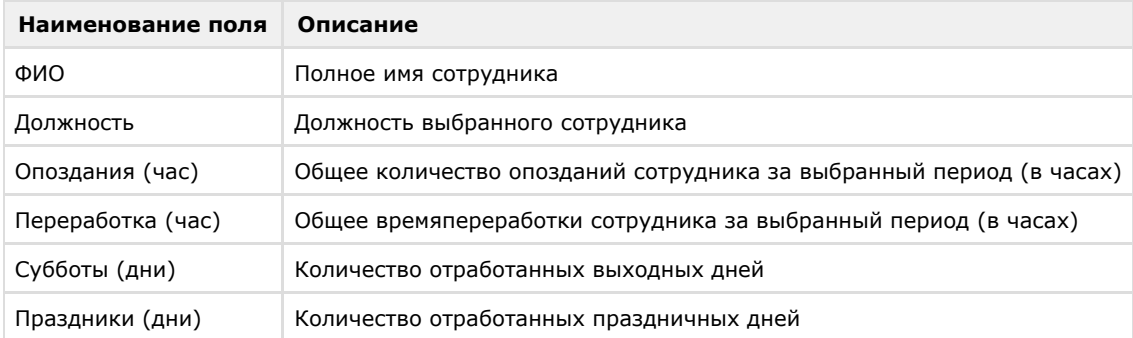

## **Упрощенный обобщённый отчёт**

**Упрощенный обобщённый отчёт** представляет собой таблицу, содержащую сведения об отработанном времени, времени прихода и ухода сотрудника, а также об опозданиях и недоработках сотрудника за каждый день выбранного периода.

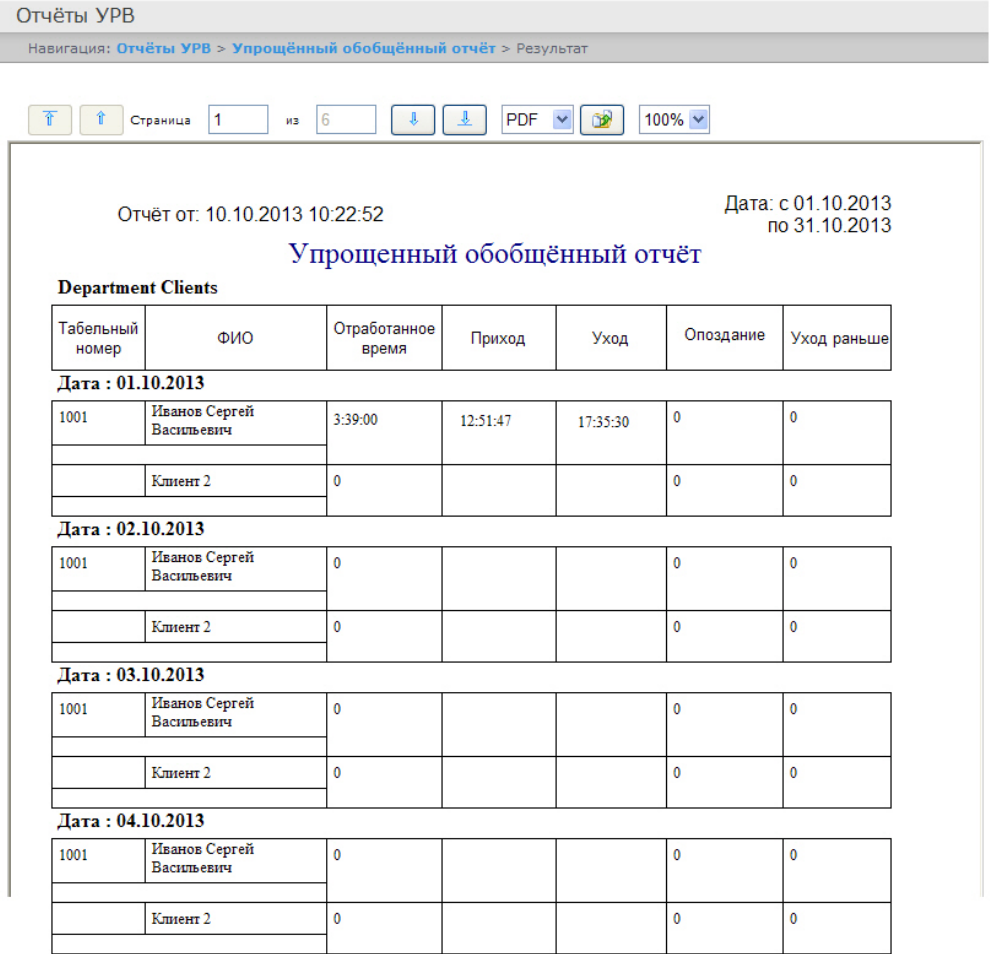

Поля отчёта описаны в таблице.

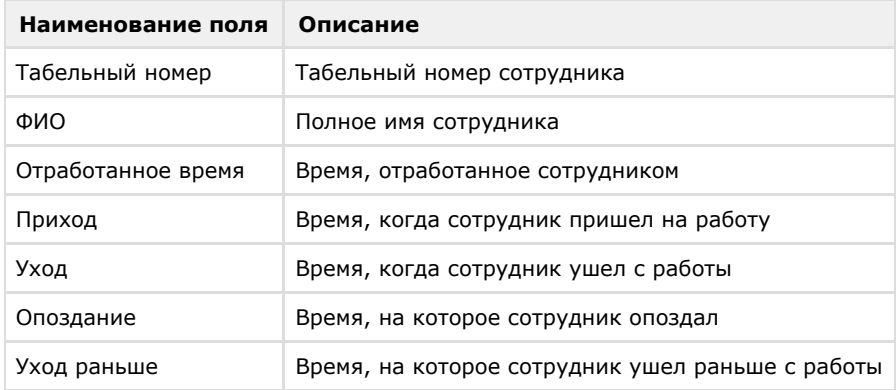

# **Работа с отчётами по детекторам длины очереди**

Для построения отчётов по детекторам длины очереди необходимо нажать на ссылку **Детекторы длины очереди** в меню отчётов подсистемы *Intellect Web Report System.*

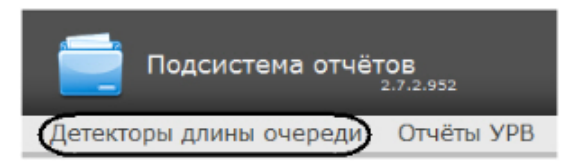

Далее следует нажать на кнопку **Средняя за интервал времени длина очереди**.

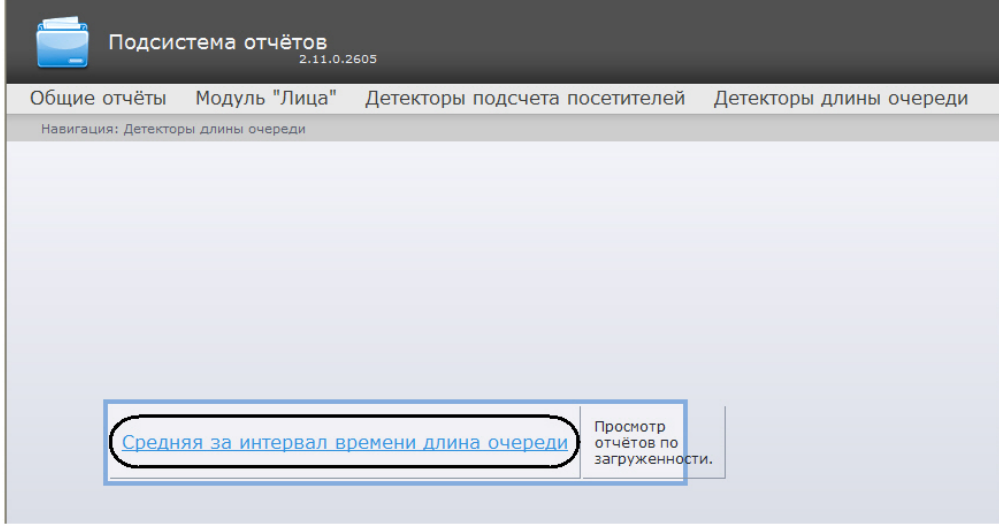

# **Примечание.**

Ссылка для перехода к отчёту по средней за интервал времени длине очереди будет также доступна при наведении курсора на ссылку **Детекторы длины очереди** в меню отчётов.

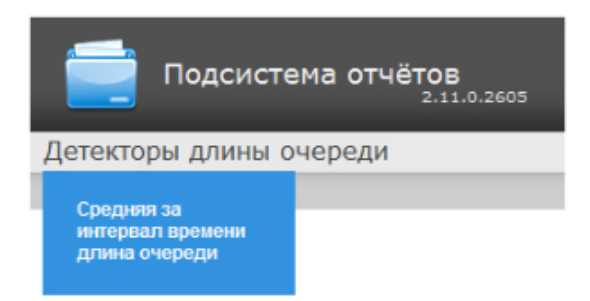

Откроется страница отчёта по средней за интервал времени длине очереди.

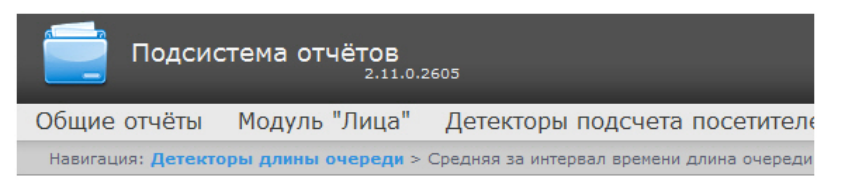

### Средняя за интервал времени длина очереди

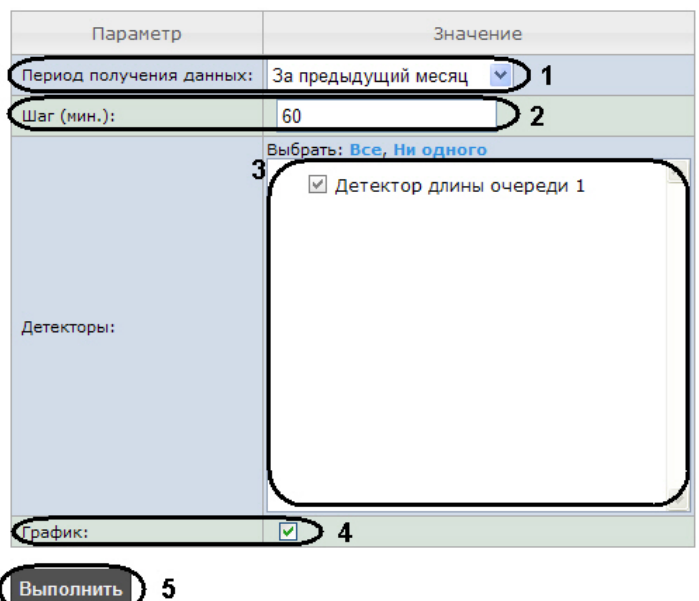

### Следует задать критерии построения отчёта:

- 1. Из раскрывающегося списка **Период получения данных** выбрать временной период, за который требуется построить отчёт по загруженности наблюдаемой территории (**1**).
- 2. В поле **Шаг (мин.)** ввести период времени в минутах между значениями загруженности наблюдаемой территории в отчёте (**2**). В отчете отображаются средние значения длины очереди за время, равное шагу вычислений.

## **Примечание.**

Если среднее значение равно нулю для всех таких интервалов за заданный период, будет отображен пустой отчет. В таком случае рекомендуется изменить шаг вычислений.

- 3. В поле **Детекторы** установить флажки напротив тех объектов **Детектор длины очереди**, информацию с которых необходимо отображать в отчёте (**3**).
- 4. Если необходимо отображать отчёт в виде графика необходимо установить соответствующий флажок (**4**).

Для построения отчёта необходимо нажать кнопку **Выполнить** (**5**).

В результате отобразится отчёт по средней за интервал времени длине очереди с заданными критериями.

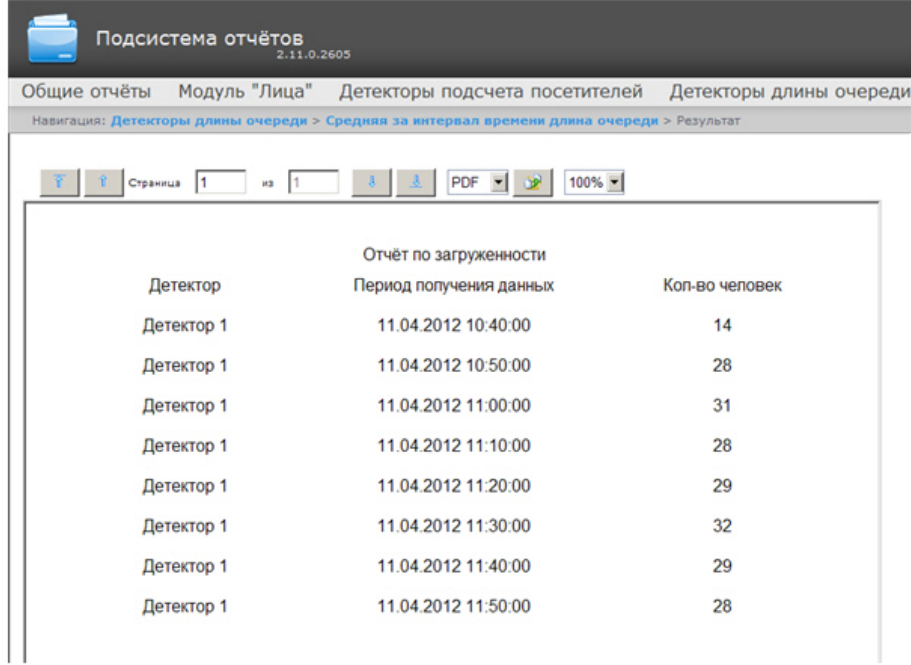

### **Примечание.**

 Вид отчёта по средней за интервал времени длине очереди в формате графика представлен на рисунке ниже.

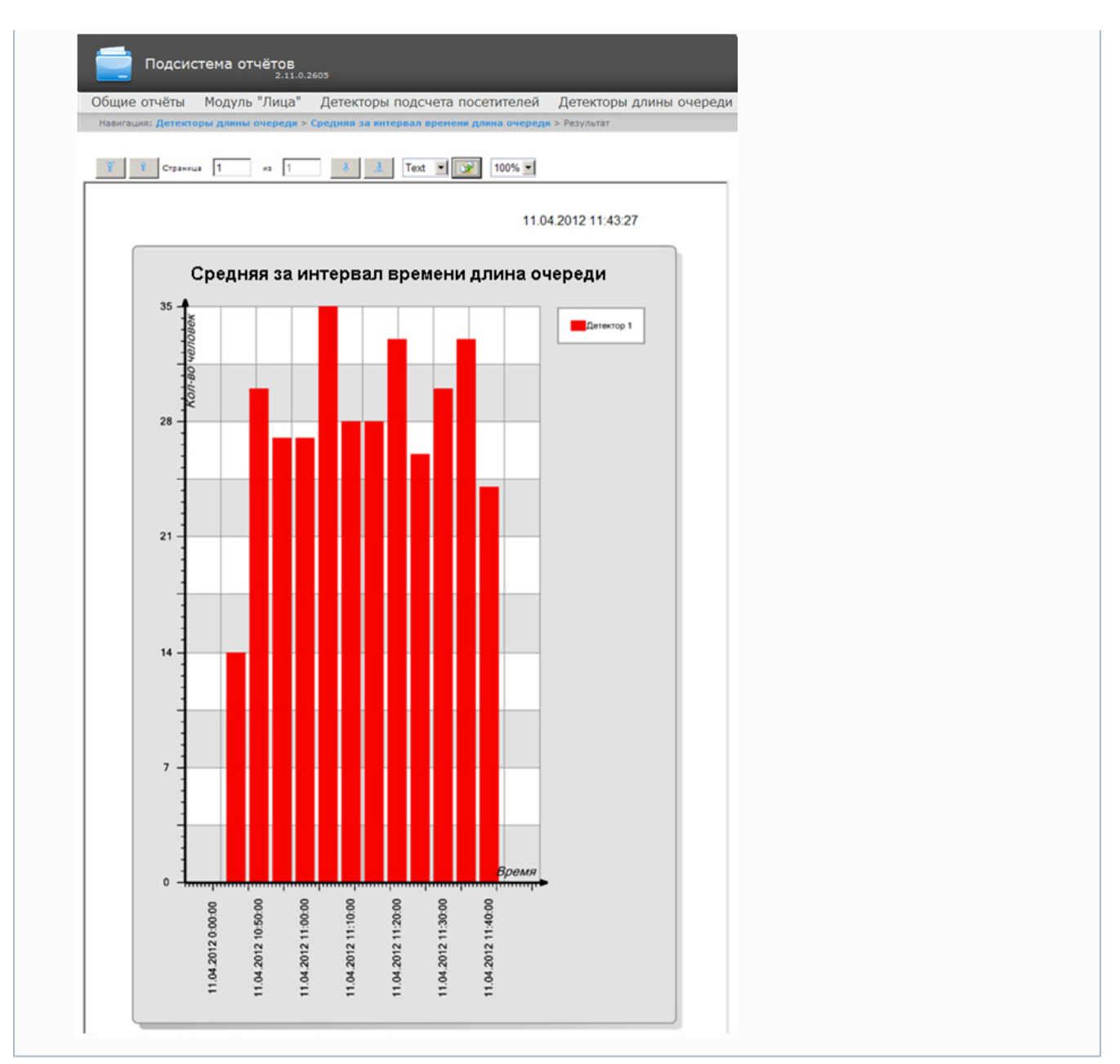

# <span id="page-78-0"></span>**Работа с отчётами по детекторам подсчета посетителей Выбор типа отчёта по детекторам подсчета посетителей**

Имеется возможность строить следующие отчёты по данным детекторов подсчета посетителей:

- 1. Среднее за интервал времени число посетителей внутри. Данный отчет позволяет получать данные о количестве посетителей в выбранный период времени. Данные могут быть представлены в виде таблицы и графика.
- 2. Отчет по количеству вошедших/вышедших посетителей. Данный отчет позволяет получать данные о количестве вошедших или вышедших посетителей. Данные могут быть представлены в виде таблицы и графика.

Для выбора типа отчёта по детекторам подсчета посетителей необходимо нажать на ссылку **Детекторы подсчета посетителей** в меню отчётов подсистемы *Intellect Web Report System.*

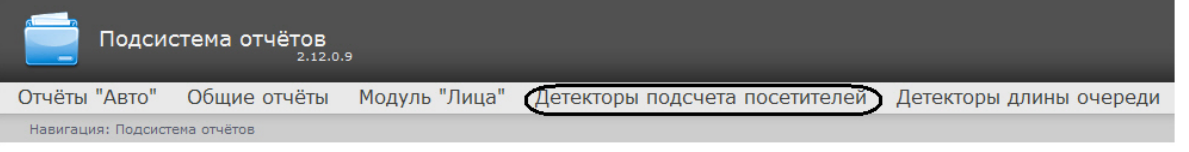

В результате выполнения операции отобразится список доступных отчётов. Для перехода к требуемому отчёту следует нажать на соответствующую ссылку.

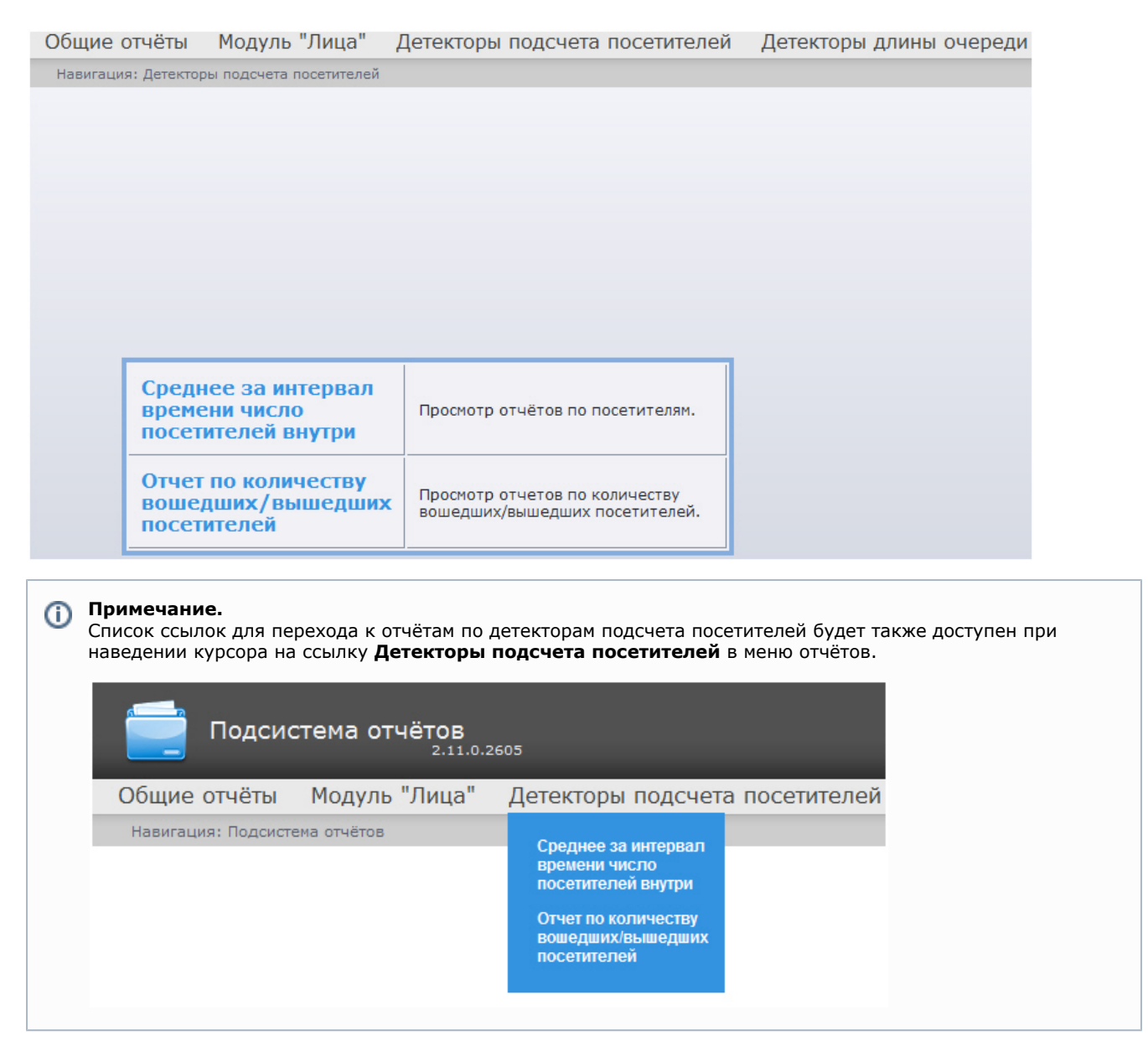

## **Построение отчета по среднему за интервал времени числу посетителей**

Для построения отчета по среднему за интервал времени числу посетителей необходимо выполнить следующие действия:

- 1. Выбрать тип отчёта **Среднее за интервал времени число посетителей внутри** (см. раздел [Выбор типа](#page-78-0) [отчёта по детекторам подсчета посетителей\)](#page-78-0).
- 2. В результате будет отображена страница для задания параметров отчёта.

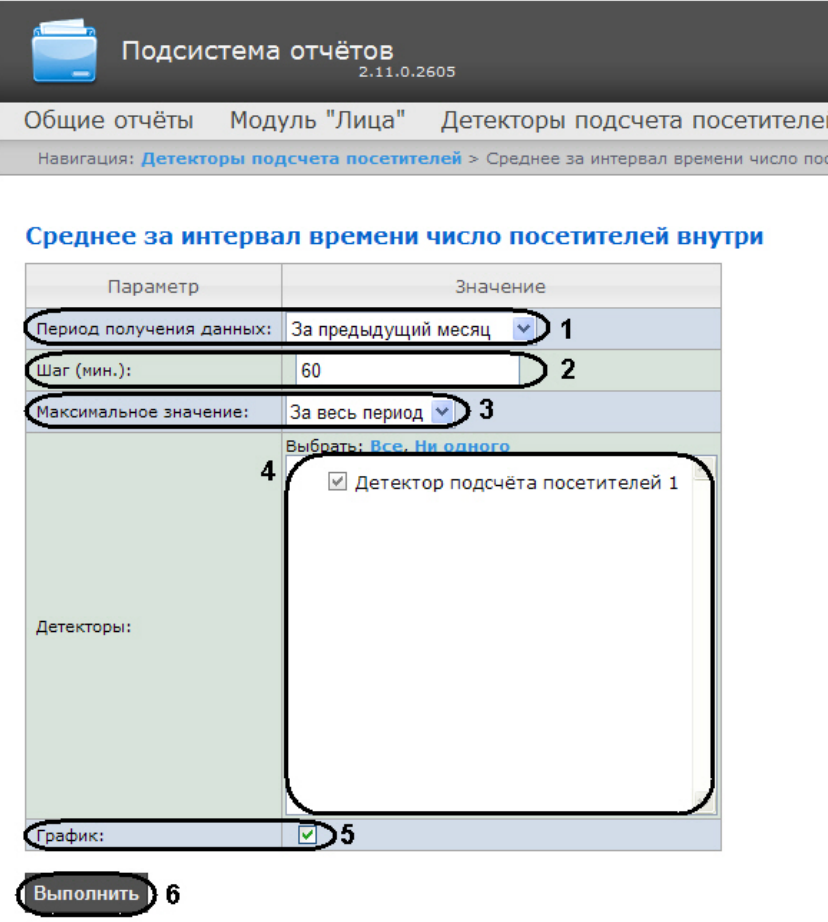

Следует задать критерии построения отчёта:

- 1. Из раскрывающегося списка **Период получения данных** выбрать временной период, за который требуется построить отчёт по посетителям наблюдаемого объекта (**1**).
- 2. В поле **Шаг (мин.)** ввести период времени в минутах, в течение которого усредняются данные, полученные с детектора подсчета посетителей (**2**). В отчете отображаются средние значения количества посетителей за время, равное шагу вычислений.

#### **Примечание.** G)

Если среднее значение равно нулю для всех таких интервалов за заданный период, будет отображен пустой отчет. В таком случае рекомендуется изменить шаг вычислений.

- 3. В поле **Максимальное значение** указать максимальное количество посетителей, которое будет отображаться на графике (**3**).
- 4. В поле **Детекторы** установить флажки напротив тех объектов **Детектор подсчета посетителей**, информацию с которых необходимо отображать в отчёте (**4**).
- 5. Если необходимо отображать отчёт в виде графика необходимо установить соответствующий флажок (**5**).
- 6. Для построения отчёта необходимо нажать кнопку **Выполнить** (**6**).

Алгоритм работы детектора подсчета посетителей для построения **Отчёта по среднему за интервал времени числу посетителей** выглядит следующим образом:

- 1. Исходными данными являются события о входе и выходе, отсортированные по времени.
- 2. Произвести предварительные вычисления для построения функции **Количество посетителей в каждый момент времени**:

2.1 В каждый момент времени на протяжении заданного периода вычисляется «текущее количество посетителей» в помещении. В зависимости от входа посетителя в наблюдаемую зону или его выхода из зоны начальное значение соответственно увеличивается или уменьшается на 1.

2.2 Если на очередном шаге вычислений «текущее количество посетителей» принимает отрицательное значение (т.е. количество вышедших посетителей к данному моменту превышает количество вошедших), то «текущее количество посетителей» обнуляется. Также, «текущее количество посетителей» обнуляется ежедневно в 2 часа ночи (по

умолчанию) или через количество минут после полуночи, определенное в ключе PeopleCounterZeroPointMinute в файле C:\Program Files\Интеллект\Modules\Wt2\Web.config.

Например,строка

addkey="PeopleCounterZeroPointMinute" value="60"

означает, что обнуление счетчика посетителей произойдет через 60 минут после полуночи.

2.3 Если к определенному моменту времени не было событий о входе и выходе, то значение «текущее количество посетителей» остается неизменным.

3. Для каждого интервала усреднения вычислить среднее количество посетителей, находящихся в помещении. **Среднее количество посетителей за интервал** вычисля ется как среднее значение функции «Количество посетителей в каждый момент времени».

В результате отобразится отчёт по среднему за интервал времени числу посетителей с заданными критериями.

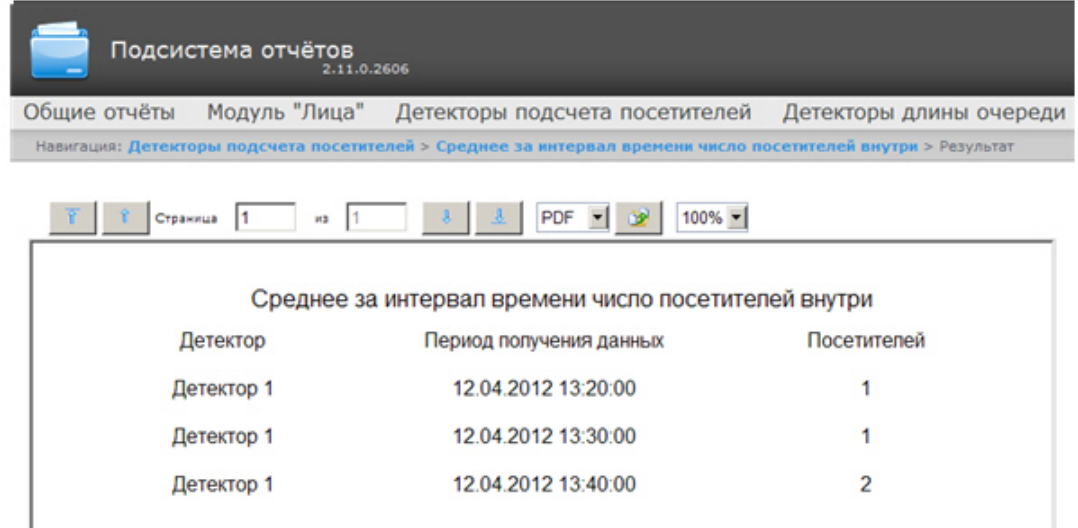

# **Примечание.**

Вид отчёта по среднему за интервал времени числу посетителей в формате графика представлен на следующем рисунке.

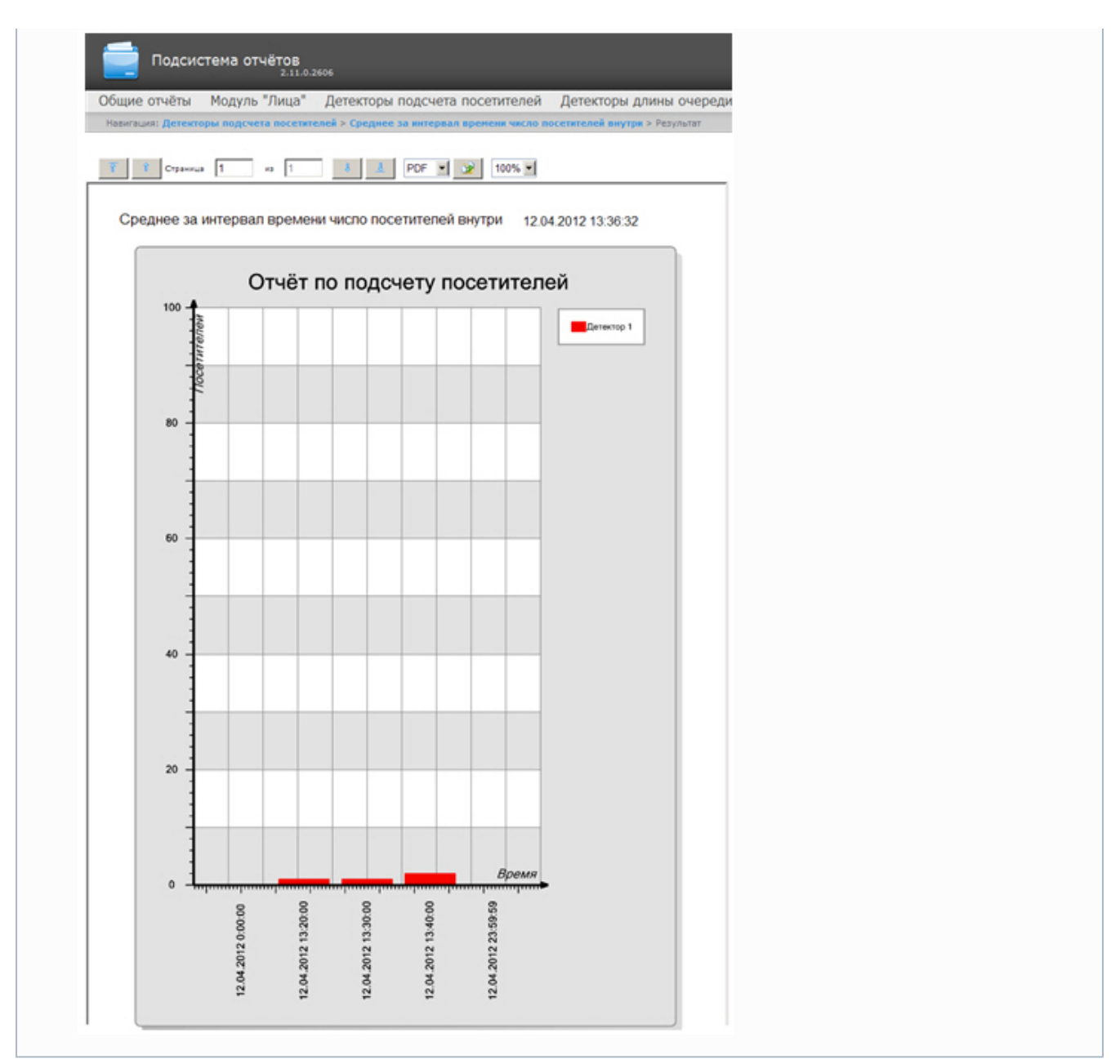

## **Построение отчета по количеству вошедших/вышедших посетителей**

Для построения отчета по количеству вошедших/вышедших посетителей необходимо выполнить следующие действия:

- 1. Выбрать тип отчёта **Отчет по количеству вошедших/вышедших посетителей** (см. раздел [Выбор типа](#page-78-0) [отчёта по детекторам подсчета посетителей\)](#page-78-0).
- 2. В результате будет отображена страница для задания параметров отчёта.

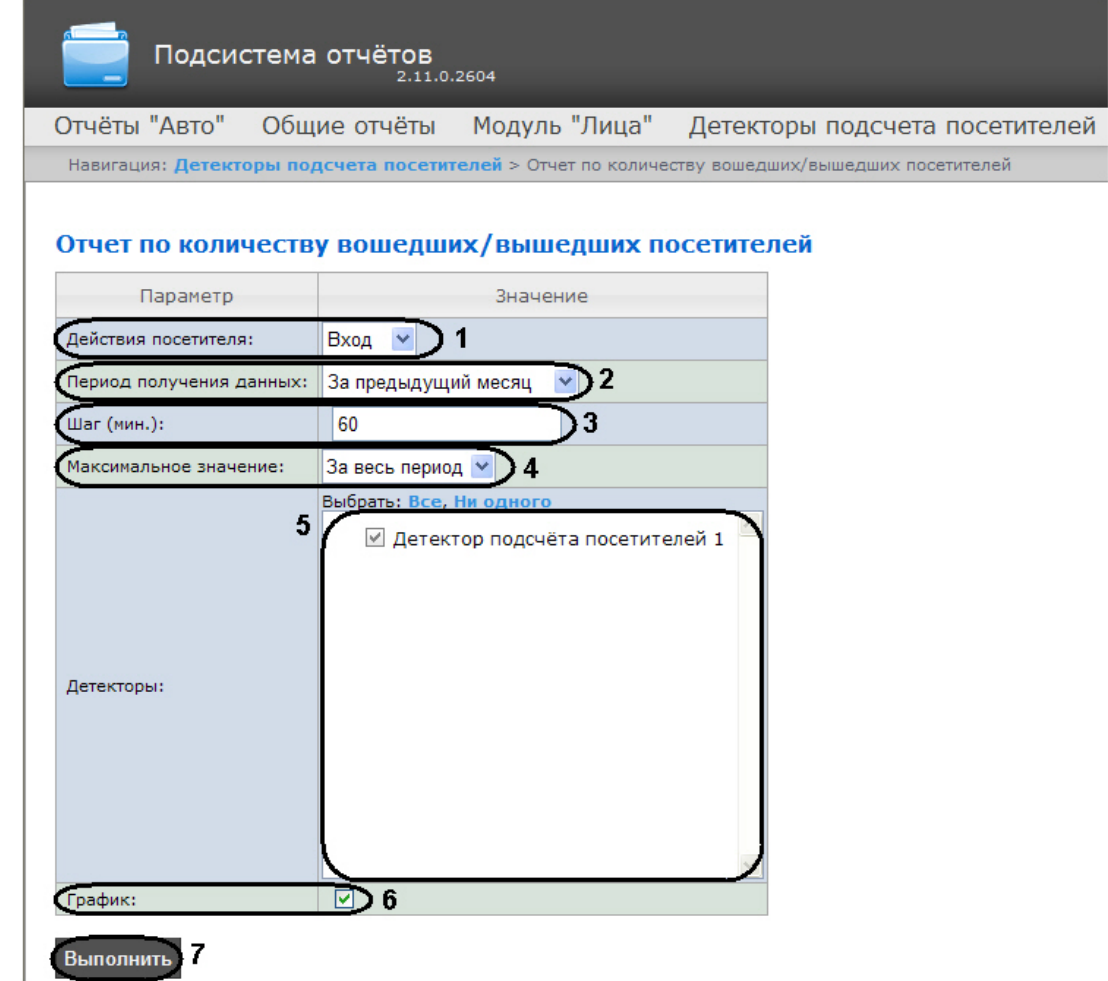

Следует задать критерии построения отчёта:

1. Из раскрывающегося списка **Действия посетителя:** выбрать значение, по которому будет строиться отчет: вход, выход или вход+выход. (**1**).

### **Примечание.**

Значение **Вход+Выход** выбирается в том случае, если необходимо построить отчет по суммарному количеству проходов.

- 2. Из раскрывающегося списка **Период получения данных** выбрать временной период, за который требуется построить отчёт по посетителям наблюдаемого объекта (**2**).
- 3. В поле **Шаг (мин.)** ввести период времени в минутах, в течение которого суммируются данные, полученные с детектора подсчета посетителей (**3**).
- 4. Из раскрывающегося списка **Максимальное значение** выбрать максимальное количество посетителей, которое будет отображаться на графике (**4**).
- 5. В поле **Детекторы** установить флажки напротив тех объектов **Детектор подсчета посетителей**, информацию с которых необходимо отображать в отчёте (**5**).
- 6. Если необходимо отображать отчёт в виде графика необходимо установить соответствующий флажок (**6**).
- 7. Для построения отчёта необходимо нажать кнопку **Выполнить** (**7**).

Подсчет количества вошедших/вышедших посетителей происходит путем суммирования количества событий «вход»/ «выход» на каждом шаге вычислений.

В результате отобразится отчёт по количеству вошедших/вышедших посетителей с заданными критериями.

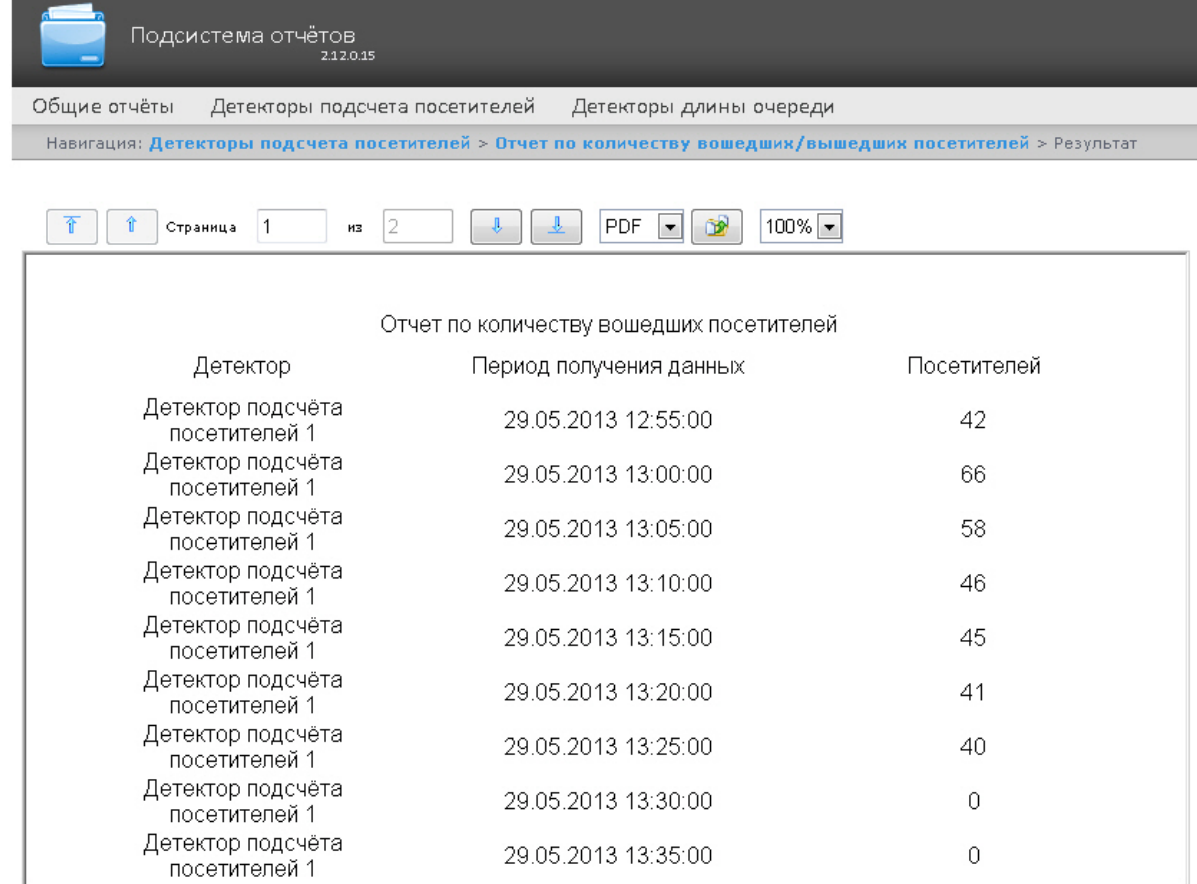

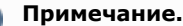

Вид отчёта по количеству вошедших/вышедших посетителей в формате графика представлен на следующем рисунке.

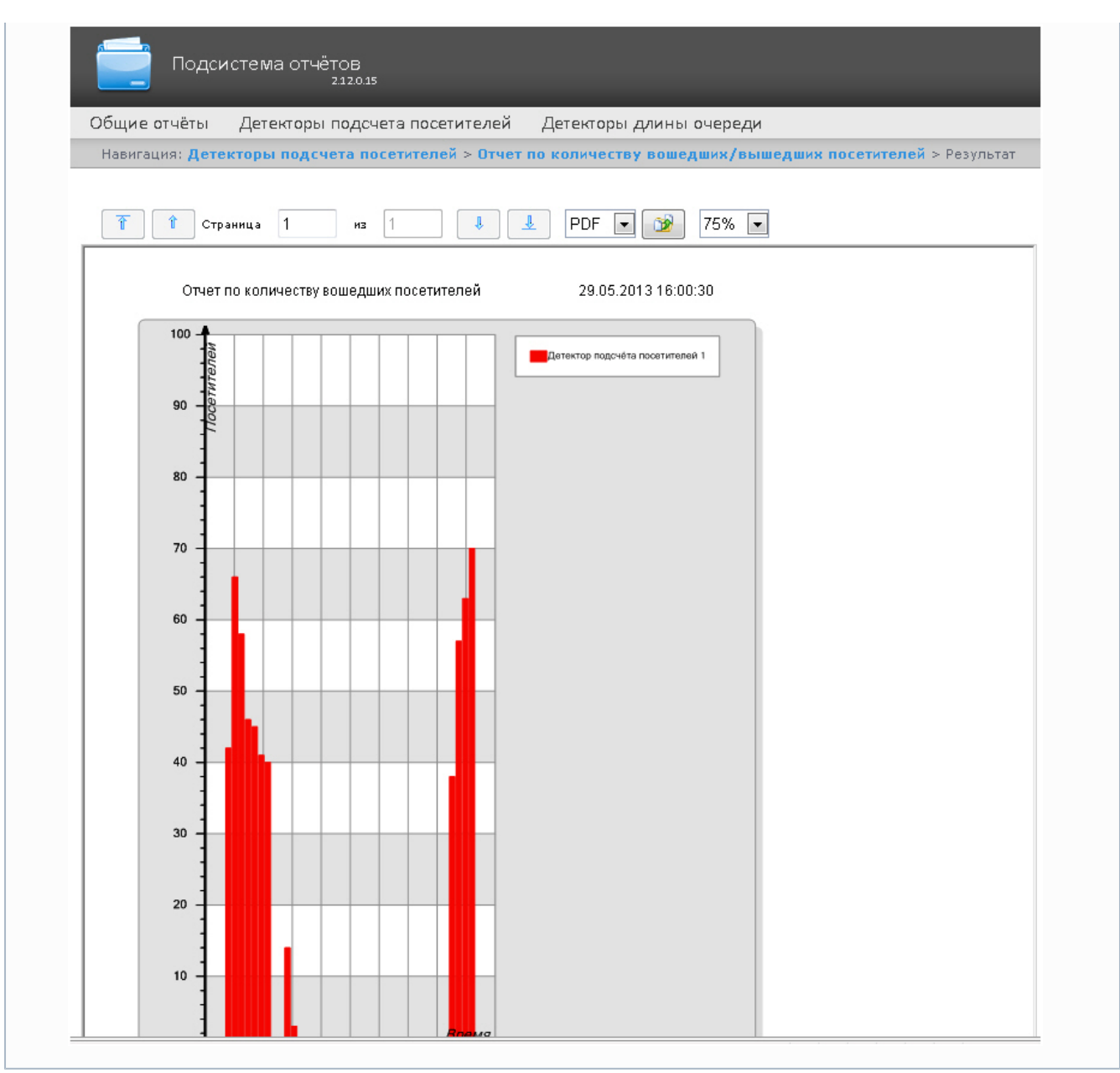

# **Работа с отчётами Авто**

Работа с отчётами Авто состоит из следующих этапов:

- 1. Выбор типа отчёта.
- 2. Построение отчёта.

Навигация по построенному отчёту, изменение масштаба отображаемой страницы и экспортирование сформированного отчёта Авто осуществляется по аналогии с отчетами УРВ с использованием панели инструментов, расположенной в верхней части страницы (см. раздел [Панель инструментов отчёта УРВ](#page-63-0)).

## <span id="page-85-0"></span>**Выбор типа отчёта Авто**

Имеется возможность строить следующие отчёты по данным из ПК *Авто-Интеллект*:

- 1. «Временной срез» по зоне. Данный отчёт позволяет получать данные о средней скорости транспортных средств, объеме и плотности потока, занятости по заданной полосе движения за выбранный период времени. Период времени задается с точностью до дня. Данные могут быть представлены в виде таблицы и графика.
- 2. «Срез» по группе. Данный отчёт позволяет получать данные о средней скорости транспортных средств, объеме и плотности потока, занятости по нескольким полосам движения на некоторый фиксированный момент времени. Момент времени задается с точностью до минуты. Данные могут быть представлены в виде таблицы и графика.
- 3. Статистика транспортных потоков по типам ТС. Данный отчет позволяет получать статистическую информацию по каждому указанному типу транспортных средств. Тип ТС - совокупность ТС, размеры которых входят в определенный интервал.
- 4. Статистика транспортных потоков по группам ТС. Данный отчет позволяет получать статистическую информацию по каждой указанной группе транспортных средств. Группа транспортных средств представляет собой объединение нескольких типов ТС.

Отчёты **«Временной срез» по зоне** и **«Срез» по группе** относятся к модулям **Детектор транспортных средств** и **Процессор транспортного потока** (в ПК *Интеллект* необходимо создать соответствующие объекты).

Отчёты **Статистика транспортных потоков по типам ТС** и **Статистика транспортных потоков по группам ТС** о тносятся к модулю **Детектор транспорта** (в ПК *Интеллект* необходимо создать соответствующий объект).

Для выбора типа отчёта Авто необходимо нажать на ссылку **Отчёты "Авто"** в меню отчётов подсистемы *Intellect Web Report System.*

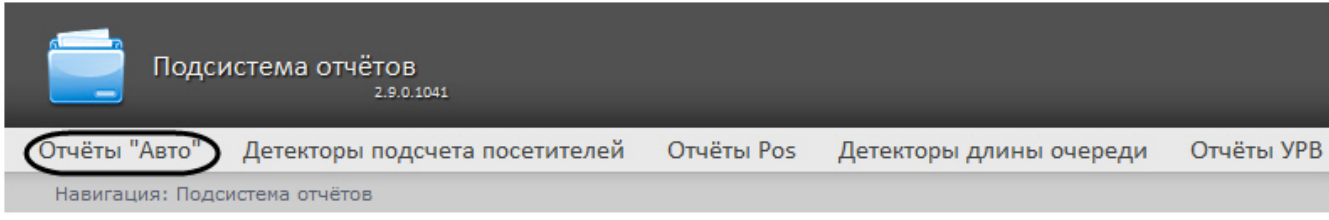

В результате выполнения операции отобразится список доступных отчётов Авто. Для перехода к требуемому отчёту следует нажать на соответствующую ссылку.

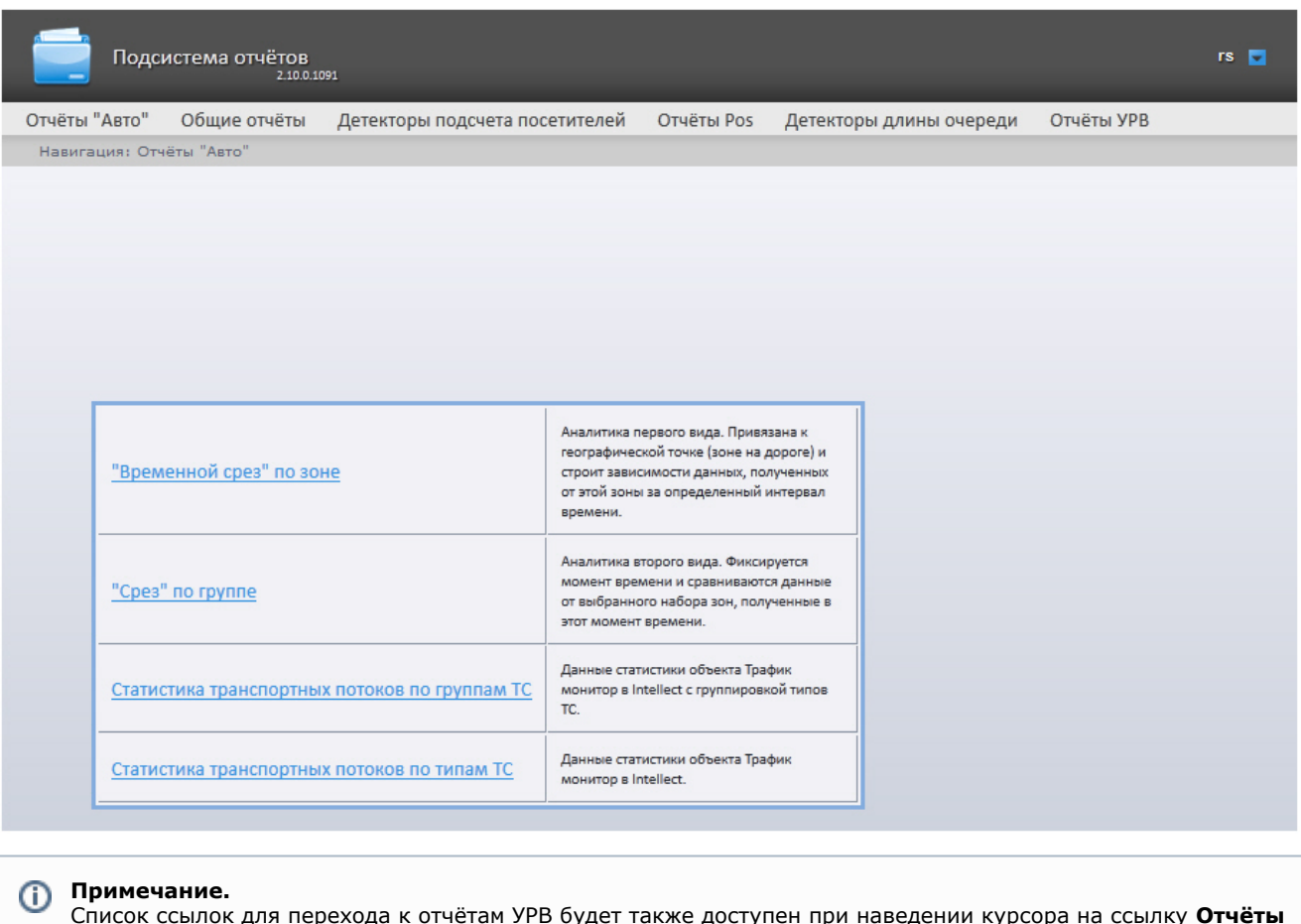

Список ссылок для перехода к отчётам УРВ будет также доступен при наведении курсора на ссылку **Отчёты "Авто"** в меню отчётов.

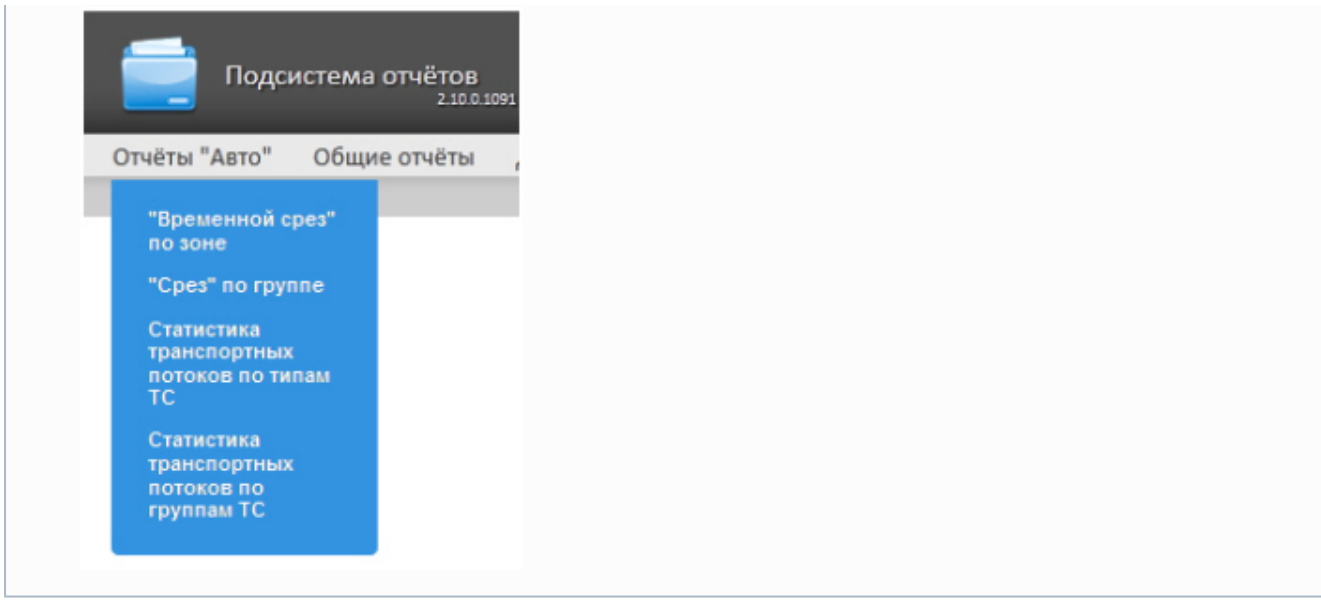

### **Построение «временного среза» по зоне**

Для построения «временного среза» по зоне необходимо выполнить следующие действия:

- 1. Выбрать тип отчёта Авто **"Временной срез" по зоне** (см. раздел [Выбор типа отчёта Авто](#page-85-0)).
- 2. В результате будет отображена страница для задания параметров отчёта. Навигация: Отчёты "Авто" > "Временной срез" по зоне

### "Временной срез" по зоне

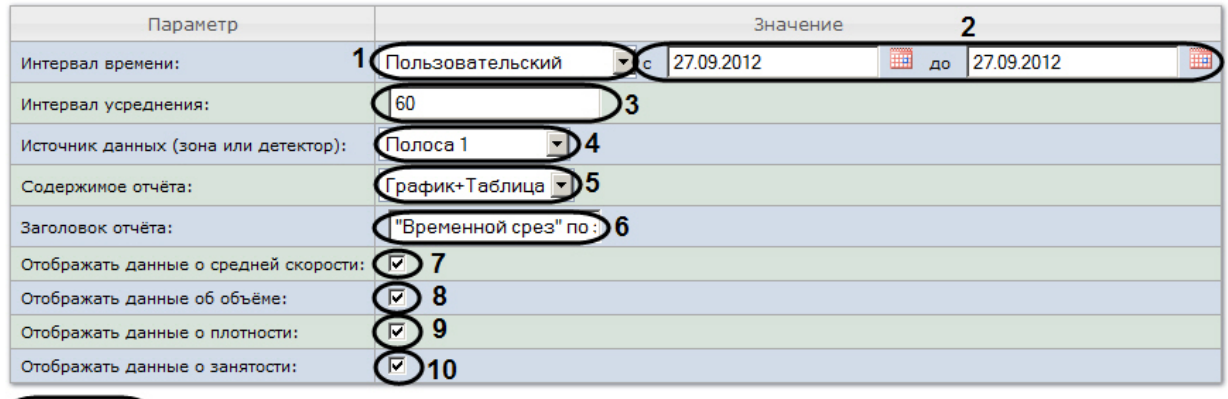

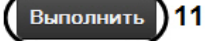

3. Задать параметры «временного среза» следующим образом:

3.1 Из раскрывающегося списка **Интервал времени:** выбрать период времени, за который требуется построить отчёт (**1**).

3.2 В случае, если выбран интервал **Пользовательский**, необходимо ввести в поля **с** и **по** при помощи инструмента **Календарь** даты начала и окончания периода времени, за который требуется построить отчёт (**2**). Инструмент **Календарь** вызывается нажатием

на кнопку **Верисном** с соответствующим полем.

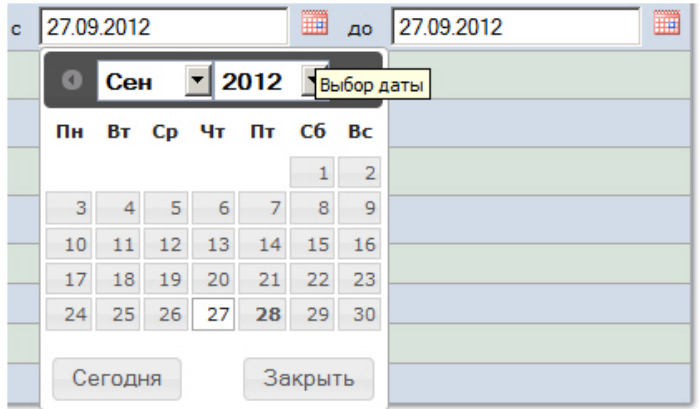

В случае, если выбран другой тип интервала, задание даты начала и конца интервала не требуется.

3.3 В поле **Интервал усреднения** ввести период времени в минутах, соответствующий интервалу, через который будут следовать точки на графике и значения в таблице (**3**). В отчете отображаются средние значения за время, равное интервалу усреднения.

### **Примечание.**

Если среднее значение равно нулю для всех таких интервалов за заданный период, будет отображен пустой отчет. В таком случае рекомендуется изменить интервал усреднения.

3.4 Из раскрывающегося списка **Источник данных (зона или детектор)** выбрать объект **Регион**, соответствующий полосе движения, по которой требуется построить отчёт (**4**).

3.5 Из раскрывающегося списка **Содержимое отчёта** выбрать способ отображения отчёта: в виде таблицы и/или графика (**5**).

3.6 В поле **Заголовок отчёта** ввести название отчёта, которое требуется отображать при выводе отчёта на экран (**6**).

3.7 В случае, если в отчёт требуется включить данные о средней скорости движения по выбранной полосе, необходимо установить флажок **Отображать данные о средней скорости** (**7**).

3.8 В случае, если в отчёт требуется включить данные о количестве транспортных средств на полосе движения за указанный период времени, необходимо установить флажок **Отображать данные об объёме** (**8**).

3.9 В случае, если в отчёт требуется включить данные о количестве транспортных средств на километр на заданной полосе движения, необходимо установить флажок **От ображать данные о плотности** (**9**).

3.10 В случае, если в отчёт требуется включить данные о проценте занятости полосы движения, установить флажок **Отображать данные о занятости** (**10**).

4. Для построения отчета нажать на кнопку **Выполнить** (**11**).

В результате будет отображен отчет в выбранной форме.

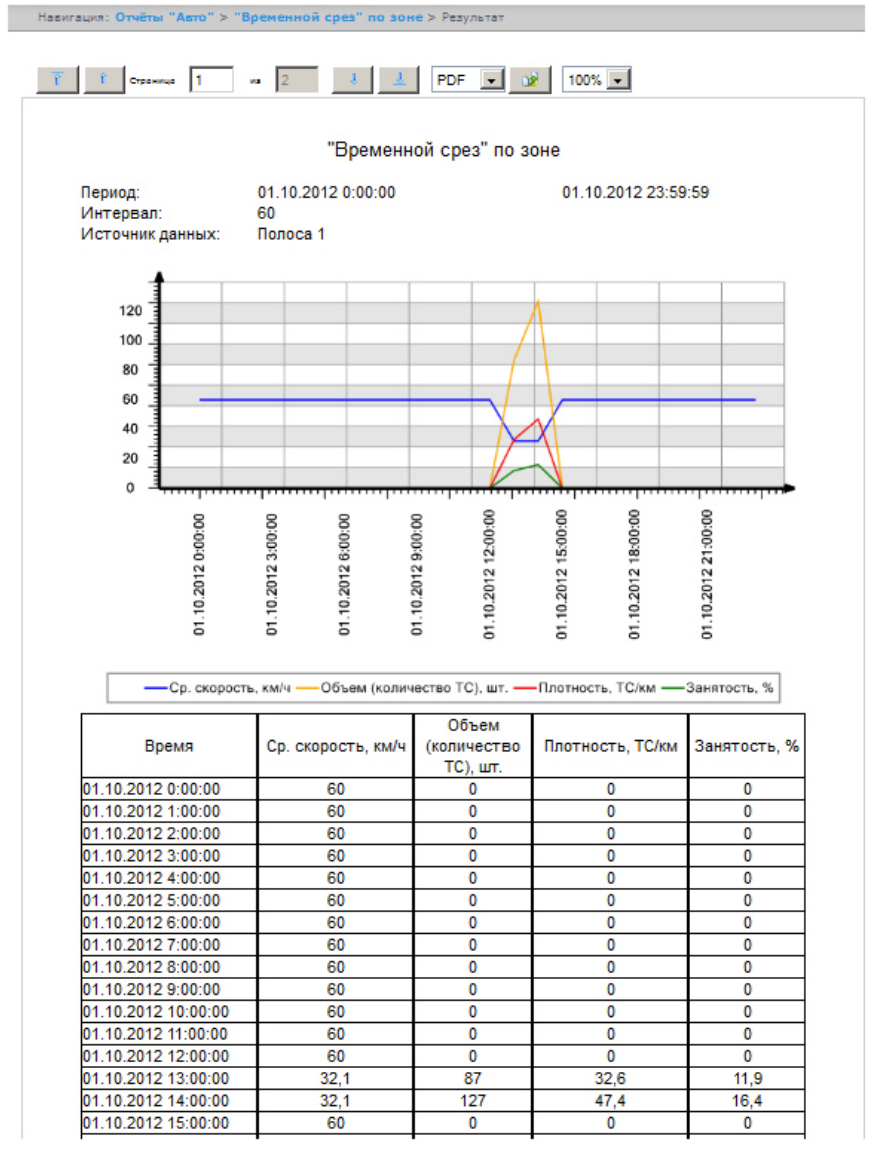

## **Построение «среза» по группе**

Для построения «среза» по группе необходимо выполнить следующие действия:

- 1. Выбрать тип отчёта Авто **"Срез" по группе** (см. раздел [Выбор типа отчёта Авто](#page-85-0)).
- 2. В результате будет отображена страница для задания параметров отчёта.

### "Срез" по группе

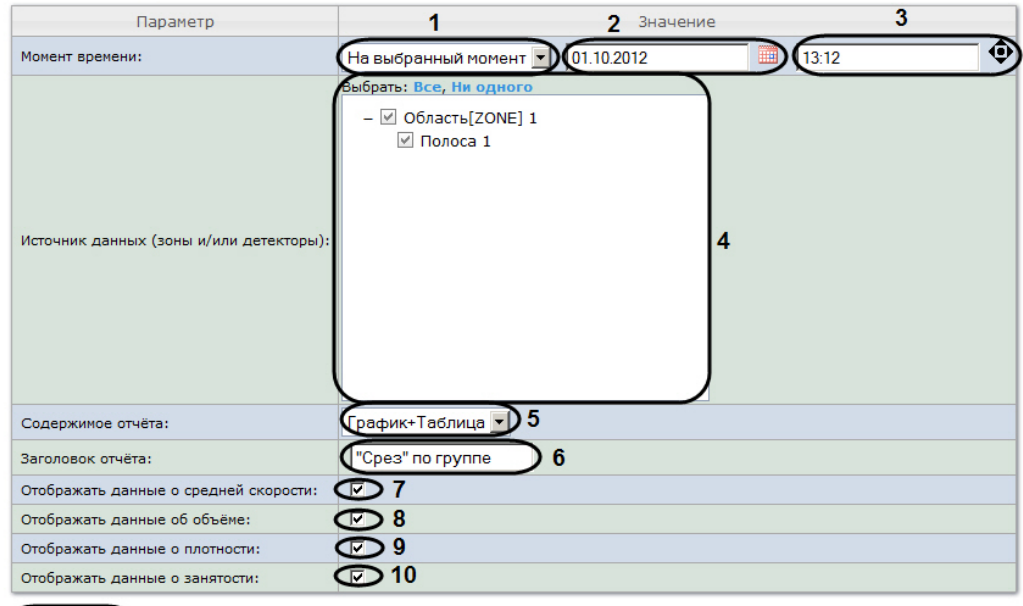

- Выполнить 11
- 3. Задать параметры «среза» по группе следующим образом:

3.1 Из раскрывающегося списка **Момент времени** выбрать способ задания момента среза: выбрать **На данный момент** в случае, если требуется построить отчет на текущий момент времени, или **На выбранный момент** в случае, если требуется построить отчет на момент времени отличный от текущего (**1**).

3.2 В случае, если на предыдущем шаге выбран способ задания момента среза **На выбранный момент**, необходимо ввести в поле (**2**) при помощи инструмента **Календа рь** дату, на которую требуется построить отчёт, и в поле (**3**) время отчета. Инструмент

**Календарь** вызывается нажатием на кнопку **ВИДИ** рядом с соответствующим полем.

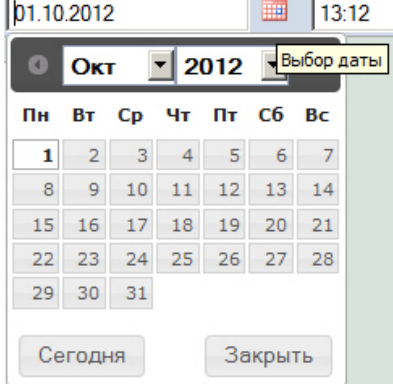

#### **Примечание.** ⋒

Для того чтобы установить в качестве времени отчета текущее системное время, необходимо нажать на кнопку (**3**).

3.3 Установить флажки напротив тех полос движения и/или детекторов, по которым требуется построить отчет (**4**).

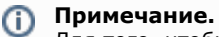

Для того, чтобы выбрать все полосы движения и детекторы в списке, необходимо нажать на ссылку **В се**. Для того, чтобы снять все флажки, необходимо нажать на ссылку **Ни одного** (**4**).

3.4 Из раскрывающегося списка **Содержимое отчёта** выбрать способ отображения отчёта (**5**).

3.5 В поле **Заголовок отчёта** ввести название отчёта, которое требуется отображать при выводе отчёта на экран (**6**).

3.6 В случае, если в отчёт требуется включить данные о средней скорости движения по выбранным полосам, необходимо установить флажок **Отображать данные о средней скорости** (**7**).

3.7 В случае, если в отчёт требуется включить данные о количестве транспортных средств на полосах движения на указанный момент времени, необходимо установить флажок **Отображать данные об объёме** (**8**).

3.8 В случае, если в отчёт требуется включить данные о количестве транспортных средств на километр на заданных полосах движения, необходимо установить флажок **О тображать данные о плотности** (**9**).

4. Для построения отчета нажать на кнопку **Выполнить** (**11**). 3.9 В случае, если в отчёт требуется включить данные о проценте занятости полос движения, установить флажок **Отображать данные о занятости** (**10**).

В результате будет отображен отчет в выбранной форме.

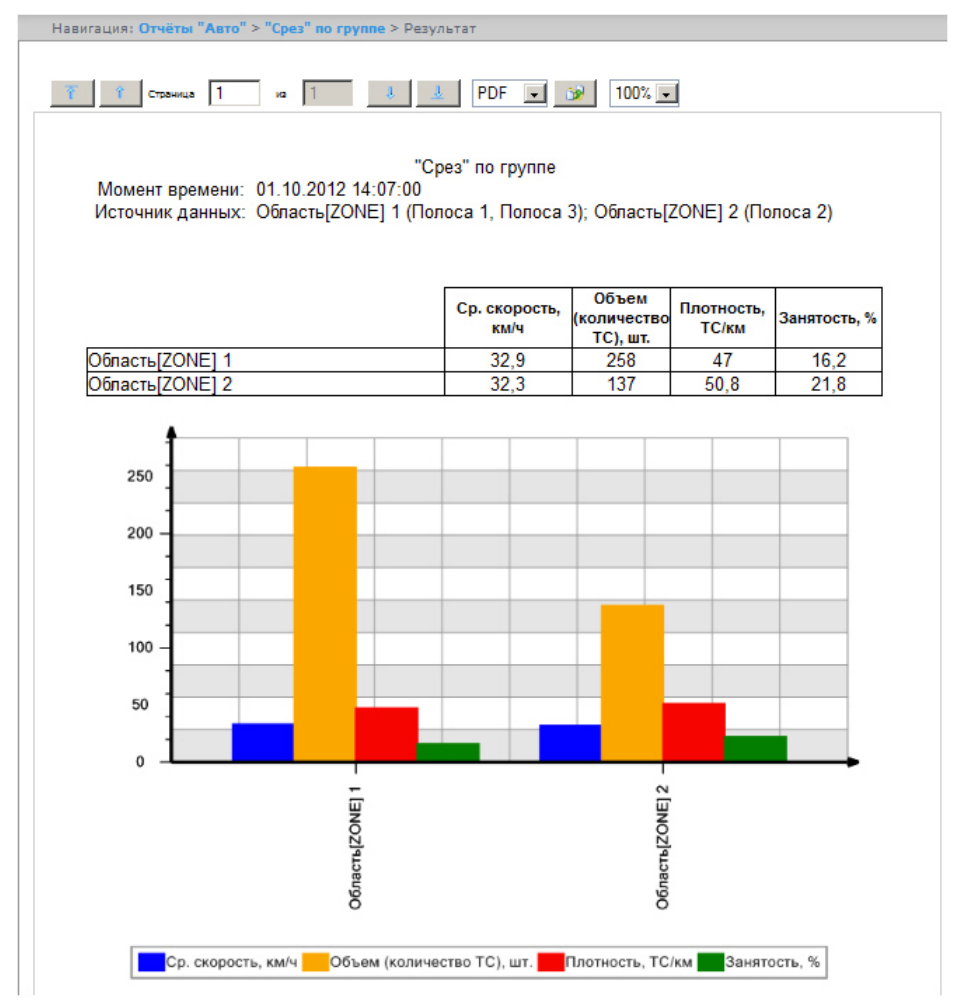

## **Получение статистики транспортных потоков по группам ТС**

Для получения статистики транспортных потоков по группам ТС необходимо выполнить следующие действия:

- 1. Выбрать тип отчёта Авто **Статистика транспортных потоков по группам ТС** (см. раздел [Выбор типа отчёта](#page-85-0) [Авто](#page-85-0)).
- 2. В результате будет отображена страница для задания параметров отчёта.

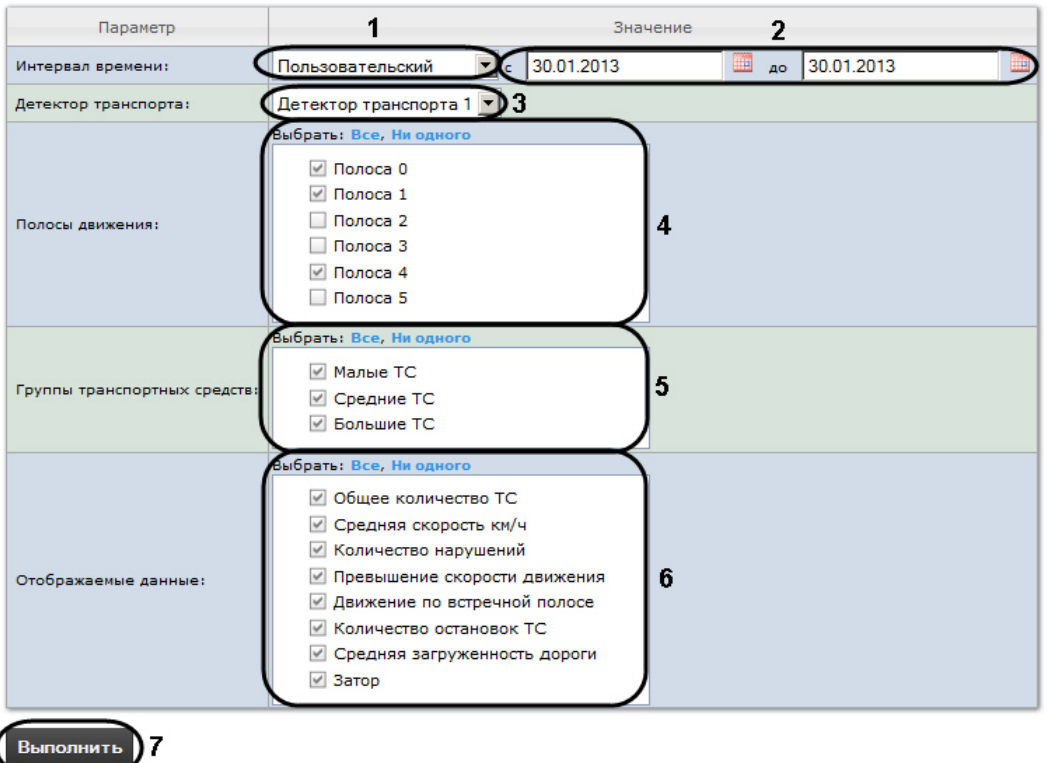

### Статистика транспортных потоков по группам ТС

3. Задать параметры отчета по группам ТС следующим образом:

3.1 Из раскрывающегося списка **Интервал времени:** выбрать период времени, за который требуется построить отчёт (**1**).

3.2 В случае, если выбран интервал **Пользовательский**, необходимо ввести в поля **с** и **по** при помощи инструмента **Календарь** даты начала и окончания периода времени, за который требуется построить отчёт (**2**). Инструмент **Календарь** вызывается нажатием

на кнопку **ШИ** рядом с соответствующим полем.

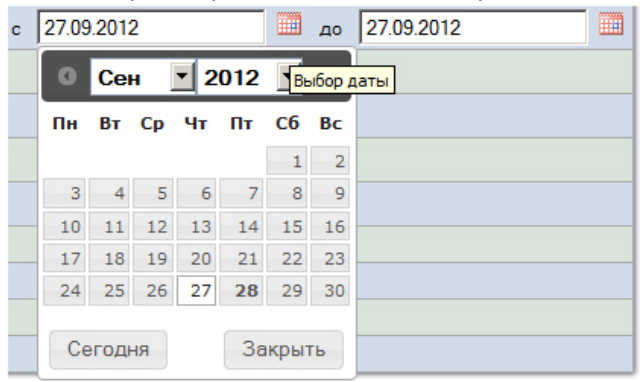

В случае, если выбран другой тип интервала, задание даты начала и конца интервала не требуется.

3.3 Из раскрывающегося списка **Детектор транспорта** выбрать объект **Детектор транспорта**, данные которого следует использовать для построения отчета (**3**). 3.4 В списке **Полосы движения** установить флажки напротив тех полос, данные по которым следует включить в отчет (**4**).

## **Примечание.**

Для того, чтобы выбрать все полосы движения в списке, необходимо нажать на ссылку **Все**. Для того, чтобы снять все флажки, необходимо нажать на ссылку **Ни одного** (**4**).

### 3.5 В списке **Группы транспортных средств** установить флажки напротив тех групп

ТС, данные по которым следует включить в отчет (**5**). Для выбора доступны следующие группы транспортных средств:

- Малые ТС (группа содержит Легковые автомобили + Мотоциклы);
- Средние ТС (группа содержит Грузовые ТС менее 12 м);
- Большие ТС (группа содержит Грузовые ТС свыше 12 м + Автобусы).

## **Примечание.**

Для того, чтобы выбрать все группы в списке, необходимо нажать на ссылку **Все**. Для того, чтобы снять все флажки, необходимо нажать на ссылку **Ни одного** (**5**).

3.6 В списке **Отображаемые данные** установить флажки напротив тех параметров, которые следует включить в отчет (**6**).

## **Примечание.**

Для того, чтобы выбрать все поля в списке, необходимо нажать на ссылку **Все**. Для того, чтобы снять все флажки, необходимо нажать на ссылку **Ни одного** (**6**).

### 4. Для построения отчета нажать на кнопку **Выполнить** (**7**).

В результате будет отображен отчет в выбранной форме.

Навигация: Отчёты "Авто" > Статистика транспортных потоков по группам ТС > Результат

Статистика транспортных потоков по группам ТС

Период: Источник данных: 01.01.2012 0:00:00 Детектор транспорта 1 31.12.2012 23:59:59

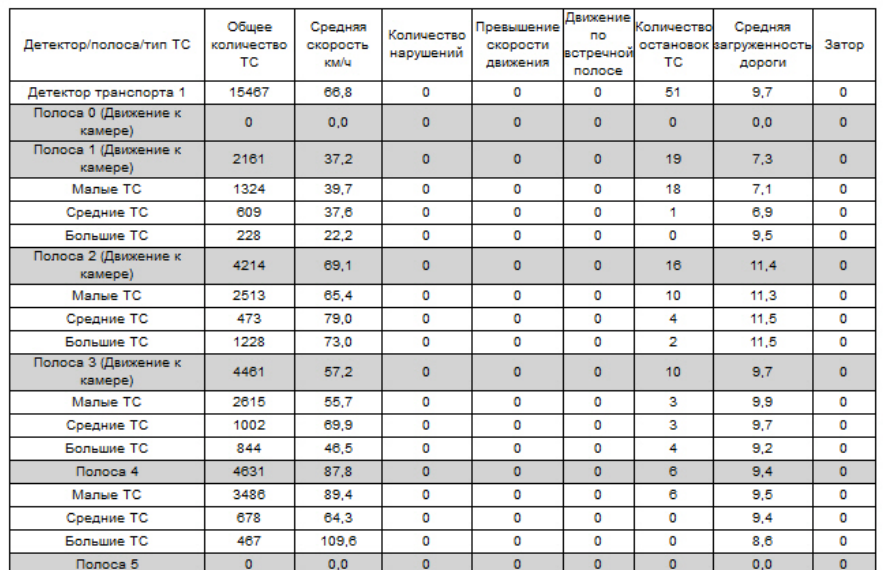

## **Получение статистики транспортных потоков по типам ТС**

Для получения статистики транспортных потоков по типам ТС необходимо выполнить следующие действия:

- 1. Выбрать тип отчёта Авто **Статистика транспортных потоков по типам ТС** (см. раздел [Выбор типа отчёта](#page-85-0) [Авто](#page-85-0)).
- 2. В результате будет отображена страница для задания параметров отчёта.

.<br>Навигация: Отчёты "Авто" > Статистика транспортных потоков по типам ТС

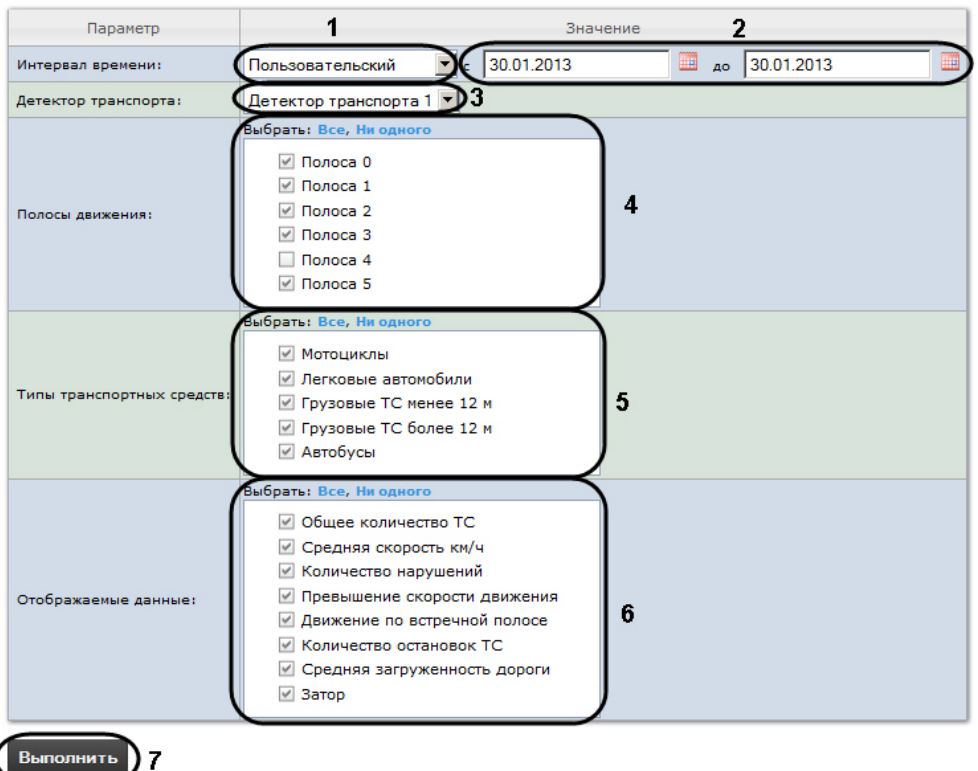

### Статистика транспортных потоков по типам ТС

3. Задать параметры отчета по типам ТС следующим образом:

3.1 Из раскрывающегося списка **Интервал времени:** выбрать период времени, за который требуется построить отчёт (**1**).

3.2 В случае, если выбран интервал **Пользовательский**, необходимо ввести в поля **с** и **по** при помощи инструмента **Календарь** даты начала и окончания периода времени, за который требуется построить отчёт (**2**). Инструмент **Календарь** вызывается нажатием

на кнопку **Ш** рядом с соответствующим полем.

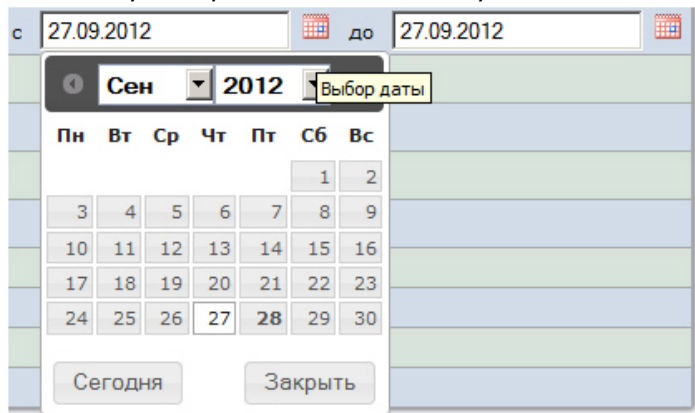

В случае, если выбран другой тип интервала, задание даты начала и конца интервала не требуется. 3.3 Из раскрывающегося списка **Детектор транспорта** выбрать объект **Детектор транспорта**, данные которого следует использовать для построения отчета (**3**). 3.4 В списке **Полосы движения** установить флажки напротив тех полос, данные по которым следует включить в отчет (**4**).

### **Примечание.**

Для того, чтобы выбрать все полосы движения в списке, необходимо нажать на ссылку **Все**. Для того, чтобы снять все флажки, необходимо нажать на ссылку **Ни одного** (**4**).

3.5 В списке **Типы транспортных средств** установить флажки напротив тех типов ТС,

## **Примечание.**

Для того, чтобы выбрать все полосы движения в списке, необходимо нажать на ссылку **Все**. Для того, чтобы снять все флажки, необходимо нажать на ссылку **Ни одного** (**4**).

3.6 В списке **Отображаемые данные** установить флажки напротив тех параметров, которые следует включить в отчет (**6**).

## **Примечание.**

Для того, чтобы выбрать все поля в списке, необходимо нажать на ссылку **Все**. Для того, чтобы снять все флажки, необходимо нажать на ссылку **Ни одного** (**6**).

### 4. Для построения отчета нажать на кнопку **Выполнить** (**7**).

### В результате будет отображен отчет в выбранной форме.

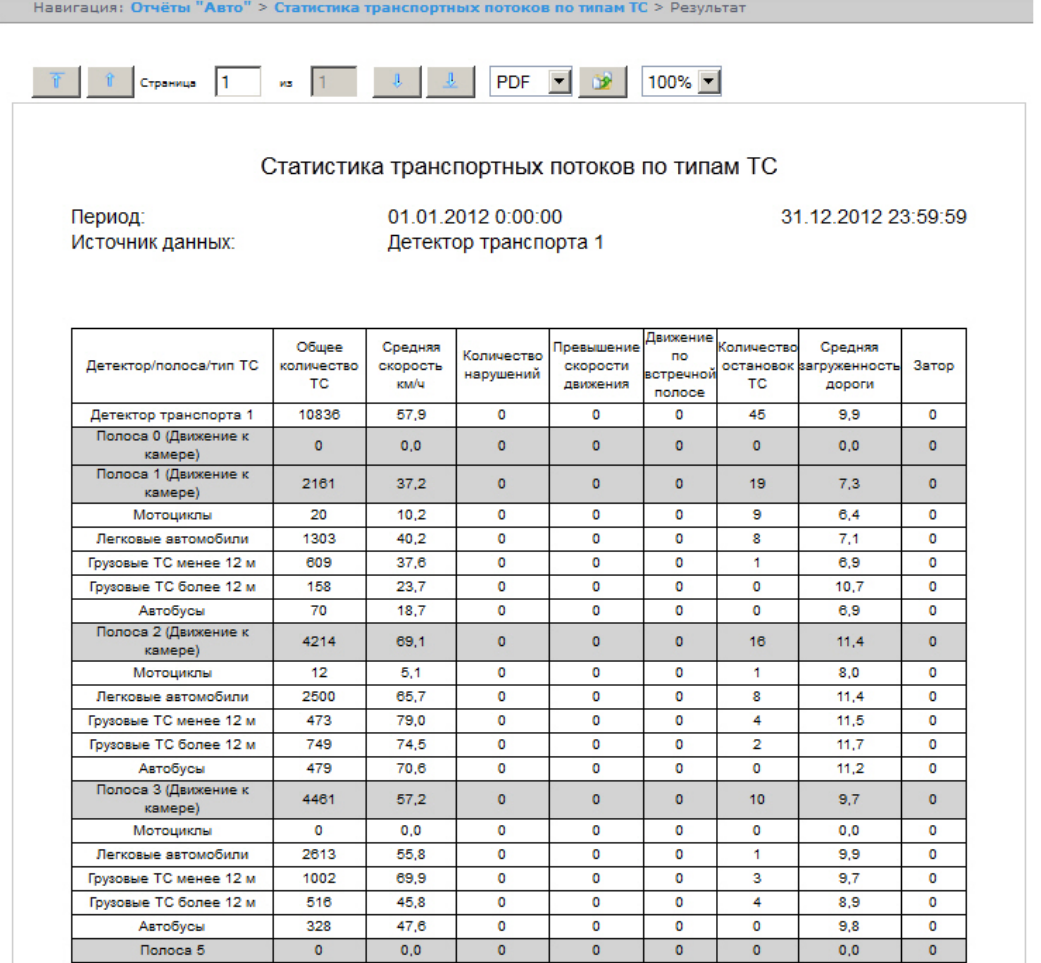

# **Работа с общими отчётами**

**Отчёт по протоколу событий** представлен в виде таблицы, которая содержит сведения о наличии событий от указанных объектов за определённый период времени.

Для работы с отчётами по протоколу событий необходимо, чтобы для роли соответствующего пользователя была выбрана операция **Оператор системы общих отчетов** (см. раздел [Редактирование роли\)](#page-28-0).

Для построения отчётов по протоколу событий необходимо нажать на ссылку **Общие отчёты** в меню отчётов подсистемы *Intellect Web Report System.*

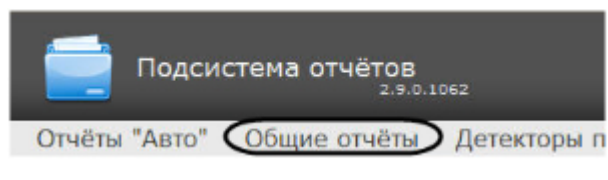

Для перехода к **Отчёту по протоколу событий** следует нажать на соответствующую ссылку.

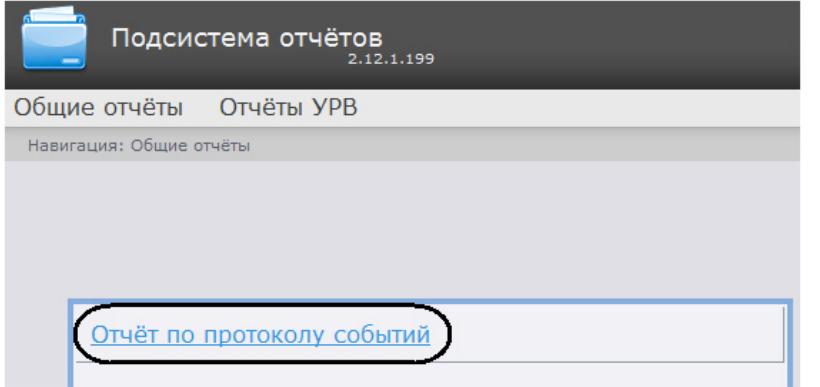

## **Примечание.**

Ссылка для перехода к отчёту по протоколу событий будет также доступна при наведении курсора на ссылку **Общие отчёты** в меню отчётов.

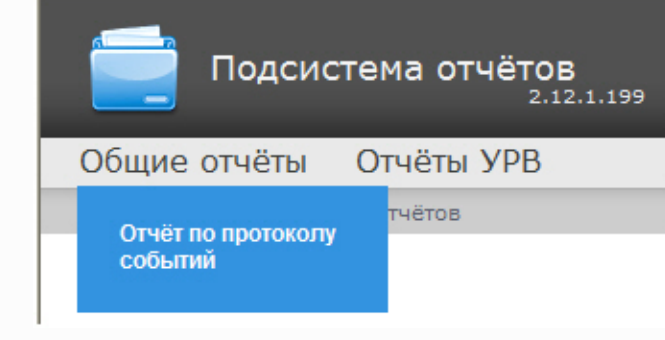

### Откроется страница отчёта по протоколу событий.

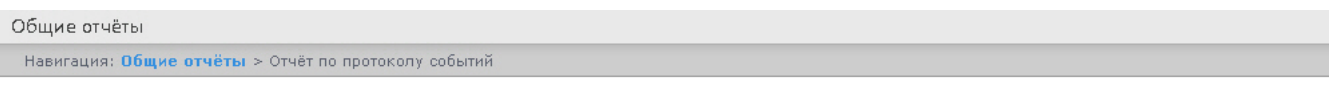

### Отчёт по протоколу событий

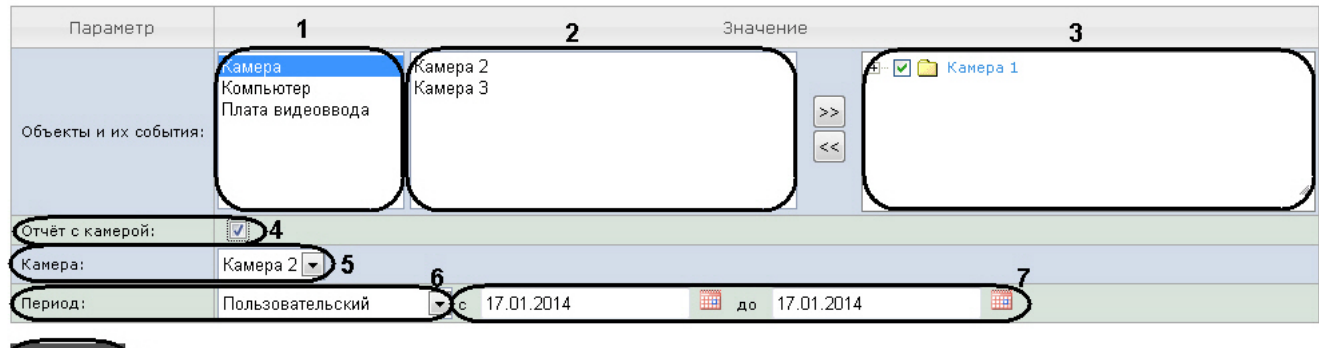

Выполнить 18

Следует задать критерии построения отчёта:

- 1. Из списка типов объектов выбрать необходимый тип объектов (**1**).
- 2. В списке объектов соответствующего типа, созданных в ПК *Интеллект* выбрать объекты, по которым необходимо построить отчет (**2**).
- 3. Нажать кнопку для отображения событий, соответствующих выбранному объекту.
- 4. Установить флажки напротив тех событий выбранного объекта, информацию по которым необходимо отображать в отчёте (**3**).
- 5. Установить флажок **Отчёт с камерой:**, если требуется построить отчёт, содержащий видео изображение с камеры (**4**).
- 6. Из раскрывающегося списка **Камера**: выбрать камеру, с которой будет выводиться видео в отчёт (**5**).
- 7. Задать период следующим образом:

7.1 Из раскрывающегося списка **Период:** выбрать период времени, за который требуется построить отчёт (**6**).

7.2 В случае, если выбран интервал **Пользовательский**, необходимо ввести в поля **с** и **до** при помощи инструмента **Календарь** даты начала и окончания периода времени, за который требуется построить отчёт (**7**). Инструмент **Календарь** вызывается нажатием

на кнопку **Ш** рядом с соответствующим полем.

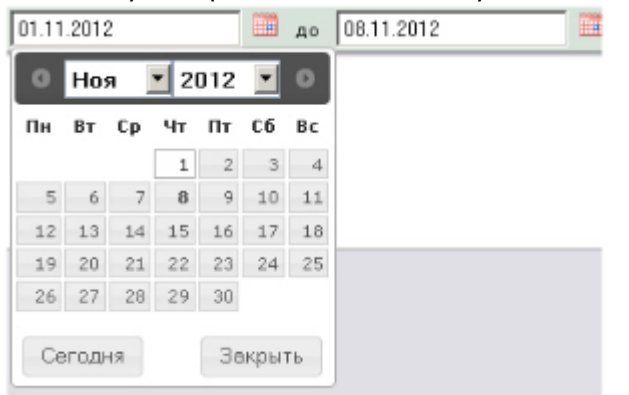

В случае, если выбран другой тип интервала, задание даты начала и конца интервала не требуется.

8. Для построения отчёта необходимо нажать кнопку **Выполнить** (**8**).

В результате отобразится отчёт по протоколу событий с заданными критериями.

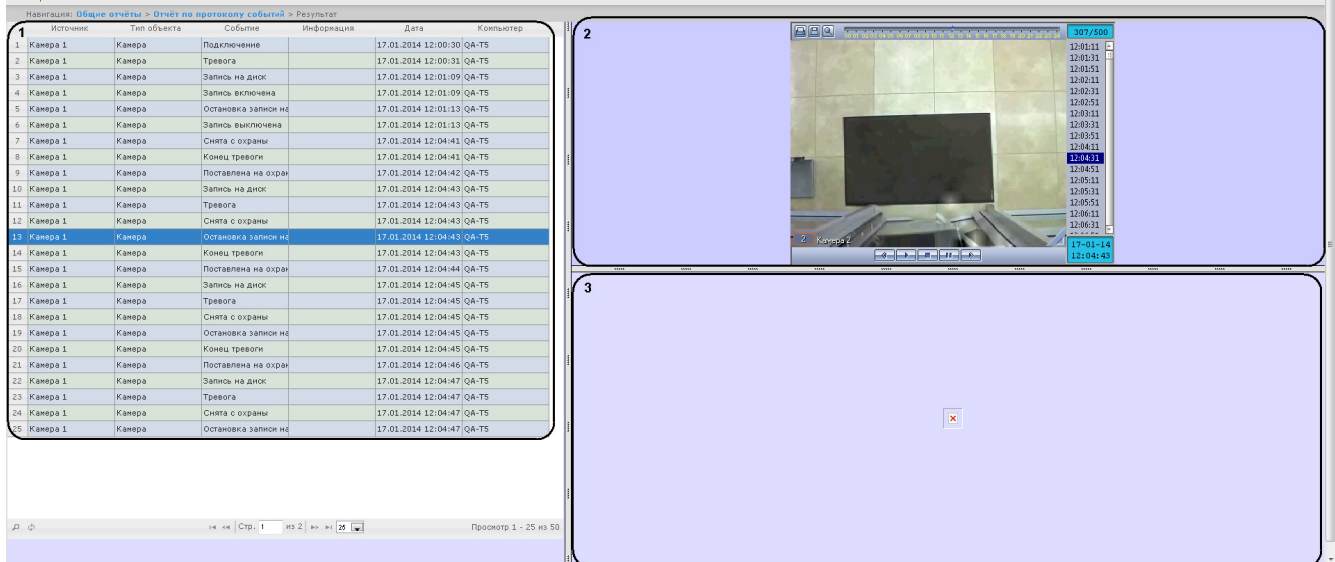

Форма отчёта по протоколу событий с возможностью вывода видео состоит из трех частей. Часть **1** аналогична печатной форме отчёта по протоколу событий без возможности вывода видео. Часть **2** транслирует видео с выбранной камеры. Часть **3** показывает изображение.

Видео отображается в том случае, если есть видеоархив за выбранный период. В противном случае показывается ближайший кадр из архива.

При использовании модуля ОПС/СКУД будут отображаться фотографии, соответствующие событиям прохода сотрудников. Для отображения фотографий необходимо, чтобы в параметре <add key="PathToPhotos" value ="" /> в файле web.config был указан путь к папке с фотографиями. По умолчанию, задается путь "/BMP/Person/".

Названия файлов с фотографиями должны соответствовать ID сотрудников, чьи проходы показаны в отчёте.

#### **Внимание!** Δ

 $\alpha$ 

В форме отчёта по протоколу событий с возможностью вывода видео не предусмотрена печать отчёта. При необходимости получить печатную форму отчёта по протоколу событий необходимо сформировать отчёт без видео, то есть флажок **Отчёт с камерой** должен быть снят.

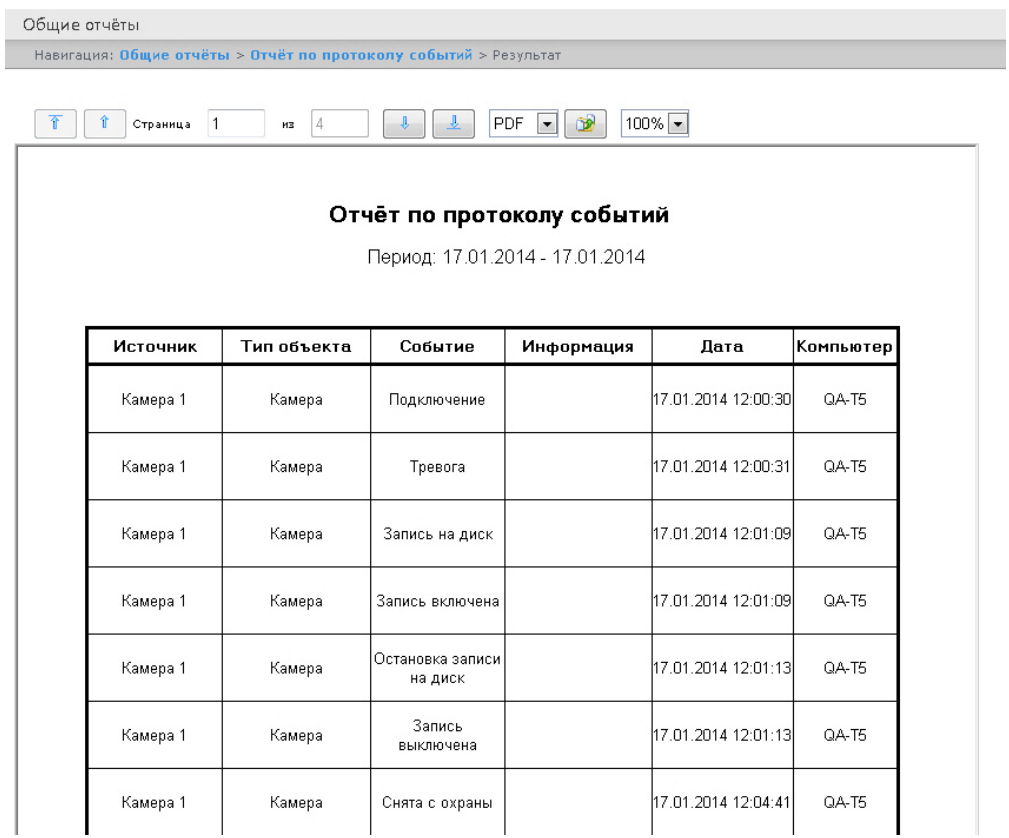

#### **Внимание!** Δ

При создании автогенерируемого отчёта по протоколу необходимо выбирать отчёт без возможности вывода видео.

# **Работа с отчетом Модуль «Лица»**

Для работы с отчётом Модуль «Лица» необходимо, чтобы для роли соответствующего пользователя была выбрана операция **ОператорFace** (см. раздел [Редактирование роли](#page-28-0)).

Для поиска по фото необходимо нажать на ссылку **Модуль «Лица»** в меню отчётов подсистемы *Intellect Web Report System.*

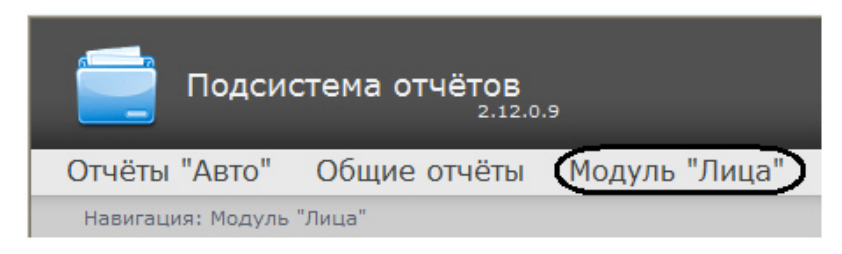

Для перехода к **Поиску по фото** следует нажать на соответствующую ссылку.

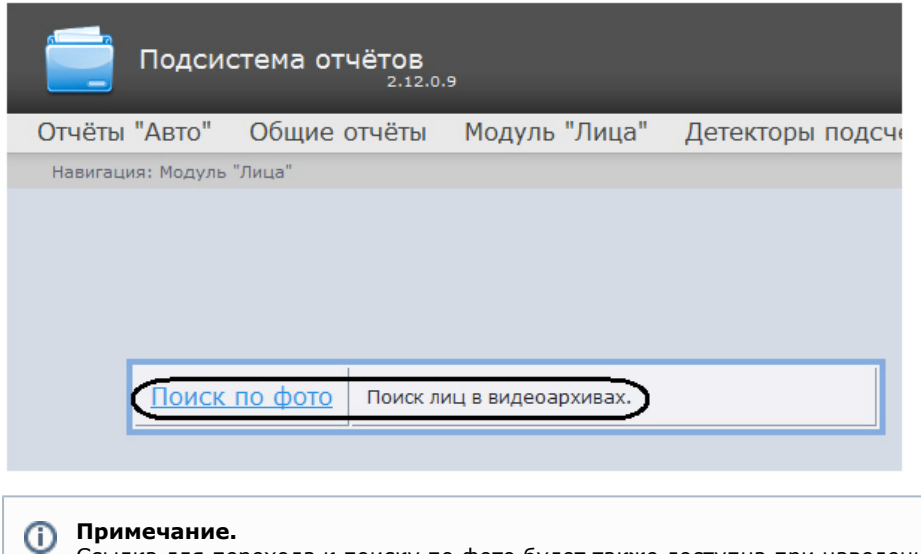

Ссылка для перехода к поиску по фото будет также доступна при наведении курсора на ссылку **Модуль «Лица»** в меню отчётов.

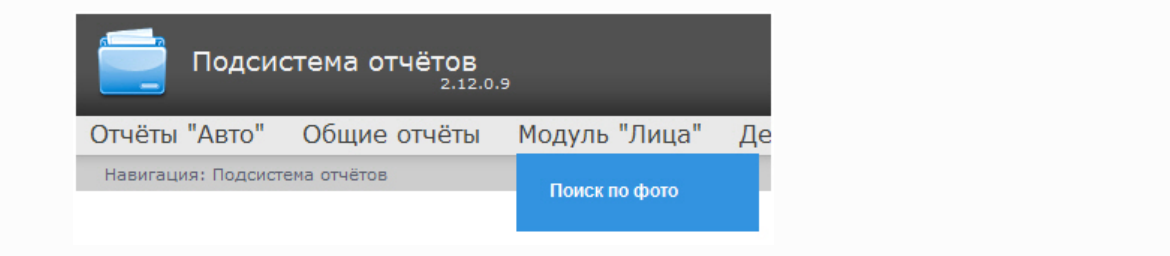

Откроется страница с параметрами поиска по фото.

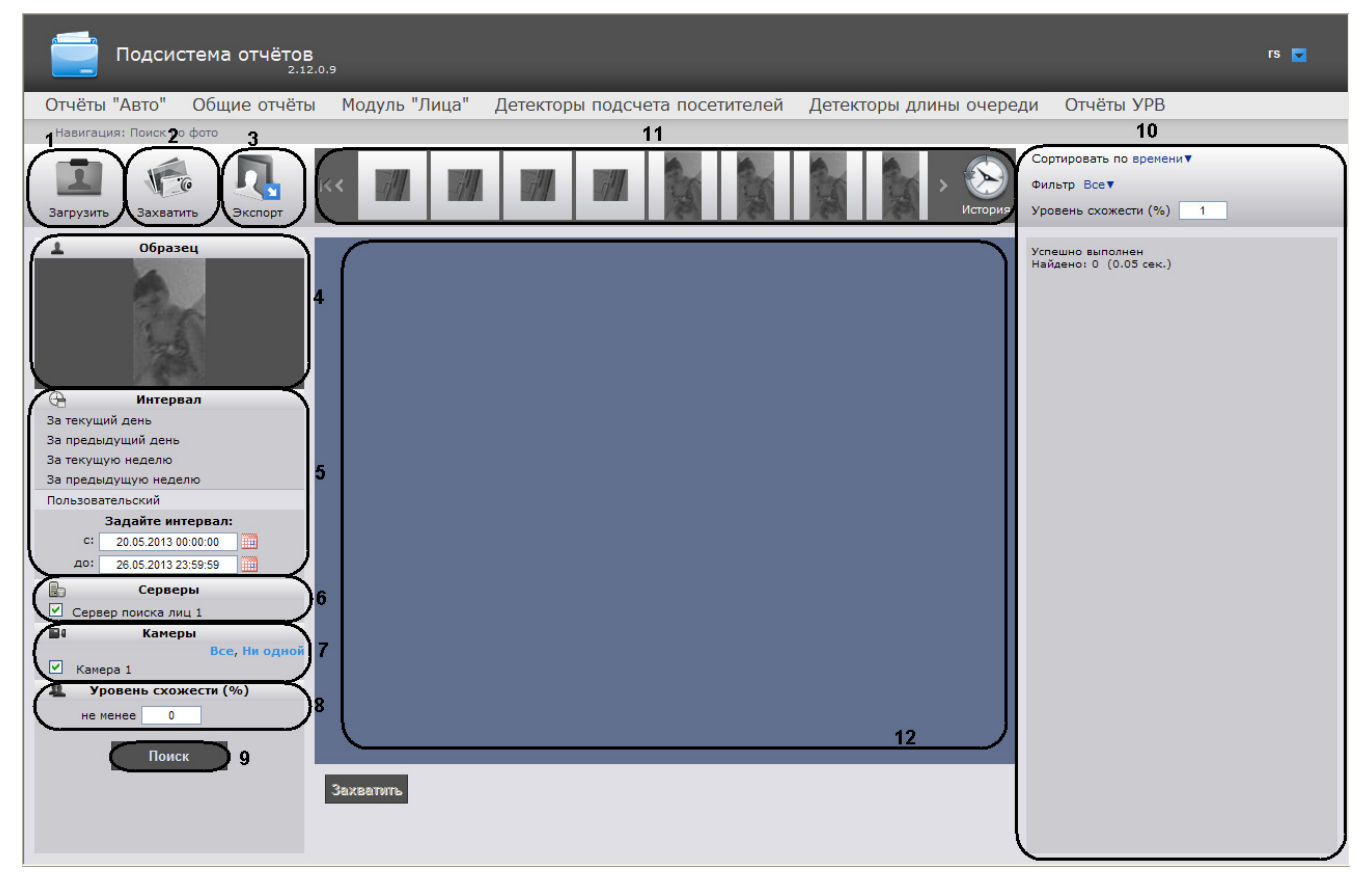

Следует задать критерии поиска по фото:

1. Загрузить фотографию. Загрузить фото можно несколькими способами:

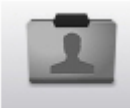

для загрузки изображения нажать кнопку <sup>3</sup> Загрузить (1).

В результате откроется окно загрузки. Для добавления файла на вкладке **Файл** нажать кнопку **Обзор** и выбрать нужный файл. Для добавления файла с помощью URL перейти на вкладку **Ссылка** и ввести соответствующую ссылку. Для подтверждения нажать кнопку **Далее**.

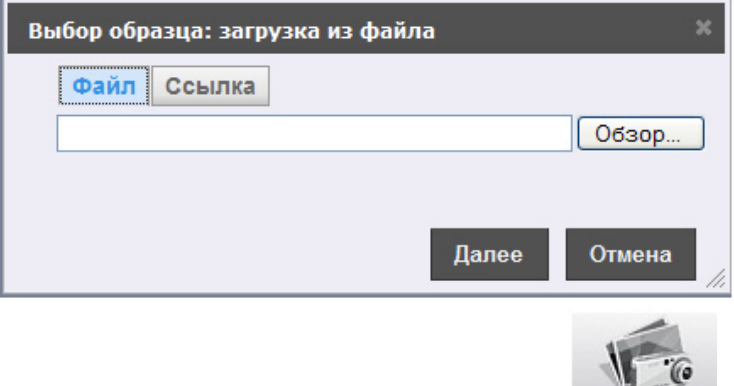

для захвата изображения с камеры нажать кнопку (**2**). В результате откроется окно с захваченным изображением с видеокамеры. Необходимо выделить нужную область на изображении и нажать **Ok**.

W.

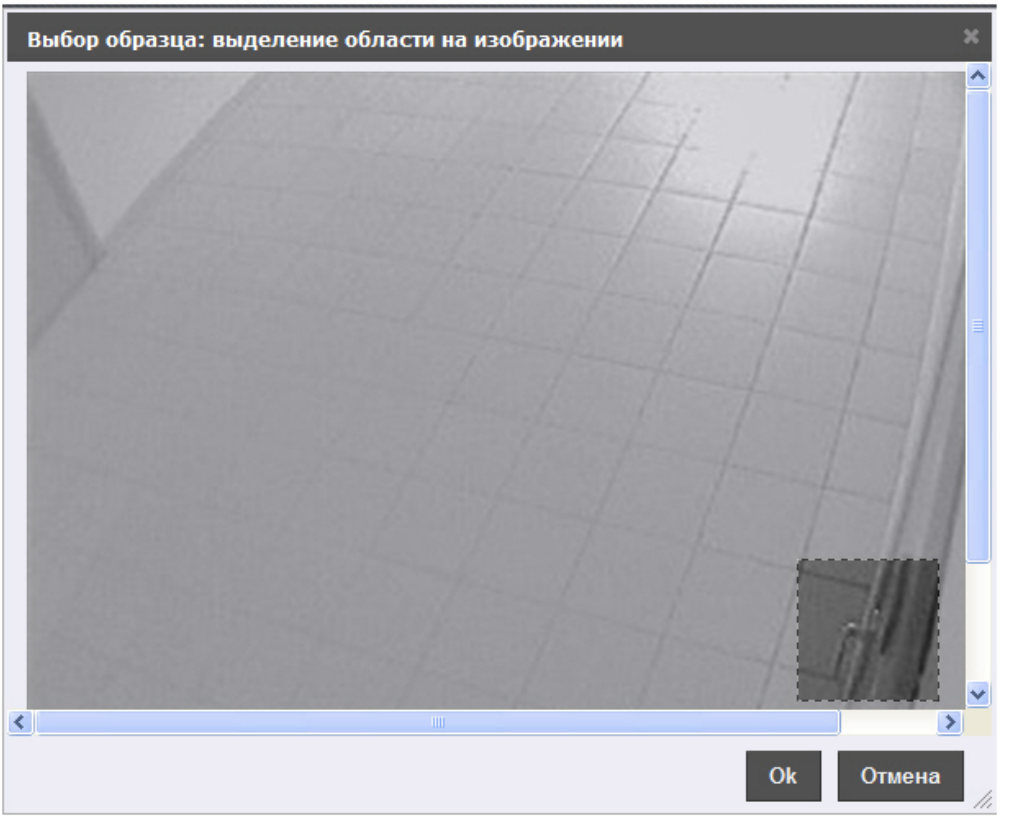

Выделенный фрагмент будет добавлен в качестве фото.

- 2. В разделе **Образец** отображается фото, по которому будет производится поиск (**4**).
- 3. В разделе **Интервал** указать интервал поиска. В случае,если выбран интервал **Пользо вательский**, необходимо ввести в поля **с** и **до** при помощи инструмента **Календарь** да ты начала и окончания периода времени, за который требуется произвести поиск (**5**).

Инструмент **Календарь** вызывается нажатием на кнопку рядом с соответствующим

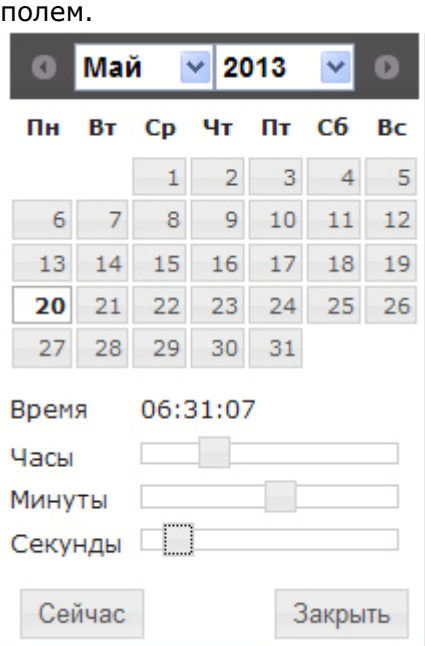

- 4. В разделе **Серверы** отметить флажками **Серверы поиска лиц**, необходимые для поиска по фото (**6**).
- 5. В разделе **Камеры** отметить флажками камеры, по которым будет выполнен поиск (**7**).
- 6. В разделе **Уровень схожести** указать в процентах наименьший уровень схожести (**8**).
- 7. Для начала поиска нажать кнопку **Поиск** (**9**).
- 8. В правой части окна (**10**) отобразятся результаты поиска фото с описанием параметров. При выборе какого-либо результата из списка в центральной части окна (**1 2**) появляется архив по камере и подсвечивается фрагмент, где обнаружено соответствие.
- 9. В верхней части окна (**11**) отображается история поиска. Для просмотра подробной

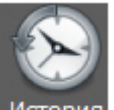

истории поиска нажать кнопку . В результате откроется окно **История запросов**.

9.1 Для поиска запроса необходимо ввести дату поиска и нажать кнопку **Найти**.

9.2 Для возврата к странице поиска по фото нажать кнопку **Закрыть**.

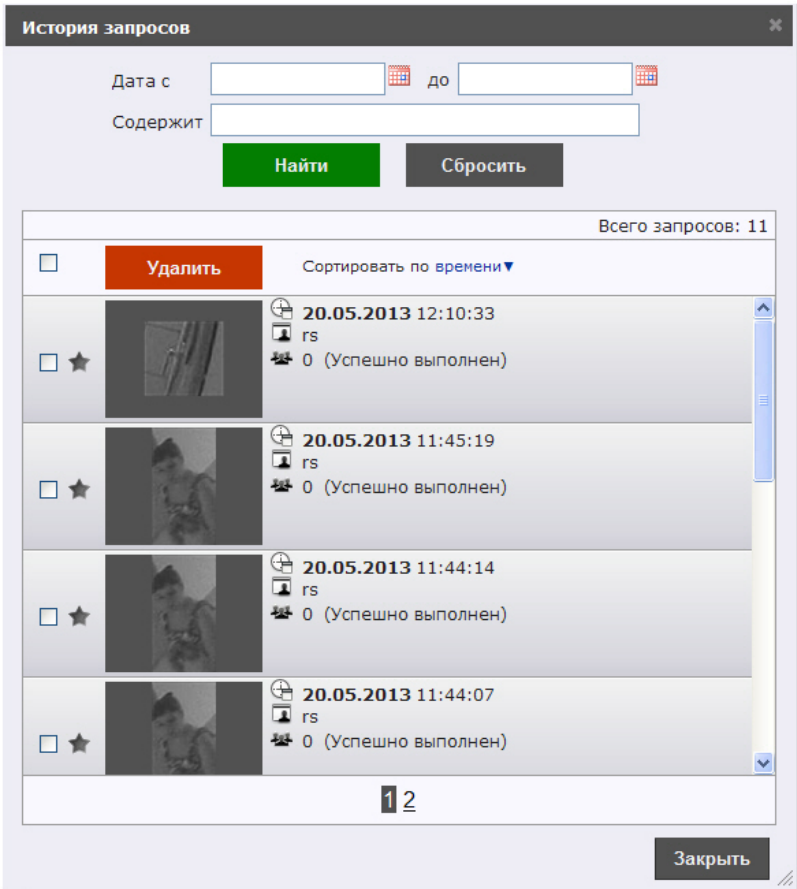

# **Заключение**

Пожелания и замечания по данному Руководству следует направлять в Отдел обучения и разработки документации компании «Ай-Ти-Ви групп» documentation@itv.ru.

**Компания «Ай Ти Ви групп», 127273, г. Москва, ул. Березовая аллея, владение 5а, стр. 5 Телефон/факс: (495) 775-61-61** [http://www.itv.ru/](http://www.itv.ru)